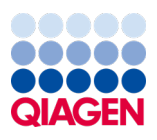

2024 年 3 月

# EZ2® Connect MDx 用户手册

用于软件版本 1.2 或更高版本

EZ2 Connect MDx 旨在用于体外诊断。

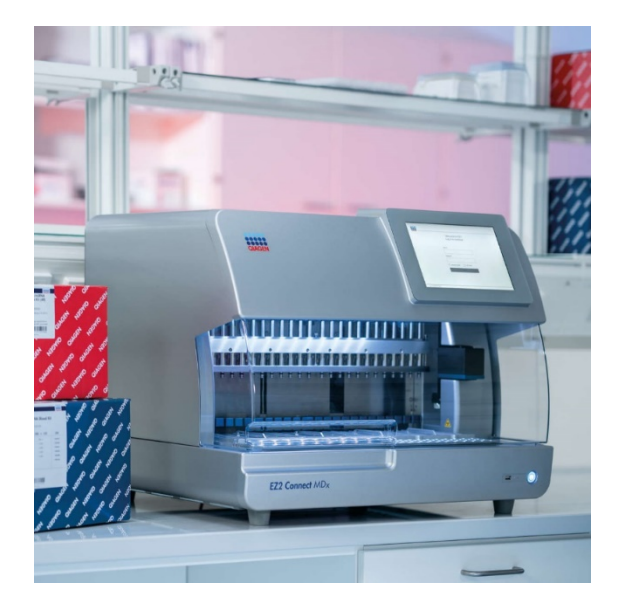

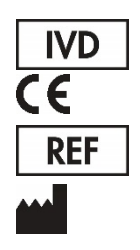

9003230 QIAGEN GmbH QIAGEN Strasse 1, 40724 Hilden, 德国

Sample to Insight

## 目录

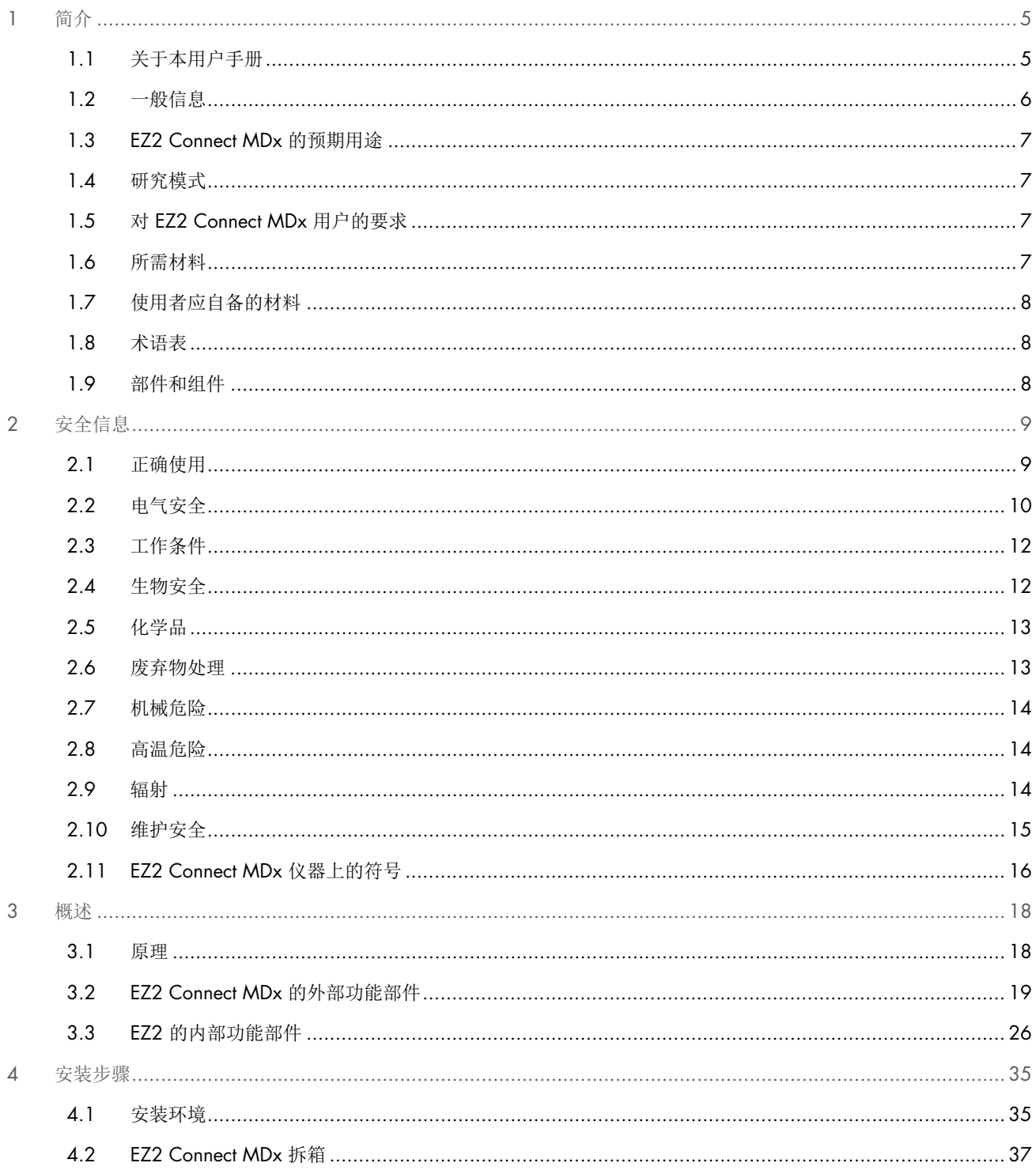

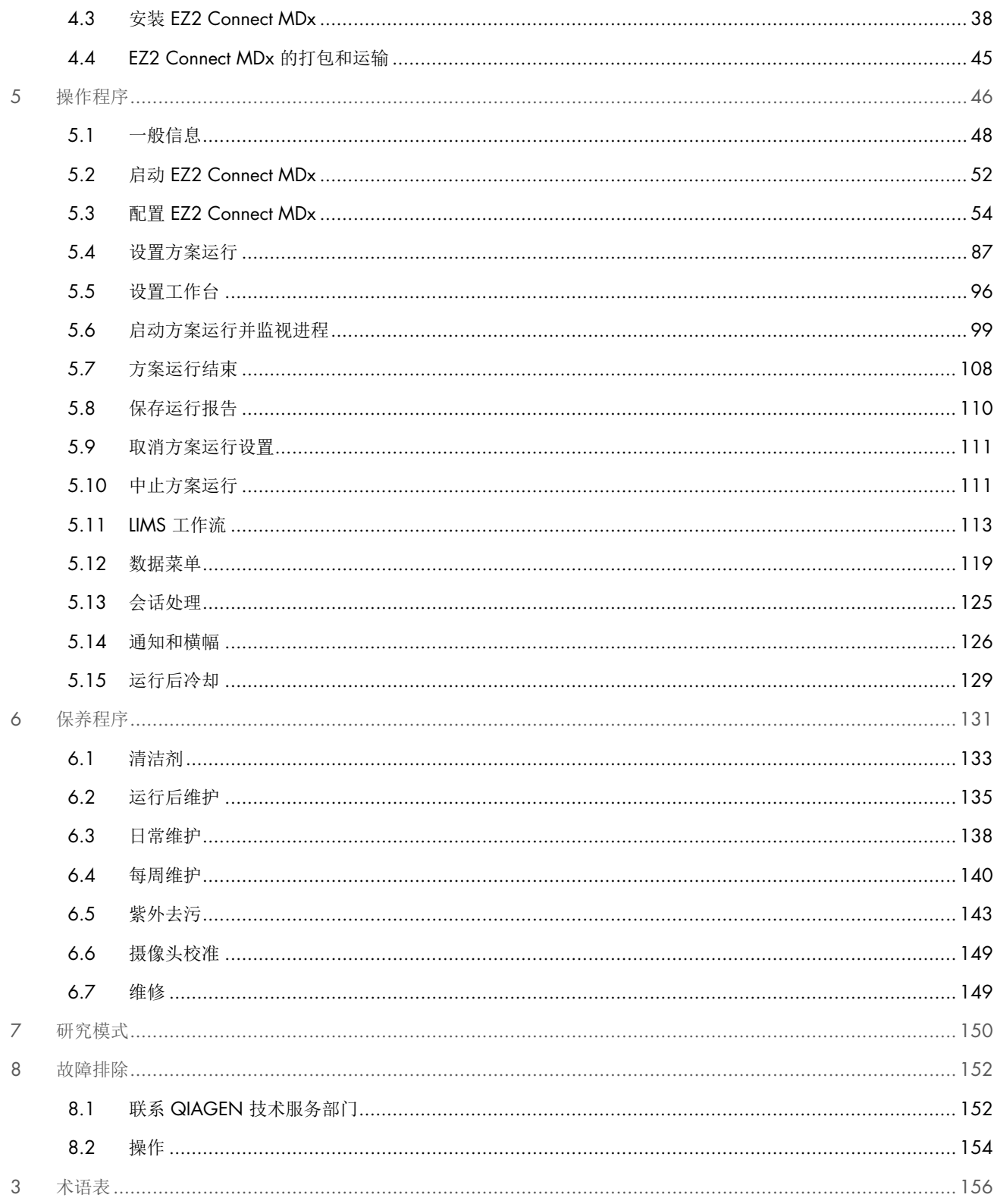

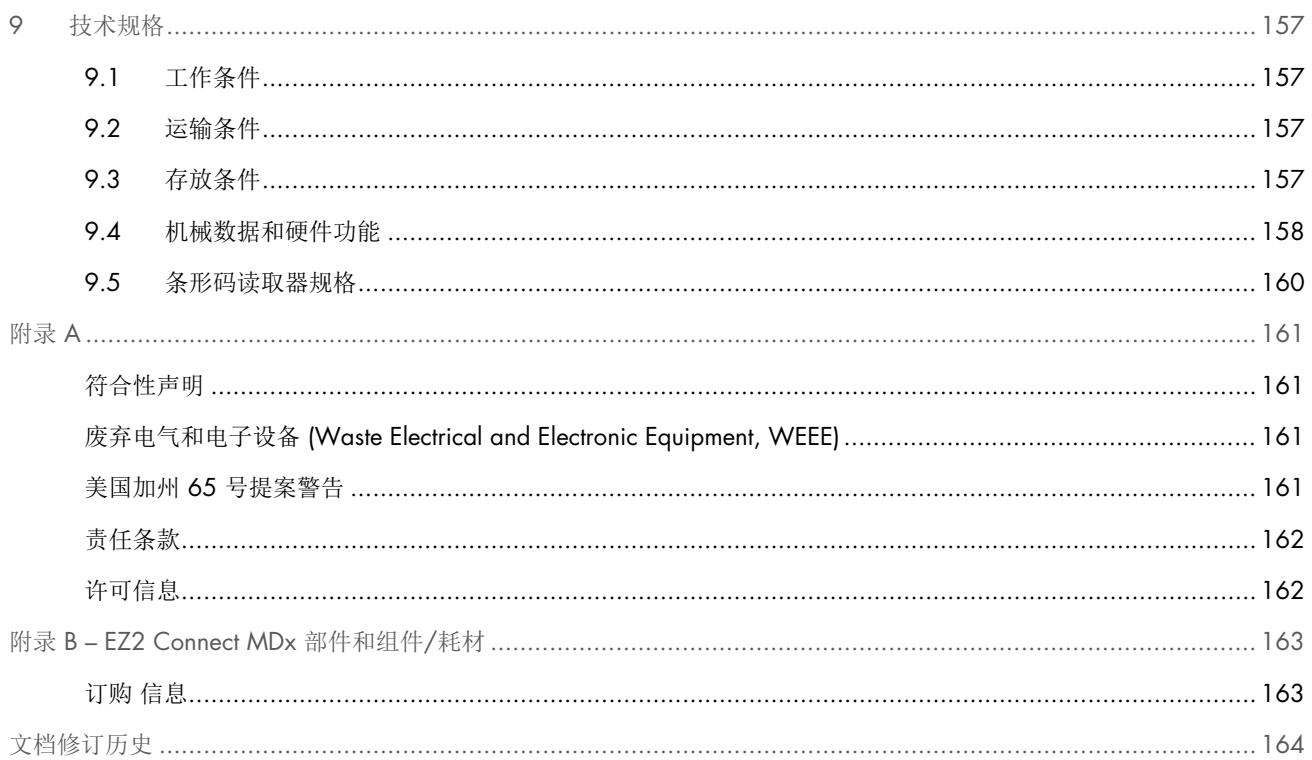

## <span id="page-4-0"></span>1 简介

感谢您选择 EZ2 Connect MDx。我们相信它将成为您实验室中不可或缺的一部分。

本手册介绍了 EZ2 Connect MDx。

使用 EZ2 Connect MDx 前,请务必仔细阅读本用户手册,特别要注意安全信息。必须遵循本用户手册中的说明和安全信息, 以确保安全操作仪器及将仪器保持在安全状态。

### <span id="page-4-1"></span>1.1 关于本用户手册

本用户手册提供的 EZ2 Connect MDx(以下也称为 EZ2)信息可分为以下章节:

- [简介](#page-4-0) 包含预期用途和用户要求
- [一般信息](#page-5-0) 包含有关预期用途和 EZ2 要求的信息
- [安全信息](#page-8-0) 包含 EZ2 相关危害以及如何正确使用仪器的重要信息
- [概述](#page-17-0) EZ2 的主要特性概述
- [安装步骤](#page-34-0) 首次使用前如何设置仪器的说明
- [操作程序](#page-45-0) 包含方案运行的相关说明
- [保养程序](#page-130-0) 包含清洁和维护相关信息
- [故障排除](#page-151-0) EZ2 出现任何问题时如何处理的相关说明
- [术语表](#page-155-0) 在本用户手册中所用的术语或词语(按字母顺序排列)及相应解释
- [技术规格](#page-156-0) 技术数据

附录包含以下信息:

- [附录](#page-160-0) A- EZ2 Connect MDx 的法律要求
- 附录 B [EZ2 Connect MDx](#page-162-0) 部件和组件/耗材 EZ2 可用配件概述
- [文档修订历史](#page-163-0) 对用户手册所做的更改

#### <span id="page-5-0"></span>1.2 一般信息

#### 1.2.1 技术协助

在 QIAGEN®,我们以为客户提供高品质且及时的技术支持而自豪。我们技术服务部门的员工均为经验丰富的专家,他们在分 子生物学以及 QIAGEN 产品使用方面具备广泛的实践和理论知识。如果您对 EZ2 Connect MDx 或 QIAGEN 产品有任何问题 或遇到任何相关的困难,请随时与我们联系。

QIAGEN 客户是我们产品在高端或专业化应用方面的主要信息来源。这些信息对 QIAGEN 的专家和研究人员帮助巨大。 因此,如果您对产品性能、最新应用或技术方面有任何建议,我们欢迎您随时与我们联系。

关于技术协助和更多信息,请访问 [support.qiagen.com](http://support.qiagen.com/) 上的技术支持中心, 或致电 QIAGEN 技术服务部或当地经销商。

在就错误信息与 QIAGEN 技术服务部门联系时,请准备好以下信息:

- EZ2 序列号和软件版本
- 错误代码(如适用)
- 发生错误后仪器状态描述(工作台、耗材等)和照片(如可能)
- 错误首次发生的时间点
- 错误发生的频率(即简短或持续的错误)
- EZ2 支持包 (请参阅第 8.1.1 节)

#### 1.2.2 政策声明

QIAGEN 的政策是在新技术和组件可用时,对产品进行改进。QIAGEN 保留随时更改规格的权利。

为了编写有用和合适的文档,我们对您为本用户手册提出的意见深表感谢。请联系 QIAGEN 技术服务部门。

#### <span id="page-6-0"></span>1.3 EZ2 Connect MDx 的预期用途

EZ2 Connect MDx 系统经过专门设计,可执行分子诊断学和/或分子生物学应用中的核酸自动分离和纯化流程。EZ2 Connect MDx 仅可与标明 EZ2 Connect MDx 仪器一起使用的 QIAGEN 盒配合使用,且仅可用于试剂盒手册中注明的应用。EZ2 Connect MDx 系统旨在供专业操作员(比如,在分子生物学技术和 EZ2 Connect MDx 系统操作方面接受过培训的技术员或医 生)使用。

#### <span id="page-6-1"></span>1.4 研究模式

有人指出, 客户应可选择用软件的 IVD 模式(仅适用于经验证的 IVD 应用)或用于非临床实验室研究应用的 Research(研究) 模式启动方案。[\\*I](#page-6-4)VD 方案仅可且严格仅限于在软件的 IVD 模式下使用。本用户手册重点关注如何在软件的 IVD 模式下操作 EZ2 Connect MDx。有关在 EZ2 仪器上使用生命科学试剂盒的详情,请参阅本用户手册第 [7](#page-149-0) 章"[研究模式](#page-149-0)"和 EZ2 Connect 用户手册 ([www.qiagen.com](http://www.qiagen.com/))。

#### <span id="page-6-2"></span>1.5 对 EZ2 Connect MDx 用户的要求

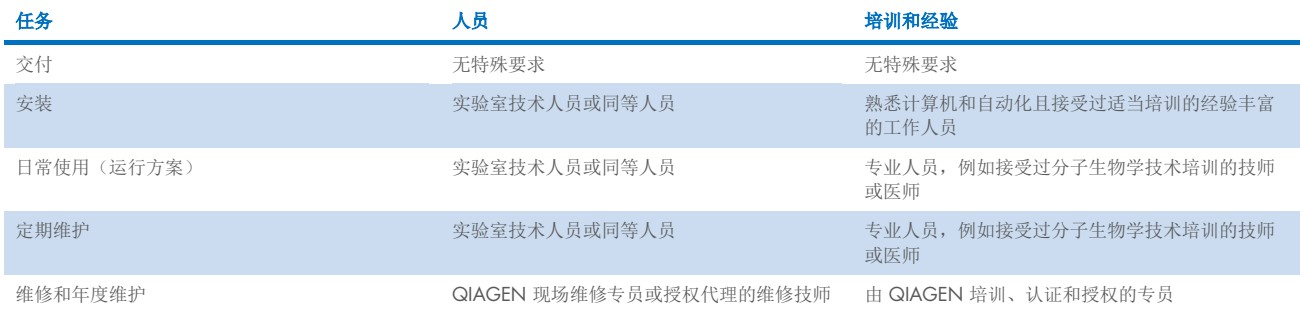

下表涵盖运输、安装、使用、维护和维修 EZ2 Connect MDx 所必需的一般水平的能力和培训。

#### <span id="page-6-3"></span>1.6 所需材料

使用所需的所有仪器部件和组件均随仪器一起交付。如需更换部件,请参阅附录 B(订购 [信息\)](#page-162-1)。

提示: 请仅使用 QIAGEN 提供的部件和组件。

<span id="page-6-4"></span><sup>\*</sup> 旨在用于非临床实验室研究的产品包括旨在用于发现和开发与人类疾病和病症有关的医学知识的产品,以及用于分子研究、基因分型、法医和人类身份检测、 食品和动物饲料安全与质量检测、癌症研究、微生物研究和动物病原体研究的产品。它们并非旨在产生临床用结果,本身也不是研究的对象。这些产品没有医 疗用途,因此不被视为医疗器械。

#### <span id="page-7-0"></span>1.7 使用者应自备的材料

使用软件的 IVD 模式时,在 EZ2 Connect MDx 上进行核酸的自动分离和纯化需要以下 QIAGEN DSP 试剂盒之一:

- EZ1<sup>®</sup> DSP DNA Blood Kit (cat. no. 62124)
- EZ1 DSP Virus Kit (cat. no. 62724)

提示: 请仅使用 QIAGEN 生产的试剂盒。

提示:在试剂盒手册中规定了所需的样本类型以及样本采集、处理和储存说明。

此外,软件的 Research (研究)模式支持使用适用于生命科学应用的 EZ1&2™ 或 EZ2 试剂盒。法医版 EZ2 (EZ2 Connect Fx) 专用试剂盒不能与 EZ2 Connect MDx (例如 EZ1&2 DNA Investigator Kit)一起使用。

#### <span id="page-7-1"></span>1.8 术语表

对于本用户手册中使用的术语表,请参阅本用户手册[的术语表部](#page-155-0)分(第 [156](#page-155-0) 页)。

#### <span id="page-7-2"></span>1.9 部件和组件

有关 EZ2 部件和组件的信息,请参阅本用户手册的附录 B – [EZ2 Connect MDx](#page-162-0) 部件和组件/耗材部分(第 [163](#page-162-0) 页)。

## <span id="page-8-0"></span>2 安全信息

使用 EZ2 Connect MDx 前, 请务必仔细阅读本用户手册, 特别要注意安全信息。必须遵循本用户手册中的说明和安全信息, 以确保安全操作仪器及将仪器保持在安全状态。

本用户手册中相应之处明确说明了可能伤害用户或导致仪器损坏的危险。

请始终按本用户手册中的规定使用 EZ2。如果设备的使用方式不符合制造商规定,可能会损害设备提供的防护机制。

本用户手册中显示以下类型的安全信息。

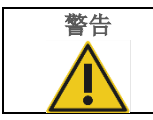

警告 | 警告一词用于告知用户可能导致本人或他人人身伤害的情况。 有关这些情况的详细信息将在类似的框中提供。

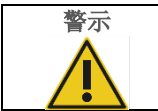

警示 |<br>▲ | 警示一词用于告知用户可能导致仪器损坏或其他设备损坏的情况。 有关这些情况的详细信息将在类似的框中提供。

本手册中的指导将作为用户所在国家的标准安全要求的补充,并不能取而代之。

请注意,您可能需要查阅当地法规,了解将已发生的与器械有关的严重事件报告给制造商和/或其授权代表(仅适用于在 EU 设有授权代表的 CE 标记器械)以及用户和/或患者所在地监管机构的要求。

#### <span id="page-8-1"></span>2.1 正确使用

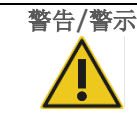

#### 警告/警示 人身伤害和材料损坏风险

EZ2 不当使用可能会导致人身伤害或仪器损坏。EZ2 必须仅由经适当培训的合格专业人员操作。EZ2 的 维修必须仅由 QIAGEN 现场维修专员进行。

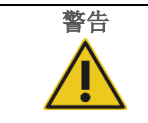

#### 警告 人身伤害风险

EZ2 很重,不可由单人搬运。为避免人身伤害或仪器损坏,请不要一个人抬起仪器。使用箱子附带的把 手抬起 EZ2。拆开 EZ2 的包装后,必须由 2 人抬起仪器。将手放到仪器底部的下方以抬起仪器。

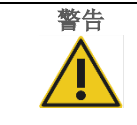

#### 警告 人身伤害和材料损坏风险

切勿尝试移动工作中的 EZ2。

[按保养程序一](#page-130-0)节所述进行维护(请参阅第 [131](#page-130-0) 页)。如果因为维护不当导致需要维修,QIAGEN 将会对维修进行收费。

如出现紧急情况,请关闭 EZ2 仪器前部的电源开关,并从电源插座上拔下电源线。

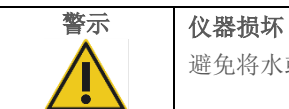

避免将水或化学品溅洒到 EZ2 上。因溅水或化学品而造成的仪器受损将使保修无效。

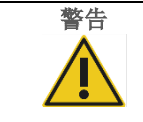

#### 警告 起火或爆炸风险

在 EZ2 上使用乙醇或基于乙醇的液体时,应谨慎操持这些液体,并按照相关安全规定进行操作。如果 发生液体溅洒,应将溅出物擦拭干净,并将 EZ2 的机罩敞开一段时间,以确保使易燃蒸气消散殆尽。

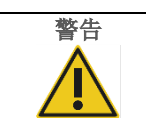

## 警告 爆炸风险

如相应使用说明中所述,EZ2 旨在配合 QIAGEN 试剂盒附带的试剂和物质使用。使用其他试剂和物质 可能引起火灾或爆炸。

当有危险材料溅洒到 EZ2 上面或内部时,用户有责任执行恰当的去污程序。

提示: 切勿将物品放到 EZ2 机罩上。

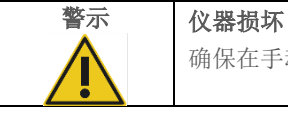

确保在手动移动仪器的机械组件前,关闭(电源关闭) EZ2,并从电源插座上拔下电源插头。

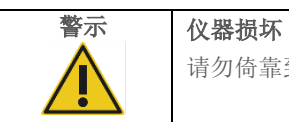

请勿倚靠到仪器或触摸屏上。

### <span id="page-9-0"></span>2.2 电气安全

提示: 如果仪器的工作以任何方式发生中断(例如,由于电源中断或机械错误), 在尝试进行故障排除或维修活动前, 请先关 闭 EZ2 Connect MDx 仪器, 然后断开电源线与电源插座的连接。

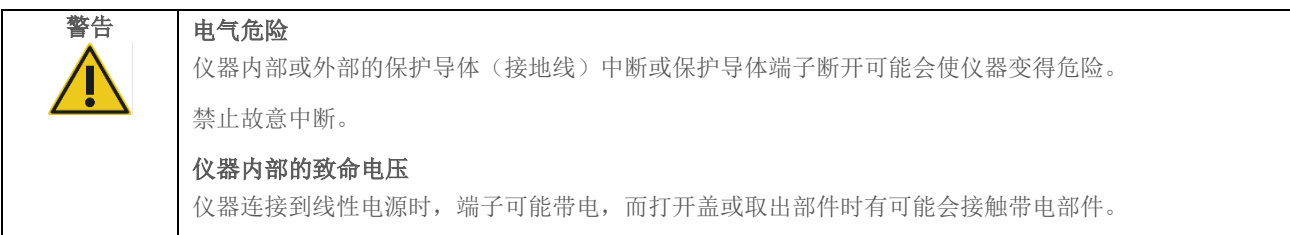

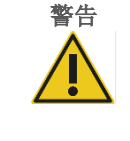

#### 警告 电子设备损坏

打开仪器前,确保使用正确的供电电压。

使用不正确的电源电压可能导致电子设备损坏。

要查看推荐的电源电压值,请参阅该仪器的铭牌上显示的规格参数。

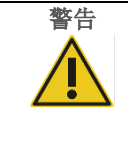

#### 警告 电击风险

切勿打开 EZ2 上的任何面板。

#### 人身伤害和材料损坏风险

仅可执行本用户手册中专门描述的维护。任何其他维护或维修只能由授权现场服务部门进行。

为确保使用 EZ2 的满意度和安全操作,请遵循以下指南:

- 必须将线路电源线连接到拥有保护导体(接地)的线路电源插座。
- 仪器必须置于可连接电源电缆且可连接/断开连接的位置。
- 仅使用 QIAGEN 提供的电源电缆。
- 请勿调整或更换仪器的内部部件。
- 请勿在已拆卸外壳或部件的情况下操作仪器。
- 如果液体已溅入仪器内部,请关闭仪器,并且如果液体未被完全包含在底部集液盘中,则在尝试进行故障排除前,从电源 插座上拔下电缆,并联系 QIAGEN 技术服务部门寻求建议。

如果仪器存在电气危险,阻止其他人员操作仪器并联系 QIAGEN 技术服务部门。

仪器可能在下列情况下存在电气危险:

- **EZ2** 或线路电源线出现损坏时。
- 在不适宜的条件下长时间存放 EZ2。
- **EZ2** 受到严重运送压力影响。
- 液体直接接触 EZ2 的电气组件。
- 使用非官方电源线替换了电源线。

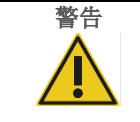

#### 警告 电气危险

切勿用湿手触摸 EZ2。

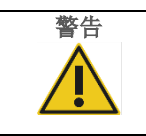

#### 警告 电气危险

切勿安装用户手册规定以外的其他保险丝。

### <span id="page-11-0"></span>2.3 工作条件

温度范围和湿度范围等参数描[述技术规格部](#page-156-0)分(请参阅第 [157](#page-156-0) 页)。

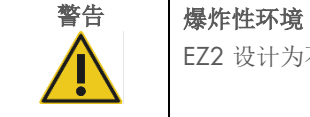

EZ2 设计为不可用于爆炸性环境中。

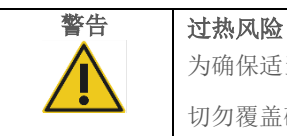

为确保适当通风,必须在 EZ2 侧面和后面至少保留 10 cm 的间隙。

切勿覆盖确保仪器通风的狭缝和开孔。

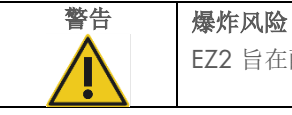

警示 仪器损坏

阳光直射可能会导致仪器部件漂白,导致塑料件损坏。EZ2 不可置于有阳光直射的地方。

EZ2 旨在配合 QIAGEN 试剂盒随附的试剂和物质使用。使用其他试剂和物质可能引起火灾或爆炸。

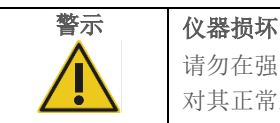

请勿在强电磁辐射源附近使用 EZ2(例如,未屏蔽、特意操作的高频源或移动无线电设备),因为这会 对其正常工作产生干扰。

#### <span id="page-11-1"></span>2.4 生物安全

含有来自人体的物质的样本和试剂都应视作可能存在传染性。遵从文献中所述的实验室安全程序,如 Biosafety in Microbiological and Biomedical Laboratories, HHS (<https://www.cdc.gov/labs/pdf/CDC-BiosafetymicrobiologicalBiomedicalLaboratories-2009-P.pdf>)。 您应注意此类试剂带来的安全危险,应根据所需的安全法规使用、存放和处理此类样本。

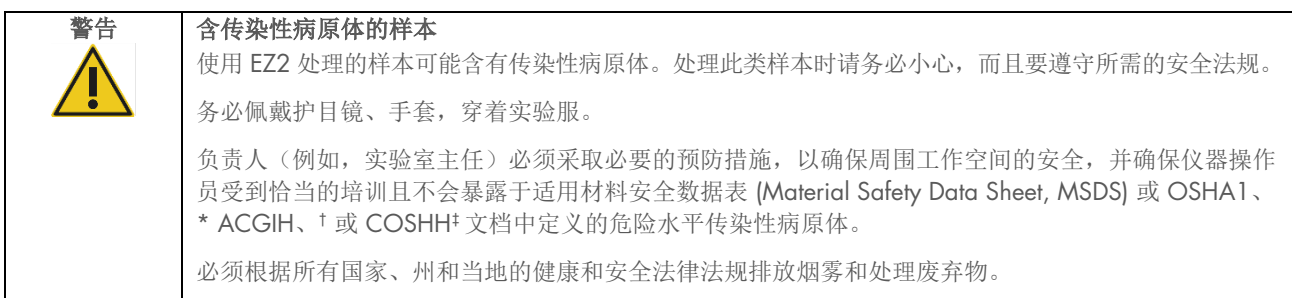

\* OSHA - Occupational Safety and Health Administration (职业安全与健康管理局) (美国)

‡ COSHH – Control of Substances Hazardous to Health(危害健康物质的控制)(英国)

<sup>†</sup> ACGIH – American Conference of Government Industrial Hygienists(美国政府工业卫生学家会议)(美国)

#### <span id="page-12-0"></span>2.5 化学品

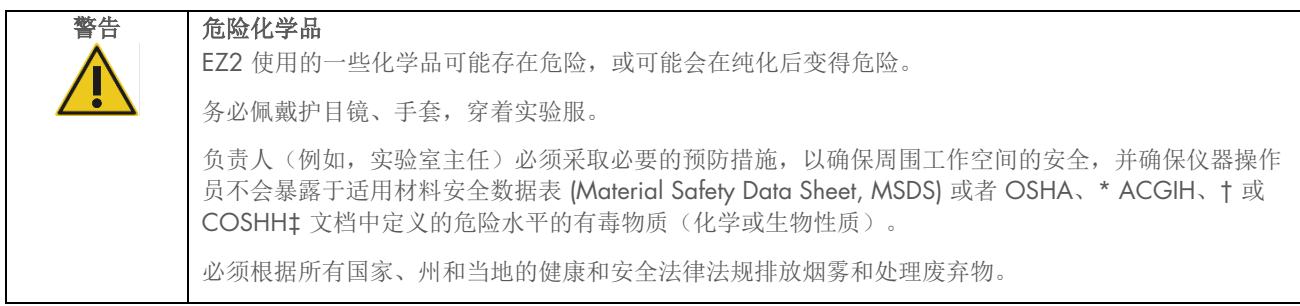

\* OSHA:职业安全与健康管理局(美国)。

† ACGIH:美国政府工业卫生学家会议(美国)。

‡ COSHH:危害健康物质的控制(英国)。

#### 有毒烟雾

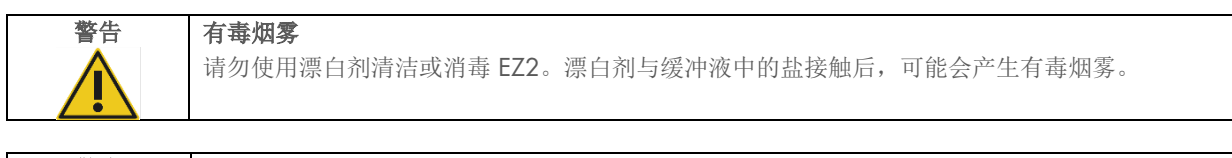

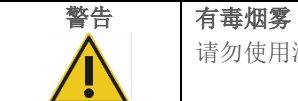

请勿使用漂白剂对使用的实验室器具进行消毒。漂白剂与缓冲液中的盐接触后,可能会产生有毒烟雾。

提示:如果要处理挥发性溶剂或有毒物质等,则必须提供有效的实验室通风系统来消除产生的蒸汽。

#### <span id="page-12-1"></span>2.6 废弃物处理

使用过的消耗品(例如试剂卡盒和一次性过滤吸头)可能包含纯化过程中出现的危险化学品或传染性试剂。必须根据当地的安 全法规正确收集和处理此类废弃物。

有关如何处理 EZ2 Connect MDx 的信息,请参阅附录 A:废弃电气和电子设备 (Waste Electrical and Electronic Equipment, [WEEE\)](#page-160-2)。

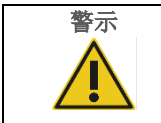

警示 危险化学品和传染性病原体

废弃物中可能含有有毒或传染性物质,必须进行正确处理。有关正确的处理程序,请参见当地的安全 法规。

#### <span id="page-13-0"></span>2.7 机械危险

仪器运行期间,EZ2 Connect MDx 的机罩必须保持关闭状态。仅在说明使用中有相关指示时或出现 GUI 指示才打开机罩。

EZ2 的工作台在仪器工作时移动。加载工作台时,应始终站在不阻碍仪器(运作的)的地方。当仪器的移液装置正在向加载位 置移动(盖处于打开状态)时,切勿靠在工作台上。等待移液装置完成移动后,您再开始进行加载或卸载。

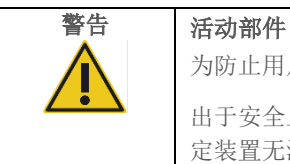

为防止用户在 EZ2 运行期间与活动的部件发生接触,仪器运行期间机罩必须处于关闭状态。 出于安全上的考虑,在操作过程中机罩处于锁定状态,且传感器可检测机罩位置。如果机罩传感器或锁 定装置无法正常工作,请联系 QIAGEN 技术服务部门。

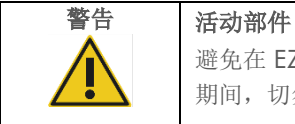

避免在 EZ2 工作时接触活动部件。在任何情况下均不得将手放到移动中的移液装置下。在仪器运行 期间,切勿尝试从工作台挪动任何塑料器具。

#### <span id="page-13-1"></span>2.8 高温危险

EZ2 Connect MDx 的工作台包含一个加热系统。

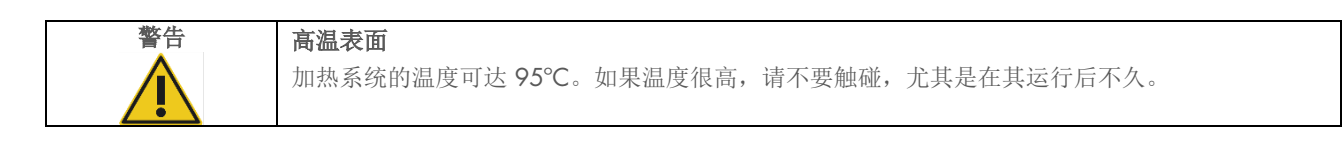

#### <span id="page-13-2"></span>2.9 辐射

EZ2 Connect MDx 仪器配有紫外 LED 灯。紫外 LED 灯所产生紫外线的波长为 275-285 nm。此波长对应于 C 型紫外线,可用 于支持消毒程序。机械锁定装置可确保只有在机罩关闭后紫外 LED 灯才能工作。如果机罩传感器或锁定装置无法正常工作, 请联系 QIAGEN 技术服务部门。

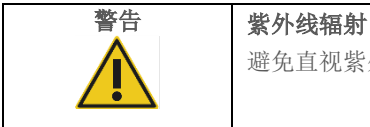

避免直视紫外线。请勿将皮肤暴露于紫外线。

EZ2 配备有一个手持 2D 条形码扫描仪,可用于扫描试剂盒条形码和样本条形码。

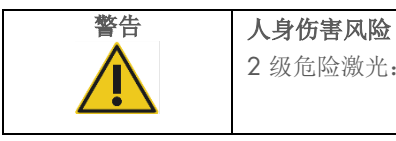

2 级危险激光:使用手持条形码扫描仪时,请勿凝视光束。

### <span id="page-14-0"></span>2.10 维护安全

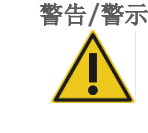

警告/警示 人身伤害和材料损坏风险

仅可执行本用户手册中专门描述的维护。

[按保养程序一](#page-130-0)节所述进行维护(请参阅第 [131](#page-130-0) 页)。如果因为维护不当导致需要维修,QIAGEN 将会对维修进行收费。

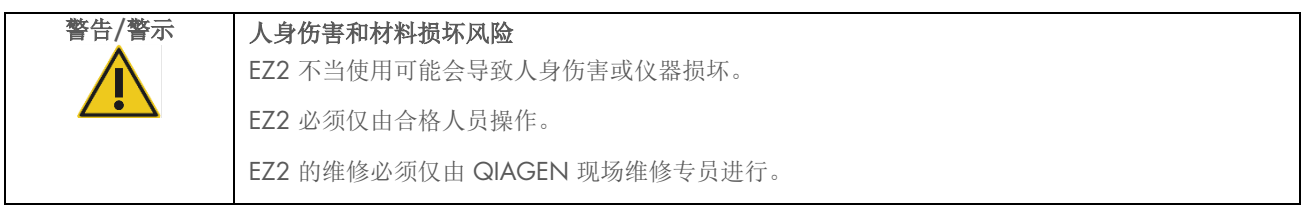

请仅[按操作程序部](#page-45-0)分(请参阅第 [46](#page-45-0) 页)所述操作 EZ2。如果因为操作不当导致需要维修, QIAGEN 将会对维修进行收费。

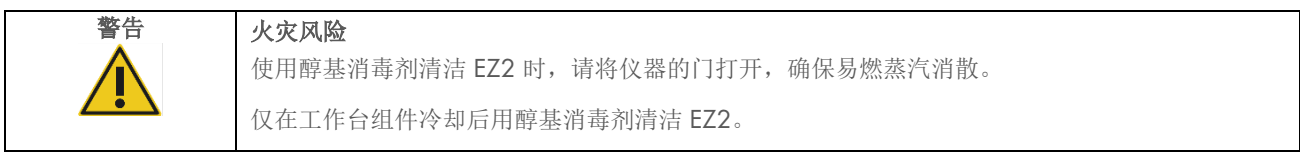

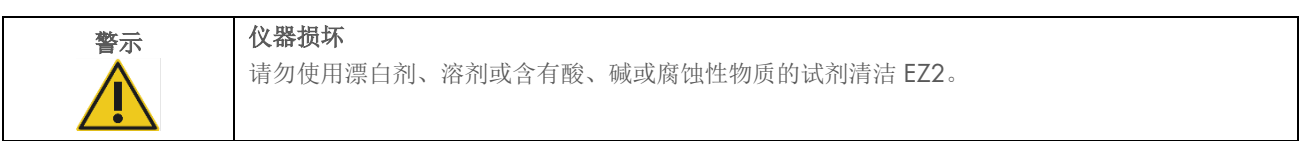

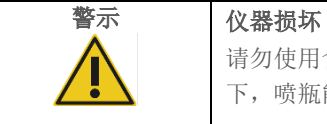

请勿使用含有乙醇或消毒剂的喷瓶来清洁 EZ2 的表面。只有在当地实验室操作规范允许的情况 下,喷瓶能用于已经从工作台上取下的物品。

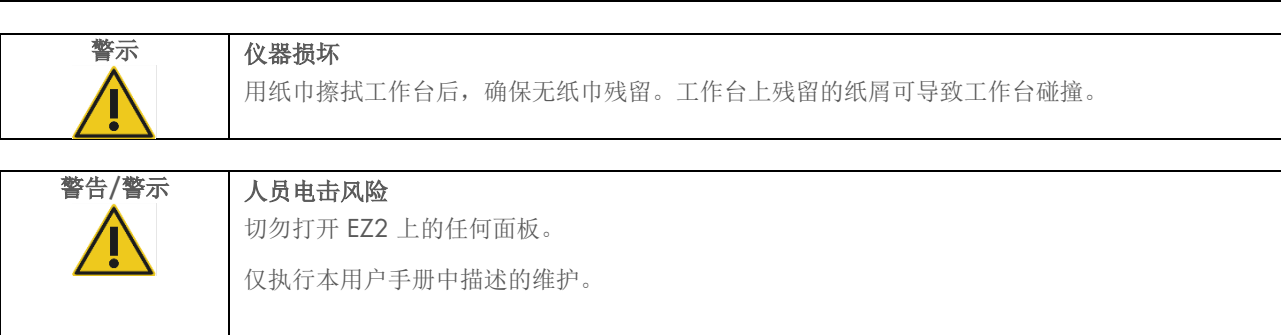

### <span id="page-15-0"></span>2.11 EZ2 Connect MDx 仪器上的符号

EZ2 Connect MDx 仪器上会出现以下符号。

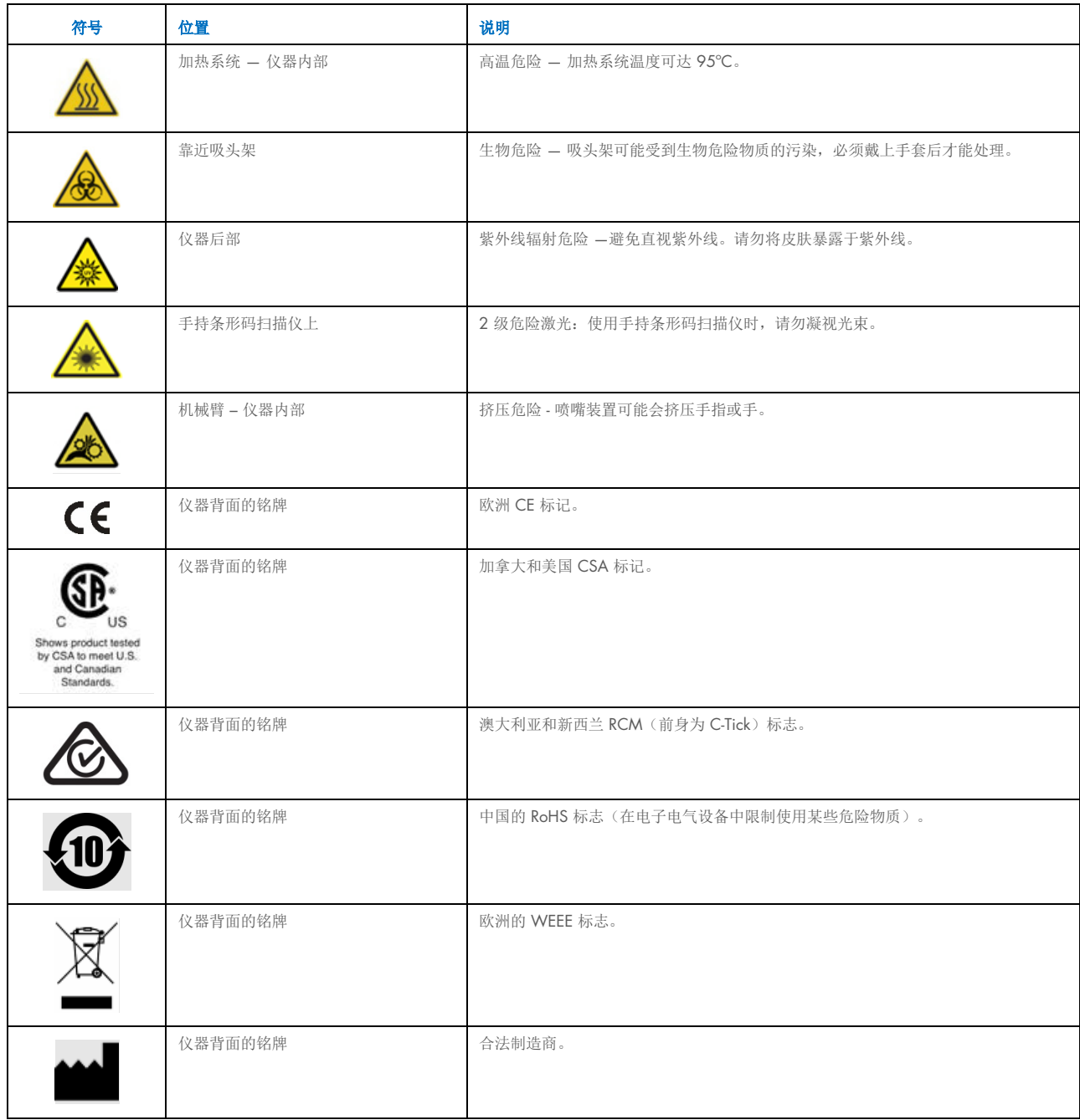

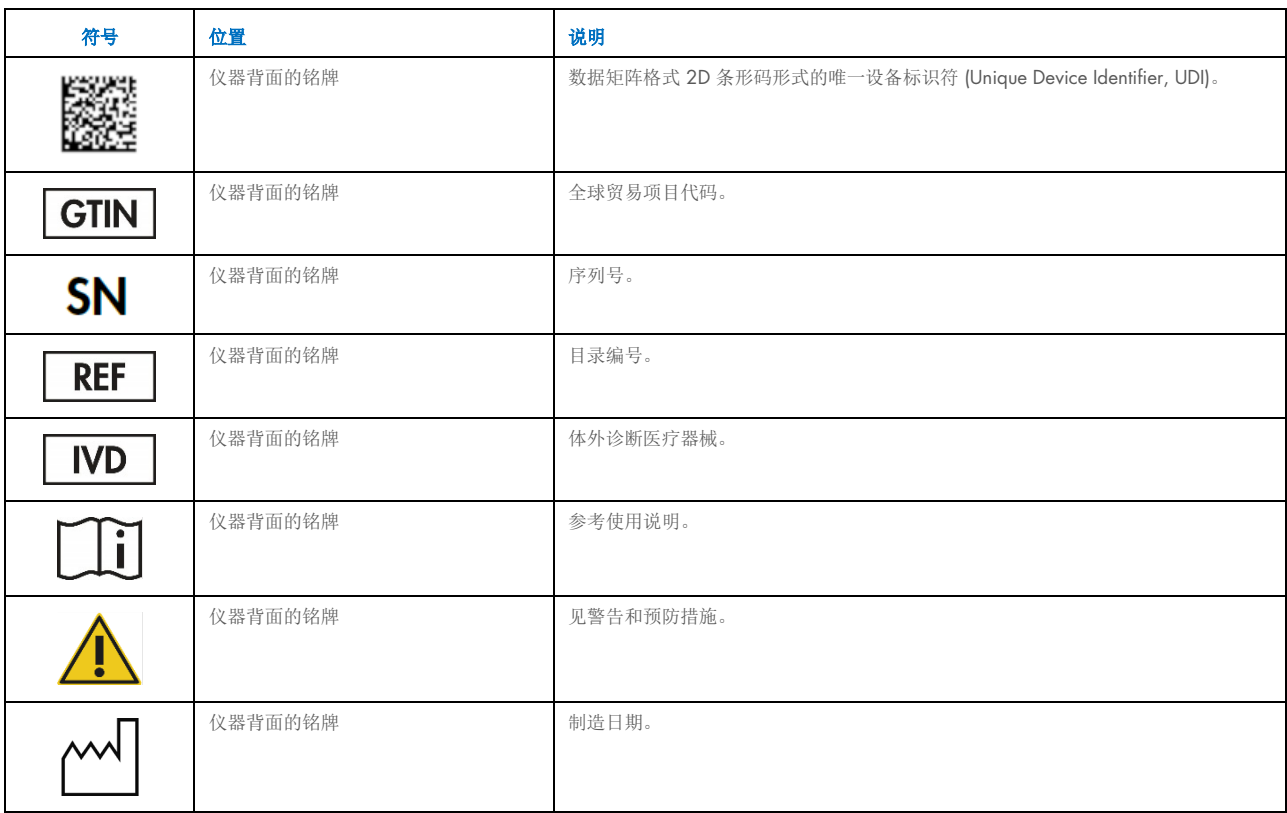

### <span id="page-17-0"></span>3 概述

EZ2 Connect MDx 系统经过专门设计,可执行分子诊断学(使用软件的 IVD 模式)和/或分子生物学应用(使用软件的 Research [研究] 模式)中的核酸自动分离和纯化。

#### <span id="page-17-1"></span>3.1 原理

在分子诊断和分子生物学应用中,EZ2 Connect MDx 可使用磁微粒技术进行全自动核酸纯化,每次运行最多可处理最多 24 份 样本。EZ2 Connect MDx 经过专门设计,可对 QIAGEN 提供的 EZ1 DSP 试剂盒进行自动化(在软件 IVD 模式下),还支持生 命科学试剂盒的处理(在软件 Research [研究] 模式下)。详情请参阅第 [7](#page-149-0) 章"[研究模式](#page-149-0)"。

要开始操作,用户必须首先使用触摸屏在 IVD 模式下登录软件,然后扫描试剂盒条形码。选择特定试剂盒专用脚本后,实验室 器具、试剂和样本就会装载到 EZ2 Connect MDx 工作台上。随后,用户将关闭仪器的机罩并开始执行该方案,方案中含有样 本裂解和纯化所需的所有必要命令。在程序开始时进行一次全自动负载检查有助于确保正确装载工作台。

该仪器带有增强的用户界面,用户既可以通过仪器的内置屏幕保持与仪器的连接,也可通过计算机或移动设备(例如平板电 脑)和 QIAsphere App, 使用随附的 QIAsphere 连接包(配置网络和 [QIAsphere Base](#page-73-0) 连接)与仪器保持远程连接, 从而可缩 短反应时间,并让用户能够在远离仪器的地方监控运行情况。

样本和试剂的吸取与分配以及磁微粒的分离由 24 通道移液器头和磁体模块执行。如果方案要求,通过加热系统控制液体的 温度。

EZ2 Connect MDx 包含以下功能:

- 用于负载检查和试剂卡盒条形码读取的内部摄像头
- 外部条形码阅读器,用于读取样品 ID 和试剂盒条形码
- 扩展用户管理
- 扩展用户界面
- 其它报告功能
- 连接(Wi-Fi、LAN、QIAsphere、LIMS)

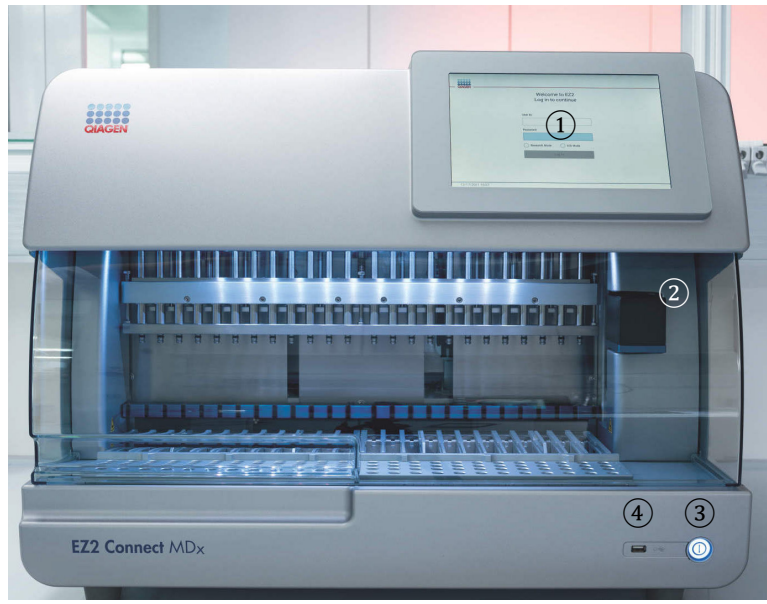

### <span id="page-18-0"></span>3.2 EZ2 Connect MDx 的外部功能部件

#### 图 1.EZ2 的正面。

- [触摸屏](#page-19-0)
- [机罩](#page-20-0)
- [电源按钮](#page-21-0)
- USB 端口
- 提示:另外两个 USB 端口位于触摸屏后部(未显示)。

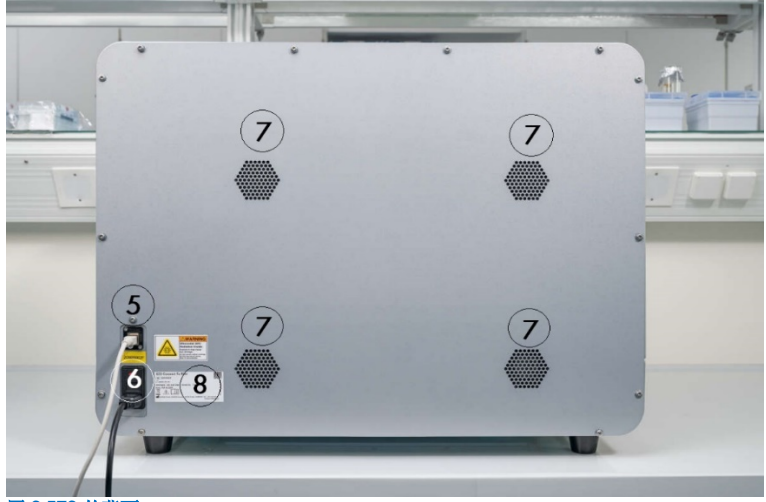

#### 图 2.EZ2 的背面。

- RJ-45 [以太网端口](#page-22-0)
- [电源线接口](#page-23-0)—包括仪器主保险丝
- [通风开口](#page-25-1)
- 仪器铭牌

#### <span id="page-19-0"></span>3.2.1 触摸屏

EZ2 Connect MDx 配备有 10.1 英寸彩色触摸屏显示器,分辨率为 1280 x 800 像素。在触摸屏上会显示图形用户界面 (Graphical User Interface, GUI), 用户可通过该界面操作仪器、设置和开始运行、执行维护程序、监测仪器状态、更改设置和 下载报告。

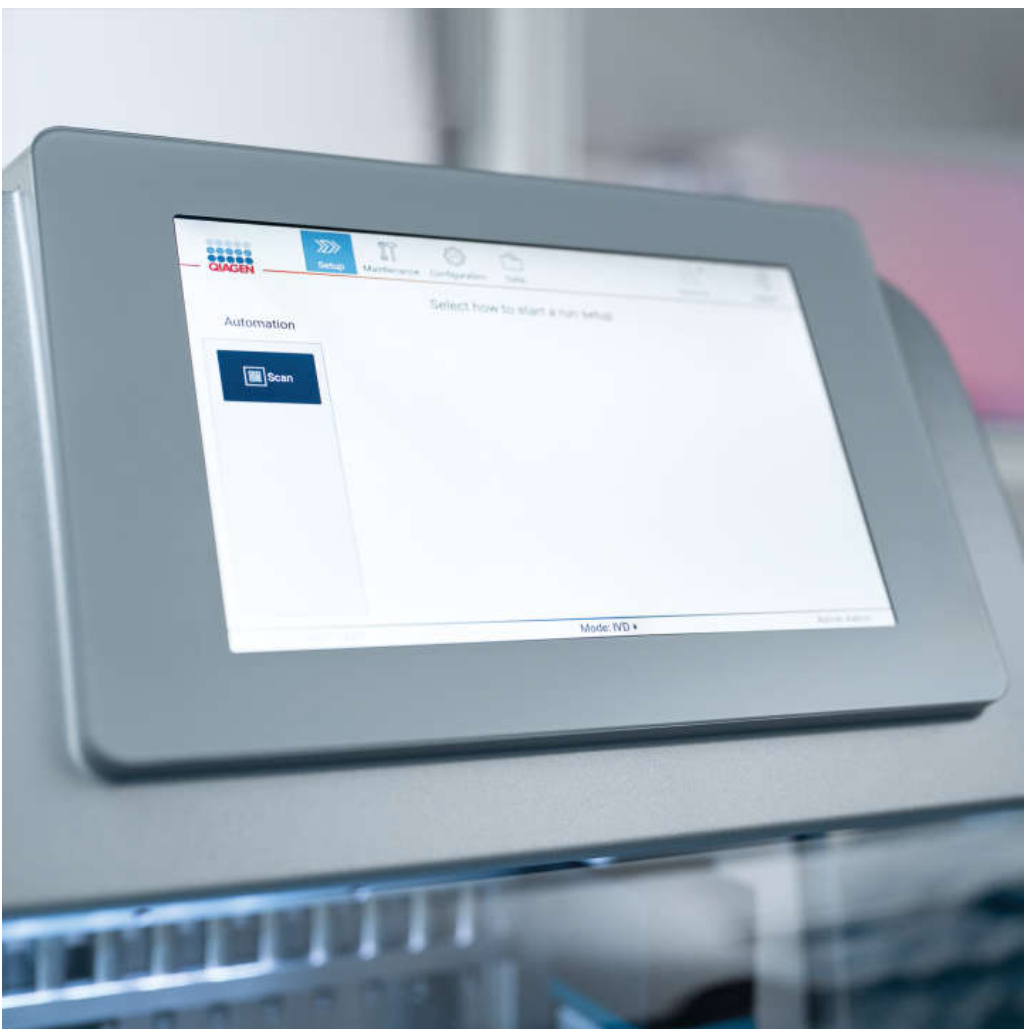

图 3.带 GUI 的 EZ2 触摸屏显示器。

#### <span id="page-20-0"></span>3.2.2 机罩

在方案运行期间, EZ2 Connect MDx 机罩可保护仪器内部免受外部污染。此外, 机罩可保护操作员在方案运行期间免受活动部 件的影响,并在去污规程期间免受 UV 辐射。

必须关闭机罩以启动方案运行。在运行开始时锁定机罩,并在整个运行期间保持锁定状态。该操作可让用户免受工作台上移动 部件的影响。在方案未运行时,用户可手动打开机罩以访问工作台。在 EZ2 操作过程中,机罩必须保持关闭状态,仅当用户 手册或图形用户界面上作出指示时,您才能打开机罩。

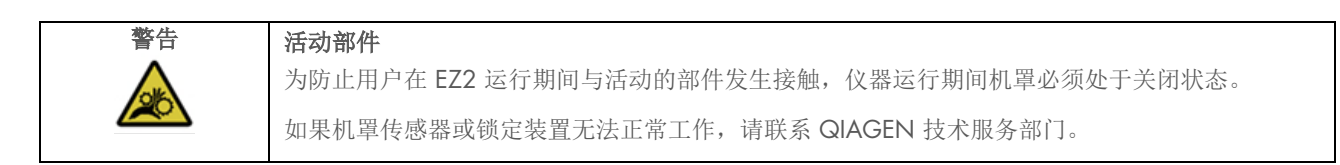

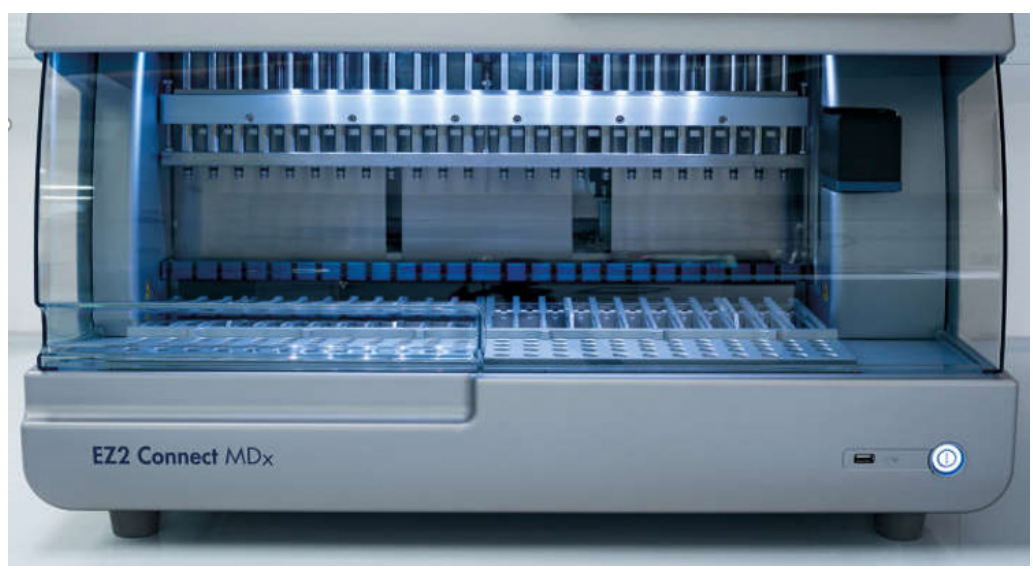

图 4.机罩关闭的 EZ2 Connect MDx。

#### <span id="page-21-0"></span>3.2.3 电源按钮

电源按钮位于 EZ2 Connect MDx 正面右下角。如需打开 EZ2, 请按下此按钮。按下按钮后, 电源按钮将亮起, 在触摸屏上出 现启动屏幕,仪器开始初始化。

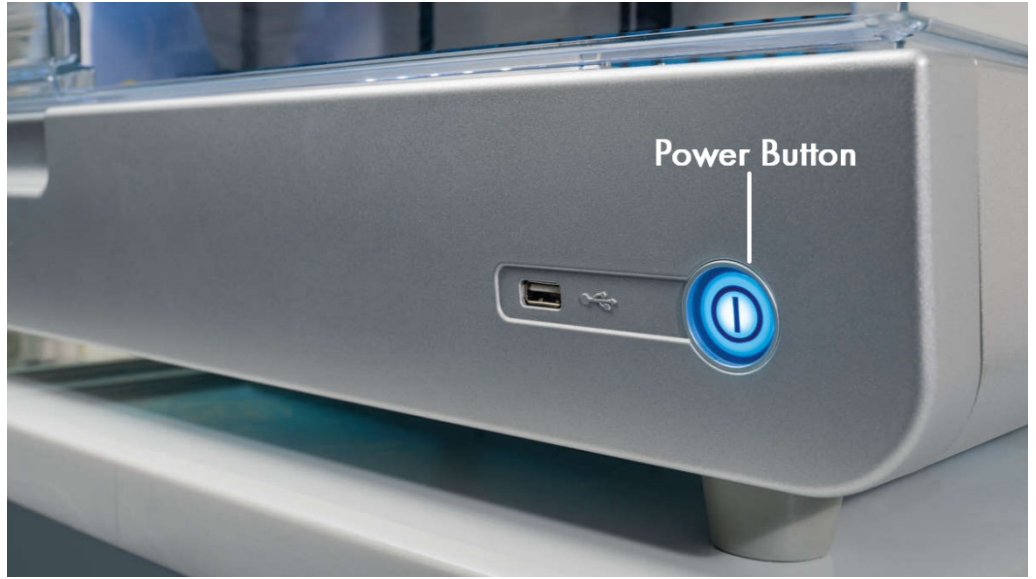

为节约能源,可在不使用 EZ2 时将其关闭。如需关闭 EZ2,请按下电源按钮。

图 5.电源按钮位置。

#### 3.2.4 USB 端口

EZ2 Connect MDx 配备 3 个 USB 端口。一个位于仪器正面电源按钮旁。另外两个位于触摸屏显示器的背面。

通过 USB 端口,您可将 USB 驱动器连接至 EZ2。连接至仪器的 USB 驱动器可用于传输报告文件等。有关保存报告的更多信 息,请参阅"[保存运行报告](#page-109-0)"部分(请参阅第 [110](#page-109-0) 页)中提供的说明。

此外,如果 USB 驱动器上有相关文件,您可以使用 USB 驱动器上传方案或更新软件。有关上传方案的更多信息,请参[阅安装](#page-64-0) [新方案部](#page-64-0)分(第 [5.3.6](#page-64-0) 节)。有关软件更新的更多信息,请参阅更新软件部分(请参阅第 70 页)。

使用 3 个空闲 USB 端口中的任意一个将手持式条形码扫描仪连接至 EZ2。

如果使用 Wi-Fi 适配器,则使用 3 个空闲 USB 端口中的任意一个连接至 EZ2。位于触摸屏背面的端口可能最为方便。

重要提示: 请仅使用 QIAGEN 提供的 U 盘。请勿将其他 U 盘装置插入 USB 端口。

重要提示: 在从或向仪器下载或传输数据或软件期间, 切勿移除 USB 驱动器或中断电源。

重要提示:除上述所列 USB 设备外,不得将其他 USB 设备连接至 EZ2 上的任一 USB 端口。

#### <span id="page-22-0"></span>3.2.5 RJ-45 以太网端口

RJ-45 以太网端口位于仪器背面(下图以白色突出显示)。该端口用于将 EZ2 Connect MDx 连接至局域网。

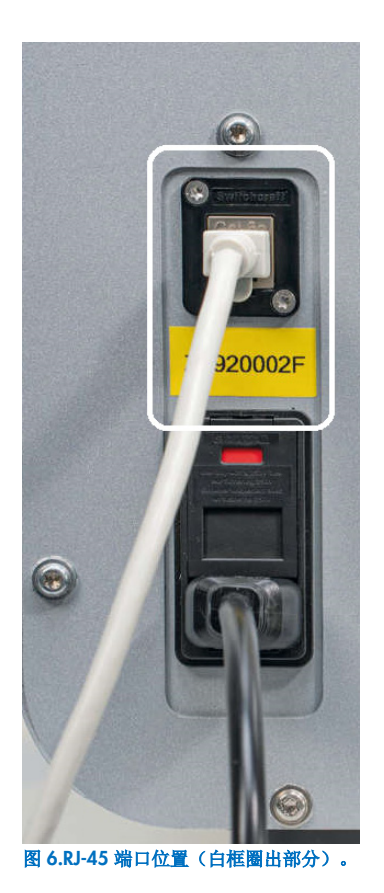

#### <span id="page-23-0"></span>3.2.6 电源线接口

电源线接口位于 EZ2 Connect MDx 背面(下图以白色突出显示),该接口用于通过所提供电源线将仪器连接到电源插座。

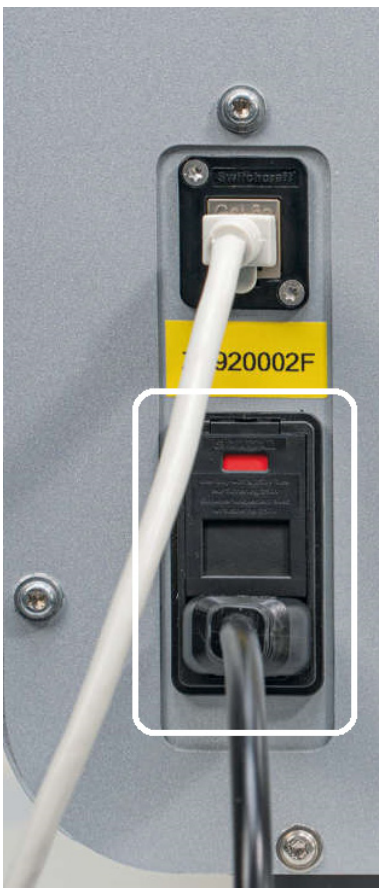

图 7.电源线接口位置(白框圈出部分)。

有些仪器的电源线接口上可能标有 230 V[\(图](#page-24-0) 8)。该电源接口仍可在不同输入电压下工作。如果输入电压与标牌所示电压 不同,如果电压在允许的工作电压范围 (100**–**240 V) 内,则无需采取任何措施。

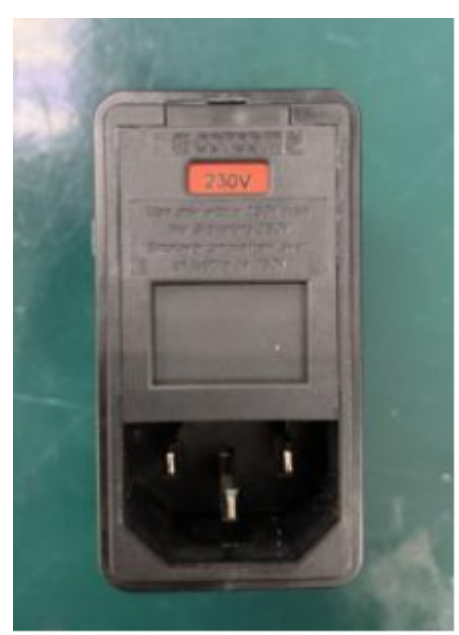

<span id="page-24-0"></span>图 8.带 230 V 标志的替代型号电源接口。

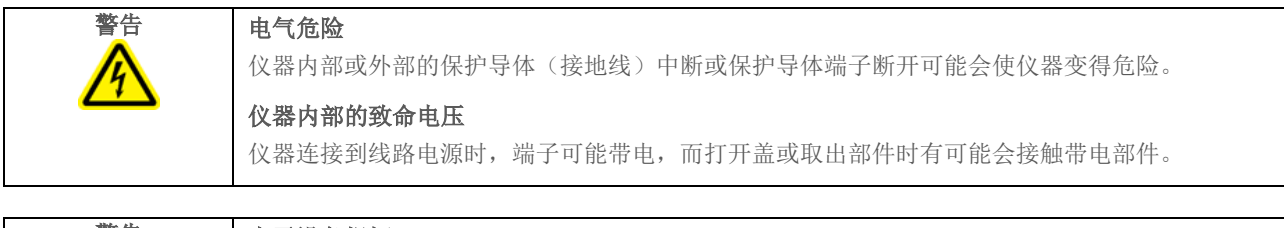

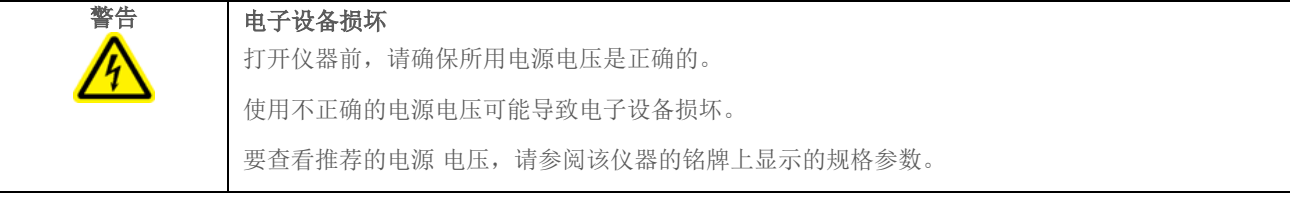

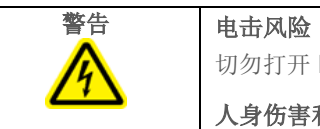

切勿打开 EZ2 上的任何面板。

#### 人身伤害和材料损坏风险

仅可执行本用户手册中专门描述的维护。

#### <span id="page-25-1"></span>3.2.7 通风开口

EZ2 通风开口可冷却仪器的内部组件。

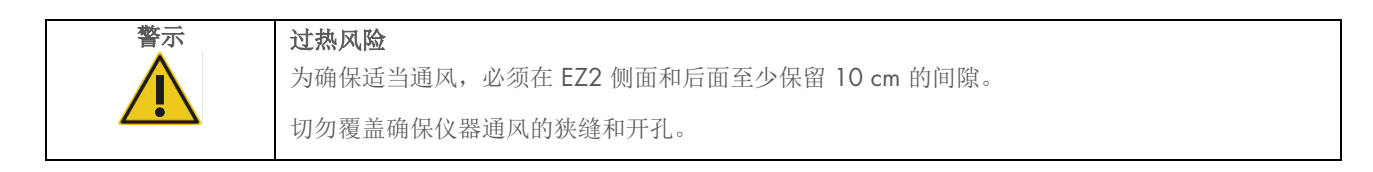

#### 3.2.8 条形码扫描仪

仪器随附的条形码扫描仪可以使用 3 个 USB 端口中的任何一个连接到 EZ2。扫描仪用于读取试剂盒 Q-Card (随样本制备试剂盒 一同提供)上的条形码和样本条形码。有关如何使用条形码扫描仪的详细信息,请参阅"LIMS [工作流](#page-112-0)"部分(请参阅第 [113](#page-112-0) 页)。

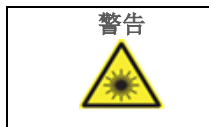

#### 警告 人身伤害风险

2 级危险激光: 使用手持条形码扫描仪时, 请勿凝视光束。

#### <span id="page-25-0"></span>3.3 EZ2 的内部功能部件

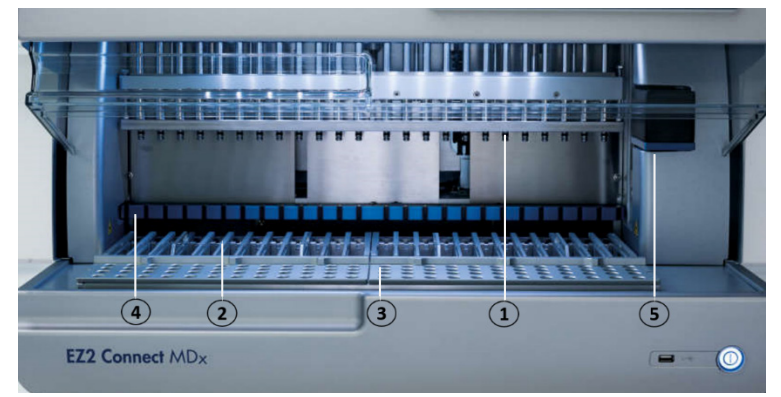

#### 图 9.EZ2 Connect MDx 内部。

- 1 [移液器头](#page-26-0)
- 2 [试剂盒架](#page-27-0)
- 3 [吸头架](#page-28-0)
- 4 [磁体模块](#page-31-0)
- 5 [摄像头](#page-32-0)

#### 图中未标记的内部功能部件:

- [加热系统](#page-30-0)
- [紫外](#page-32-1) LED 灯
- [内部灯](#page-33-0)

#### <span id="page-26-0"></span>3.3.1 移液器头

移液器头安装在工作台上方并沿 Z 轴方向(即上下)移动,以触及工作台上的样本和试剂试管。工作台本身沿 Y 方向 (即前后)移动,以便在仪器执行的每次操作期间,移液器头都在试剂盒或吸头架的适当位置之上。

移液器头内含 24 个高精度注射泵,连接到可用于连接过滤吸头的吸头转接器上。注射泵同时工作可通过所连接过滤吸头吸取 或分配少量液体。

移液器头的另一组件是位于吸头适配器后面的穿刺装置。穿刺装置由一排 24 个金属针头组成,用于刺穿覆盖试剂卡盒的 薄膜。在操作过程中,穿刺单元以专有顺序打开试剂卡盒的所有孔。然后,移液器头自动从吸头架上拾起过滤吸头,并在工作 台的不同位置执行吸取和分配操作,然后在运行结束后时将吸头退回到吸头架上的吸头支架。

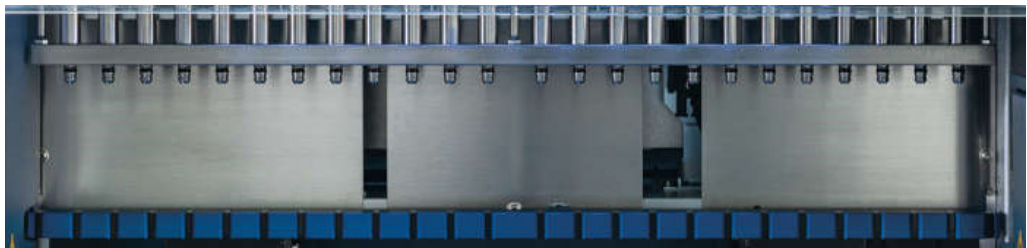

图 10.EZ2 移液器头。

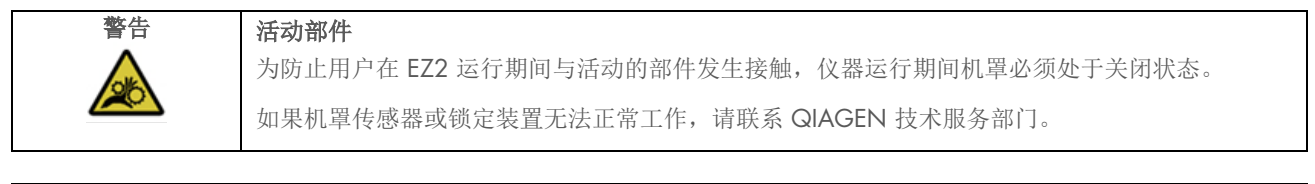

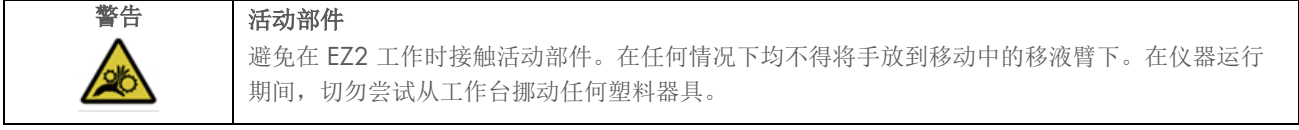

#### 3.3.2 工作台

EZ2 Connect MDx 工作台包含 2 种可移动支架(试剂盒架和吸头架),可容纳方案运行所需的所有实验室器具, 以及加热系 统(在运行期间控制液体温度)。

<span id="page-27-0"></span>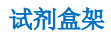

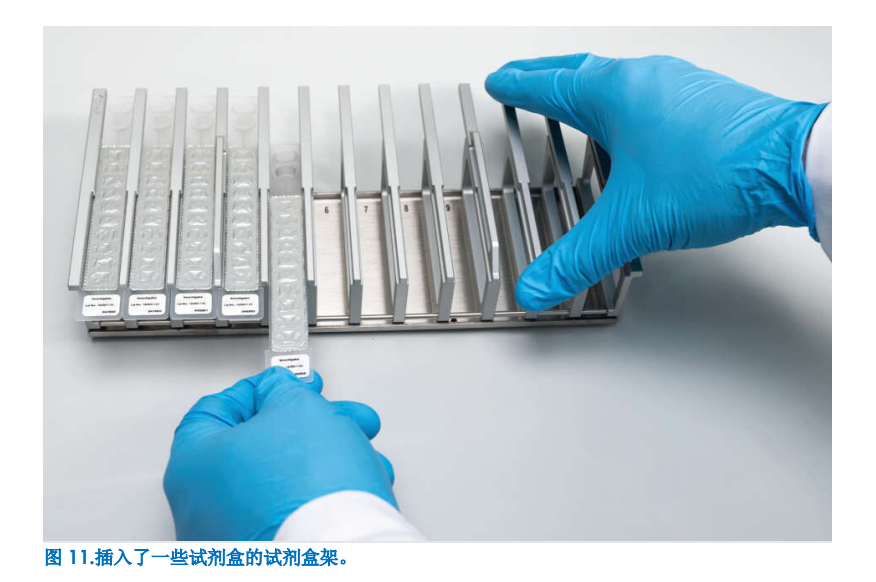

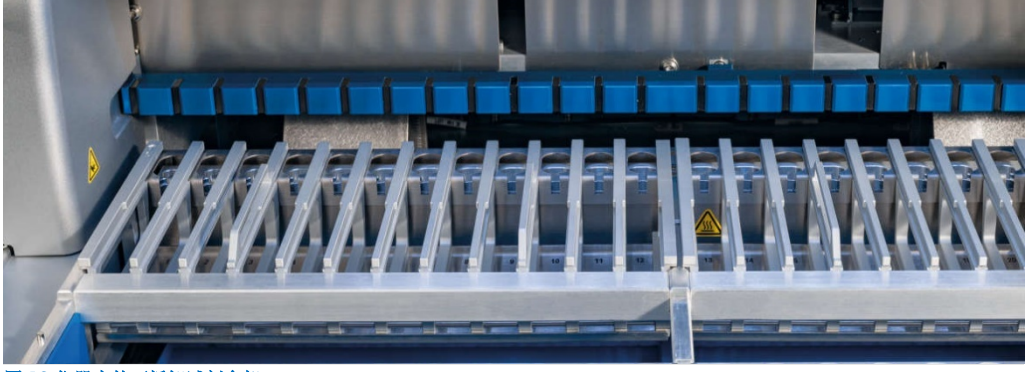

图 12.仪器内的可拆卸试剂盒架。

有两个位置专用的试剂盒架:左侧试剂盒架用于位置 1 至 12 的试剂盒,右侧试剂盒架用于位置 13 至 24 的试剂盒。左右试 剂盒架共同最多可容纳 24 个试剂盒。

有关如何加载 EZ2 试剂盒架的详细信息,请参[阅加载部](#page-95-1)分(请参阅第 [96](#page-95-1) 页)。

密封试剂卡盒(随 EZ1 DSP 和 EZ1&2 试剂盒一同提供)是预填充的,并含有方案运行所需的试剂。每个卡盒内包含 10 个密 封试剂孔和 2 个空加热位置。一个加热位置是孔,而另一个是可插入试管的槽。

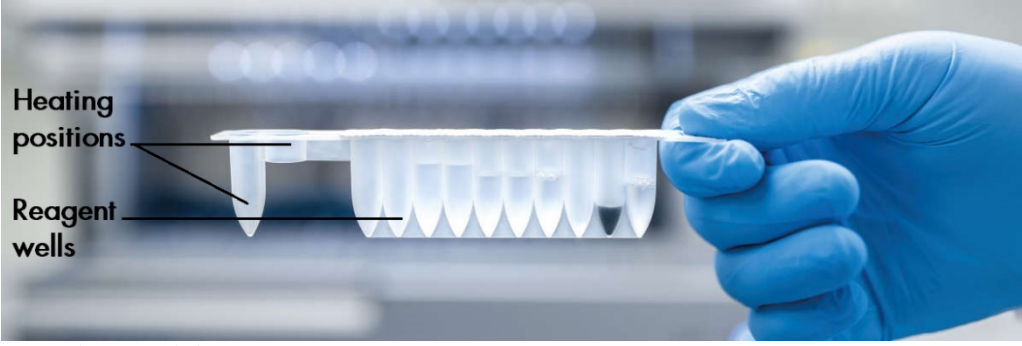

图 13.一个 EZ1/2 试剂盒。

<span id="page-28-0"></span>吸头架

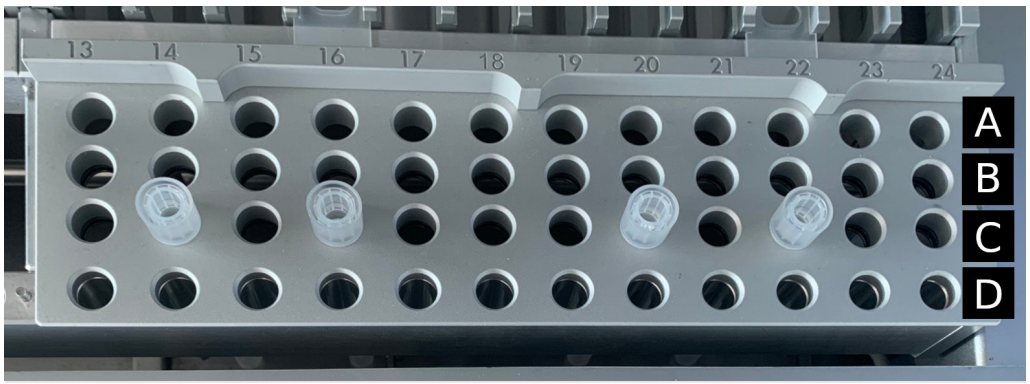

图 14.插入了四个吸头架/过滤吸头的吸头架。

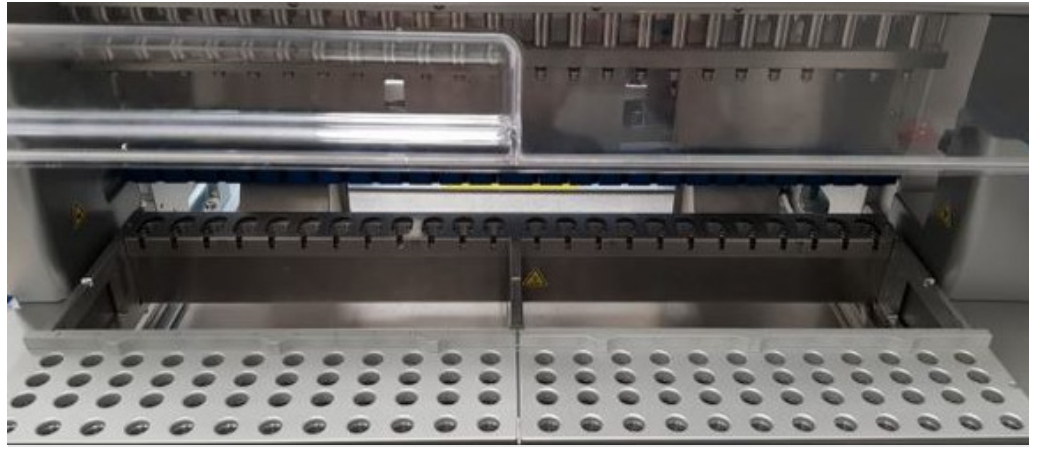

图 15.仪器内的吸头架。

有 2 个位置专用吸头架:左侧吸头架用于位置 1 至 12 的实验室器具,右侧吸头架用于位置 13 至 24 的实验室器具。

吸头架位于工作台前方。每个吸头架由 4 行, 每行 12 个位置组成:

● A 行- 最接近试剂盒架的行,最多容纳 24 个样本试管。

重要提示:仅使用 QIAGEN 推荐的试管(更多信息请参见相应的 EZ1 DSP 或 EZ1&2 试剂盒手册)。

- B 行 可能含有手动填充组分的试管, 如载体 RNA 或乙醇(更多信息请参见相应的 EZ1 DSP 或 EZ1&2 试剂盒手册)。
- C 行 通常最多可容纳 24 个带过滤吸头的吸头支架, 过滤吸头与 EZ1 DSP 或 EZ1&2 试剂盒一同提供(更多信息请参见 相应的 EZ1 DSP 或 EZ1&2 试剂盒手册)。

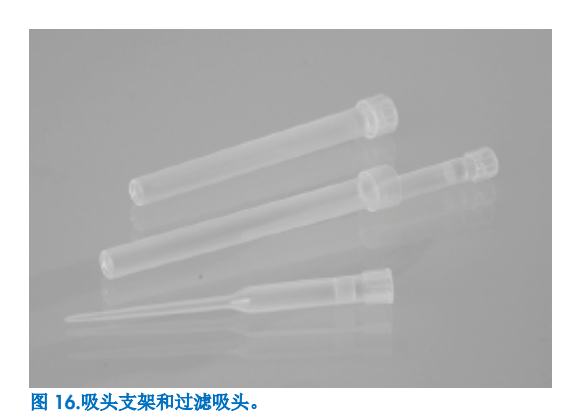

● D 行 - 容纳空的洗脱管,该行也是最接近仪器前部的行,最多可容纳 24 个洗脱管。QIAGEN 推荐的试管与 EZ1 DSP 或 EZ1&2 试剂盒一同提供。

重要提示: 请仅使用 QIAGEN 推荐的试管进行洗脱。

有关如何加载吸头架的信息,请参[阅加载吸头架部](#page-96-0)分(请参阅第 [97](#page-96-0) 页)。

#### <span id="page-30-0"></span>加热系统

加热系统位于试剂盒架的后部。必要时方案会加热试剂盒位置 11 和 12 的孔(取决于所用方案)。

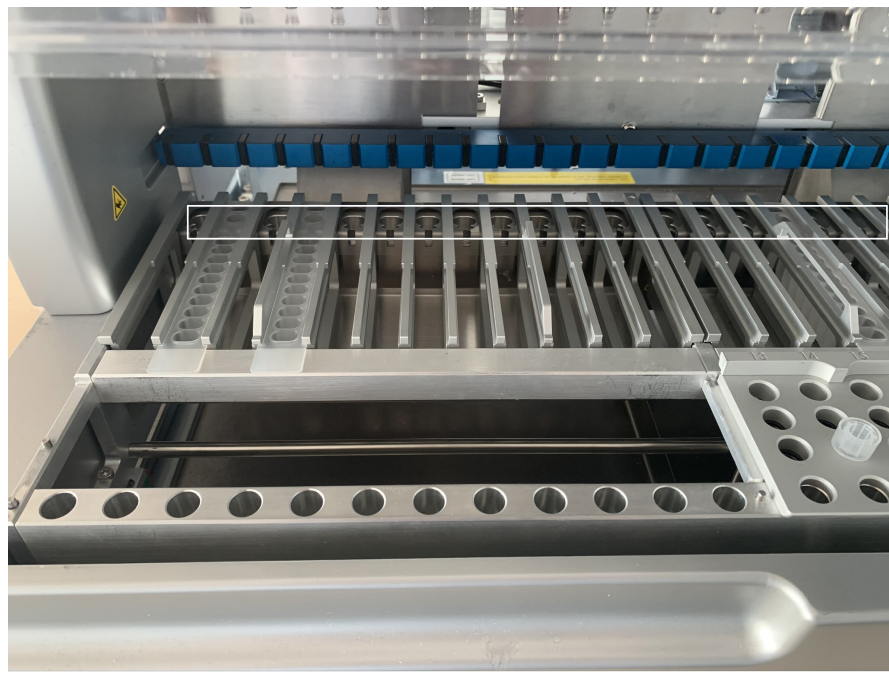

#### 图 17.试剂盒架中的加热位置(白框圈出部分)。

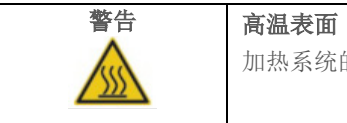

加热系统的温度可达 95ºC。如果震荡器温度很高,请不要触碰。

#### 底部集液盘

两个底部集液盘位于吸头和试剂盒架的下方。其作用是防止液体意外溢出可能造成的 EZ2 Connect MDx 污染。可[按日常维护](#page-137-0) 部分(请参阅第[138](#page-137-0)页)所述取出并清洁底部集液盘。

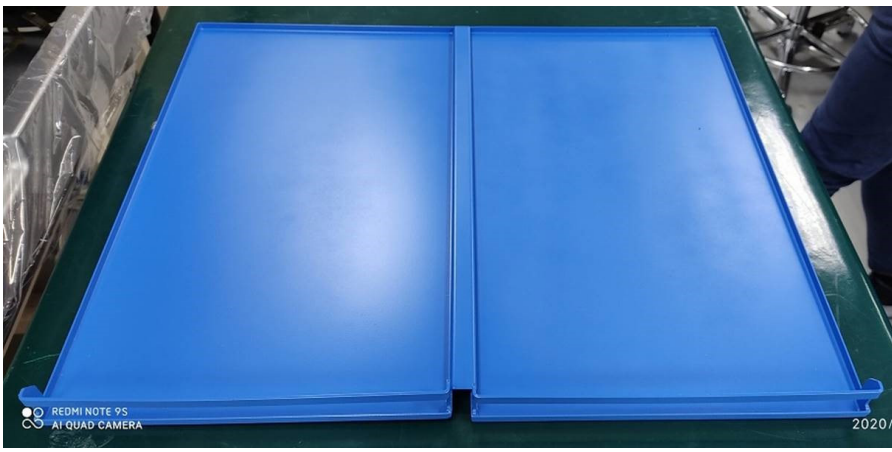

图 18.EZ2 底部集液盘。

#### <span id="page-31-0"></span>3.3.3 磁体模块

EZ2 磁体模块由用于捕获磁性颗粒(存在于过滤吸头吸取的液体中)的磁体组成。

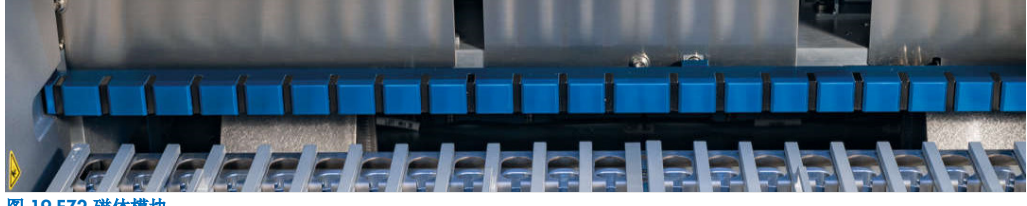

图 19.EZ2 磁体模块。

#### <span id="page-32-0"></span>3.3.4 摄像头

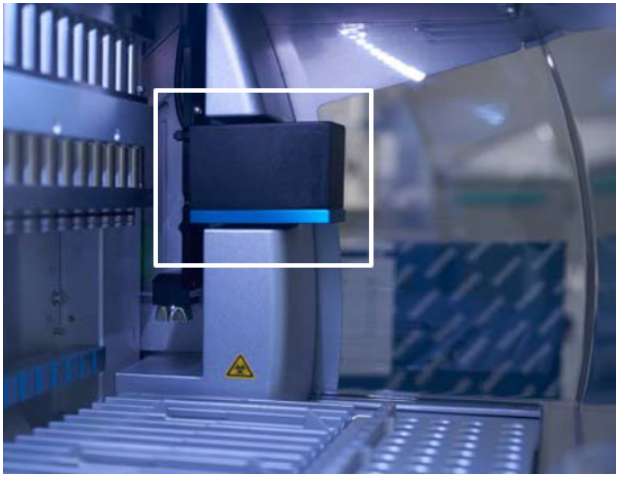

图 20.摄像头模块(白框圈出部分)。

EZ2 Connect MDx 配备有一个用于负载检查的内置摄像头,包括读取试剂盒条形码的功能。

在方案运行开始前完成负载检查。摄像头检查实验室器具是否装载至正确位置。屏幕上显示负载检查的结果。有关负载检查的 更多信息,请参阅负载检查部分(请参阅第 [101](#page-100-0) 页)。

摄像头还可读取试剂盒 2D 条形码。将从 2D 条形码收集的信息纳入运行报告中。

#### <span id="page-32-1"></span>3.3.5 紫外 LED 灯

EZ2 上装有一台紫外 LED 灯, 以用于去污。在执行维护性去污操作时, 该紫外 LED 灯被移动至工作台上方。

提示: 在开始维护程序前, 必须关闭机罩, 并在操作过程中自动锁定。

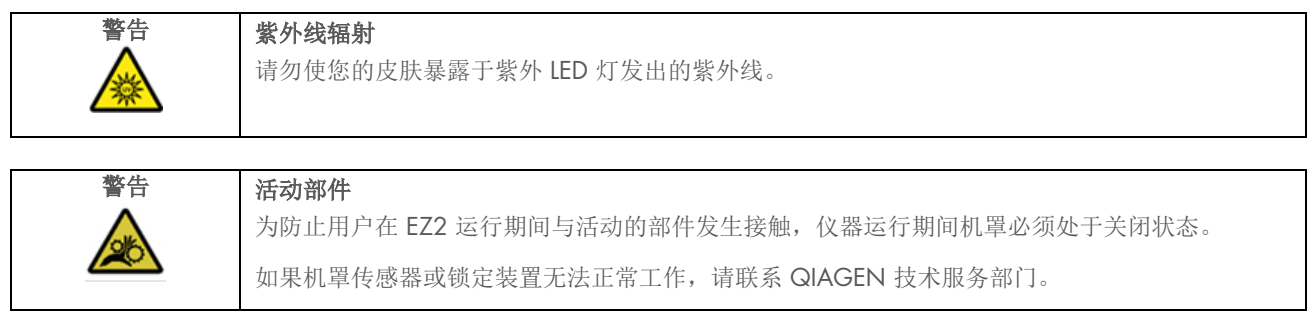

#### <span id="page-33-0"></span>3.3.6 内部灯

EZ2 Connect MDx 配有内置 LED 灯。内部灯光可照亮工作台,并告知运行的当前状态。LED 灯有两种模式:

- 闪烁灯 指示需要操作员活动(例如,发生了错误时)。
- 常亮灯 默认设置,在所有其他情况中出现。

## <span id="page-34-0"></span>4 安装步骤

本章节就 EZ2 Connect MDx 的安装环境要求、拆箱、安装和装箱等方面提供了相关说明。

#### <span id="page-34-1"></span>4.1 安装环境

#### 4.1.1 场所要求

EZ2 Connect MDx 不得受阳光直射, 必须远离热源, 必须远离振动源和电子干扰源。有关工作条件(温度和湿度)要求, 请参 [阅技术规格部](#page-156-0)分(请参阅第 [157](#page-156-0) 页)。安装场所应该没有过大的气流、多余的水分和过多的尘土,不应受到温度大幅波动的 影响。

使用足够大和足够牢固的平面工作台来放置 EZ2。有关 EZ2 的重量和尺寸,请参[阅技术规格部](#page-156-0)分(请参阅第 [157](#page-156-0) 页)。确保 工作台干燥、清洁和抗振,有额外的空间放置附件。

EZ2 必须放在距正确接地的交流电源插座约 1.5 m 的距离内。仪器的电源线路应为调节电压,并要防止出现电涌。确保将 EZ2 放 在恰当的位置,以便总是能够方便地够到仪器后面的电源接头和前面的电源开关,且总是能够很方便地对仪器断电和断开连接。

提示: 建议将仪器直接插入到独立的电源插座,而不是与其他实验室设备共享电源插座。

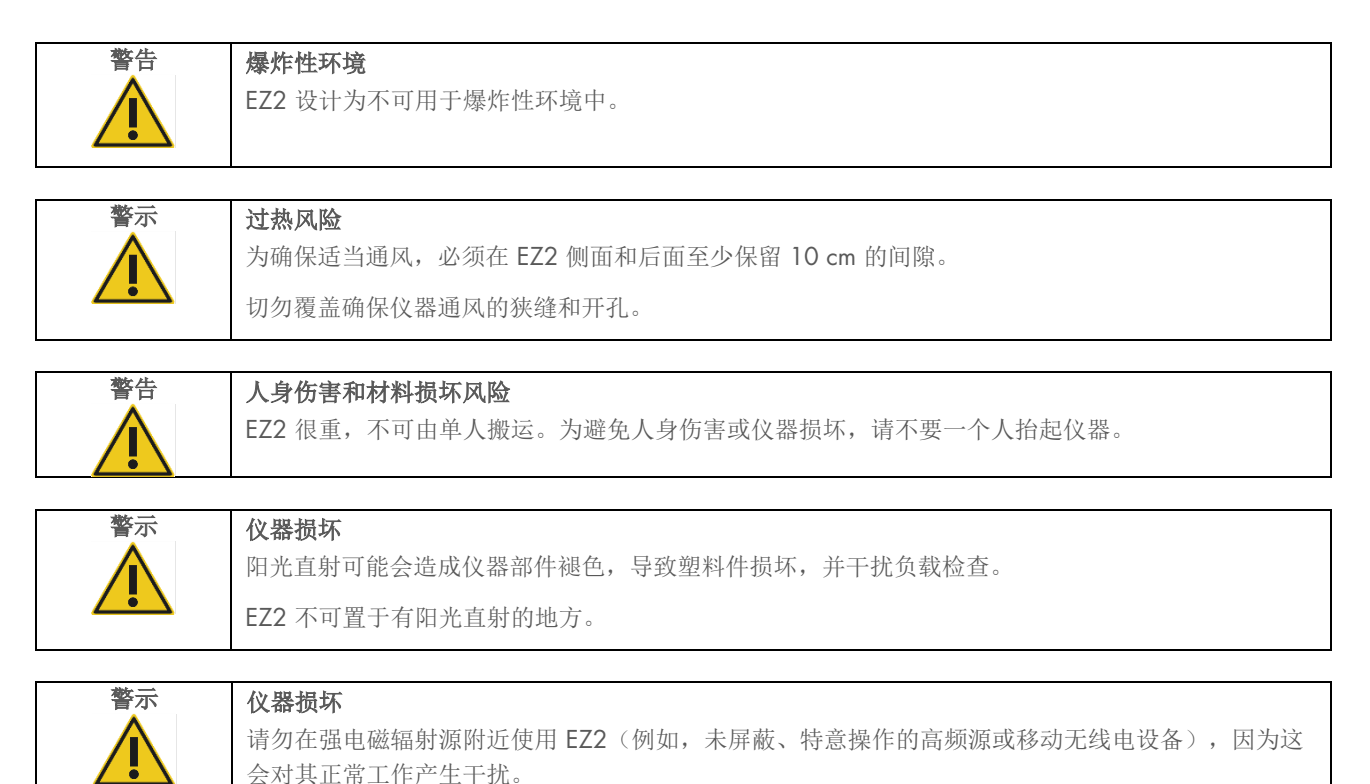

#### 4.1.2 电源要求

EZ2 Connect MDx 工作的电源条件: 100-240 V AC ± 10%, 50/60 Hz, 1000 VA。

确保 EZ2 的额定电压与安装地点提供的交流电压相符。

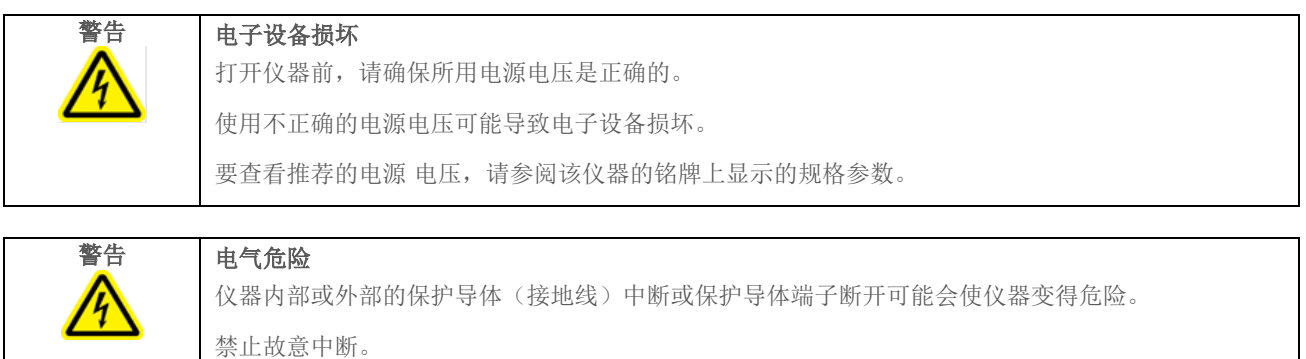

#### 仪器内部的致命电压

仪器连接到线性电源时,端子可能带电,而打开盖或取出部件时有可能会接触带电部件。

#### 4.1.3 接地要求

为保护操作人员,美国电气制造商协会 (National Electrical Manufacturers' Association, NEMA) 建议将 EZ2 Connect MDx 正确 接地。仪器配有 3 导体 AC 电源线,连接到合适的 AC 电源插座时,可以将仪器接地。为保留这个保护功能,请勿在 AC 电源 插座未接地的情况下操作仪器。

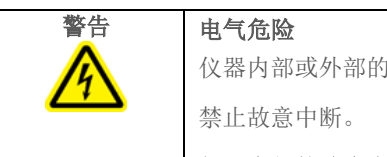

仪器内部或外部的保护导体(接地线)中断或保护导体端子断开可能会使仪器变得危险。

#### 仪器内部的致命电压

仪器连接到线性电源时,端子可能带电,而打开盖或取出部件时有可能会接触带电部件。
# <span id="page-36-0"></span>4.2 EZ2 Connect MDx 拆箱

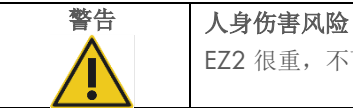

EZ2 很重,不可由单人搬运。为避免人身伤害或仪器损坏,请不要一个人抬起仪器。

出厂时交付以下物品:

- EZ2 Connect MDx 仪器
- 快速入门指南和安全说明
- 左右试剂盒架
- 左右样本/吸头架
- 电源线组
- USB 驱动器
- 硅脂
- 手持条形码扫描仪
- 连接包(单独提供)

#### 要对 EZ2 Connect MDx 拆箱

- 1. 在对 EZ2 Connect MDx 进行拆箱前, 将包裹搬运到安装场所, 确保包裹上的箭头保持朝上。此外, 请检查包裹是否损坏。 如果有损坏,请联系 QIAGEN 技术服务部门。
- 2. 打开运输箱的顶部,去除顶层(PE 泡沫)。
- 3. 将附件箱连同周围的 PE 泡沫一同去除。

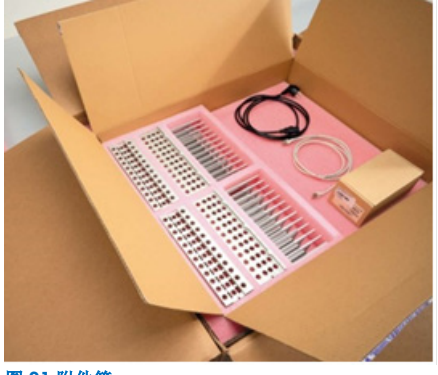

图 21.附件箱。

- 4. 固定开口区域并提起外纸板箱,从而去除外纸板箱。
- 5. 取下装置上的 2 块防护泡沫。

6. 将装置从包装中移至工作台或手推车上。在搬动 EZ2 时,请将手指放到仪器的两侧下方,保持背部挺直。

重要提示: 抬起 EZ2 需要 2 人。

重要提示: 在拆箱或搬动 EZ2 时, 请勿扶住触摸屏显示器。这样做可能会损坏仪器。

7. 去除放在机罩和前顶盖之间空隙中的泡沫条。

8. 撕去将机罩固定于底板上的胶带。

9. 撕去盖住机罩的保护膜。

10. 打开机罩, 拉动底部运送锁, 夫除移液头运送锁。

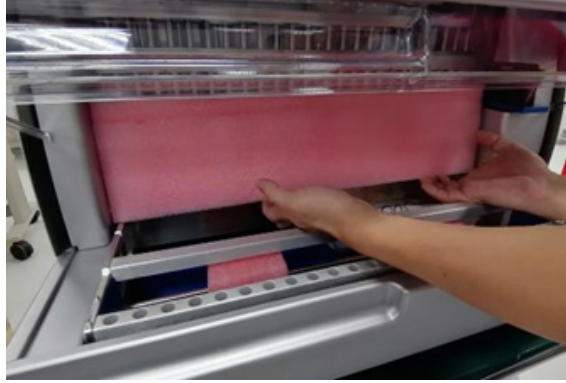

#### 图 22.运输锁。

11. 从装置中去除硅胶。

- 12. 朝后部方向推动运输锁底部,并将运输泡沫从后部拉出,以去除 Y 轴运输锁(从前向后)。Y 轴共计有两个运输锁。
- 13. 拆开 EZ2 包装后,查看是否有包装清单。
- 14. 阅读包装清单,检查是否收到了所有物品。如果缺少任何物品,请联系 QIAGEN 技术服务部门。
- 15. 检查确认 EZ2 未损坏,并且没有松脱的部件。如果任何物品损坏,请联系 QIAGEN 技术服务部门。确保 EZ2 已适应环境 温度后再启动。
- 16. 保留包装,以便日后需要运输 EZ2 时使用。更多详细信息请参阅[EZ2](#page-44-0)部分(第 [45](#page-44-0) 页)。使用原包装可最大限度降低 EZ2 在运输过程中发生损坏的可能性。

# 4.3 安装 EZ2 Connect MDx

本章节介绍了操作 EZ2 之前必须执行的重要操作。这些操作包括:

- **取出 EZ2 附件和装运材料。**
- 交流电源线的安装
- 外部条形码扫描仪的安装
- Wi-Fi 适配器(如果提供连接包)的安装
- 初始配置
- 摄像头曝光校准

● 如果您的实验室设置中要求安装资格认定/运行认定 (IQ/OQ),该服务可与仪器一起订购。详细信息,请联系 QIAGEN 技 术服务部门。

提示: 为确保您的 EZ2 Connect MDx 已安装有最新版本的软件和方案, 请访问 EZ2 Connect MDx 网页 <https://www.qiagen.com/de/products/ez2-connect-mdx/>。

### 4.3.1 取出 EZ2 Connect MDx 附件和装运材料

- 1. 从 EZ2 上面的附件箱中取出电源线、条形码扫描仪和《快速入门指南》。
- 2. 取出 U 盘、试剂盒架和吸头架。
- 3. 确保所有运输泡沫、运输锁和其他包装材料均已按照 [EZ2](#page-36-0)部分所述取出(请参阅第 [37](#page-36-0) 页)。

### 4.3.2 交流电源线的安装

1. 从 EZ2 Connect MDx 顶部的泡沫包装材料中取出电源线。

提示: 请仅使用随 EZ2 一起提供的电源线。

2. 确保将电源按钮设置为关闭 [OFF]。ON(打开)时, 电源按钮略微推入槽内; OFF(关闭)时, 电源按钮与表面齐平。

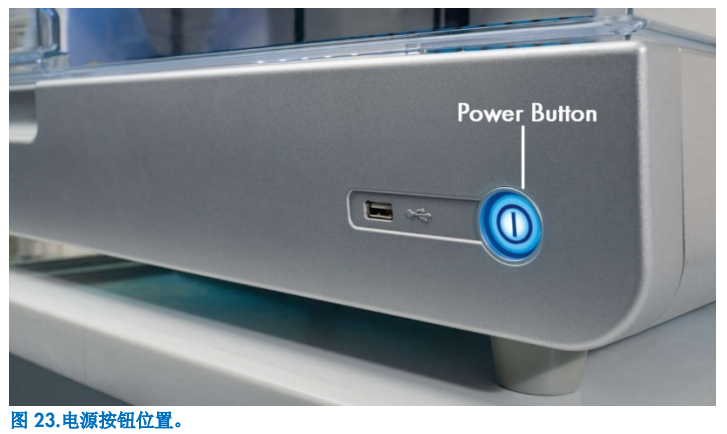

3. 检查确认 EZ2 后部铭牌上的额定电压与安装场地的可用电压一致。

提示: EZ2 AC 插口设置为可接受 100-240 VAC 范围内的所有输入电压, 无需手动配置——请参阅第 [3.2.6](#page-23-0) [节电源线接口。](#page-23-0)

- 4. 将电源线插入仪器上的电源线接口。
- 5. 将电源线插入接地的电源插座。
- 6. 此时请勿打开仪器电源。需关闭电源,以便后续安装 USB 设备,如以下步骤所述。

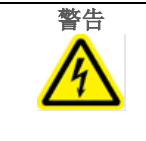

### 警告 电子设备损坏

打开仪器前,确保使用正确的供电电压。

使用不正确的电源电压可能导致电子设备损坏。

要查看推荐的电源 电压,请参阅该仪器的铭牌上显示的规格参数。

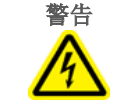

# 警告 电气危险

仪器内部或外部的保护导体(接地线)中断或保护导体端子断开可能会使仪器变得危险。禁止故意中 断。

### 仪器内部的致命电压

仪器连接到线性电源时,端子可能带电,而打开盖或取出部件时有可能会接触带电部件。

## 4.3.3 外部条形码扫描仪的安装(可选)

1. 从箱子里取出条形码扫描仪。

2. 打开该仪器前,将条形码扫描仪连接到位于仪器前部或触摸屏后部的 3 个 USB 端口之一。

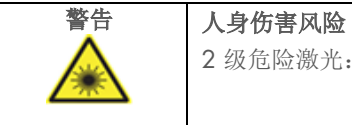

2 级危险激光:使用手持条形码扫描仪时,请勿凝视光束。

# 4.3.4 Wi-Fi 适配器的安装(可选)

提示: Wi-Fi 适配器在某些区域与连接包一同提供。如提供,应执行以下步骤以正确安装 Wi-Fi 适配器。

- 1. 将 Wi-Fi 适配器从其包装中取出。
- 2. 打开该仪器前,将 Wi-Fi 适配器插入位于仪器前部或触摸屏后部的 3 个 USB 端口之一。

提示: 使用触摸屏背面的 USB 端口可能更为方便。

### <span id="page-40-0"></span>4.3.5 EZ2 的初始配置

提示: 先确保 EZ2 Connect MDx 已平衡至环境温度, 然后再开启电源。

1. 如需打开 EZ2 Connect MDx 的电源,请首先确保关闭机罩。按下电源按钮后, 电源按钮将亮起, 在触摸屏上出现启动 屏幕,播放声音,然后仪器开始初始化。

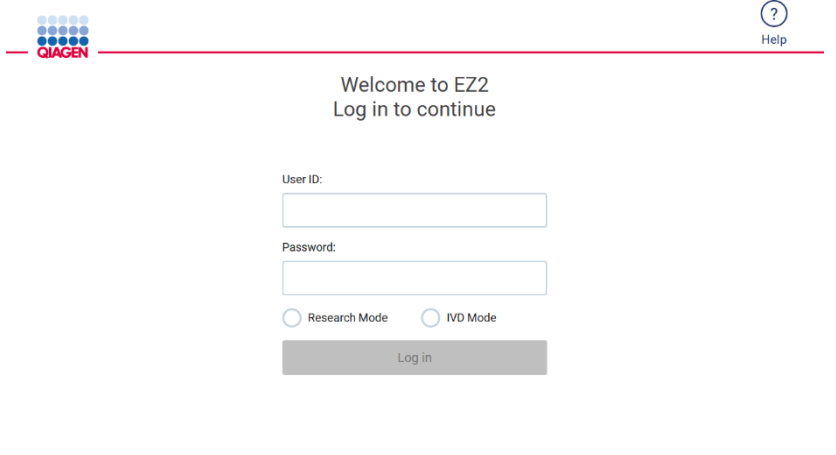

8/11/2023 13:16 图 24.登录屏幕。

点击登录屏幕标题部分的 Help(帮助)图标,打开 Help center(帮助中心)窗口。如果所有具有管理员角色的用户都被 锁定或忘记了当前密码,用户可以通过 Help center(帮助中心)更改密码。

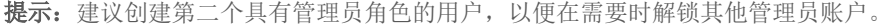

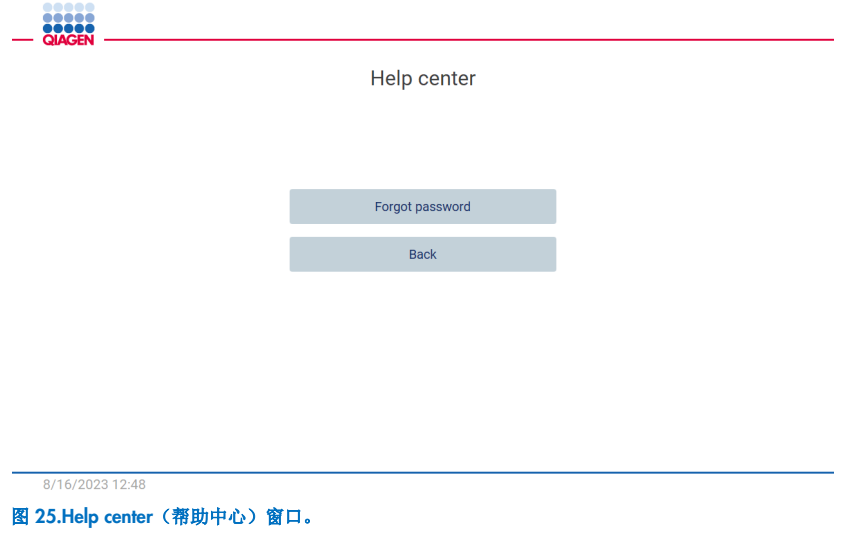

2. 要进行首次登录,请在 User ID(用户 ID)和 Password(密码)字段中都输入"Admin",然后按 Log in(登录)。此登 录后,会出现"Set a new password"(设置新密码)屏幕。

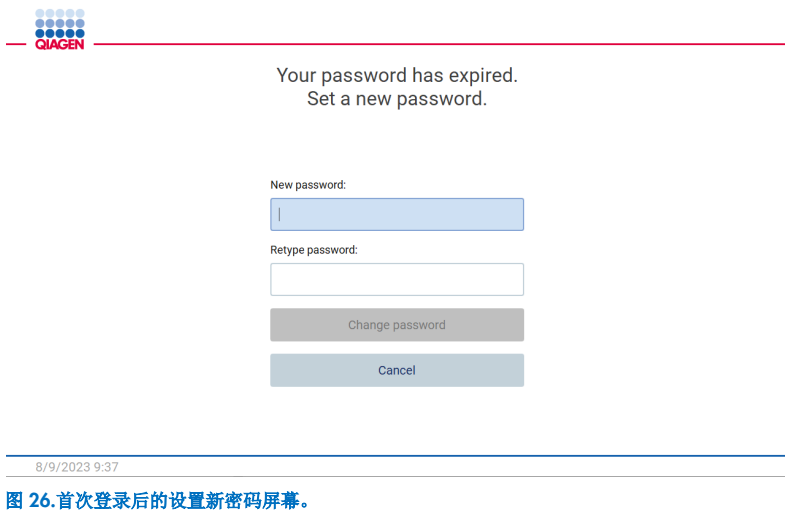

提示:只有管理员可更改仪器设置。

提示: 系统会要求所有新创建的账户更改密码。EZ2 默认密码策略是强密码,要求密码在 8 到 40 个字符之间,并包括大 小写字母、数字和特殊字符。

3. 您可在 System (系统)选项卡下的 Configuration (配置) 菜单中修改 Device Name(仪器名称)、Date(日期)和 Time (时间)等字段。您还可以找到 Software version(软件版本)、Serial number(序列号)和 Firmware version(固件 版本)的相关信息。更多详细信息请参阅"[设置基础系统数据](#page-53-0)"部分(请参阅第 [54](#page-53-0) 页)。

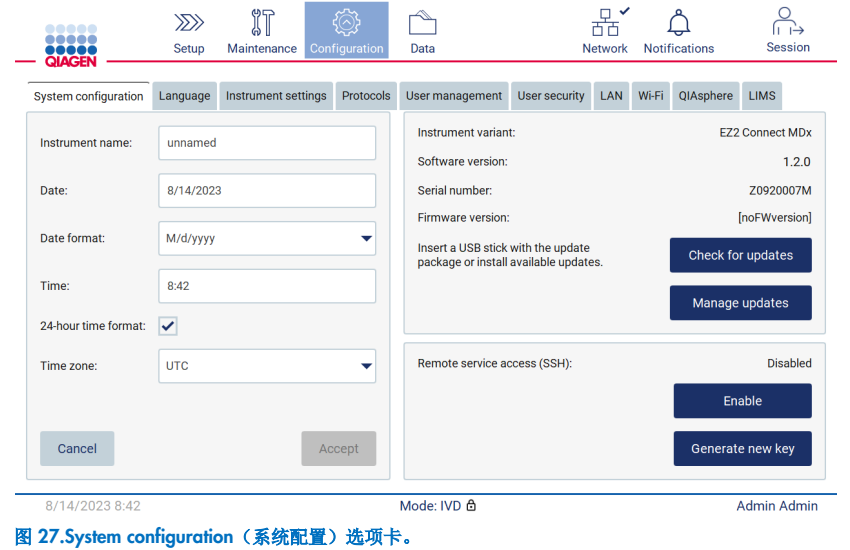

4. 您可以通过 Configuration (配置) 菜单下的 Instrument settings (仪器设置) 选项卡, 根据您的偏好调整 EZ2 的设置。 更多详细信息请参阅"[更改仪器设置](#page-54-0)"部分(请参阅第 [55](#page-54-0) 页)。

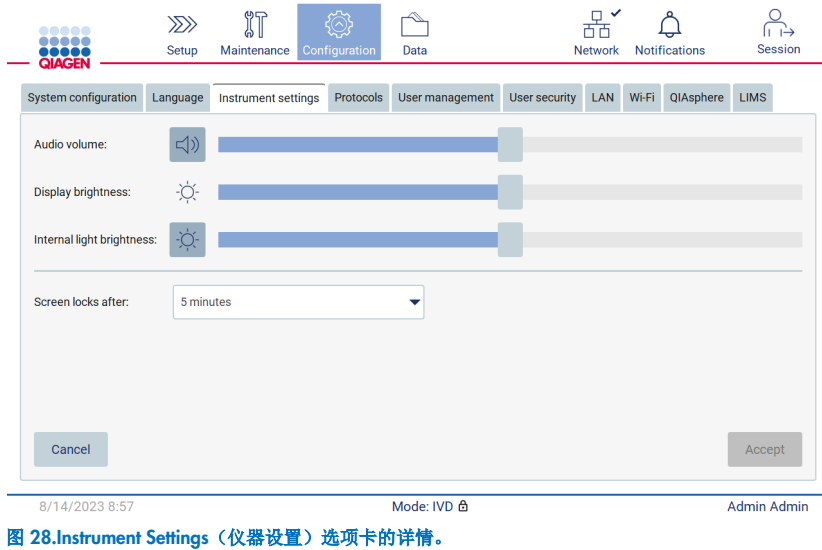

### 4.3.6 执行摄像头曝光校准

提示:只有管理员可以执行摄像头曝光校准。

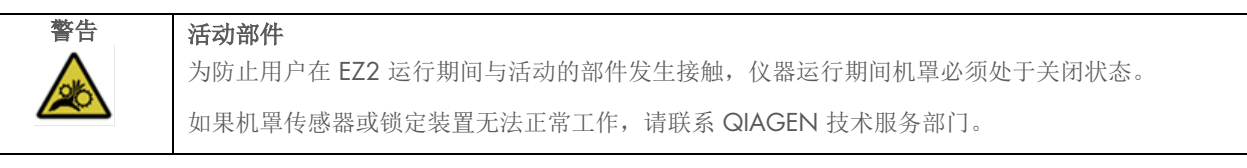

1. 在首次用于最终安装现场前,必须执行摄像头曝光校准。

2. 根据 Camera LED (摄像头 LED)选项卡下的 Maintenance (维护)菜单,遵循用户界面上的说明。

3. 确保您使用的来自同一仪器的吸头架与后续运行中的吸头架顺序相同(支架设计为仅可朝一个方向安装)。只能使用标准 吸头架(目录编号 9027009)进行曝光校准。

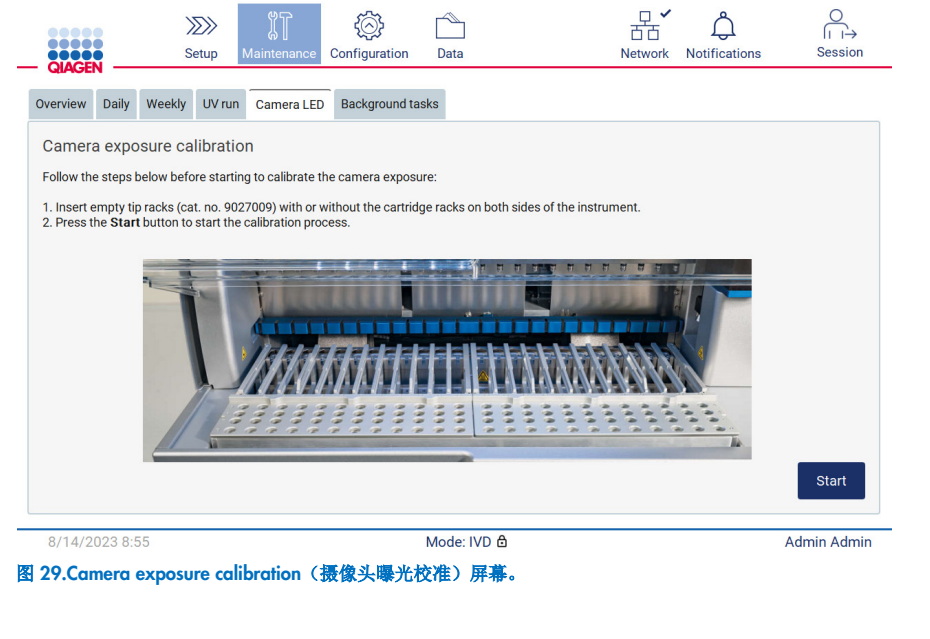

4. 校准程序期间, 将显示以下消息:

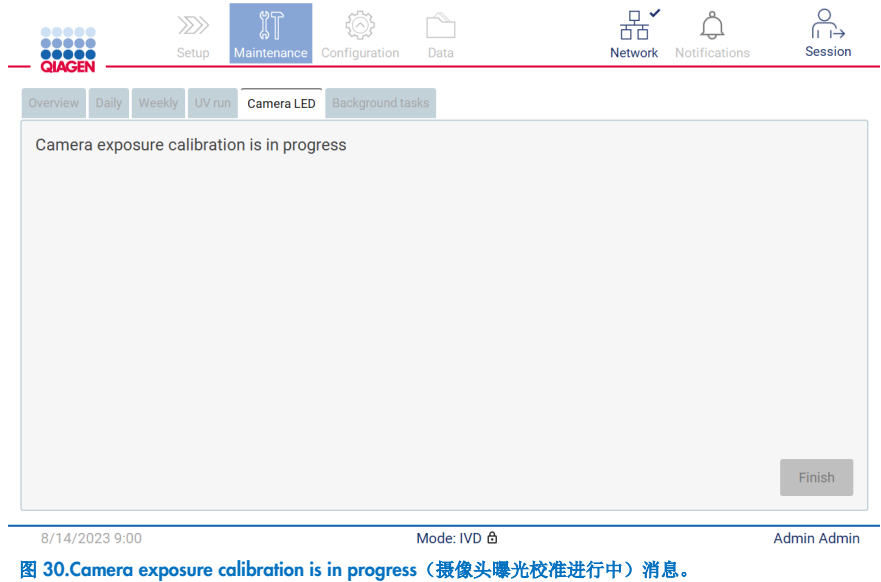

提示:如需对此提供支持或技术咨询,请联系 QIAGEN 技术服务部门或访问我们的技术支持中心 <http://www.qiagen.com/service-and-support/technical-support>

# <span id="page-44-0"></span>4.4 EZ2 Connect MDx 的打包和运输

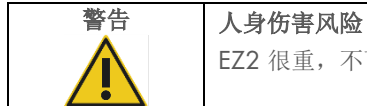

EZ2 很重,不可由单人搬运。为避免人身伤害或仪器损坏,请不要一个人抬起仪器。

在运送 EZ2 Connect MDx 前,必须先对仪器进行去污处理。更多详细信息请参阅对 EZ2 [进行消毒](#page-132-0)[和清除污染部](#page-134-0)分。然后, 按以下步骤进行仪器准备工作。

- 1. 准备包装材料。
- 2. 安装 Y 轴的运输锁(两个)。
- 3. 安装 P 轴的运输锁。
- 4. 关闭仪器机罩, 在机罩和前顶盖之间空隙中安装泡沫条。
- 5. 将仪器移动至运输箱底座。

重要提示:抬起 EZ2 需要 2 人。

重要提示: 在拆箱或搬动 EZ2 时, 请勿扶住触摸屏显示器, 因为这样做可能会损坏仪器。

- 6. 安装外纸板箱。
- 7. 将附件打包在附件箱内,将其连同周围的 PE 泡沫一同置于运输箱顶部。
- 8. 加入顶层 PE 泡沫。
- 9. 使用胶带密封纸板箱的外缘。

提示: 使用原包装可尽量降低 EZ2 在运输过程中发生损坏的可能性。

# 5 操作程序

本章介绍如何操作 EZ2 Connect MDx 仪器。

在继续操作之前,建议您按["EZ2"](#page-18-0)和"EZ2 [的内部功能部件](#page-25-0)"部分(请分别参阅第[19](#page-18-0)页和第[26](#page-25-0)页)所述熟悉仪器的功能部件。

EZ2 旨在仅与标明 EZ2 适用的 QIAGEN 试剂盒配合使用,且仅适用于试剂盒手册中描述的应用。

仪器运行期间,EZ2 的机罩必须保持关闭状态并将自动锁定。仅在说明使用中有相关指示或出现 GUI 提示时才打开机罩。

EZ2 的工作台在仪器工作时移动。仪器运行时,请勿打开 EZ2 的机罩。

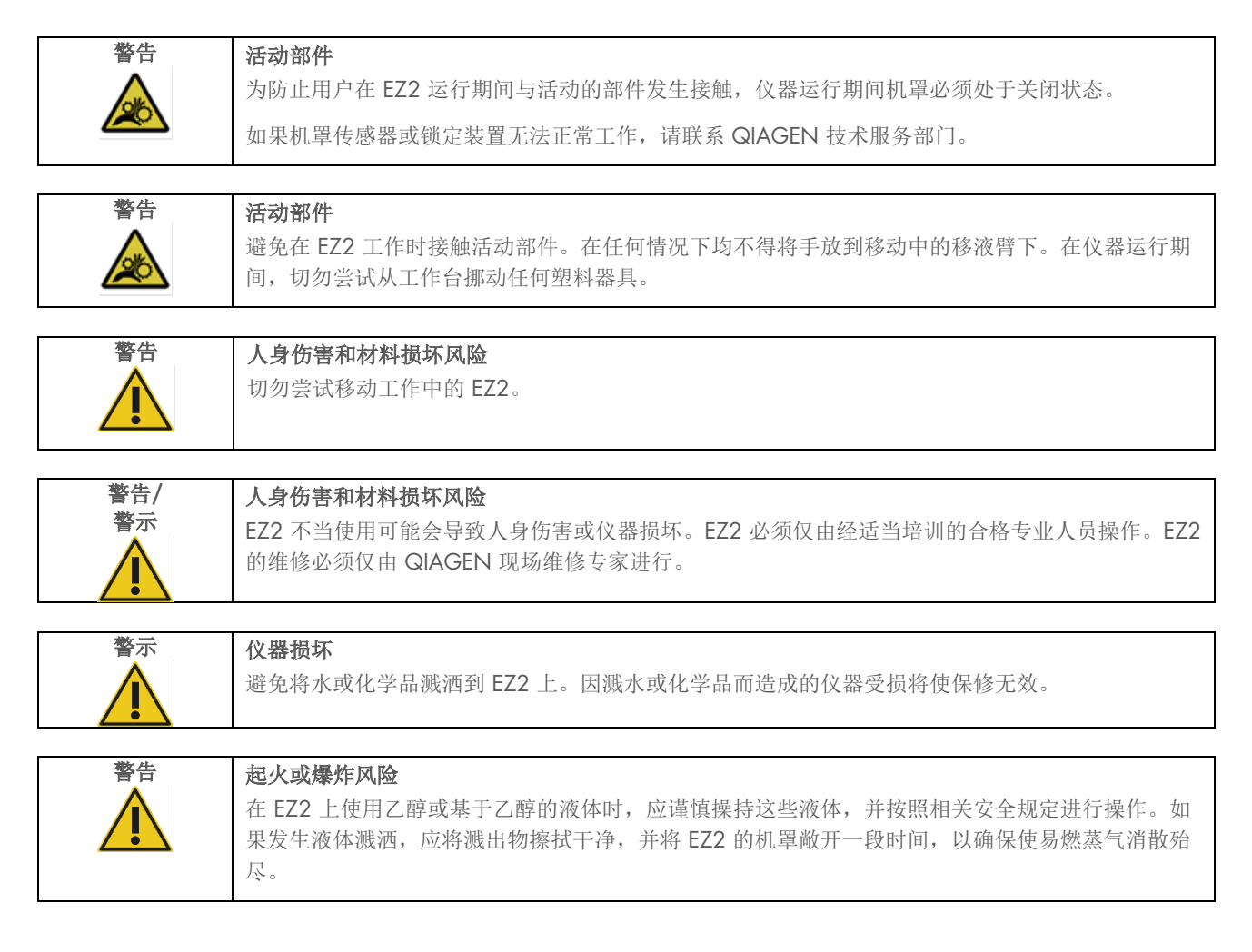

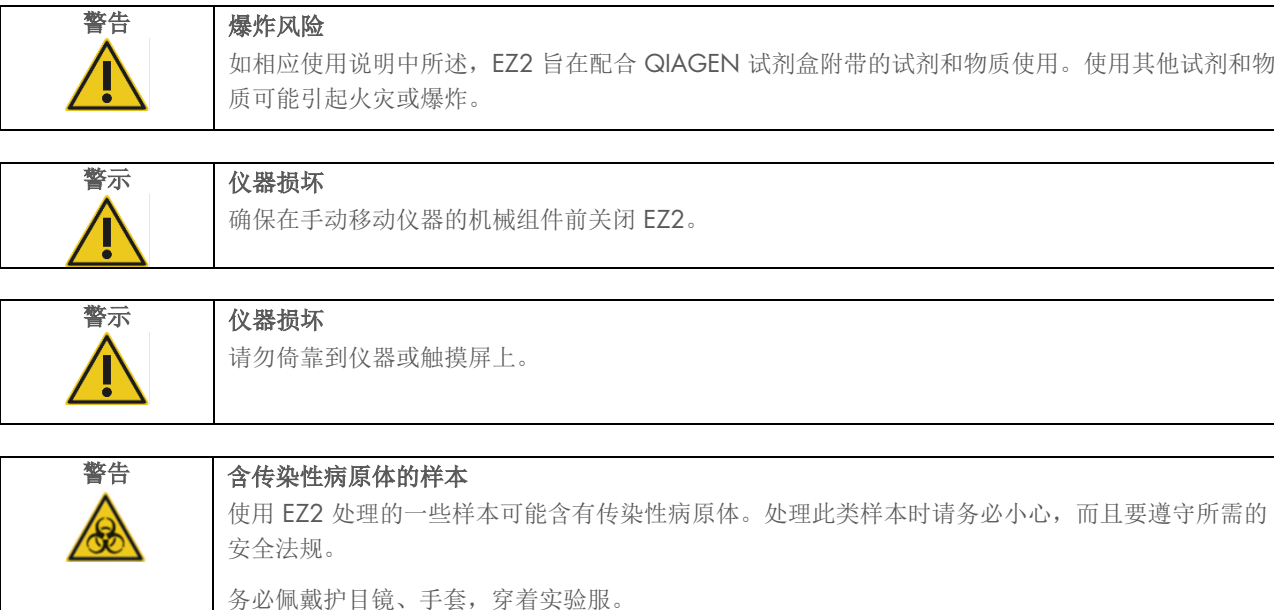

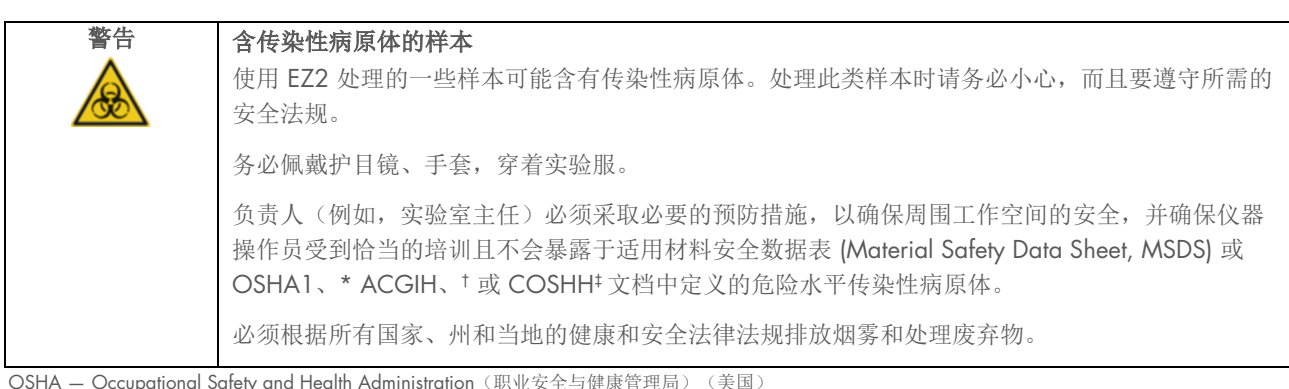

\* OSHA — Occupational Safety and Health Administration(职业安全与健康管理局)(美国)

† ACGIH – American Conference of Government Industrial Hygienists(美国政府工业卫生学家会议)(美国)

‡ COSHH – Control of Substances Hazardous to Health(危害健康物质的控制)(英国)

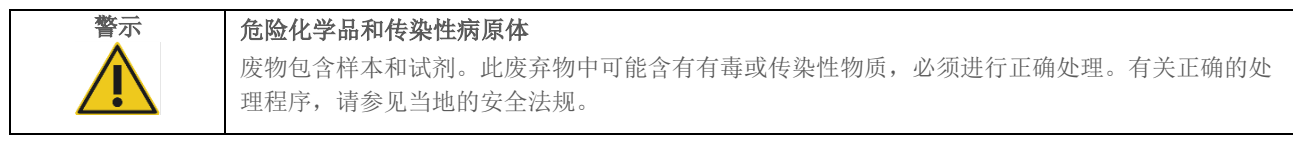

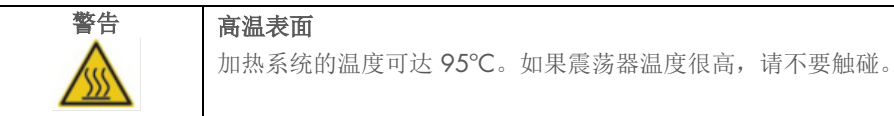

警告 紫外线辐射

避免直视紫外线。请勿将皮肤暴露于紫外线。

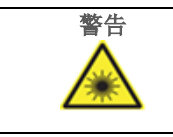

警告 人身伤害风险

2 级危险激光:使用手持条形码扫描仪时,请勿凝视光束。

# 5.1 一般信息

用户使用触摸屏显示器操作 EZ2 Connect MDx,可在触摸屏的逐步引导下完成正确的工作台加载和方案选择。可使用用户界面 完成以下操作:

- 引导运行设置
- 检查运行状态和仪器
- 引导维护程序
- 生成、保存和下载运行报告、支持文件、样本列表模板和审计跟踪
- 更改仪器设置以自定义 EZ2

提示: 仪器上的触摸屏不支持滑屏和多手势功能。

用户界面的每个屏幕都包含 3 个元素:工具栏、主内容和页脚。

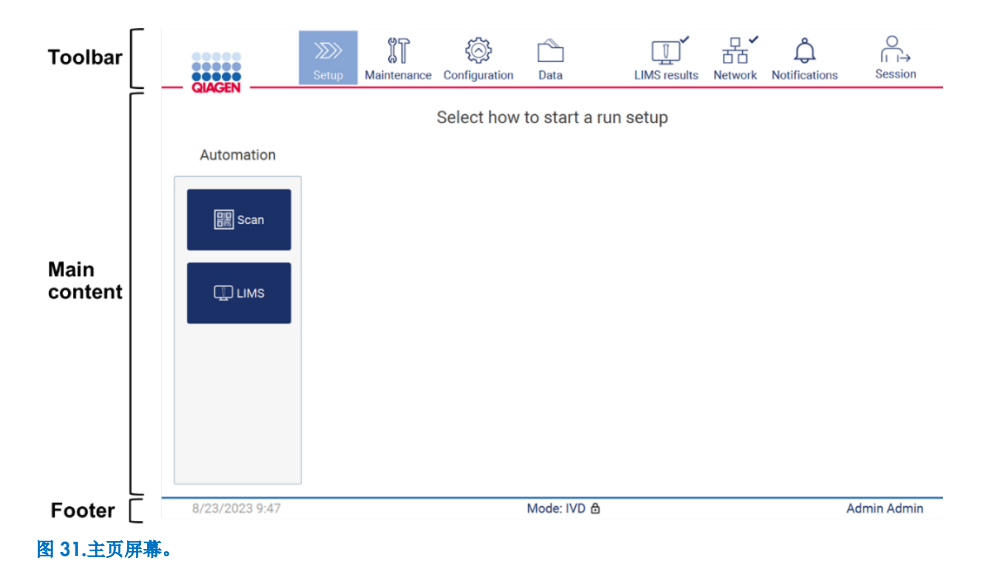

### 工具栏

工具栏用于访问 EZ2 软件的主要部分,检查 LAN Wi-Fi 连接状态和通知,以及退出应用程序。工具栏在整个应用中包含相同的 按钮,但在方案设置、方案运行和维护程序期间一些按钮被禁用。

以下元素使用户能够进行操作并与用户界面交互:

#### 表 1.用户界面中元素的说明

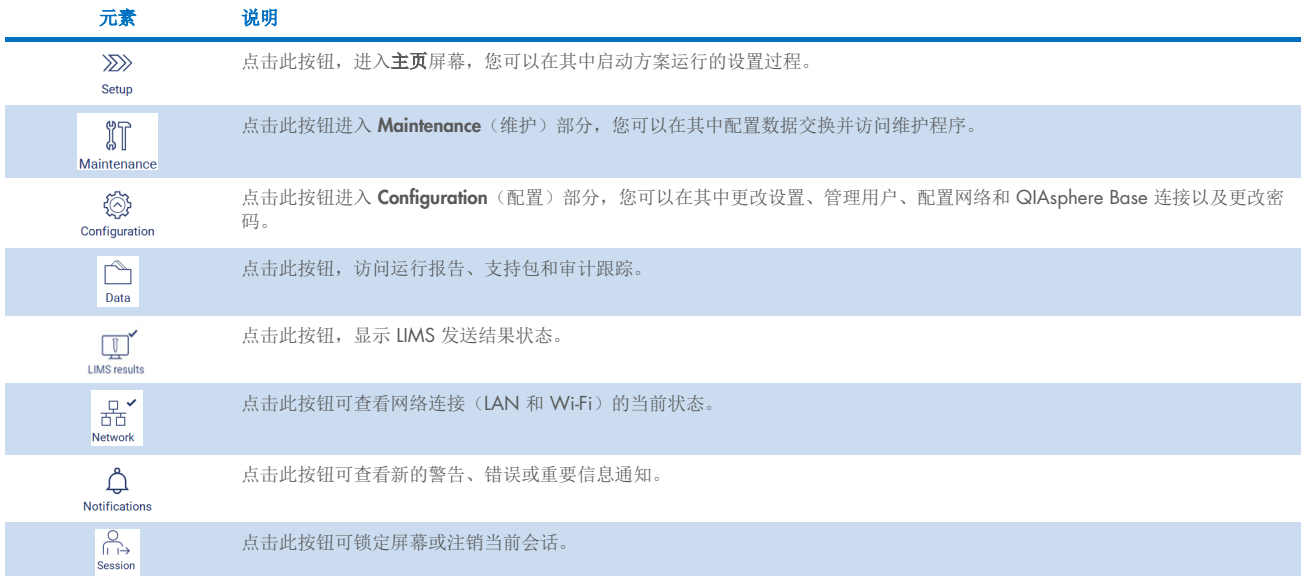

# 主要内容

显示每个视图主内容的屏幕部分。

### 页脚

页脚显示当前日期和时间和当前登录的用户的名称。

### 5.1.1 输入文本和数字

屏幕键盘用于在 EZ2 Connect MDx 仪器软件的可编辑字段中输入文本。如需使用键盘,请点击要编辑的字段。则将显示 键盘。

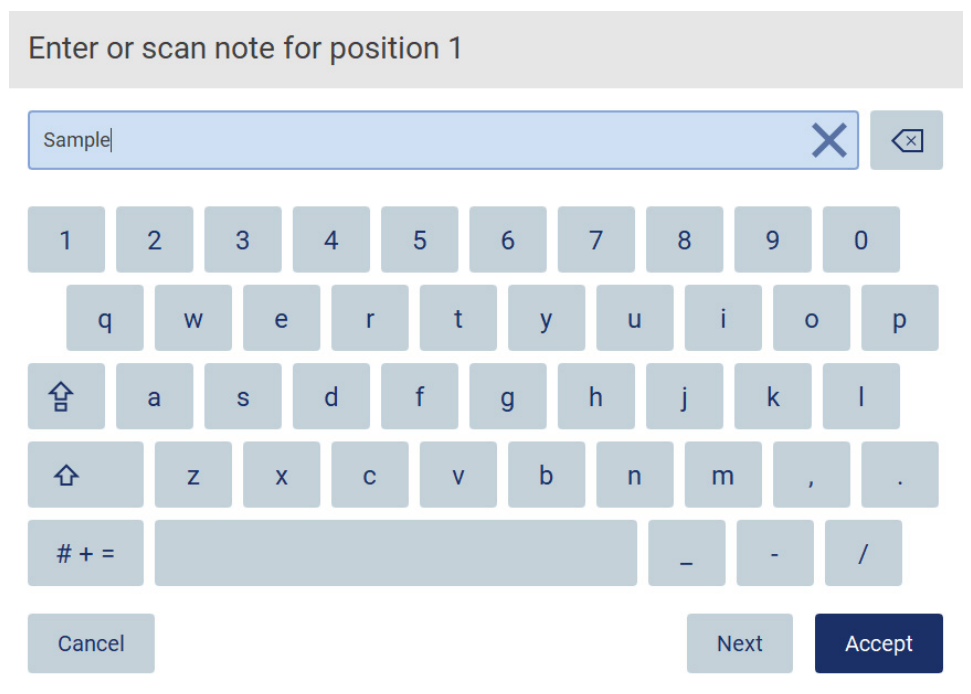

#### 图 32.屏幕键盘。

键盘默认布局为小写 QWERTY、数字 1 到 0、常用特殊字符、空格键、Shift 企 键、大写锁定 合 键和特殊字符 # + = 键。 如需输入字符,请点击键盘上的相关字母、数字或特殊字符。如需输入一个大写字母,请点击 Shift <sup>个</sup>。如需连续输入多个大 写字母,请点击大写锁定 ?,再次点击大写锁定 ?,可关闭大写输入模式。如需查看特殊字符,请点击特殊字符 # + = 如需返回字母字符,请点击ABC。

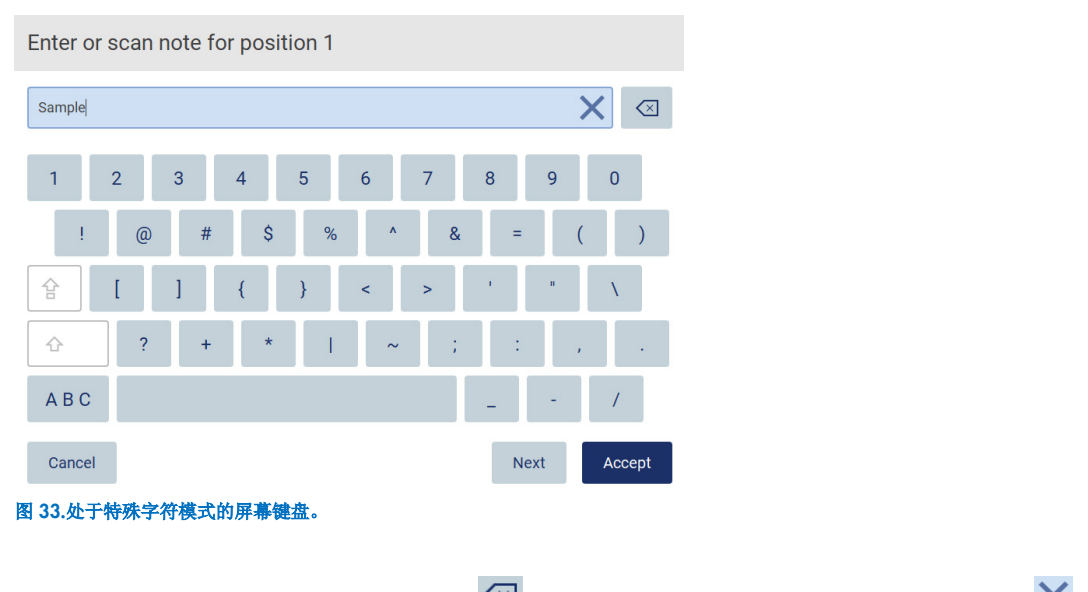

如需删除光标左侧的一个字符,请点击退格 <> x 。如需删除字段中的所有字符,请点击全部清除 ×。

一些字段具有必须遵守的要求或限制。如果输入的文本不符合字段要求,则会显示错误信息,并且不接受输入。

如需继续,请修改文本,使文本符合要求。

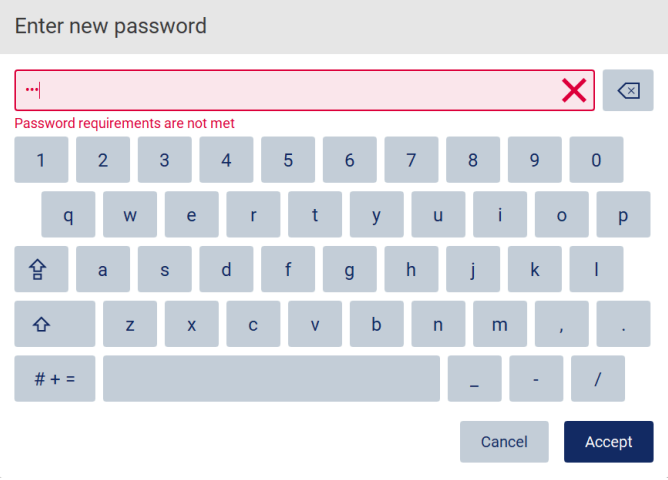

图 34.文本字段验证示例。

如果字段中不允许使用某些字符,则键盘会禁用这些字符,并且无法在字段中输入。

# 5.2 启动 EZ2 Connect MDx

- 1. 关闭仪器机罩。
- 2. 按下电源按钮。如果启用仪器声音,则在打开仪器时会播放声音。出现启动屏幕, 仪器已经初始化。初始化完成后, 将出 现 Log in(登录)屏幕。

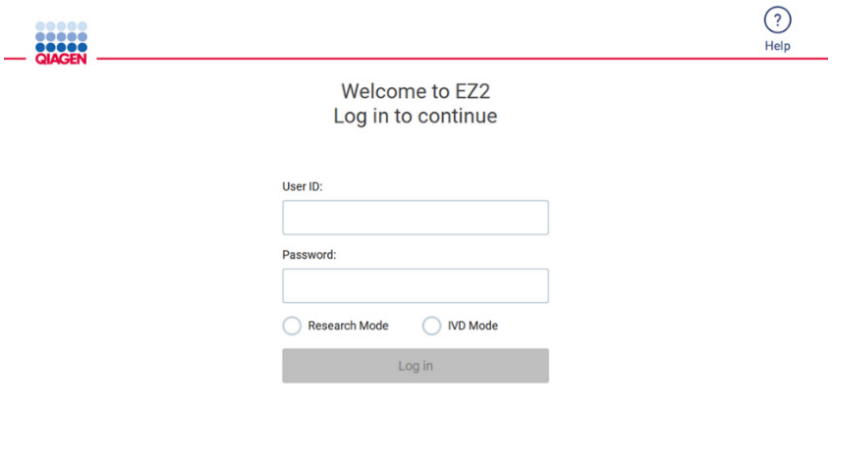

8/11/2023 13:16 图 35.登录屏幕。

3. 点击 User ID(用户 ID)字段并使用屏幕键盘输入用户 ID。有关屏幕键盘使用的更多信息,请参阅"输入文本和数字"部分 (请参阅第 50 页)。

提示: 如果这是首次开启 EZ2, 则输入默认用户 ID, 即"Admin"。

4. 点击 Password(密码)字段并使用屏幕键盘输入密码。

提示: 如果这是首次开启 EZ2, 则输入默认密码, 即"Admin"。

提示: 登录系统后,将检查可用磁盘空间,如果用于 5 次方案运行的磁盘空间不足,则会出现警告消息。有关如何下载和 删除运行报告以释放磁盘空间的详细信息,请参阅第 [5.12](#page-118-0) 节, 数据菜单 > [运行报告\(](#page-119-0)数据菜单 > 运行报告)。

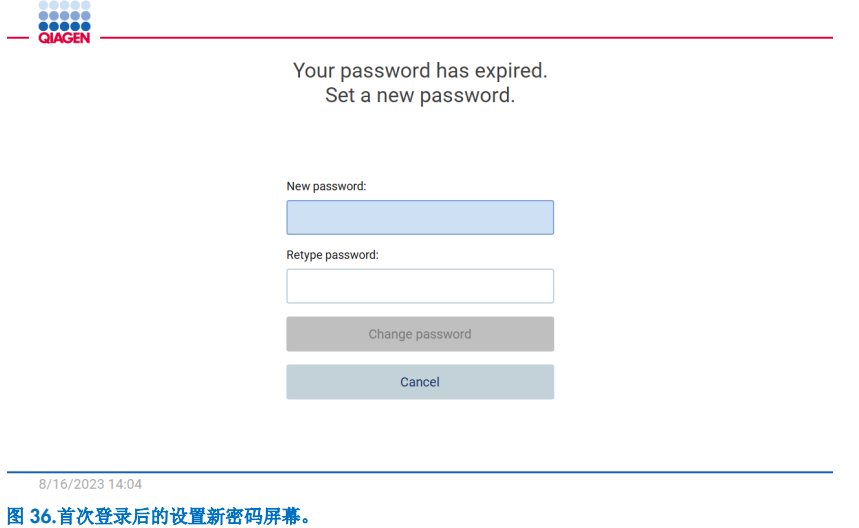

提示: 使用默认 Admin 账户登录后, 必须根据"[管理用户安全](#page-63-0)"部分(请参阅第 [64](#page-63-0) 页)中描述的密码策略以及按照"[更改](#page-61-0) [密码](#page-61-0)"部分(请参阅第[62](#page-61-0)页)的说明更改密码。

- 5. 请选择 IVD 或 Research (研究)模式启动。有关软件模式的详细信息,请参阅"[概述:](#page-17-0)[原理](#page-17-1)"部分(请参阅第 [18](#page-17-1) 页)。
- 6. 点击 Log in(登录)。如果您输入的凭据正确,将出现主页屏幕。如果您输入的凭据不正确,则会显示错误消息。

提示: 如果登录尝试失败的次数超过管理员设置的限制(默认情况下设置为 3 次尝试), 您的帐户将被锁定。如需激活 帐户,请联系管理员。如果您是唯一具有管理员角色的用户且您的账户被锁定,请联系 QIAGEN 技术支持部门。

提示:除默认的 Admin 账户外,建议至少再创建一个具有管理员角色的账户。如果一个管理员因凭据错误而被锁定, 则另一个管理员可以解锁该账户(请参阅第 [5.3.3](#page-56-0) 节)。

# 5.3 配置 EZ2 Connect MDx

EZ2 Connect MDx 的管理员可以调整仪器设置、管理用户、上传和删除方案、更新软件和配置网络连接。

提示: 角色定义为 Operator(操作员)的用户无权访问软件的设置和配置功能。

### <span id="page-53-0"></span>5.3.1 设置基础系统数据

如需设置仪器名称、日期、时间和日期格式,请遵循以下步骤:

提示:只有管理员可以更改系统设置。

1. 点击工具栏上的 Configuration (配置) 图标。

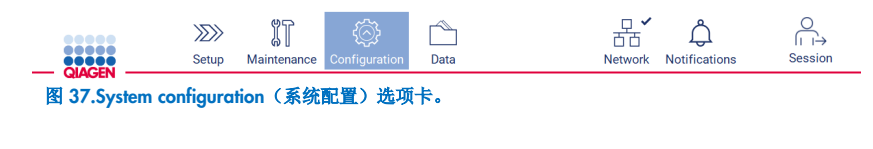

2. 点击 System configuration (系统配置)。

 $\overline{m}$ 

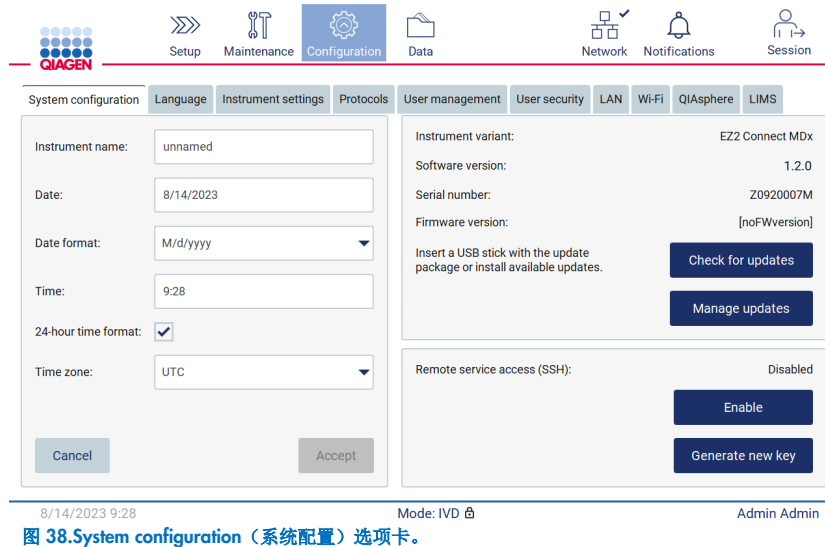

3. 如需仪器设备名称,请点击 Instrument name(仪器名称)字段,然后使用屏幕键盘输入名称。如需保存名称,请点击 Accept(接受)。

提示: 设备名称不能超过 24 个字符。名称不能包含特殊字符或空格。

4. 如需设置日期, 请点击 Date(日期)字段, 然后使用日期选择器选择日期。如需更改月份、年份或两者均更改, 请使用年 份和月份标签任一侧的左右箭头。如需选择特定日期,请点击日历上的日期。如需确认选择,请点击 Accept (接受)。

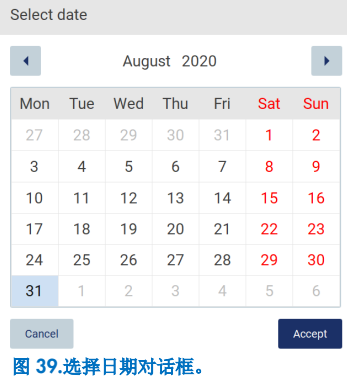

- 5. 如需设置日期格式,请点击 Date format(日期格式)下拉列表并选择其中一种列出的格式。
- 6. 如需设置时间, 请点击 Time(时间)字段, 然后使用屏幕键盘输入名称。
- 7. 如需使用 24 小时时间格式, 请选中"24-hour time format"(24 小时时间格式)复选框。如需使用 12 小时时间格式, 请 清除"24-hour time format"(24 小时时间格式)复选框。
- <span id="page-54-0"></span>8. 如需保存设置, 请点击 Accept (接受)。

# 5.3.2 更改仪器设置

您可以根据自己的偏好调整 EZ2 Connect MDx 设置。

提示:只有管理员可更改仪器设置。

如需修改仪器设置,请按以下步骤执行:

1. 点击工具栏上的 Configuration (配置) 图标。

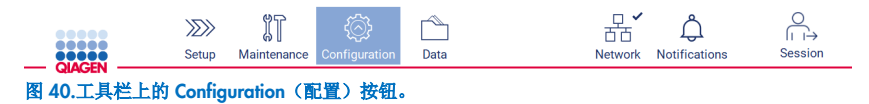

#### 2. 点击 Instrument settings(仪器设置)。

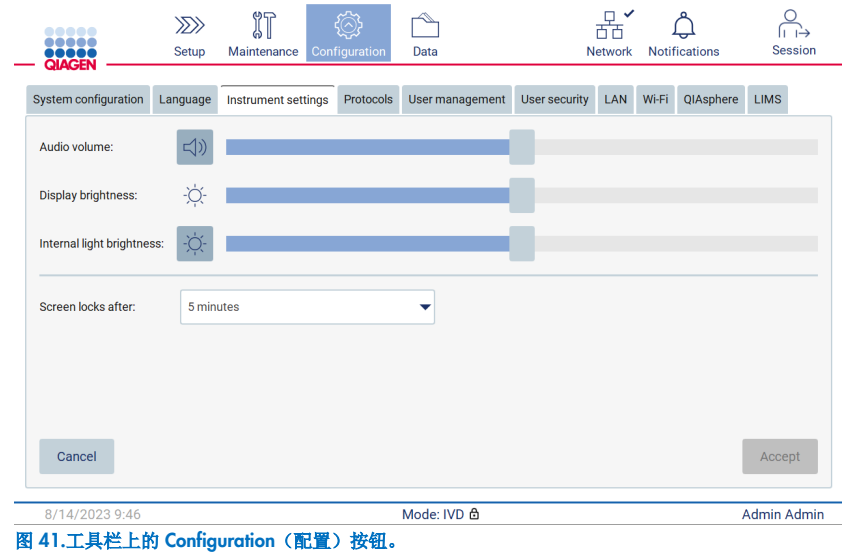

- 3. 如需调整音频音量,请使用 Audio volume(音频音量)滑块。每次更改音量时均会播放提示音。如需使设备静音,请点击 Audio(音频) → 或将滑块移动至最左侧位置。
- 4. 如需调整触摸屏亮度,请使用 Display brightness(显示屏亮度)滑块。将滑块移至最左侧,将设置最小亮度。
- 5. 如需调整内部灯光, 请使用 Internal light brightness(内部灯光亮度)滑块。如需关闭内部灯, 请点击 Internal light brightness(内部灯亮度) > 或将滑块移动至最左侧位置。
- 6. 如需调整锁屏出现前的时间,请点击"Screen locks after"(此时间过后锁屏)旁的下拉菜单。可以设置 1 到 30 分钟之间 的时间,或禁用锁屏。锁屏将在 5 分钟后按默认设置出现。

提示: 建议保持锁屏功能的激活状态, 以避免未经授权的系统访问。

7. 点击 Accept (接受) 保存修改后的设置, 或点击 Cancel (取消) 恢复之前保存的设置。

### <span id="page-56-0"></span>5.3.3 管理用户

EZ2 Connect MDx 用户管理允许您创建和编辑具有 2 种不同角色的用户账户:管理员和操作员。在您第一次使用 EZ2 时, 仪器上已预装并配置了一个默认用户 (Admin)。

提示:用户管理仅可由管理员角色的用户使用。

### 添加新用户

提示:只有管理员可以添加新用户。

1. 点击工具栏上的 Configuration (配置) 图标。

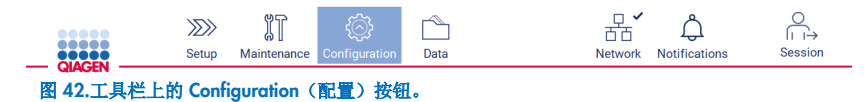

2. 点击 User Management (用户管理)选项卡。现有用户将显示在表格中。

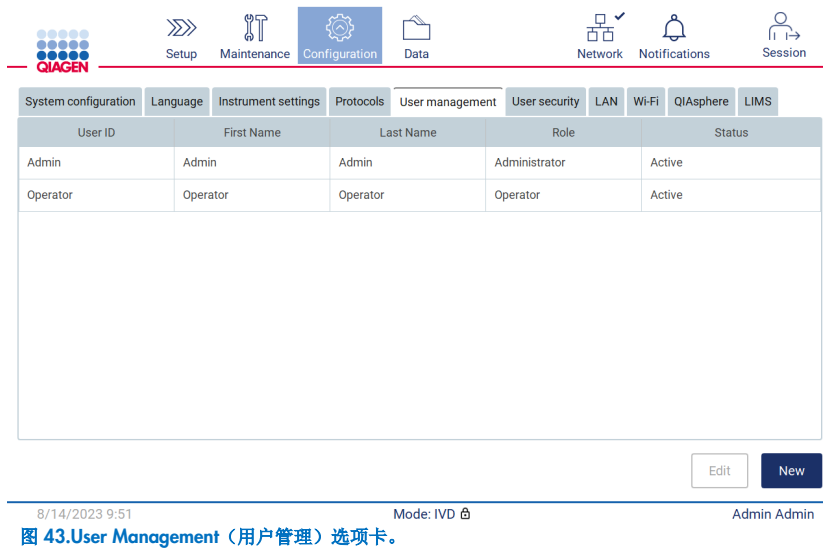

3. 如需添加新用户,请点击 New(新建)。显示 Create new account(创建新账户)对话框。

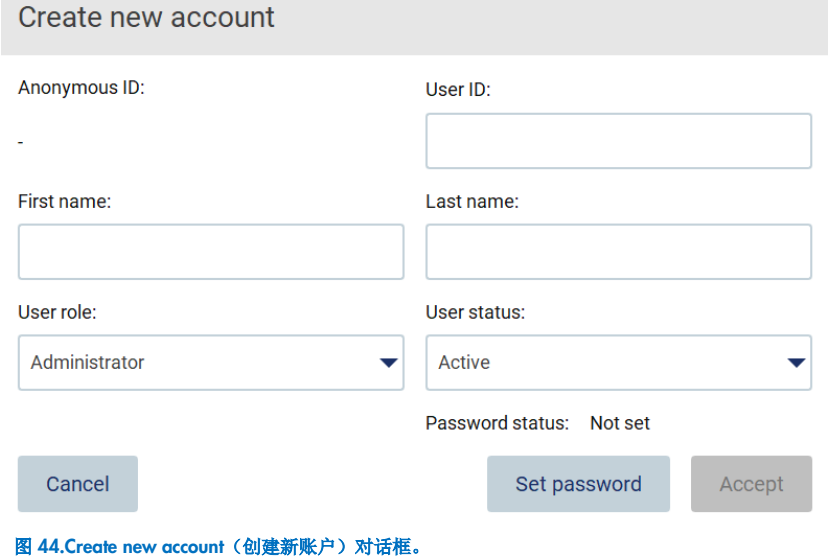

4. 点击相应框,采用屏幕键盘输入 User ID(用户 ID)、First name(名字)和 Last name(姓氏)。Anonymous ID (匿名 ID)自动生成,它用于在报告和审计跟踪中标识用户。

提示: 只有管理员才能查看用户帐户的全部详细信息。因此,只有管理员才能根据用户的匿名 ID 来识别用户。

- 5. 从对应下拉列表中选择 User role (用户角色)和 User status(用户状态)。
- 6. 点击 Set password(设置密码)。显示 Set user password(设置用户密码)对话框。在 New password(新密码)字段输 入密码, 然后再次在 Retype password(再次输入密码)字段输入密码。密码必须符合对话框中显示的标准。如需查询密 码政策,请参阅"[管理用户安全](#page-63-0)"部分(请参阅第 [64](#page-63-0) 页)。

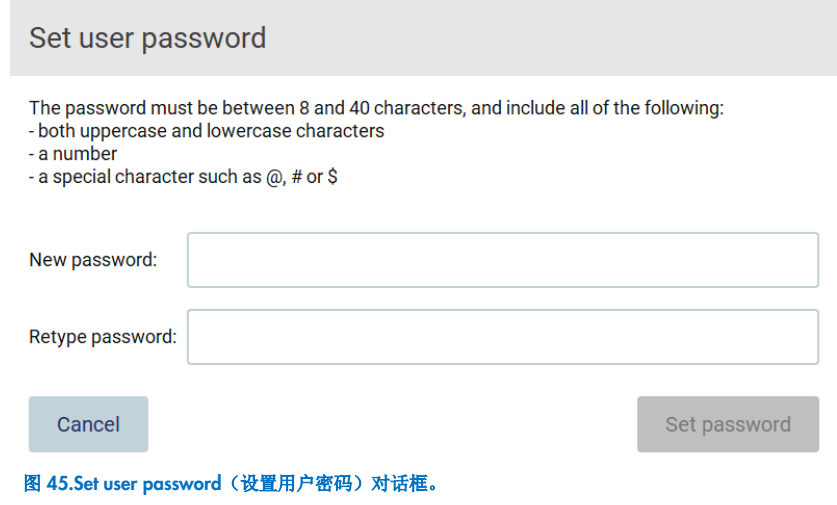

7. 点击 Set password(设置密码)。如果密码一致, 则密码状态设置为激活。

提示: 用户必须在首次登录后更改其密码。点击 Accept (接受) 。添加用户。

提示:除默认的 Admin 账户外,建议至少再创建一个具有管理员角色的账户。如果一个管理员因凭据错误而被锁定, 则另一个管理员可以解锁该账户。

### <span id="page-58-0"></span>编辑现有用户账户

提示:只有管理员可以编辑用户帐户。

1. 点击工具栏上的 Configuration (配置)图标, 并点击 User Management (用户管理)选项卡。现有用户将显示在表格中。

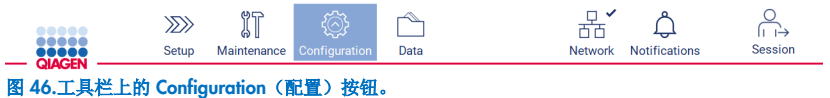

2. 点击 User Management (用户管理)选项卡。现有用户将显示在表格中。

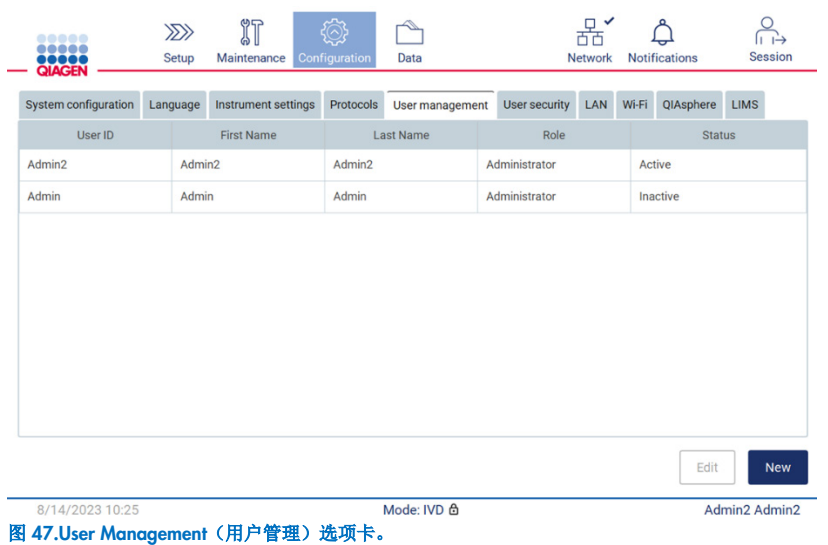

**EZ2 Connect MDx 用户手册 03/2024** 59

#### 3. 点击与您想要编辑配置文件的用户对应的表格行。显示 Edit user account (编辑用户账户)对话框。

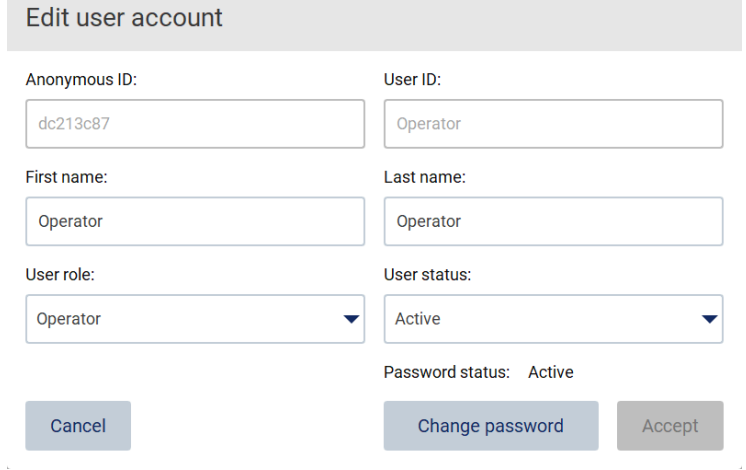

图 48.Edit user account (编辑用户账户)对话框。

提示:可以在用户忘记密码时执行此操作。

- 4. 如需编辑 First name (名字)或 Last name (姓氏), 请点击相应框并使用屏幕键盘修改内容。
- 5. 如需更改 User role(用户角色)或 User status(用户状态),请点击对应下拉列表并选择一个选项。
- 6. 如需更改用户密码,请点击 Change password(更改密码)。显示 Change user password(更改用户密码)对话框。

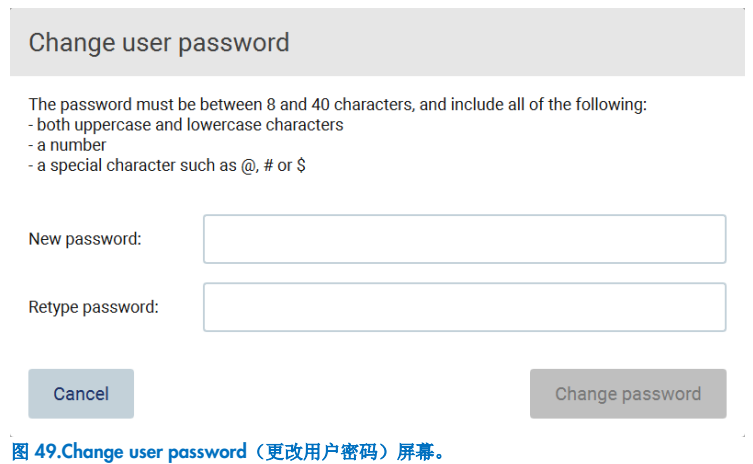

- 7. 在 New password(新密码)字段输入密码,然后再次在 Retype password(再次输入密码)字段输入密码。密码必须符 合对话框中显示的标准。如需查询密码政策,请参[阅管理用户安全部](#page-63-0)分(请参阅第 [64](#page-63-0) 页)。
- 8. 点击 Change password (更改密码)。
- 9. 如需保存对用户账户所做的更改,请点击 Accept (接受)。

提示:出于网络安全原因,操作者必须在首次登录时更改管理员提供的密码。

### 停用/激活用户

提示: 只有管理员可以删除用户账户。如果用户账户因多次错误登录尝试而被自动停用,可由二级管理员通过以下程序或通过 使用帮助中心(见第 [4.3.5](#page-40-0) 节)重新激活。

 $\equiv$   $\sim$ 

 $\sim 10$ 

 $\sim$ 

1. 点击工具栏上的 Configuration (配置) 图标。

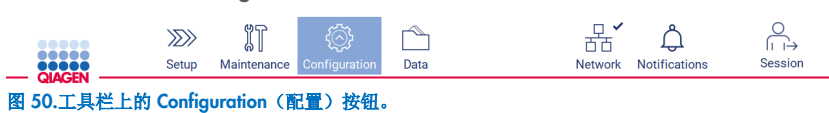

a.

2. 点击 User Management (用户管理)选项卡。现有用户将显示在表格中。

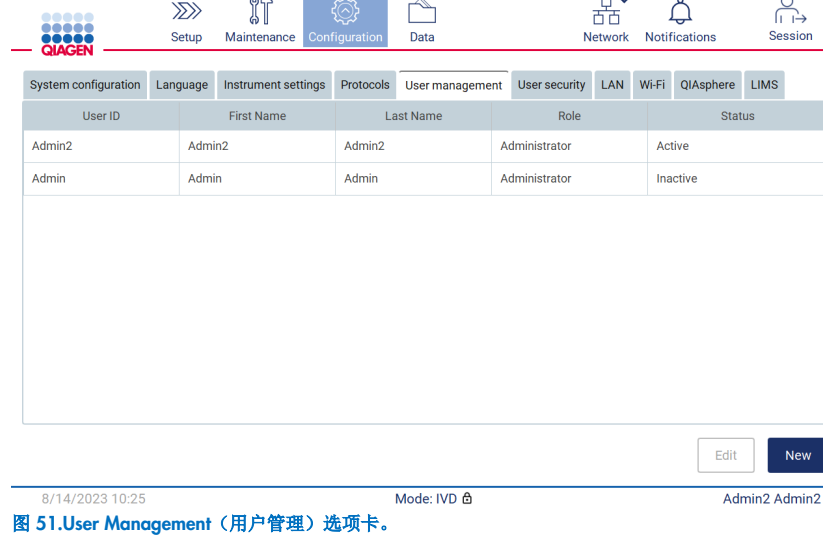

- 3. 点击与您想要停用或重新激活的用户相对应的表格行。
- 4. 点击 Edit(编辑)。
- 5. 点击 User status(用户状态)下拉列表并选择所需状态(Active [激活] 或 Inactive [禁用])。
- 6. 点击 Accept(接受)。

### <span id="page-61-0"></span>5.3.4 更改密码

所有活动用户均可更改自己的密码。此外,管理员可以更改其他用户的密码。有关如何更改其他用户的密码的详细信息,请参 [阅编辑现有用户账户部](#page-58-0)分(请参阅第 [59](#page-58-0) 页)。

提示: 出于网络安全原因, 操作者必须在首次登录时更改管理员提供的密码。

提示: 虽然软件未明确禁止, 但操作员不应重复使用之前的密码。

如需更改自己的密码,请按以下程序执行。

1. 点击工具栏上的 Configuration (配置) 图标。

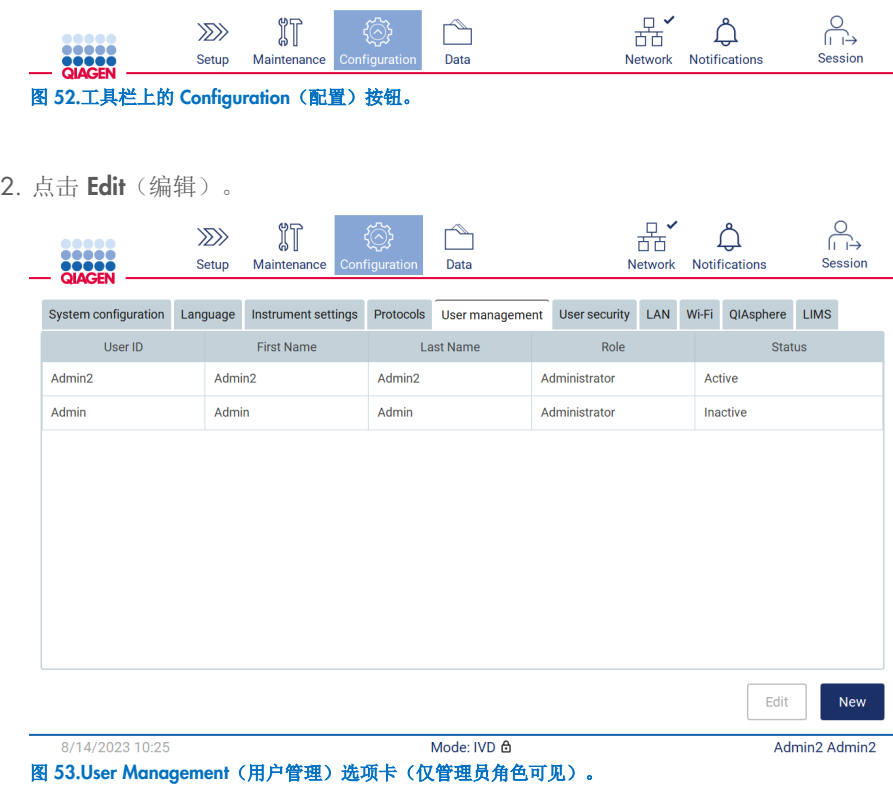

3. 点击 Change password (更改密码)。

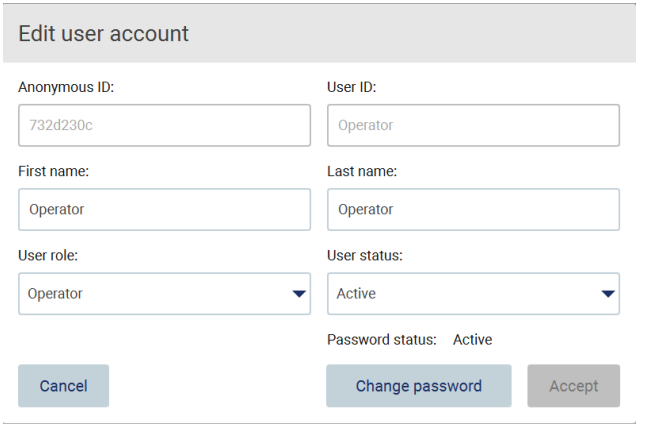

图 54.Change Password(更改密码)屏幕。

- 4. 点击 Current password(当前密码)字段并使用屏幕键盘输入当前密码。
- 5. 点击 Accept (接受)。
- 6. 在 New password(新密码)字段输入密码,然后再次在 Retype password(再次输入密码)字段输入密码。密码必须符 合屏幕上显示的标准。
- 7. 点击 Change password (更改密码)。

提示: 对于操作员角色, 配置屏幕看起来有所不同。

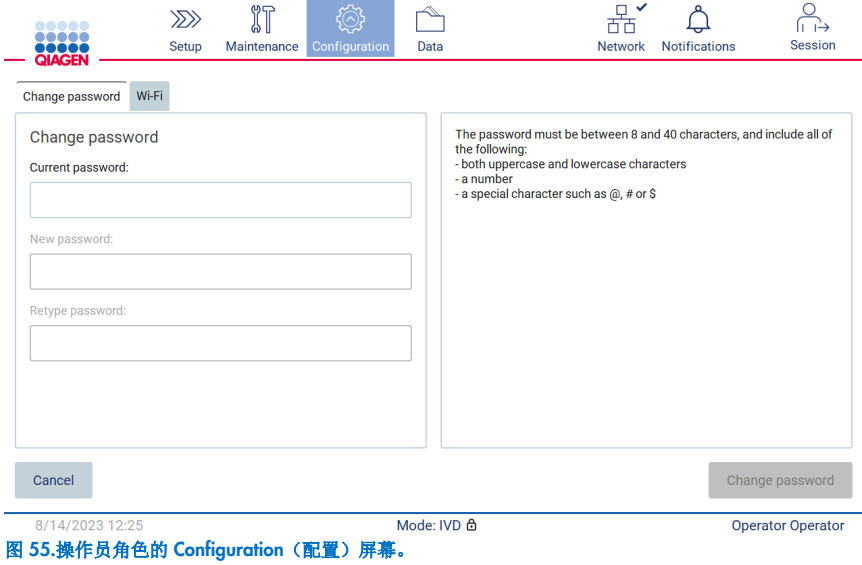

8. 如果您使用操作员角色登录, 您可以直接在 Configuration (配置) 屏幕中更改密码。

9. 如果不知道当前的管理员密码,可以通过帮助中心更改密码(见第 [4.3.5](#page-40-0) 节)。

### <span id="page-63-0"></span>5.3.5 管理用户安全

只有管理员可以更改密码到期设置和限制尝试登录失败次数。

如需修改与用户安全相关的设置,请遵循以下步骤:

1. 点击工具栏上的 Configuration (配置) 图标。

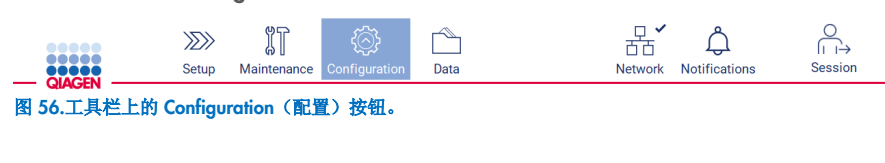

2. 点击 User security(用户安全)选项卡。

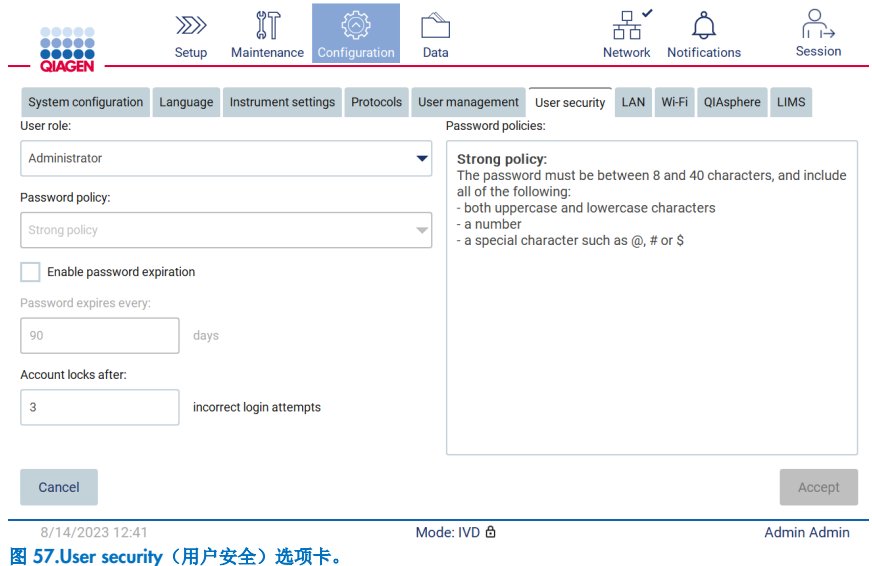

- 3. 如需查询密码政策,请从 User role(用户角色)下拉列表中选择您想查看政策的用户角色。
- 4. 如需启用密码到期, 请选择"Enable password expiration"(启用密码到期)复选框。
- 5. 如需指定用户密码到期的天数, 请在 Days(天)字段的可接受范围(1至 360)内输入一个值。
- 6. 如需指定锁定用户账户前的尝试登录失败次数,请在 Incorrect login attempts(尝试登录失败)字段的可接受范围 (1 至 360)内输入一个值。建议尝试失败次数至少设置为 2 次。否则,一个输入错误将导致您的帐户被锁定。只有管理 员可以解锁帐户。
- 7. 点击 Accept (接受) 保存所有更改, 或点击 Cancel (取消) 恢复之前保存的设置。

### 5.3.6 安装新方案

提示:只有管理员才能安装新方案包。

提示: Protocols (方案) 选项卡仅可由管理员角色的用户使用。

方案集成在 EZ2 软件中。但 QIAGEN 可以提供独立于软件的方案包,以便更新当前方案或提供新方案。如果推出了更新版的 方案,可以在 EZ2 Connect MDx 产品页面 (www.qiaqen.com) 上找到。我们建议检查有无最新的方案包版本。方案可通过使用 U 盘或 QIAsphere 进行安装。QIAsphere 会自动检查有无最新版本,并在有新方案包推出时发出通知。在通过 U 盘安装过程 中,EZ2 会通知用户是否已安装最新版本,或方案包是否包含更新的版本甚至新方案。系统还会显示当前安装的方案版本和新 方案版本。

### 使用 U 盘安装方案

提示: 为确保您的 EZ2 已安装有最新版本的方案,请访问 EZ2 网页 ([www.qiagen.com/EZ2-Connect-MDx](http://www.qiagen.com/EZ2-Connect-MDx))。可在设置向导第 2 步(共7步)找到方案版本。

提示: 新方案包的安装将覆盖所有现有方案。请确保您 USB 盘上所有先前安装的方案可用, 以便在需要时进行回滚。

重要提示: 请仅使用从 [www.qiagen.com](https://www.qiagen.com/) 下载或由 QIAGEN 技术服务部门提供的 EZ2 相关文件。

提示: 成功完成网页下载后以及软件的后续处理前,需进行校验和确认, 以确保软件的完整性。关于下载和文件传输过程中软 件完整性确认的详细信息,请查看 QIAGEN 网页上提供的 "QIAGEN 软件完整性验证过程"描述文档。

重要提示: 请仅使用 QIAGEN 提供的 U 盘。请勿将其他 U 盘装置插入 USB 端口。

重要提示: 在从或向仪器下载或传输数据或软件期间, 切勿移除 USB 驱动器。

1. 插入包含方案包的 U 盘。

2. 点击工具栏上的 Configuration (配置)。

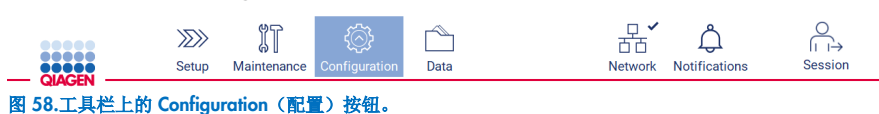

#### 3. 点击 Protocols (方案)。

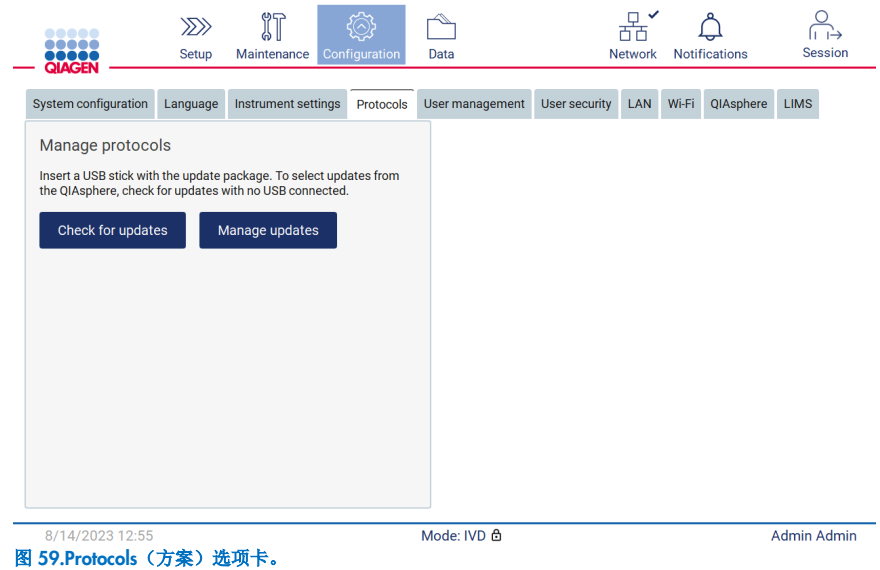

- 4. 点击 Check for updates (检查更新)。
- 5. 如果在 U 盘上检测到方案上传包, 则会出现一个弹出窗口。

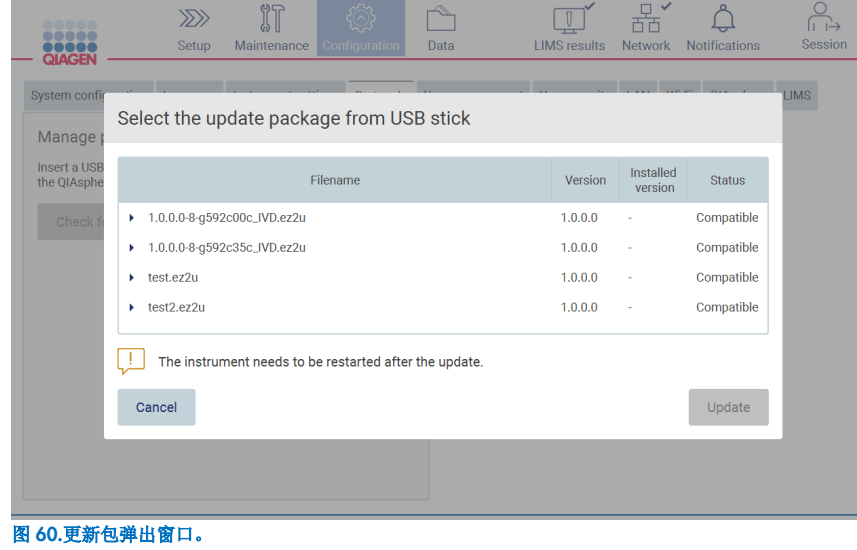

6. 选择所需方案包开始安装,然后点击 Update (更新)。

7. 安装完成后,会出现一个消息框。重新启动设备,以使新方案可用。

提示: 并非所有方案都能安装在所有仪器型号上。如果这些方案包括在方案更新包中, 则会被标记为不可用于该仪器类型。 方案包仍然可以安装,只是不会安装标记的方案。

### 使用 QIAsphere 安装方案

- 1. 确保已建立 QIAsphere 连接(见第 [5.3.9](#page-73-0) 节)。
- 2. 如果有可用的更新,QIAsphere 会自动通知用户。

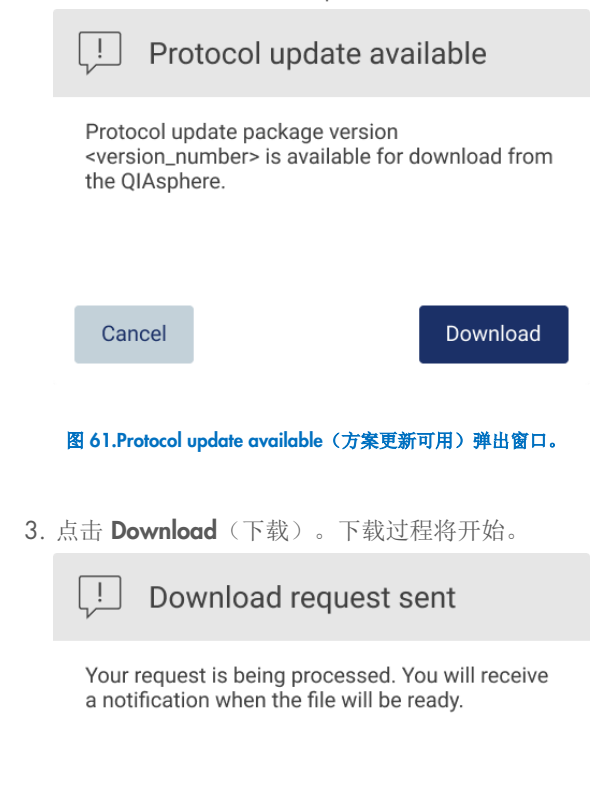

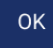

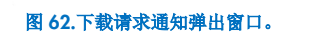

- 4. 点击 OK (确定)。下载完成后将发送通知。
- 5. 点击工具栏上的 Configuration (配置)。
- 6. 点击 Check for updates (检查更新)。
- 7. 如果下载了方案上传包,则会出现一个弹出窗口。

8. 选择所需方案包开始安装,然后点击 Update (更新)。

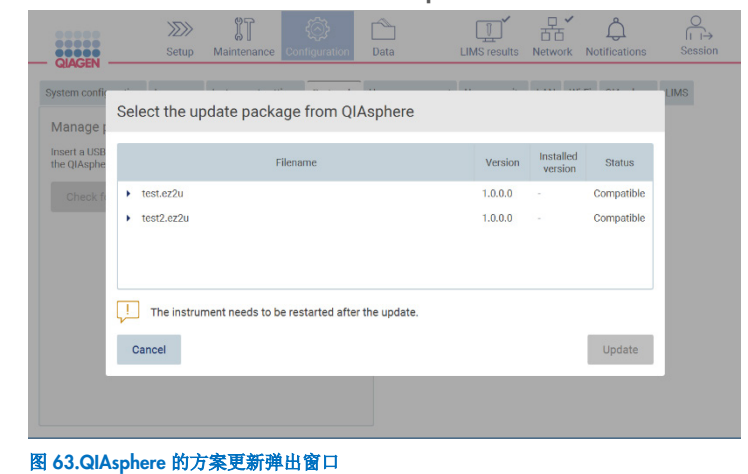

9. 安装完成后,将显示一个消息框。重新启动设备,以使新方案可用。

提示:点击 Manage updates(管理更新)按钮(Protocols [方案] 选项卡下)并选择要删除的方案包,可删除已下载的方案包 (通过 QIAsphere)。然后,点击 Delete(删除)。

Manage updates from QIAsphere

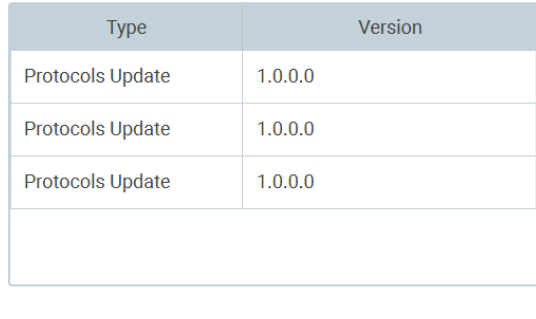

Cancel

Delete

图 64.Manage updates from QIAsphere(管理来自 QIAsphere 的更新)对话框。

### 5.3.7 安装语言包

提示:只有管理员才能更改语言并安装新的语言包。

提示: Language(语言)选项卡仅可由管理员角色的用户使用。

重要提示: 请仅使用从 [www.qiagen.com](https://www.qiagen.com/) 下载或由 QIAGEN 技术服务部门提供的 EZ2 相关文件。

提示:成功完成网页下载后以及软件的后续处理前,需进行校验和确认,以确保软件的完整性。关于下载和文件传输过程中软 件完整性确认的详细信息,请查看 QIAGEN 网页上提供的 "QIAGEN 软件完整性验证过程"描述文档。

重要提示: 请仅使用 QIAGEN 提供的 U 盘。请勿将其他 U 盘装置插入 USB 端口。

重要提示: 在从或向仪器下载或传输数据或软件期间, 切勿移除 USB 驱动器。

- 1. 语言包集成在 EZ2 软件中。但 QIAGEN 可以提供独立于软件的语言包,以便更新当前语言或提供新语言。如果推出了更 新版的语言包,可以在 EZ2 产品页面 ([www.qiagen.com](http://www.qiagen.com/)) 上找到。插入包含语言包的 U 盘。
- 2. 点击工具栏上的 Configuration (配置)。

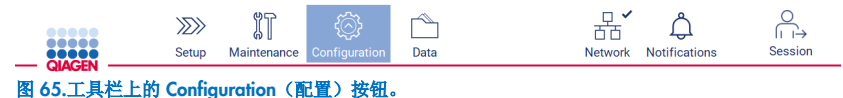

- 
- 3. 点击 Language (语言)。
- 4. 您可以选择上传新语言包以使用新语言或更改语言设置。

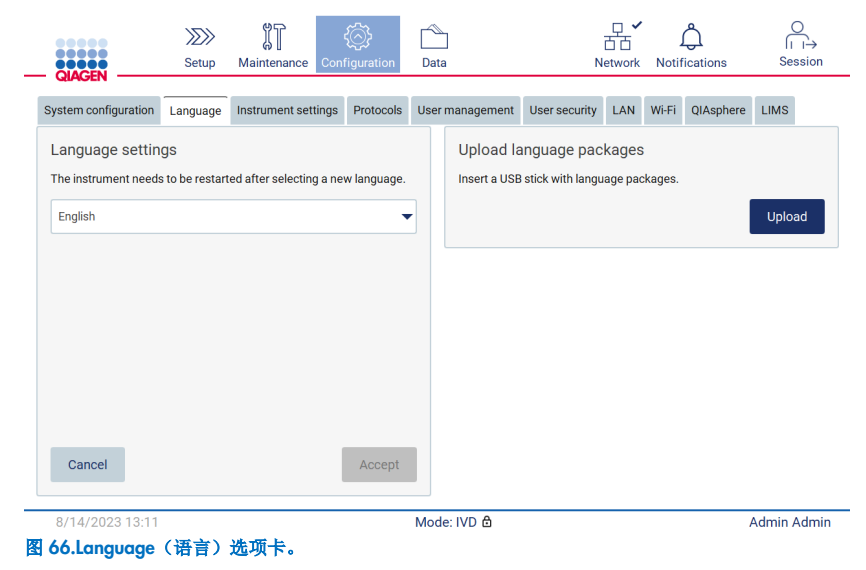

- 5. 点击 Upload language packages(上传语言包)窗口中的 Upload(上传)。
- 6. 如果在 U 盘上检测到语言上传包,则会出现一个弹出窗口。

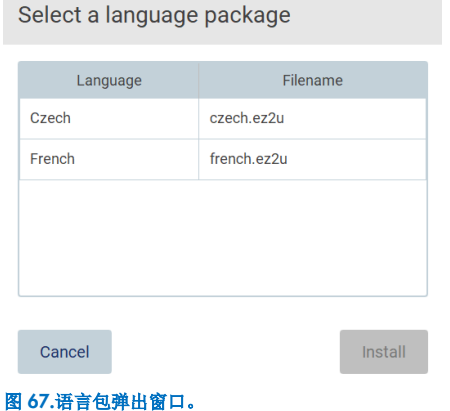

7. 选择所需的语言包并点击 Install(安装)。一次只能上传一个语言包。

- 8. 在 Language (语言) 屏幕上, 点击 Language settings (语言设置) 下拉菜单。
- 9. 选择所需语言。
- 10. 点击 Accept (接受)。

提示: 需要重新启动 EZ2 以设置所选语言。

### 5.3.8 更新软件

提示:只有管理员可以更新软件。

提示: System Configuration (系统配置) 仅可由管理员角色的用户使用。

提示: 为确保您的 EZ2 已安装有最新版本的软件,请访问 EZ2 网页 [www.qiagen.com/EZ2-Connect-MDx](http://www.qiagen.com/EZ2-Connect-MDx)。可在 System configuration(系统配置)选项卡下的 Configuration(配置) 菜单中找到当前安装的软件版本。

重要提示: 请仅使用 QIAGEN 提供的 U 盘。请勿将其他 U 盘装置插入 USB 端口。

重要提示: 请仅使用从 [www.qiagen.com](https://www.qiagen.com/) 下载或由 QIAGEN 技术服务部门提供的 EZ2 相关文件。

提示:成功完成网页下载后以及软件的后续处理前,需进行校验和确认,以确保软件的完整性。关于下载和文件传输过程中软 件完整性确认的详细信息,请查看 QIAGEN 网页上提供的 "QIAGEN 软件完整性验证过程"描述文档。

重要提示: 在从或向仪器下载或传输数据或软件期间, 切勿移除 USB 驱动器。

最新版的软件可以在 EZ2 产品页面 ([www.qiagen.com](http://www.qiagen.com/)) 上找到。我们建议检查有无最新版本。软件更新可通过使用 U 盘或 QIAsphere 进行安装。QIAsphere 会自动检查有无最新版本,并在有新版本推出时通知用户。可在 Configuration(配置)选项 卡中查看当前安装的软件版本。

### 使用 U 盘安装最新版本的软件

- 1. 插入包含最新软件版本的 U 盘。
- 2. 点击工具栏上的 Configuration (配置) 图标。

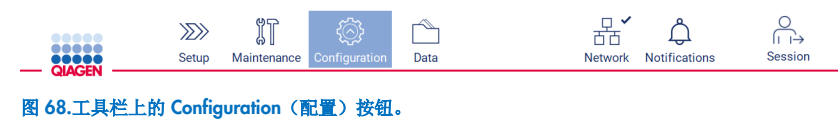

3. 点击 System configuration (系统配置)选项卡。

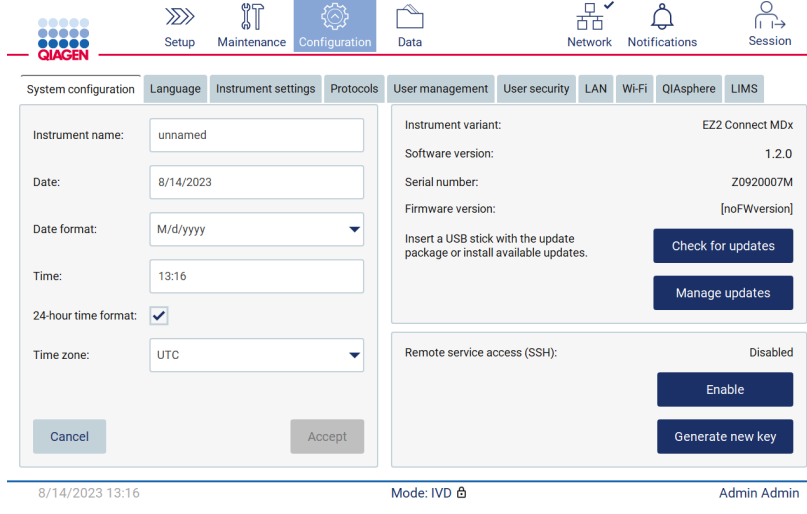

图 69.System Configuration (系统配置)选项卡。

- 4. 点击 Check for updates (检查更新), 检查连接的 U 盘。
- 5. 如果在 USB 盘上检测到软件更新包,则会出现一个弹出窗口。

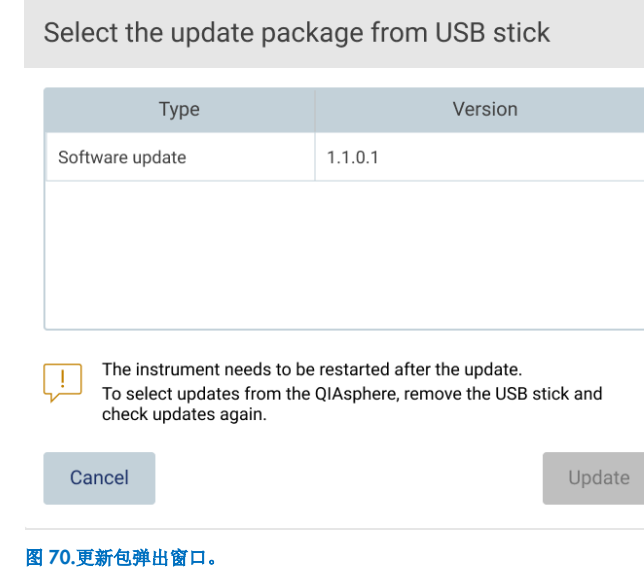

- 6. 选择所需软件包开始安装,然后点击 Update (更新)。
- 7. 安装完成后,请重新启动设备。

### 使用 QIAsphere 安装软件更新

- 1. 确保已建立 QIAsphere 连接(见第 [5.3.9](#page-73-0) 节)。
- 2. 如果有可用的更新, QlAsphere 会自动通知用户。

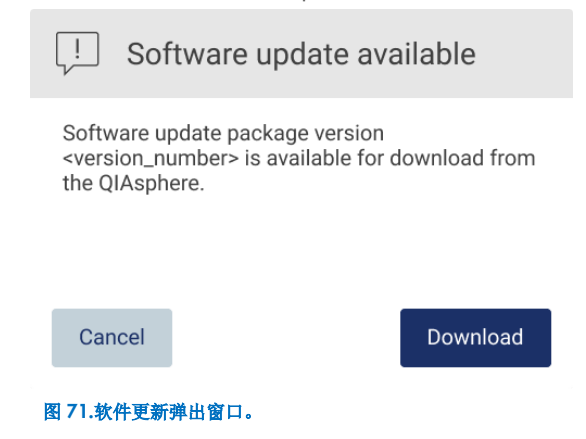
3. 点击 Download (下载)。下载过程将开始。

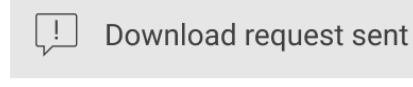

Your request is being processed. You will receive a notification when the file will be ready.

OK

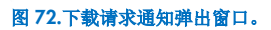

4. 点击 OK (确定)。下载完成后将发送通知。

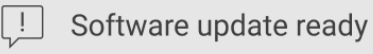

The software update package is ready to be installed. Inform your administrator or go to the System configuration tab and press the Check for updates button.

OK

- 5. 点击 System configuration (系统配置)选项卡。
- 6. 点击 Check for updates (检查更新)。
- 7. 如果下载了软件更新包,则会出现一个弹出窗口。

Select the update package from QIAsphere

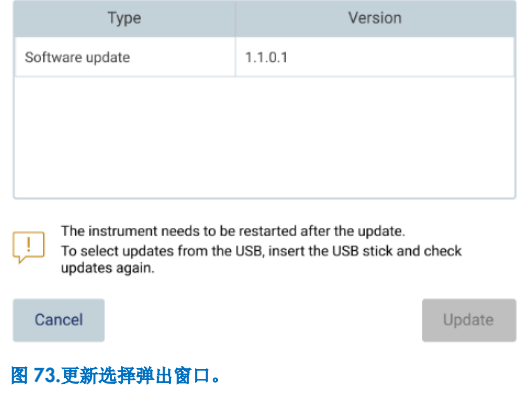

- 8. 选择所需软件包开始安装,然后点击 Update (更新)。
- 9. 按照用户界面的指示,在更新过程中重启设备一次或多次。

# 5.3.9 配置网络和 QIAsphere Base 连接

# 配置 LAN 连接

提示: LAN(局域网)选项卡仅可由管理员角色的用户使用。

1. 点击工具栏上的 Configuration (配置) 图标。

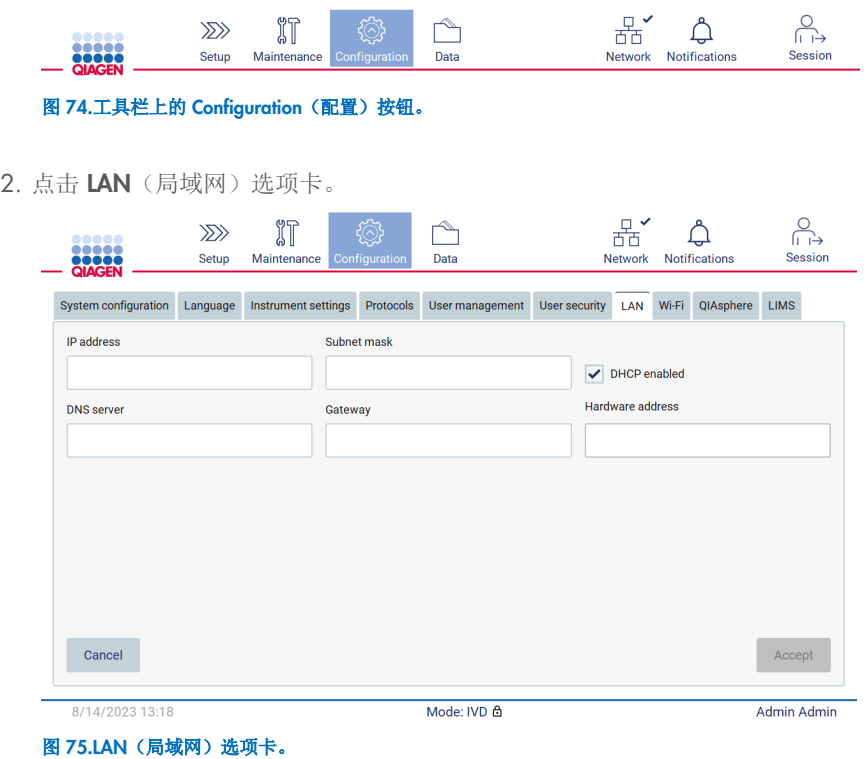

3. 输入您的 IT 部门提供的适用网络设置。

4. 点击 Accept(接受)。

提示: 配置部门网络, 使 EZ2 仪器在贵组织网络之外不可见。

提示: Hardware address (硬件地址) = MAC 地址

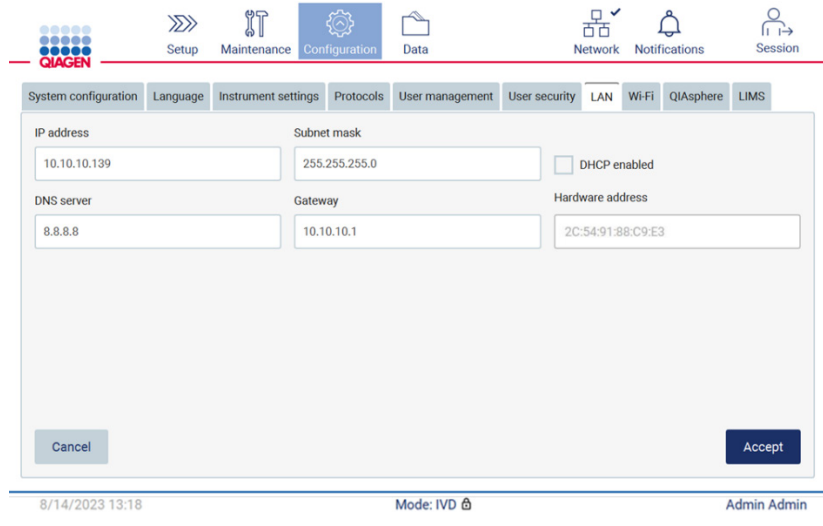

图 76.配置好的 LAN (局域网)选项卡。

## 配置 Wi-Fi 连接

提示: 只有管理员才能配置 Wi-Fi 设置。

提示: 启动机器前, 请确保已插入 Wi-Fi USB 设备。

EZ2 可以通过插入其中一个 USB 端口的 Wi-Fi 适配器连接到 Wi-Fi 网络。Wi-Fi 适配器支持 802.11b、802.11g 和 802.11n Wi-Fi 标准以及 WEP、WPA-PSK 和 WPA2-PSK 加密。

网络的 SSID 必须是可见的。无法连接到隐藏 SSID 的网络。

如需配置 Wi-Fi 连接,请遵循以下步骤:

1. 点击工具栏上的 Configuration (配置) 图标。

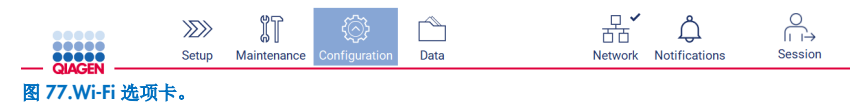

2. 点击 Wi-Fi 选项卡。

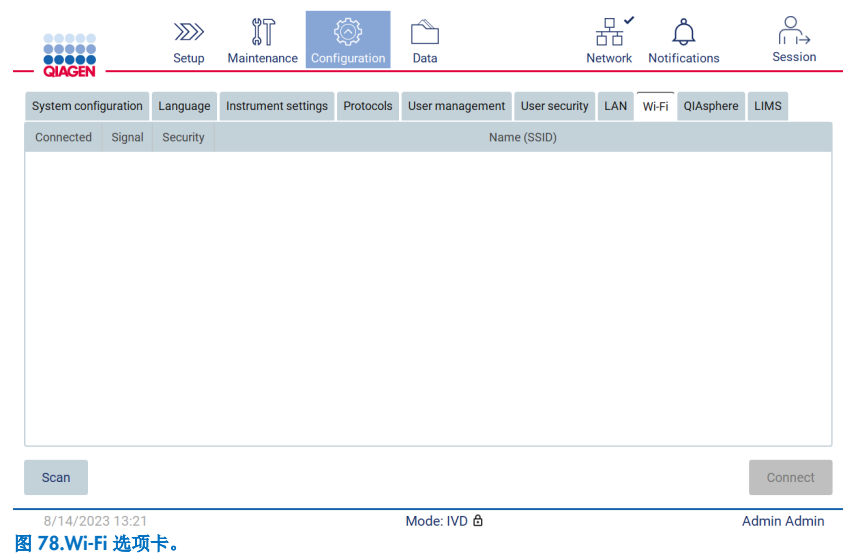

3. 如需搜索可用网络,请点击 Scan(扫描)。显示每个网络的信号强度、加密类型和名称。

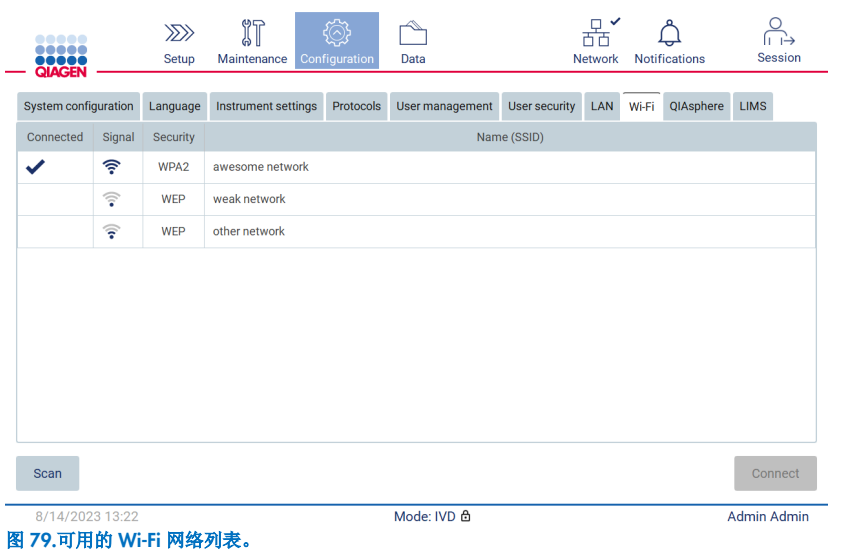

- 4. 要选择网络,点击您想选择的网络所在的行。
- 5. 如需连接所选网络,点击 Connect (连接)。
- 6. 使用屏幕键盘输入网络密码,并点击 Connect (连接)。仪器与网络连接,连接状态显示在屏幕上。

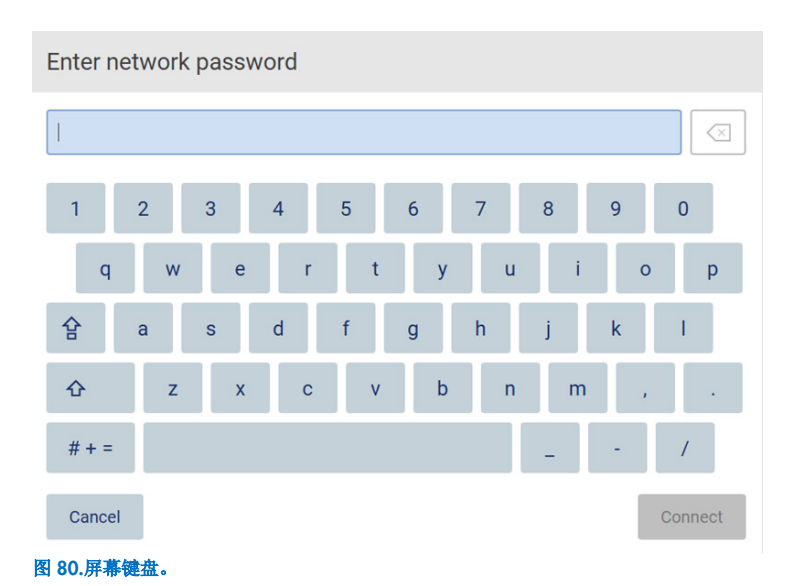

提示: 如果多次输入正确的密码后, 您依然无法连接网络, 建议重新启动仪器。 提示: 如果出现错误, 请参阅"[故障排除](#page-151-0)"部分(第 [152](#page-151-0) 页), 获取更多信息。

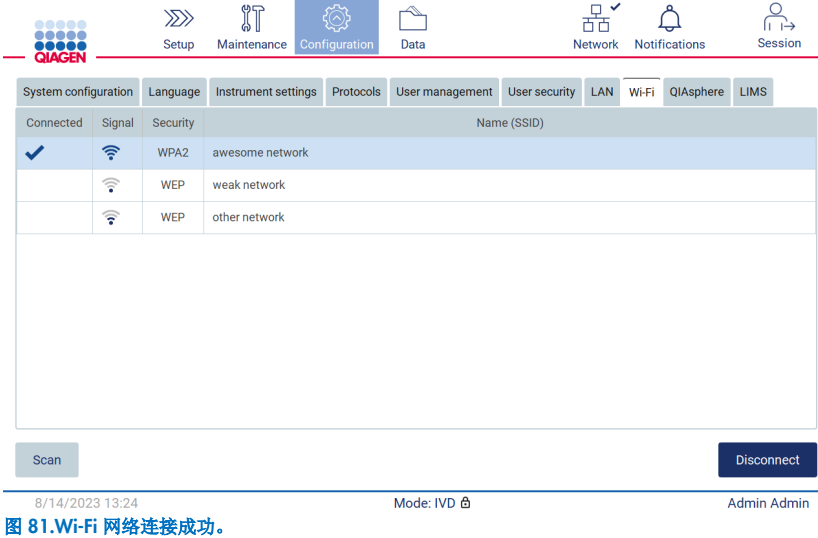

7. 若要断开与网络的连接,请点击仪器连接的网络所在的行。然后,点击 Disconnect (断开)。 提示: 配置部门网络, 使 EZ2 仪器在贵组织网络之外不可见。

#### 配置 QIAsphere Base 连接

关于如何配置 QIAsphere Base 以连接至 QIAsphere App 的信息,请参阅 *QIAsphere* 用户手册。

有关 QIAsphere Base 网络配置的更多细节以及如何连接至 EZ2,请参阅 [www.qiagen.com/qiasphere](http://www.qiagen.com/qiasphere) 上提供的 QIAsphere 用 户手册。

只有被分配为管理员角色的用户才能更改网络配置。在进行网络配置时,我们建议您咨询您的网络管理员。在与 QIAsphere Base 的通讯方面,采用的是出站 TCP 443 端口 (https);支持 ping 命令。

1. 点击工具栏上的 Configuration (配置) 图标。

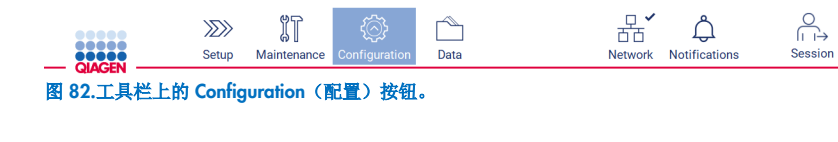

2. 点击 QIAsphere 选项卡。

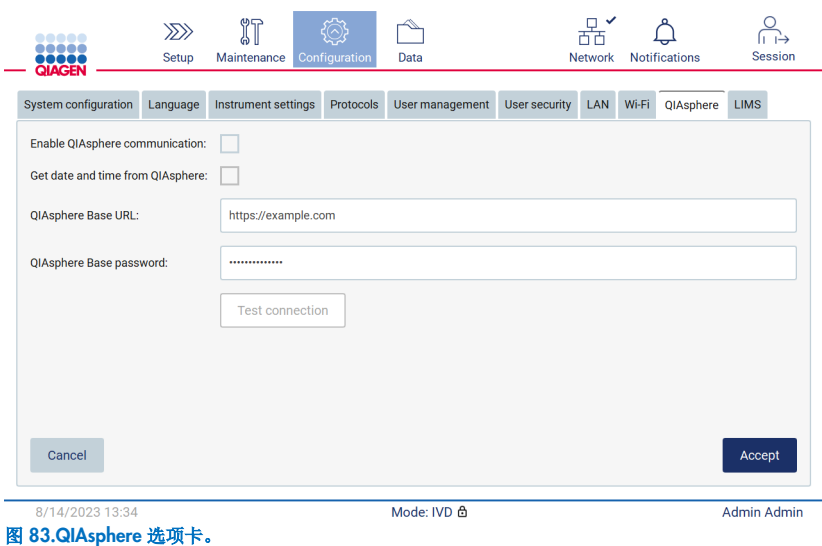

- 3. 输入 QIAsphere Base URL。
- 4. 输入 QIAsphere Base password (QIAsphere Base 密码)。
- 5. 勾选 Enable QIAsphere communication (启用 QIAsphere 通信) 框。
- 6. 可选步骤: 如需与 QIAsphere 同步时间和日期, 请勾选 Get date and time from QIAsphere(从 QIAsphere 获取日期 和时间)框。

提示: 仅当 EZ2 与 QIAsphere 连接时, 时间同步才会执行。

- 7. 点击 Accept(接受)。
- 8. 点击 Test connection (测试连接)。

提示:如果您有关于 QIAsphere 的任何问题,请参阅 *QIAsphere* 用户手册或联系 QIAGEN 技术支持部门。

#### 配置 LIMS 连接

提示:只有管理员才能配置 LIMS 连接。

提示: System Configuration (系统配置) 仅可由管理员角色的用户使用。

提示: QIAGEN 提供专属服务为您的 LIMS 系统与 EZ2 Connect MDx 之间建立通信。如果您希望由 QIAGEN 建立连接, 请与 您的 QIAGEN 销售代表联系, 索取报价。

重要提示: 请仅使用 QIAGEN 提供的 U 盘。请勿将其他 U 盘装置插入 USB 端口。

重要提示: 在从或向仪器下载或传输数据或软件期间,切勿移除 USB 驱动器。

通过完成以下步骤,可以从 LIMS 选项卡下的 Configuration (配置) 菜单配置 EZ2 与 LIMS 系统的连接:

- 上传 LIMS 连接器证书
- 生成新的仪器证书
- 输入 LIMS 连接器 URL
- 在 LIMS 连接器中注册仪器

QIAGEN LIMS 连接器是一个连接组件,用于启动 EZ2 与实验室信息系统 (Laboratory Information System, LIS)、实验室信息管 理系统 (Laboratory Information Management System, LIMS)、实验室自动化系统 (Laboratory Automation System, LAS)、工作流 程管理系统或中间件系统之间的数据传输。

重要提示: 必须由 QIAGEN 代表安装 QIAGEN LIMS 连接器。在 QIAGEN LIMS 连接器的安装过程中, 应有一名熟悉贵组织 实验室和计算机设备的人员在场。

在少数情况下,可能需要您重新上传 QIAGEN LIMS 连接器证书。此证书最初由 QIAGEN 服务团队在 LIMS 连接器设置期间生 成,并保存在 USB 盘中。证书只能在本地创建,无法远程提供。如果您需要 QIAGEN LIMS 连接器证书的支持,请联系您当地 的技术服务团队。

1. 插入包含 QIAGEN LIMS Connector (QIAGEN LIMS 连接器)证书的 U 盘。

2. 点击工具栏上的 Configuration (配置)。

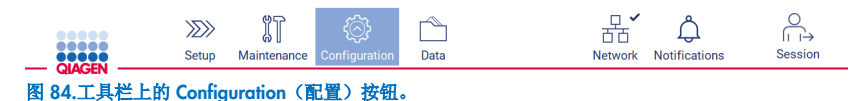

#### 3. 点击 LIMS 选项卡。

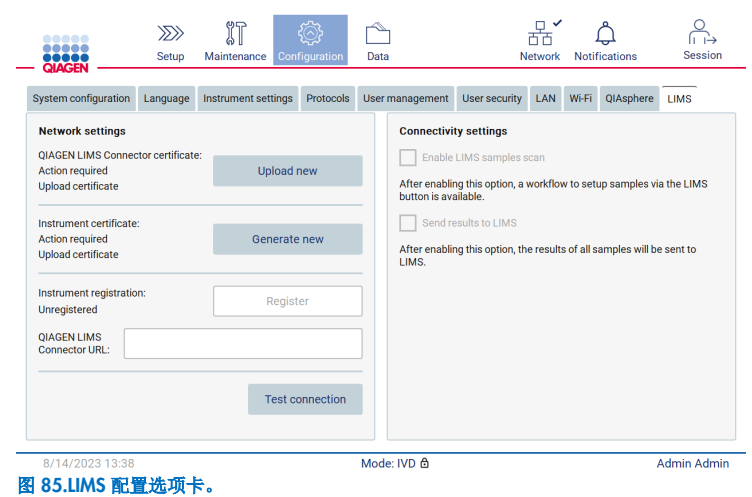

4. 点击 Upload new (上传新项目)。

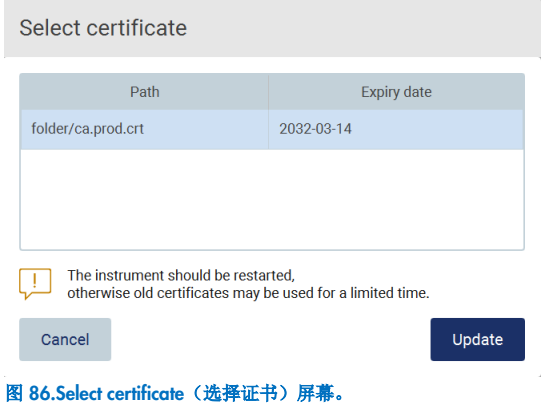

5. 选择证书,并点击 Update(上传)。

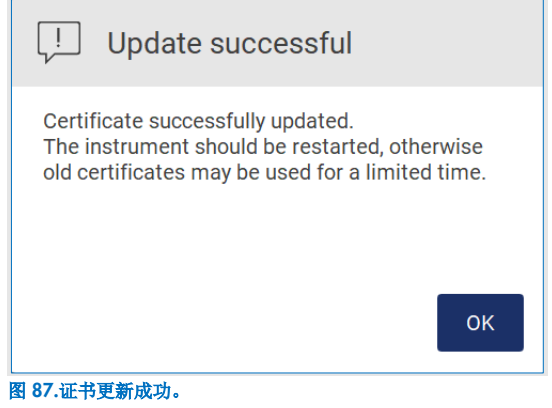

- 6. 点击 OK(确定),并重新启动 EZ2。
- 7. 从 LIMS 配置选项卡,点击 Generate new(生成新项目)。证书将存储在连接的 USB 盘中。

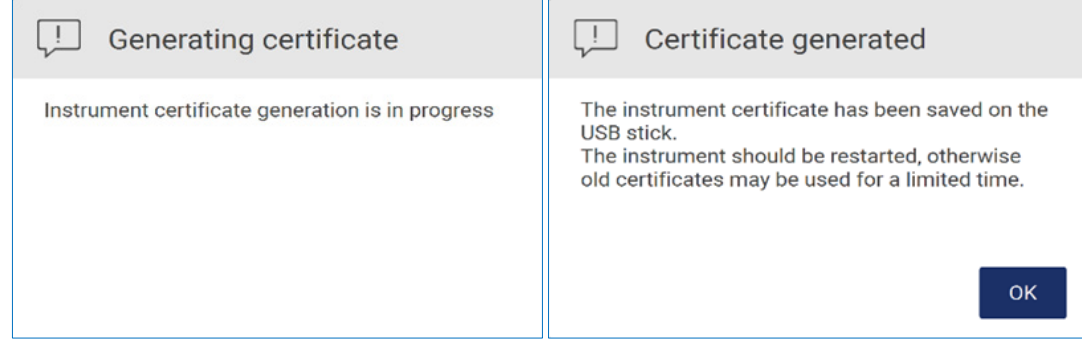

图 88.生成仪器证书。

- 8. 点击 OK(确定)。
- 9. 将生成的证书从 USB 盘上安装到 QIAGEN LIMS Connector (QIAGEN LIMS 连接器)上。
- 10. 点击 QIAGEN LIMS 连接器的 URL 框, 使用屏幕键盘输入 URL。

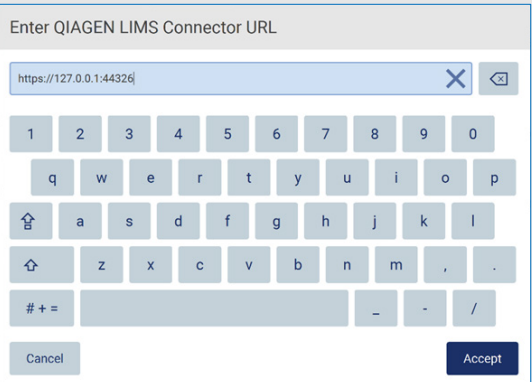

图 89.Enter QIAGEN LIMS Connector URL (输入 QIAGEN LIMS 连接器 URL)。

11. 点击 Accept (接受)。

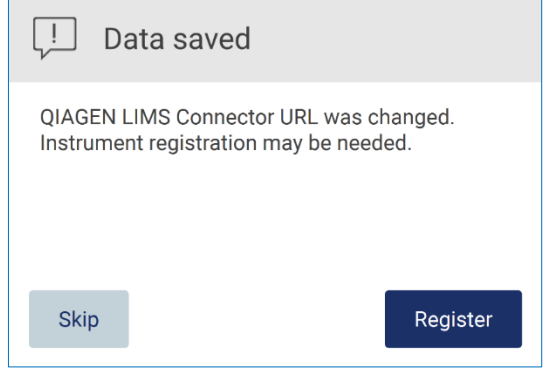

图 90.URL 已接受。

12. 点击 Register(注册), 注册仪器并选择配置。

如果仪器已经注册,并且只更改了 LIMS 连接器地址,您可以输入新的 URL 并点击 Skip (跳过)。

13. 如果您要选择一个新的配置,也可以在 LIMS 配置选项卡中点击 Register(注册)。

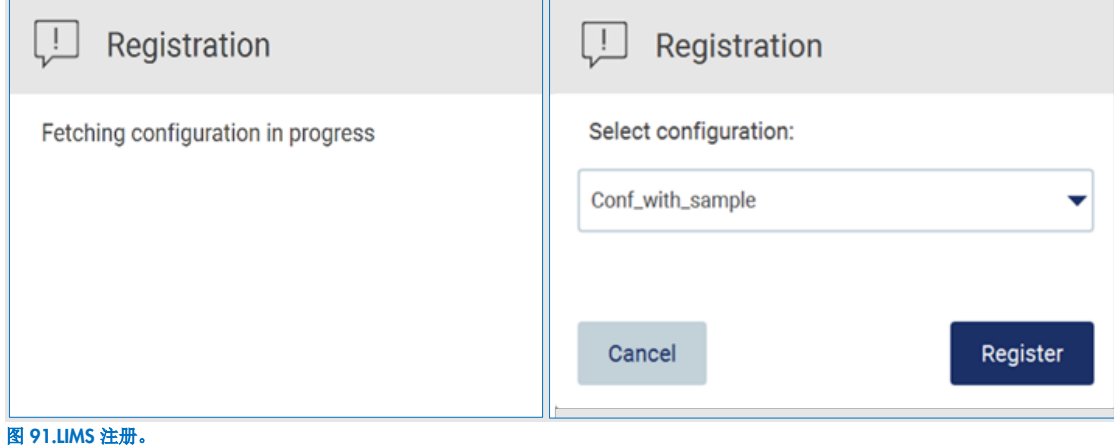

14. 在下拉菜单中选择配置,点击 Register(注册)。

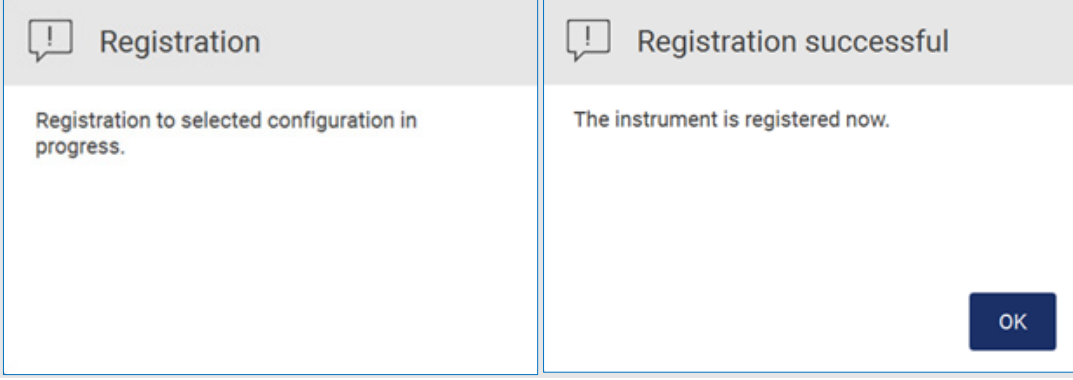

图 92.LIMS 注册成功。

15. 点击 OK(确定), 然后点击 Test connection(测试连接)。

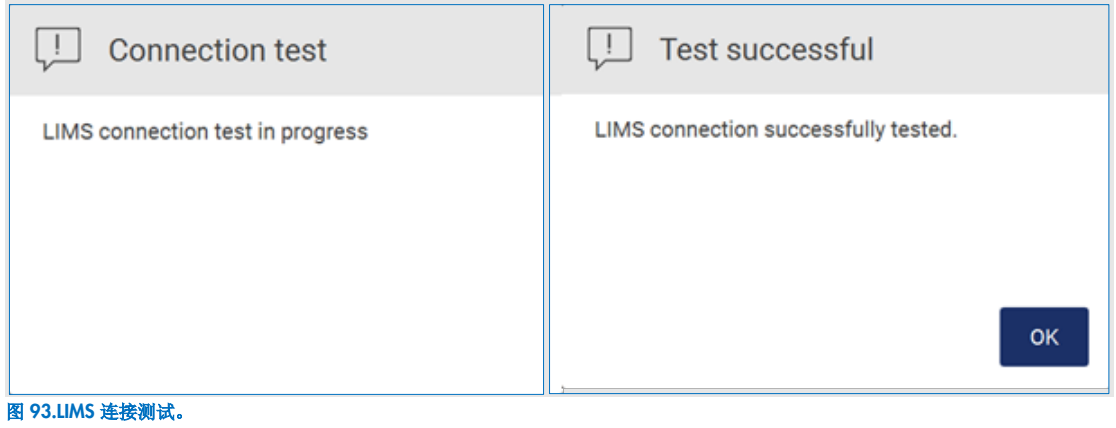

16. 如果"Enable LIMS sample scan"(启用 LIMS 样本扫描)复选框于激活状态,则 LIMS 按钮在 Setup(设置)屏幕上可用。

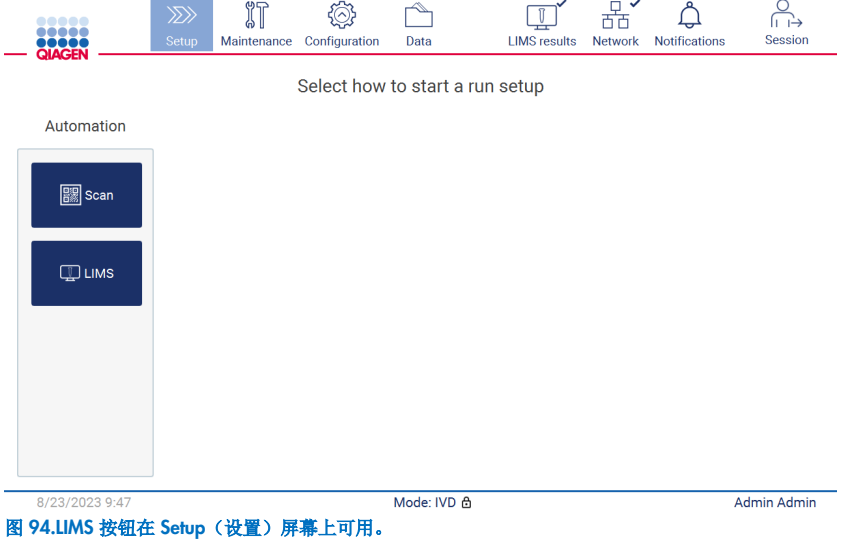

提示: 如果用户勾选了"Send results to LIMS"(发送结果至 LIMS)复选框, 则将显示 LIMS 结果状态, 并且运行后每个样本 的结果都将发送至 LIMS。仪器重新启动后,不会更改该设置。

提示: 如果用户禁用"Send results to LIMS"(发送结果至 LIMS)复选框, 则会显示以下警告。

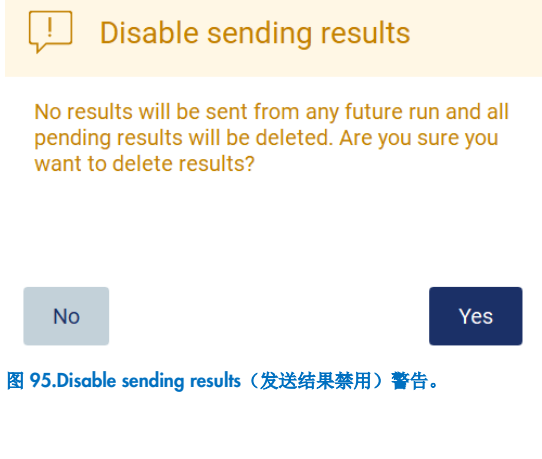

屏幕右上角的图标显示 LIMS 结果状态。该图标有 3 种状态:

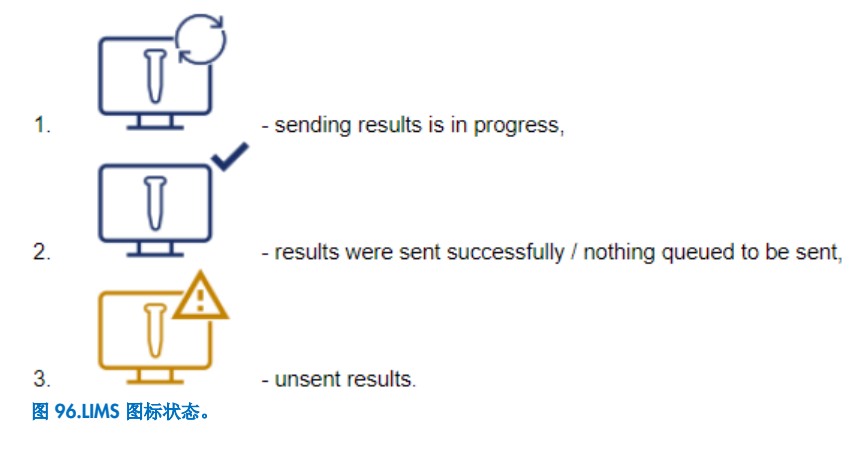

- 17. 点击图标,将用户导向 Results sending status(结果发送状态)屏幕。Results sending status(结果发送状态)屏幕上的信息 取决于当前正在发送的结果的状态。
	- 状态图标:

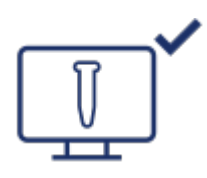

当所有结果都成功发送且没有等待发送的结果时,结果发送状态表为空。用户将看到带有复选标记的 LIMS 结果状态 图标。

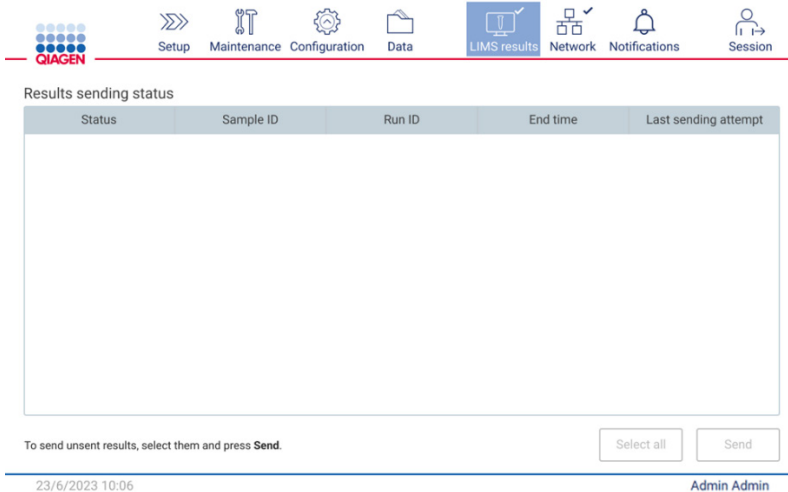

图 97.Results sending status (结果发送状态)为空。

状态图标:

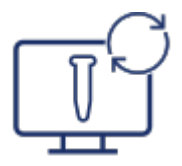

如果用户选择未发送的结果并点击 Send(发送)按钮, 所选的未发送样本将发送到配置的 LIMS。如果正在发送 结果, Results sending status(结果发送状态)表会通知用户有关正在发送和等待发送的结果的信息。结果显示 Sending(发送)状态,表示正发送至 LIMS 系统。结果显示 Pending(等待)状态,表示正在排队等待发送。用户将 看到带有缓存标记的 LIMS 结果状态图标。

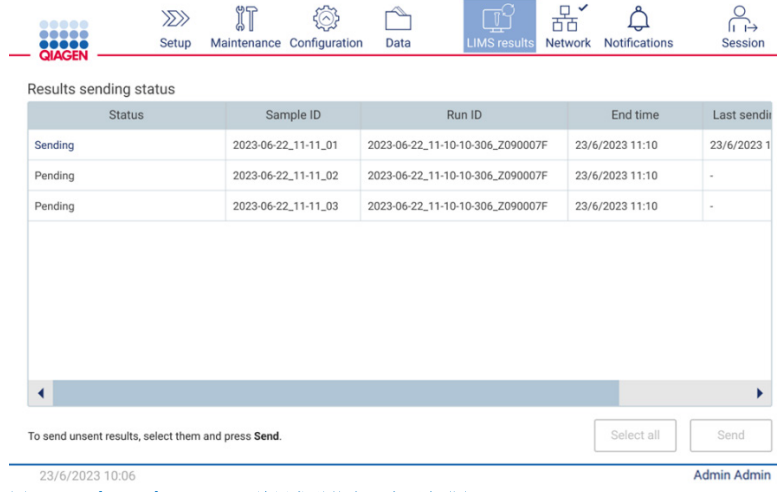

图 98.Results sending status (结果发送状态) 为正在进行。

状态图标:

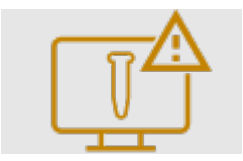

 $\sqrt{2}$ 

如果无法发送结果,发送状态表将通知用户未发送状态和发生的错误。显示的 Unsent (未发送)状态,包含错误 ID 和 详细描述。用户将看到带有警告标记的 LIMS 结果状态图标。失败后未发送的结果不会自动重新发送。用户可以选择未 发送的结果,然后点击 Send(发送)按钮,将结果重新发送到已配置的 LIMS。只有在仪器重启后未发送的结果才会 自动发送。

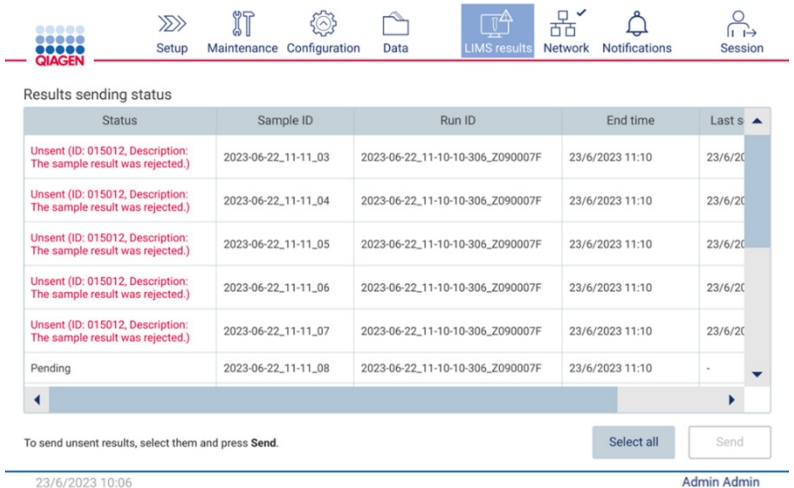

图 99.Results sending status (结果发送状态) 为错误。

# 5.4 设置方案运行

如需设置方案运行,请按主页屏幕上的 Setup(设置)选项卡。

所有可用的 QIAGEN 方案都在交付时预装在 EZ2 上。您可以从 QIAGEN 网站 ([www.qiagen.com](http://www.qiagen.com/)) 下载所有可用的 QIAGEN 方案。对于 MDx 应用,请在登录 EZ2 Connect MDx 时选择 IVD mode(IVD 模式)。

提示:EZ2 不支持从 QIAGEN 以外来源获得的方案。

提示: 可随时按Abort(中止)按钮中止方案运行设置(见第 [5.6](#page-98-0) 节)。

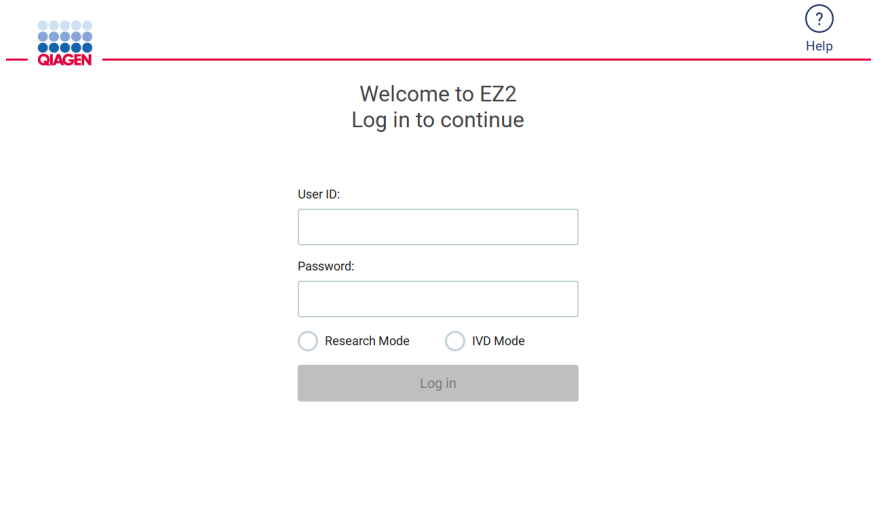

8/14/2023 13:42 图 100.登录屏幕。

EZ2 软件将引导您完成方案运行设置程序。根据所选方案的不同,方案向导步骤因也不同,可能与本章节内的图形有所不同。 在触摸屏上显示的一些描述可能得使用滚动条才能看到。请务必阅读完整的说明。通过点击 Set Up(设置)选项卡上的 SCAN (扫描)或 LIMS 按钮来启动此过程。如果之前配置过 LIMS, LIMS 按钮才可用。

重要提示: 在开始某个方案运行之前, 请阅读相关的 QIAGEN 试剂盒手册, 并遵循手册中的说明(例如, 有关样本处理和制 备的说明)。

登录后, 将出现 Setup(设置)屏幕(图 [102](#page-88-0))。

## 5.4.1 使用条形码扫描仪

EZ2 仪器有一个 2D 手持条形码扫描仪,可在方案设置时用于扫描下列条形码:

- 试剂盒 Q-Card
- 样本条形码

可读条形码类型的详细信息请参阅"[条形码读取器规格](#page-159-0)"部分以及条形码扫描仪附带的手册。

出现用户界面提示时,将手持扫描仪对准所需要的 Q-Card/条形码或样本条形码,将信息扫描到仪器中。

提示: 也可以手动输入条形码信息。

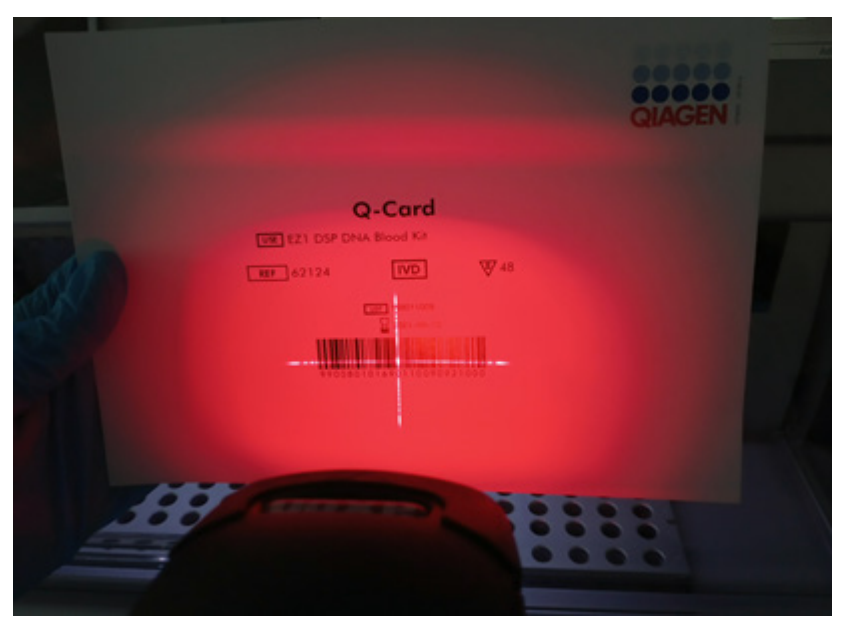

图 101.将信息扫描到仪器中。

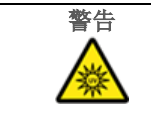

## 警告 人身伤害风险

2 级危险激光:使用手持条形码扫描仪时,请勿凝视光束。

## 5.4.2 扫描 Q-Card 条形码

1. 要开始设置某个方案运行, 从 Setup(设置)选项卡开始, 然后点击 Applications(应用)窗格中的扫描按钮。

提示:应用程序会在后台检查是否有足够的磁盘空间。如果磁盘空间小于 5 次运行所需的空间,则会出现警告。应下载并 删除之前的运行报告,以释放磁盘空间。如果出现此消息,请查看第 [5.12.1](#page-119-0) 节,了解如何删除运行报告。

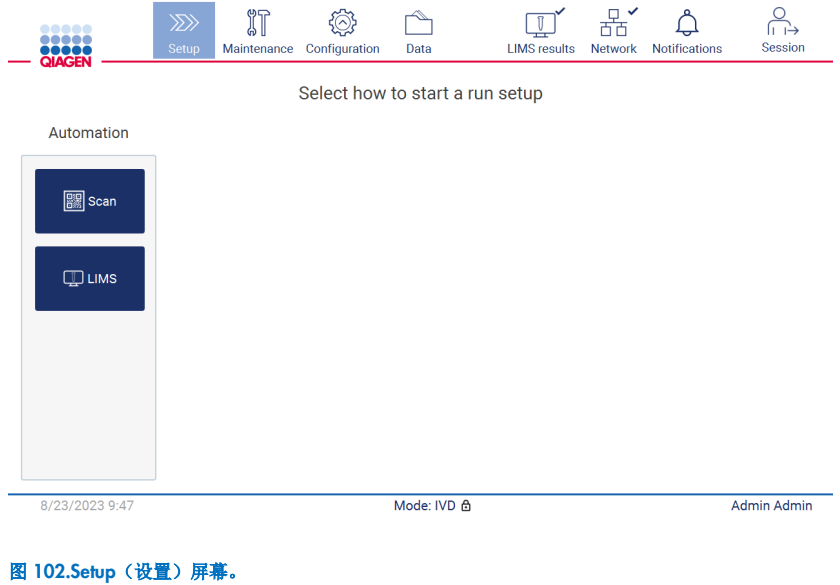

<span id="page-88-0"></span>2. 点击下一个屏幕显示的字段,扫描试剂盒附带的 Q-Card 上的 1D 条形码。

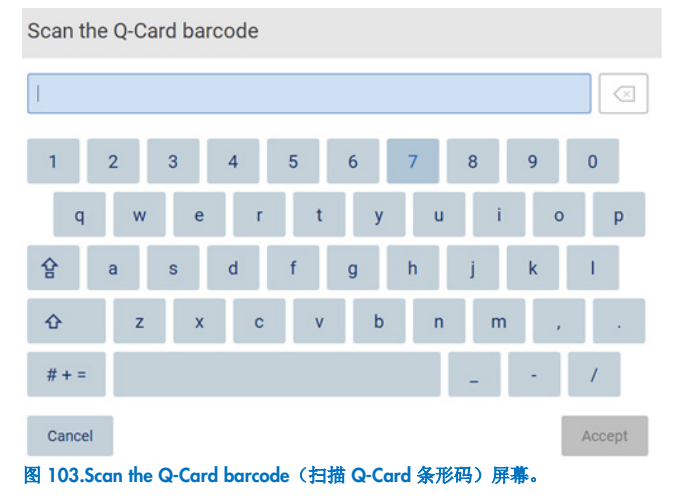

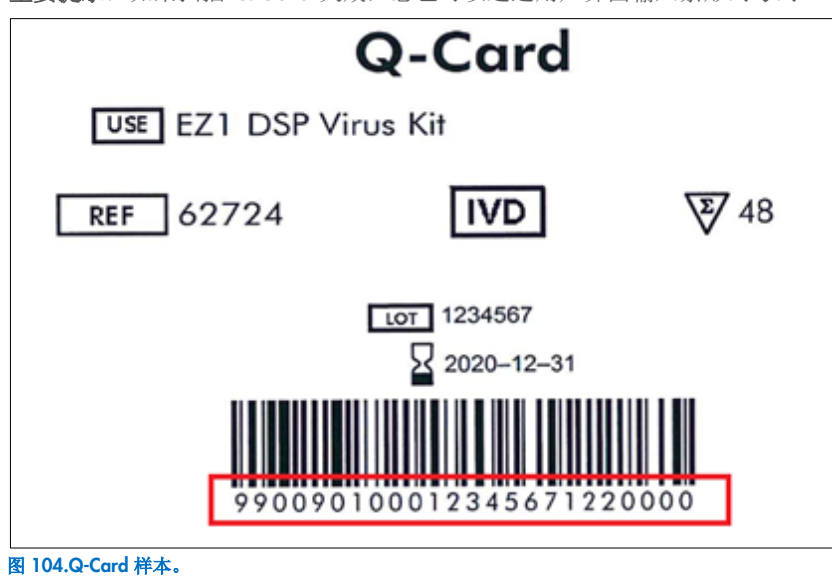

重要提示: 如果扫描 Q-Card 失败, 您也可以通过用户界面输入条形码号码。

3. 通过扫描试剂盒附带的 Q-Card 上的 1D 条形码, 选择应用类型并获得有关方案选项的信息。请参阅"LIMS [工作流](#page-112-0)"部分 (见第 [113](#page-112-0) 页)。

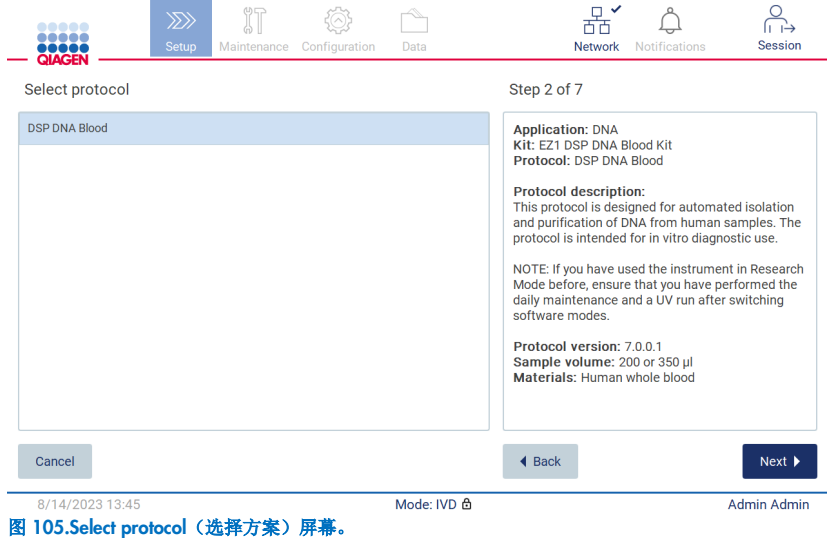

4. 点击 Next(下一步)以继续。点击 Back(返回)或 Cancel(取消)以返回 Setup(设置)屏幕。

# 5.4.3 定义参数

如需设置方案参数值,请点击"Define parameters"(定义参数)窗格中每个参数旁的框,并在下拉列表中进行选择。

提示:可用的方案参数选项(如样本体积)取决于所选的方案。

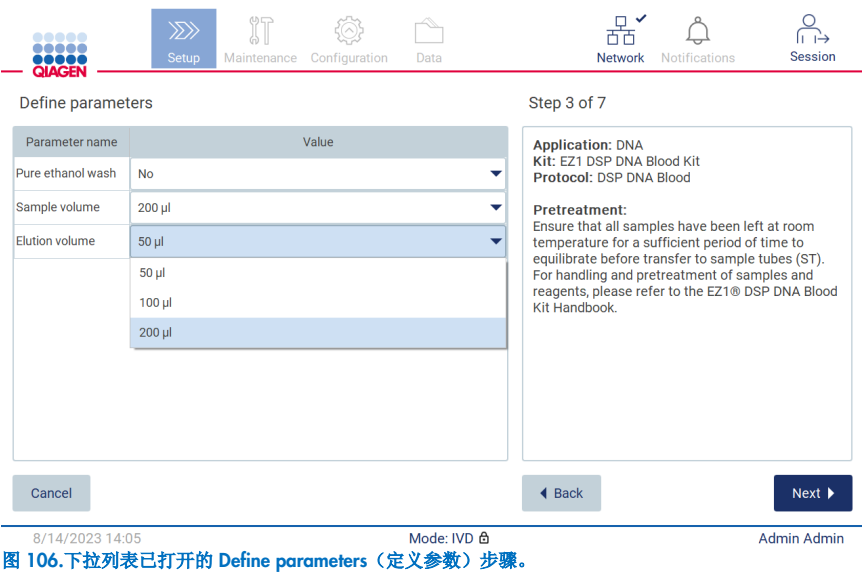

屏幕上也显示该方案的其他信息,例如样本存放、处理和预处理(如有需要)方面的信息,请参考相应的试剂盒手册。请务必 使用滚动按钮(如适用)完整地阅读说明。

提示: GUI 上的描述只提供支持。请确保您阅读了试剂盒手册中的相关信息。

- 如需继续进行 Select sample positions (选择样本位置)步骤,点击 Next (下一步)。
- 如需返回上一个屏幕,点击 Back(返回)。
- 如需取消方案,点击 Cancel (取消)。

## <span id="page-91-0"></span>5.4.4 选择样本位置

要选择您样本的位置,点击工作台图表上相应的行,或点击图表下方相应的行号。选中的位置将突出显示。如需选择或取消选 择全部位置,请点击 Select all (全选)开关。

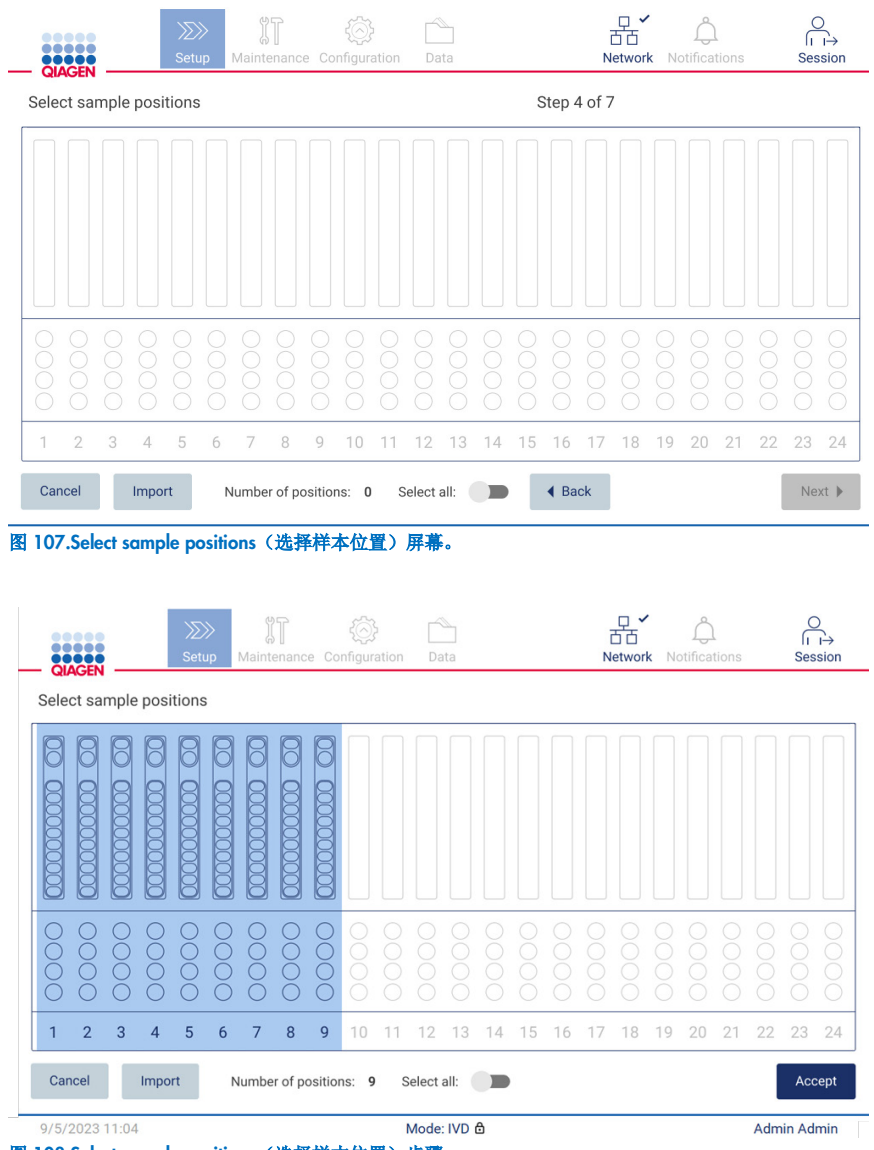

图 108.Select sample positions(选择样本位置)步骤。

至少选择一个样本位置后, 将启用 Next(下一步)按钮。如需继续进行 Enter sample IDs(输入样本 ID)步骤, 点击 Next (下一步)。

替代选项:无需通过触摸屏手动定义样本位置,而是可以将预先填写的样本列表文件上传到 EZ2。样本列表可分配样本位置、 样本 ID 和可选的样本注释,并可使用外部 PC 和样本列表模板(可从 EZ2 上下载)进行填写。下载样本列表模板的说明请参 阅第 [5.12.4](#page-123-0) 节。使用预先填写的样本列表时,插入包含样本列表的 U 盘,然后在 select sample position(选择样本位置)屏 幕上点击 Import(导入)。

提示: EZ2 将检测并显示 U 盘上的所有 .xlsx 文件。为避免混淆, 建议在 U 盘中只保存一个标题有意义的 .xlsx 文件, 用于上 传样本列表。

- 如需返回上一个屏幕,点击 Back(返回)。
- 如需取消方案,点击 Cancel (取消)。

 $\sim$   $\sim$ 

● 如需从  $\cup$  盘导入 .xlsx 格式的样本列表, 请点击 Import(导入)。

提示:导入样本列表后,在触摸屏上验证所有信息是否都正确。

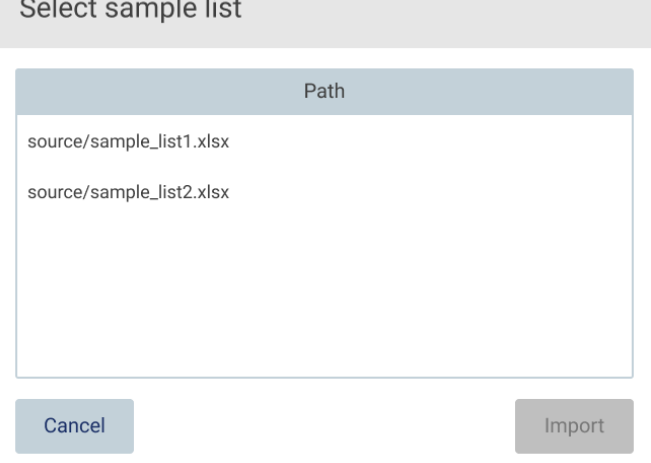

图 109.Select sample list (选择样本列表)对话框。

## 5.4.5 输入样本 ID

点击 Generate missing sample IDs (生成缺失样本 ID), 以自动生成 YYYY-MM-DD\_hh-mm\_XX 格式的 ID, 其中前 16 个字符 为当前日期和时间,XX 为样本编号。

提示: 通过使用屏幕键盘、手持条形码扫描仪或样本列表, 也可以手动输入样本 ID。确保输入的样本 ID 与相应位置样本的 ID 准确对应。

提示:样本列表上传的介绍见第 [5.4.4](#page-91-0) 节。样本列表模板下载的介绍见第 [5.12.4](#page-123-0) 节。

提示: 当使用手持条形码扫描仪输入样本 ID 时, 操作人员必须确保使用了扫描仪能够读取的、类型和质量合适的条形码。

提示: 用户可以输入/编辑所有样本 ID 或注释, 而无需从表格中手动选择下一个样本单元格。用户编辑样本 ID 并扫描条形 码后,输入内容将得到保存,并出现新键盘,用于下一个样本 ID。

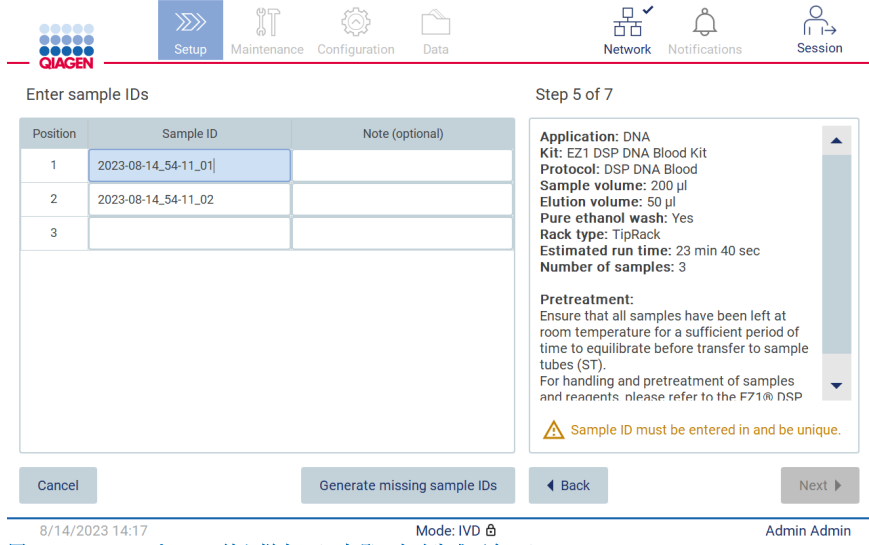

图 110.Enter sample IDs (输入样本 ID)步骤(自动生成两个 ID)。

#### 修改样本 ID

要修改样本 ID, 点击它, 并使用屏幕键盘修改文本。

图 111.更改样本 ID。

样本 ID 字段有 80 个字符的限制。点击 Accept(接受)保存更改,或者点击 Cancel(取消)返回到 Enter sample IDs (输入样 本 ID)屏幕。

提示: 样本 ID 必须是唯一的。为所有样本输入唯一的样本 ID 之后, Next (下一步) 按钮才会激活。

## 添加样本注释

您还可以选择添加每个样本的注释。点击相应样本 ID 旁的 Note (optional)(注释 [可选])框, 并使用屏幕键盘输入注释。

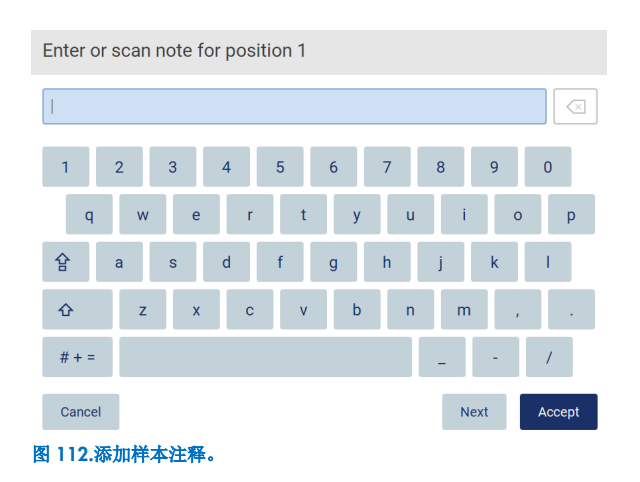

Note (optional)(注释 [可选])字段有 80 个字符的限制。点击 Accept(接受)保存更改, 或者点击 Cancel(取消)返回到 Enter sample IDs(输入样本 ID)屏幕。

- 如需继续进入 Load the cartridge rack(加载试剂盒架)步骤,点击 Next(下一步)。
- 如需返回上一个屏幕,点击 Back(返回)。
- 如需取消方案,点击 Cancel (取消)。

# 5.5 设置工作台

本节介绍如何设置 EZ2 工作台,包括从仪器上取下空的吸头架和试剂盒架,为它们准备相应的试剂盒、耗材和样本,然后将 它们重新装入仪器。

- 1. 根据您在方案运行设置的 Select sample positions(选择样本位置)步骤中选择的位置,从工作台移除吸头架的一个或两个 部分。要取下吸头架部分,请抓住两边并轻轻拉起。
- 2. 根据您在方案运行设置的 Select sample positions(选择样本位置)步骤中选择的位置,从工作台移除试剂盒架的一个或两 个部分(左或右)。要取下试剂盒架部分,请抓住把手并轻轻地拉起架子。

提示:先取下吸头架,然后取下试剂盒架。

## 5.5.1 加载试剂盒架

如需加载试剂盒架,请按以下步骤执行(也显示在了 GUI 上)。如需在 GUI 上突出显示图表中的孔以及表中相应的行,点击 孔或表行。

重要提示: 在加载架之前, 请仔细阅读以下说明(以及 GUI 上显示的说明):

1. 请遵循相应试剂盒手册中关于如何处理试剂卡盒的说明(例如预热),然后将其装入试剂盒架。

提示: 请记住,准备的试剂卡盒数量要与 Select sample positions (选择样本位置) 步骤中您选择的位置数量相同。

- 2. 倒置每个试剂盒 4 次,以确保磁珠处于再悬浮状态。
- 3. 轻敲试剂卡盒直至试剂沉淀在孔底部。液滴不应滞留在试剂盒的内壁和顶部。
- 4. 如果脚本有需要,请将额外的试管添加到试剂盒"加热器"空位中
- 5. 按照用户界面中所示的方向,将试剂卡盒按照刻在每个试剂盒架部分上的箭头的方向,滑入试剂盒架,直至您感到阻力。 试剂盒应卡入到位。
- 6. 一旦所有的试剂卡盒加载好之后,将每个试剂盒架部分放置到工作台上。试剂卡盒塑料标志的边缘(2D 条形码标签所在的 地方)必须位于吸头架下方,但不应覆盖标签。

提示: 确保试剂盒架放置在正确的位置。

提示: 将试剂盒放在样本加载时选择的位置中, 编号刻在架上。从左到右按 1~24 编号。

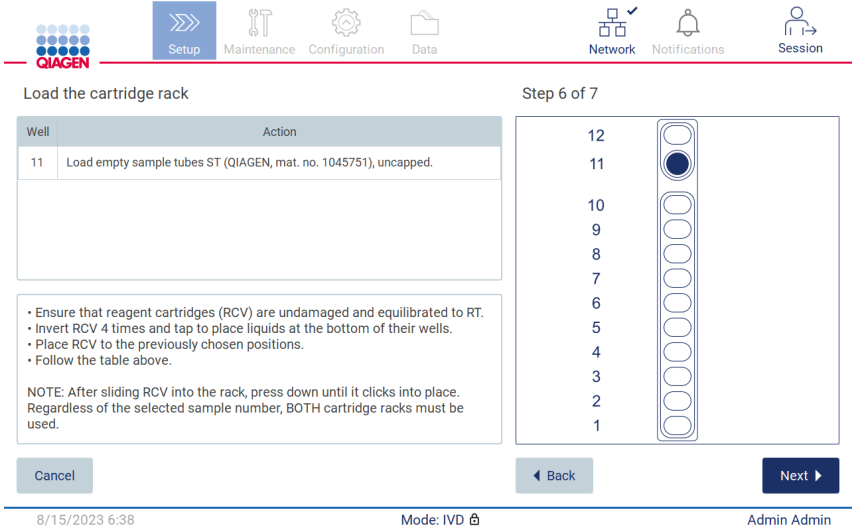

图 113.Load the cartridge rack(加载试剂盒架)步骤。

7. 如需继续进入 Load the tip rack(加载吸头架)步骤,点击 Next(下一步)。如需返回上一个屏幕,点击 Back(返回)。

- 8. 如需取消方案,点击 Cancel (取消)。
- 9. 如需继续进入 Load the tip rack(加载吸头架)步骤,点击 Next(下一步)。

#### 5.5.2 加载吸头架

如需加载吸头架,请按以下步骤(也显示在 GUI 上)操作。如需突出显示图表中吸头架的某个位置以及表中相应的行,点击 位置或表行。

重要提示: 在加载架子前仔细阅读说明,并确保遵守所有的指示,包括相应的试剂盒手册中的指示。要加载吸头架,请按以下 步骤执行:

- 1. 将吸头放入吸头支架中。
- 2. 按照 UI 上的说明加载实验器器具。
- 3. 将样本试管加载到吸头架上。

提示:确保遵循运行设置程序 Load the tip rack(加载吸头架)步骤屏幕上显示的特定方案指示。您可能需要执行一些额外 的操作。也可在试剂盒手册中找到说明。

提示:取下实验室器具上的盖子,并安全存放。确保不要混淆不同样本之间的盖子。

- 4. 所有实验室器具加载好后,将吸头架部分放置到工作台上。
- 5. 务必在加载试剂盒架之后再放置吸头架。试剂卡盒塑料标志的边缘(2D 条形码标签所在的地方)必须位于吸头架下方, 但不应覆盖标签。

重要提示:确保将试管插入架中尽可能深的位置,即将它们推入相应位置的底部。不要使用厚的试管标签,因为这可能会使试 管卡在抬高的位置,从而可能影响后续的移液步骤。

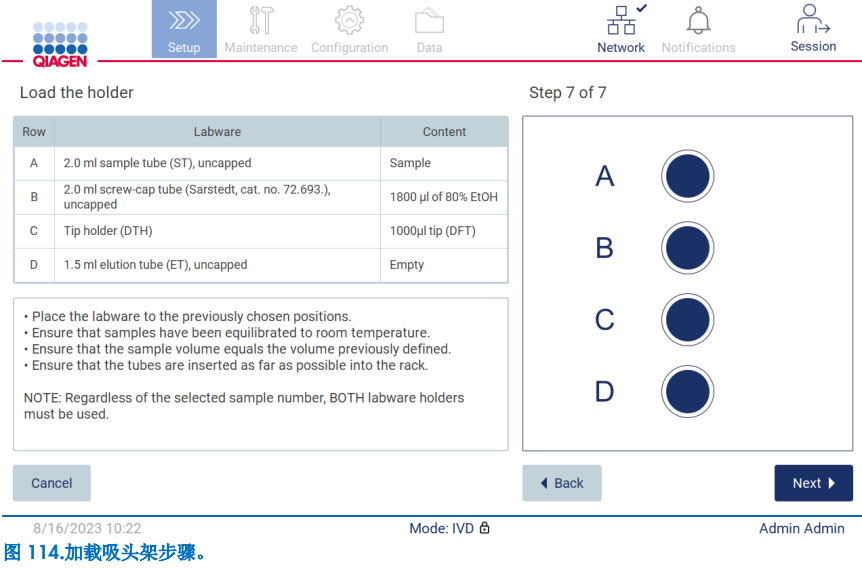

提示: 在一些应用中, 并不会用到吸头架的所有位置。此时左侧缺少该位置, 右侧为白色圆圈。

重要提示: 即使只使用一个吸头架, 也应将两个吸头架都插入。

如需继续启动方案,点击 Next(下一步)。在运行开始之前,您将看到运行设置程序中您所做的选择的概览。

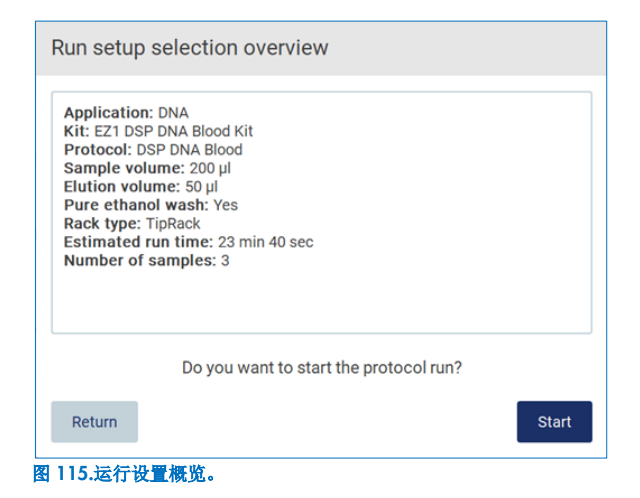

如需返回上一个屏幕,点击 Return(返回)。

如需启动方案运行,点击 Start(启动)。

# <span id="page-98-0"></span>5.6 启动方案运行并监视进程

所有方案运行设置的步骤成功完成之后,您就可以启动运行了。在方案运行期间,您可以监视进程。正在进行的步骤、预期运 行时间和已运行时间将显示在屏幕上。

要启动运行并查看其进程,请遵循以下步骤:

1. 点击 Load the tip rack(加载吸头架)步骤中的 Next(下一步)。将显示 Run setup selection overview(运行设置选择 概览)对话框。

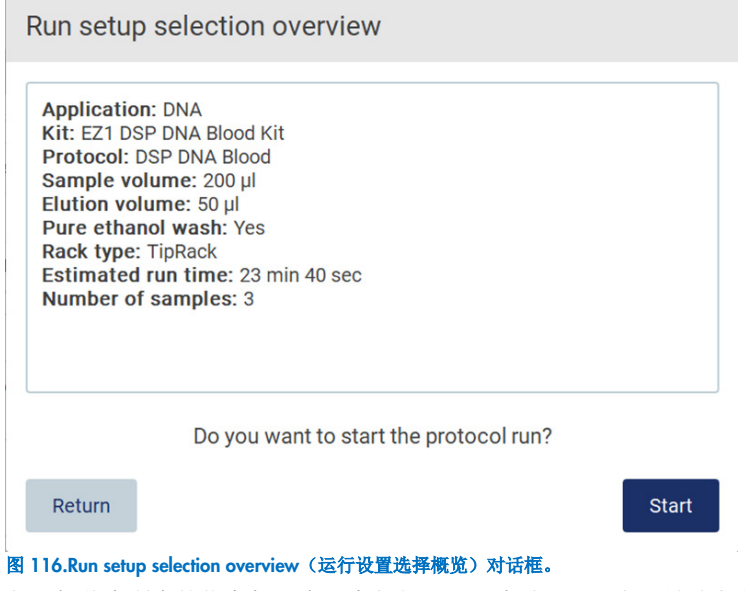

2. 如果概览中所有的信息都正确,请点击 Start(启动),以立即继续方案运行。如需修改任何选择,点击 Return(返回), 返回运行设置。

提示: Estimated run time (估计运行时间) 不包括完成 Load Check (负载检查) 的时间, 该检查大约需要 6 分钟。

3. 如果仪器的防护罩打开,请关闭,运行便会开始。

Close the hood to continue

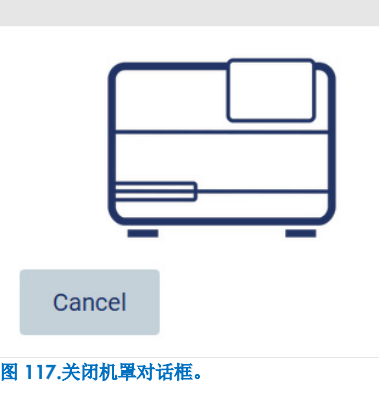

4. 现在将执行负载检查。有关负载检查的更多信息,请参阅"负载检查"部分(请参阅第 [101](#page-100-0) 页)。检查成功完成后将启动 运行。如需停止负载检查,点击 Abort(中止)。

重要提示: Load Check(负载检查)成功完成前,请等待,勿将仪器置于无人值守的状态。如果负载检查失败(例如,由 于在工作台设置过程中操作人员的错误), 运行将无法启动, 需要操作人员进行操作。如果仪器长期无人值守, 可能会影 响样本和试剂的稳定性。

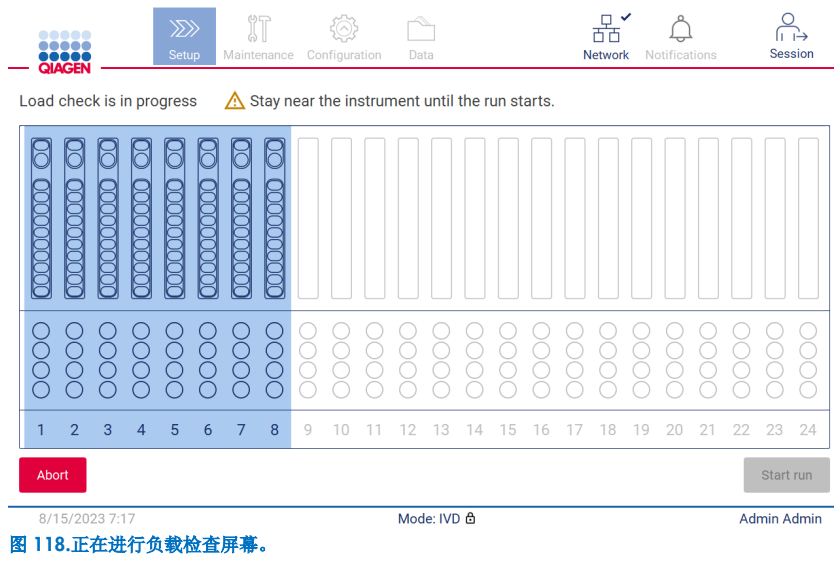

5. Load Check(负载检查)成功完成后,运行进度和已运行时间将显示在"Protocol run in progress"(方案运行正在进行)屏 幕上。

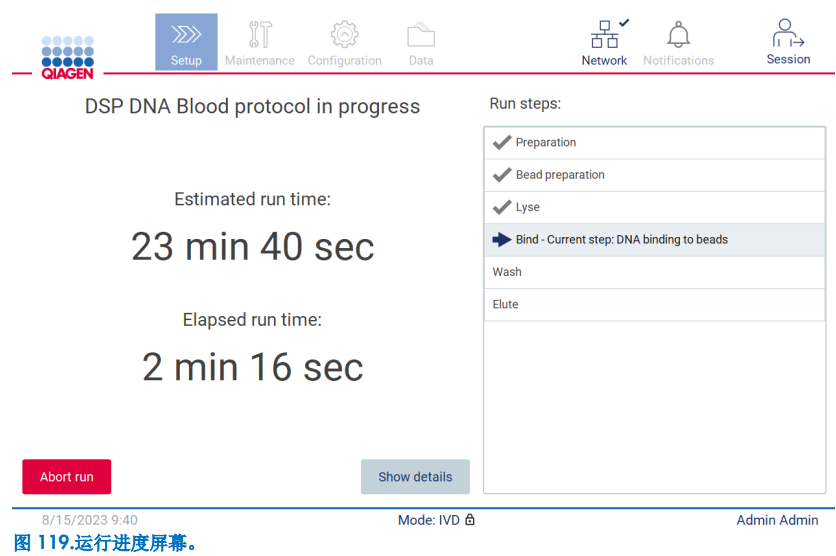

6. 点击 Show details (显示详情)按钮可在运行过程中显示方案参数。

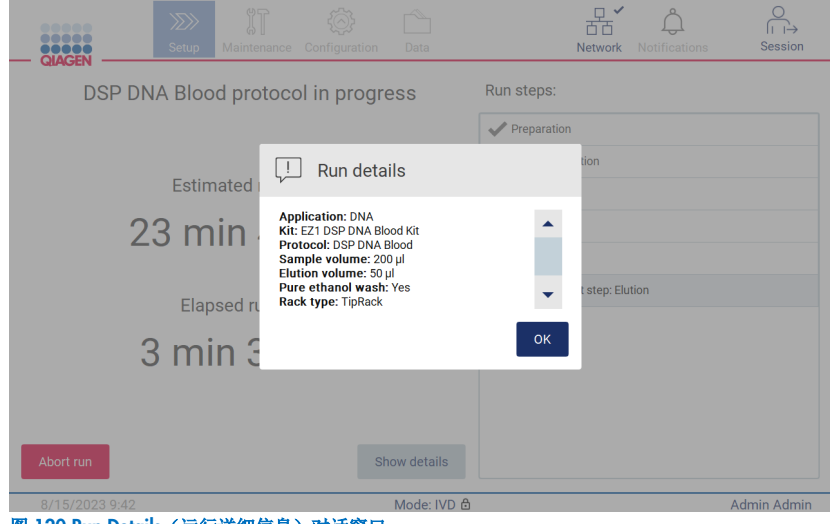

图 120.Run Details(运行详细信息)对话窗口。

## <span id="page-100-0"></span>5.6.1 负载检查

EZ2 自带内置摄像头,旨在确保操作人员已将所有的试剂盒和实验室器具加载到工作台的正确位置。但是,不会检查吸头架上 的实验室器具(例如液位),因此操作人员必须确保仔细遵循正在运行的方案的相关说明。

提示:请遵循用户界面上的说明以及相关试剂盒手册中的说明。

负载检查是强制性的, 在 Run setup selection overview(运行设置选择概览)对话窗口中点击 Start(启动)之后便会自动 开始。有关启动运行的更多信息,请参阅"[启动方案运行并监视进程](#page-98-0)"部分(第 [99](#page-98-0) 页)。

负载检查开始后,摄像头移动到工作台上方,检查试剂盒架和吸头架上的所有位置,显示屏上显示 Load check is in progress (正在进行负载检查)屏幕。高亮显示您在 Select sample positions (选择样本位置)屏幕中选择的位置。

重要提示: 在操作人员确认负载检查已完成之前, 请勿将 EZ2 置于无人值守的状态, 因为如果负载检查失败, 可能需要操作 人员进行干预。如果仪器长期无人值守,可能会影响样本和试剂的稳定性。

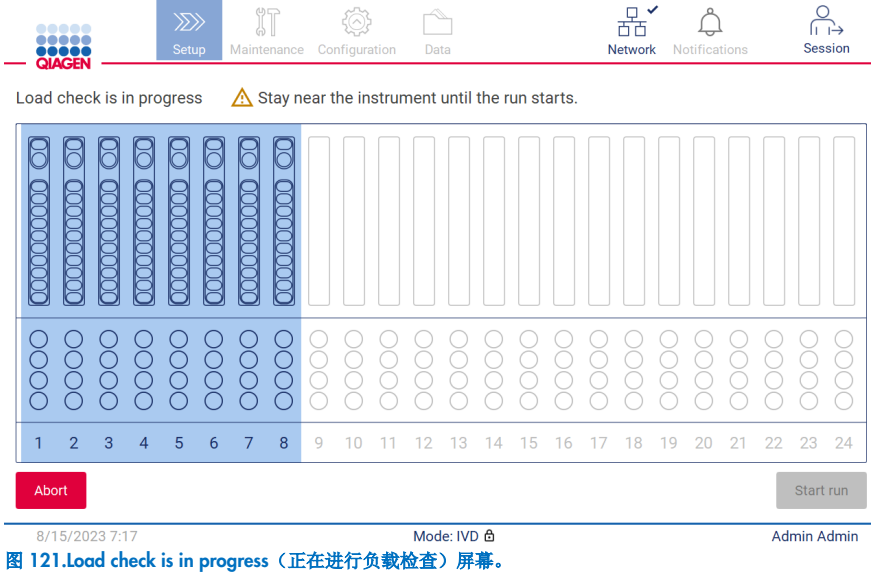

## 负载检查限制

重要提示: 负载检查专为支持操作员而设计, 以确保按照 GUI 界面上的详细说明正确地设置工作台。它无法替代操作人员尽 职地确认消耗品/试剂/样本是否正确地放置在工作台上。

需要注意的是,负载检查无法检测以下情况:

- 试管内是否有液体
- 区分 1.5 和 2.0 mL 试管
- 区分吸头支架(带吸头)和带扣帽的试管
- 区分吸头支架(无吸头)和试管

### 负载检查成功

如果所有的实验室器具加载正确,负载载检查成功结束,运行自动启动。

#### 负载检查失败

如果摄像头在负载检查过程中发现一个或多个错误,则显示"Load check failed"(负载检查失败)屏幕。实验室器具放置不正 确将用红色标出。要获得关于某个特定负载检查错误的更多信息,请点击其中的红色位置。将显示一个包含详细错误信息的对 话框窗口。

提示: 所有消耗品的位置都应该根据工作台加载 GUI 向导中的详细说明进行目视检查, 以确认摆放正确。未先完成目视检查 之前,不要重复地运行失败的负载检查。此外,样本和试剂的稳定性可能会因重复负载检查过程在仪器上停留时间过长而受到 影响。

要返回加载说明并再次启动加载检查程序,点击 Back(返回)。显示"Load the tip rack"(加载吸头架)屏幕。如果您需要 上一个屏幕的说明,再次按下 Back(返回)。一旦确认工作台加载正确,点击 Load the tip rack(加载吸头架)屏幕中的 Next (下一步)。将显示 Run setup selection overview(运行设置选择概览)屏幕,其中的 Skip load check(跳过负载检查)按钮现 在可用(请参阅"Skip load check[\(跳过负载检查\)选项](#page-105-0)"部分)。如果您需要调整加载,则必须再次进行负载检查。

提示:请仅使用未过期的 EZ1 DSP 试剂盒。如果使用的工具包已过期,EZ2 软件将显示一条警告信息。如果您使用的试剂盒已 超出效期,则运行/样本不再有效,相应地,运行结果也无法用于诊断用途。这在运行报告中将标记为样本无效。

提示: 如果负载检查反复失败,请在确认工作台设置正确后重新校准摄像头(请参阅第 6.6 节)。请联系 QIAGEN 技术支持 以获得更多支持。在此期间,应将样品从工作台上移除,并保存在适当的存储条件下。

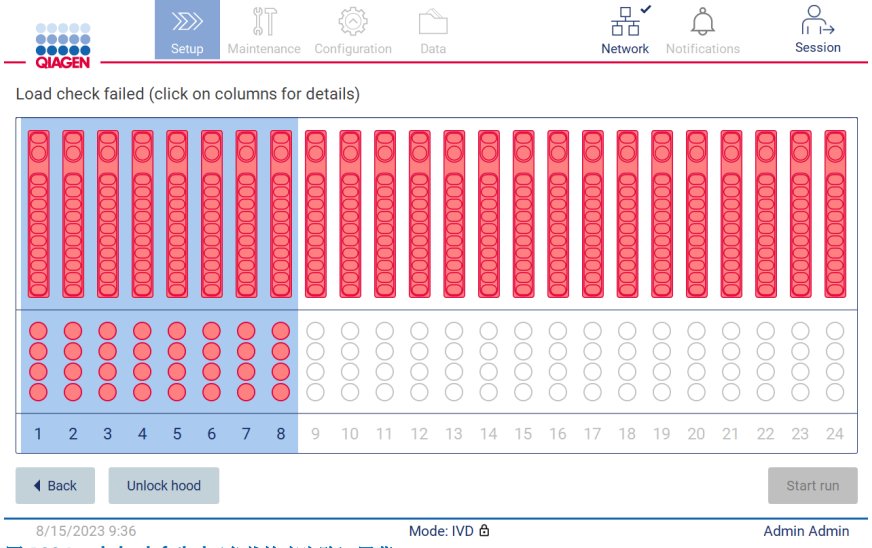

<span id="page-102-0"></span>图 122.Load check failed(负载检查失败)屏幕。

点击受影响的列,可在弹出窗口中显示详细的加载故障。

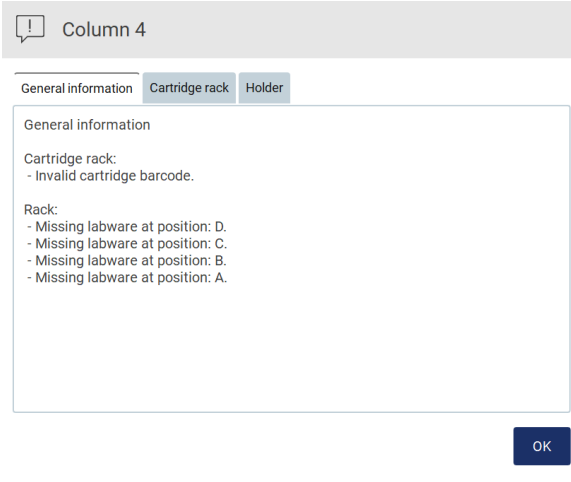

#### 图 123.显示需要纠正的故障的弹出窗口。

点击 Unlock hood (解锁机罩) 按钮以纠正加载。运行时必须进行负载检查, 如果机罩未上锁, 则无法跳过负载检查。

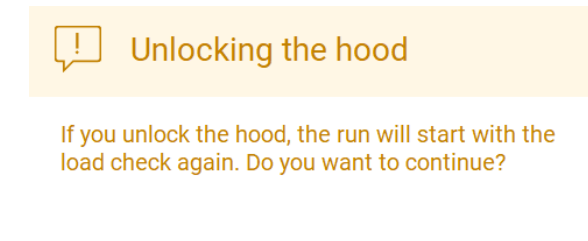

**No** 

Yes

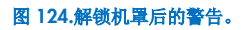

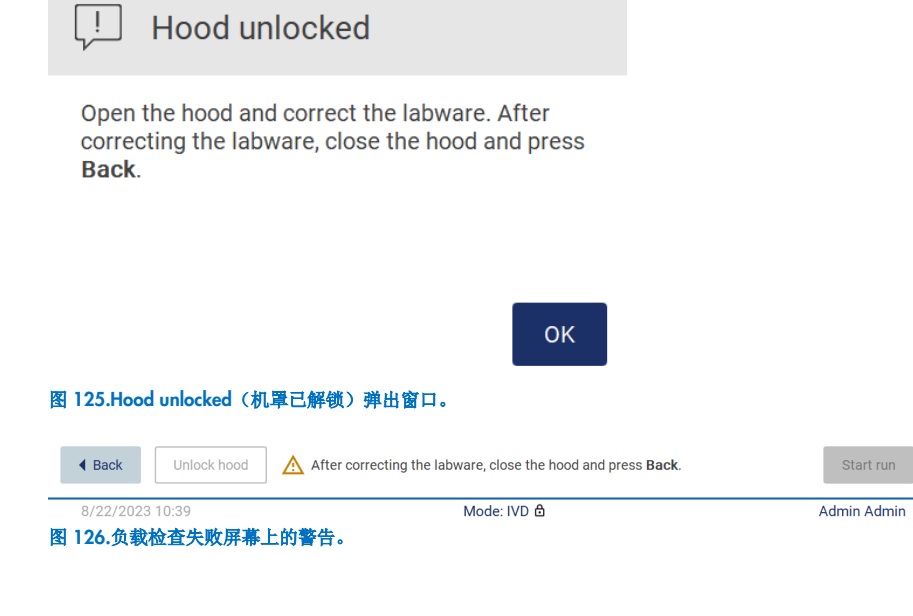

#### <span id="page-105-0"></span>Skip load check (跳过负载检查)选项

第一次负载检查是强制性的,不能在 Run setup selection overview(运行设置选择概览)对话框中跳过。在第一次负载检查失 败后,操作员可以选择跳过负载检查,首先通过点击后退按钮返回 Load the holder(加载支架)屏幕,再继续执行方案启动。 使用该选项时,操作员负责根据工作台加载 GUI 向导中的详细说明,在不打开机罩的情况下,通过目视检查确认所有的耗材 正确地放置在工作台的所有位置上。

提示: 如果要解锁机置, 则必须再次讲行负载检查。

建议在 Load check failed(负载检查失败)屏幕(图 [122](#page-102-0))仍未关闭时执行此检查。如果您按 Back(返回),将无法再查看失 败位置的信息。确认加载正确后,点击 Next(下一步)进入 Run setup selection overview(运行设置选择概览)屏幕,此时 Skip load check (跳过负载检查)按钮将可用。

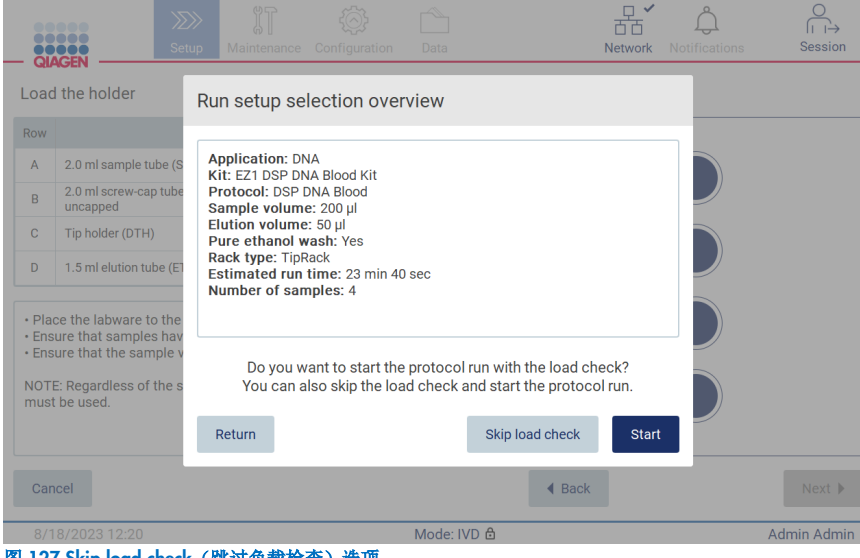

图 127.Skip load check (跳过负载检查)选项。

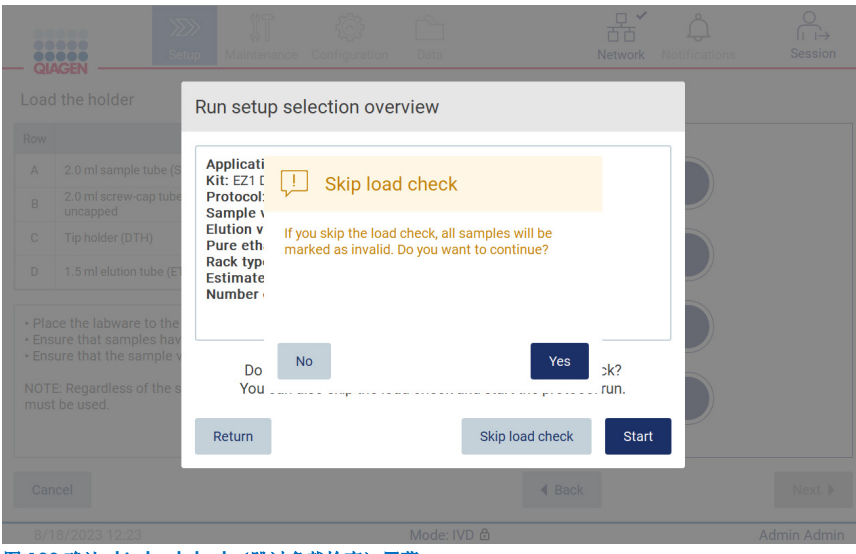

图 128.确认 skip load check (跳过负载检查)屏幕。

前次负载检查失败之后,当操作人员选择使用跳过负载检查选项时,这将被记录在运行报告中,并且所有样本将被标记为 无效。

如果发现装载错误的位置,请点击 Unlock hood (解锁机罩)按钮以纠正加载。

提示: 如果操作员因纠正操作而解锁机罩, 或返回到 Select sample positions (选择样本位置) 屏幕或 Scan sample ID (扫描样 本 ID) 屏幕(LIMS 工作流程), 则必须再次执行负载检查。

# 5.7 方案运行结束

方案成功完成时,将显示"Protocol run completed"(方案运行已完成)屏幕。还将显示要求执行的清理/维护步骤信息。

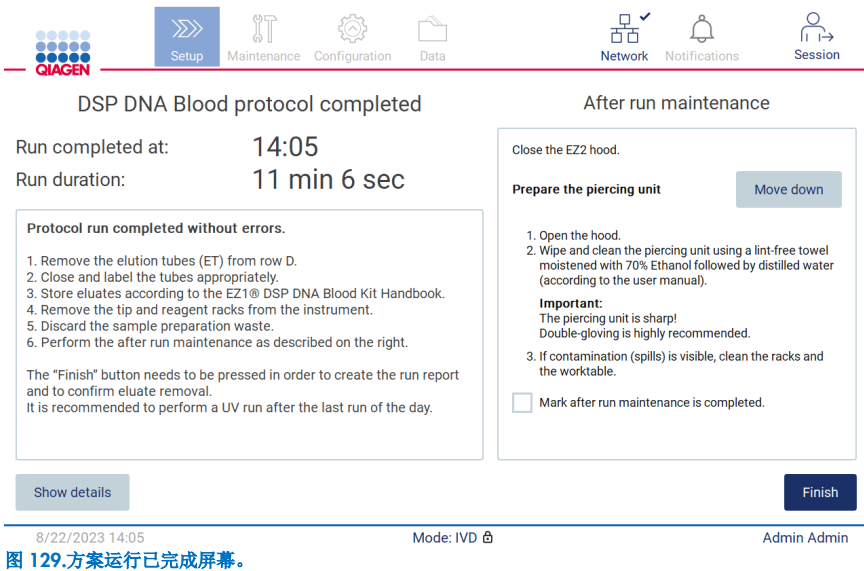

#### 提示: 按 Finish (完成) 按钮后, 运行后的冷却将开始。

方案运行结束时,您必须移除实验室器具。请按以下步骤执行:

- 1. 从工作台上取下吸头架的左右两部分之一或全都取下。如需取下吸头架,请抓住架的两边并轻轻拉起。
- 2. 盖上盖子,从架子上取下洗脱管,并进行相应地储存。

提示:取下含有洗脱液的洗脱管,关闭,贴上标签,并以适当的方式储存,然后再将用过的实验室器具从吸头架上移除。 在处理打开的洗脱管时,注意防止洗脱液从一根洗脱管转移至另一根。

重要提示:确保在运行结束后及时从仪器上清除洗脱液,并按照相应的试剂盒手册中的说明进行存储。如果洗脱液在清除 前长期暴露在 EZ2 周围温度中,可能会导致核酸降解。

3. 将实验室器具从吸头架上移除,并按照当地安全法规处理。

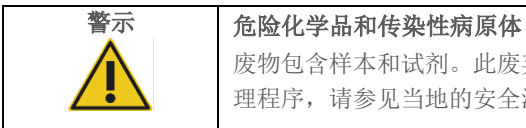

废物包含样本和试剂。此废弃物中可能含有有毒或传染性物质,必须进行正确处理。有关正确的处 理程序,请参见当地的安全法规。

- 4. 如果发生明显溢出,对吸头架进行消毒,并清除试剂盒架部分上溢出的液体或潜在污染。有关消毒和清除污染的更多 信息,请参阅"[清洁剂](#page-132-0)"、"对 EZ2 [进行消毒](#page-132-1)"和"[清除污染](#page-134-0)"部分。
- 5. 从工作台上取下试剂盒架的一个或两个部分(左或右)。要取下试剂盒架部分,请抓住把手并轻轻地拉起架子。
- 6. 必须根据当地的安全法规正确取出和处理试剂卡盒。
提示: 如果在试剂卡盒中使用了加热器位置的额外试管,则必须根据当地的安全法规废弃这些试管。

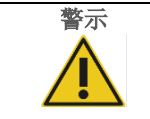

警示 危险化学品和传染性病原体

废物包含样本和试剂。此废弃物中可能含有有毒或传染性物质,必须进行正确处理。有关正确的处 理程序,请参见当地的安全法规。

7. 如果发生明显的溢出,对试剂盒架进行消毒,并清除试剂盒架部分上溢出的液体或潜在污染。有关消毒和清除污染的更多 信息,请参阅"[清洁剂](#page-132-0)"、"对 EZ2 [进行消毒](#page-132-1)"和"[清除污染](#page-134-0)"部分。

8. 将试剂盒架部分放回仪器中,然后再放入吸头架。

清洁穿刺装置,请参阅"[运行后维护](#page-134-1)"部分(第 [135](#page-134-1) 页)。运行后维护完成后,点击复选框将维护状态传送到运行报告中。 点击 Finish (完成)结束运行,创建报告文件并返回主页屏幕。运行完成后,将生成运行报告。有关如何保存和下载运行报 告的更多信息,请参阅"[保存运行报告](#page-109-0)"部分(第 [110](#page-109-0) 页)。

提示:按 Finish (完成) 按钮后, 运行后自动冷却将开始(见第 [5.15](#page-128-0) 节)。此程序将把工作台移到仪器背面。如果不需要 该过程,可将其中止。

提示: 当天最后一次运行后,需要进行日常维护(见第[6.3](#page-137-0) 节)。

## <span id="page-109-0"></span>5.8 保存运行报告

运行成功完成、失败或中止后,将生成两种格式的运行报告:PDF 和 XML。

如需自动保存运行报告,请在"Protocol run completed"(方案运行完成)、"Protocol run failed"(方案运行失败)或"Protocol run aborted"(方案运行中止)屏幕中点击 Finish (完成)。

有关运行报告内容的更多信息,请参阅"[运行报告内容](#page-109-1)"部分。

#### <span id="page-109-1"></span>5.8.1 运行报告内容

运行完成、中止或失败后,如果用户点击运行结束后屏幕上显示的 Finish (结束)按钮,软件应用程序将创建 EZ2 运行报告。

每份运行报告以两种格式保存:PDF 和 XML。两种格式包含的信息相同,即:

- 运行启动时登录的用户 ID
- 仪器的序列号
- 运行持续时间
- 运行开始和结束日期和时间
- 方案信息:
	- o 姓名
	- o 版本
	- o 应用
	- o 所选参数
	- o 样本数量
- 试剂盒名称、材料编号、批号和到期日
- 试剂盒的批号
- 运行报告文件的标题,包括运行结束的日期和仪器的序列号
- 运行状态,它表明运行是成功完成、失败还是中止
- 错误(如果发生)
- 运行结束后所要求的清理程序的状态
- 样本信息:它们的位置、名称和任何用户添加的注释
- 样本标记符信息
- 维护信息(到期、已执行等信息)
- 样本的有效状态

## 5.9 取消方案运行设置

您随时都可以取消方案运行设置程序。如果您取消运行设置,则不会保存进度,工作台也不会移动。如果您在工作台上加载了 任何实验室器具,请将它们移除。

如需取消设置,点击 Cancel(取消)。在"Cancel run setup"(取消运行设置)对话框中,点击 Yes(是)确认取消,或点击 No(否)返回运行设置。

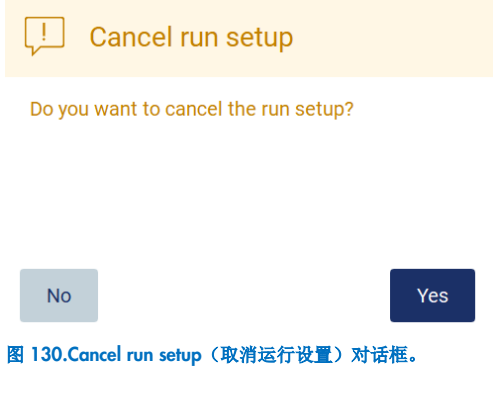

# 5.10 中止方案运行

方案运行可随时停止。要停止运行,请按以下步骤执行:

- 1. 在"Protocol run in progress"(方案运行正在进行)屏幕上,点击 Abort run(中止运行)。显示确认对话框。
- 2. 点击 Yes(是)停止运行, 或者点击 No(否)返回"Protocol run in progress"(方案运行正在进行)屏幕。

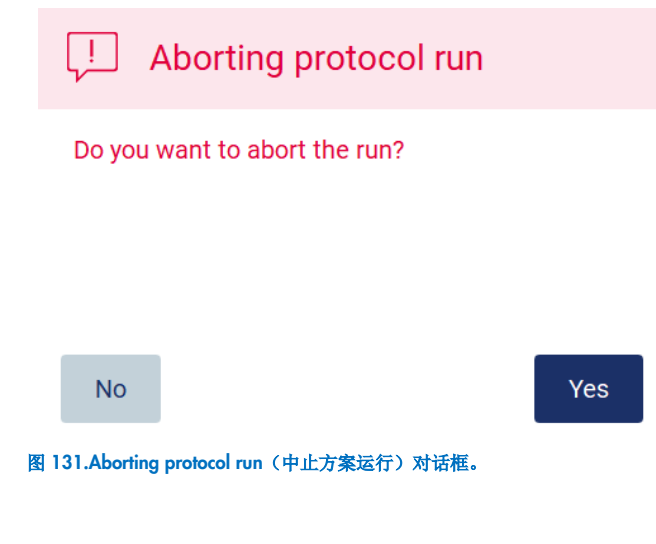

3. 中止运行时,仪器完成当前的运行,然后会尝试将移液管中的内容物分配到第一个可用的空试管中,并将吸头放入空的吸 头支架中。然后,工作台将回到初始位置。这些操作会将耗材/工作板放置在合适的位置,以帮助安全地执行清理程序。 完成之后,将显示一条消息,Proceed to the summary(进入总结)按钮已激活。点击 Proceed to the summary (进入总结)。

提示: 如果暂停期间或机器即将达到特定温度时, 您点击 Abort (放弃), 运行将立即停止。

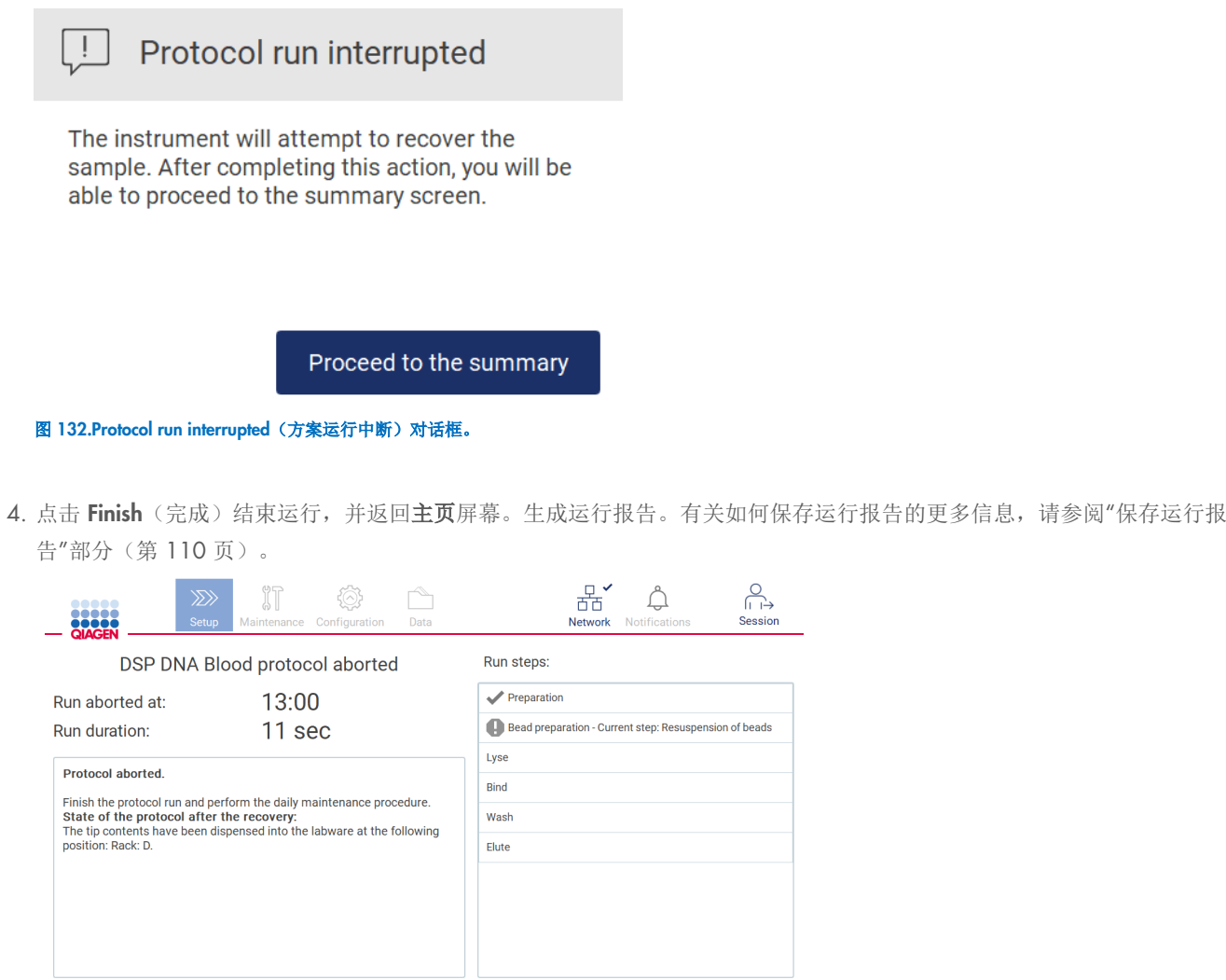

Mode: IVD 6 图 133.Protocol run aborted(方案运行已中止)屏幕。

5. 此外,对于已中止的方案运行,需要执行运行后维护。请遵循"日常维护"部分(第[138](#page-137-0)页)有关清洁穿刺装置的说明。

 $\approx$ 

Session

Finish Admin Admin

Show details

8/18/2023 13:04

# 5.11 LIMS 工作流

重要提示: 在首次使用 EZ2 Connect MDx 的 LIMS 功能之前, 需要联系 QIAGEN 代表。需要通过设置和配置叫做 LIMS 连接 器的外部服务将 EZ2 Connect MDx 与现有 LIMS 集成,这项工作可在 QIAGEN 服务团队的帮助下完成。如需使用 LIMS 界面 开始设置某个方案运行, 从 Setup(设置)选项卡开始, 然后点击 LIMS 按钮。

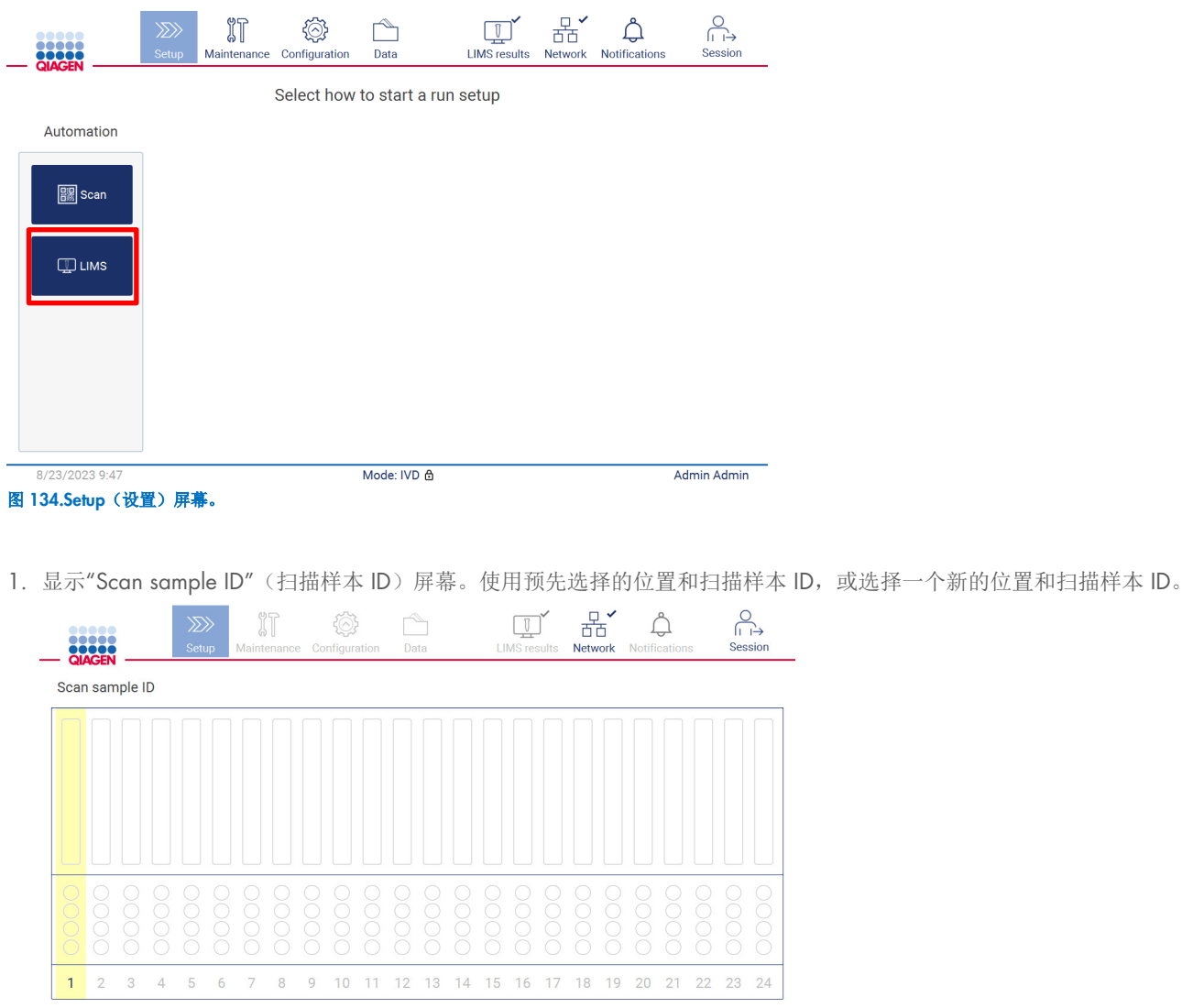

Scan sample ID

Mode: IVD &

End scanning

Admin Admin

图 135.Scan sample ID (扫描样本 ID) 屏幕。

Number of positions: 0

Cancel

8/23/2023 9:39

2. 点击 Scan sample ID (扫描样本 ID), 以使用手持条形码扫描仪或屏幕键盘进行扫描。

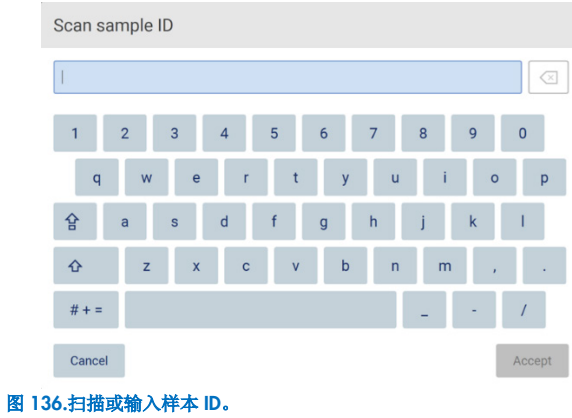

3. 扫描第一个样本后,将显示 Check parameters and load the holder (检查参数和加载支架) 屏幕。

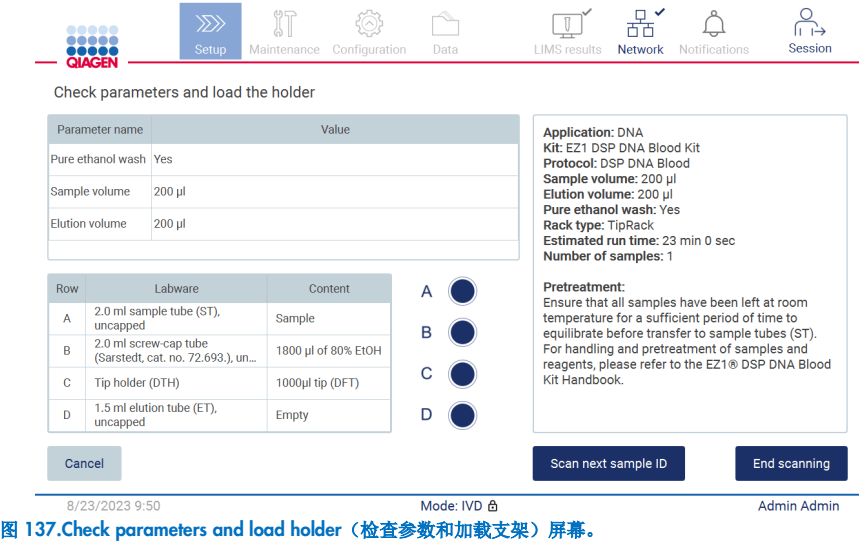

4. 勾选预先选定的参数, 在空白字段中选择参数。点击 Scan next sample ID (扫描下一个样本 ID); 如果您只想运行一个样 本,点击 End scanning (结束扫描)。

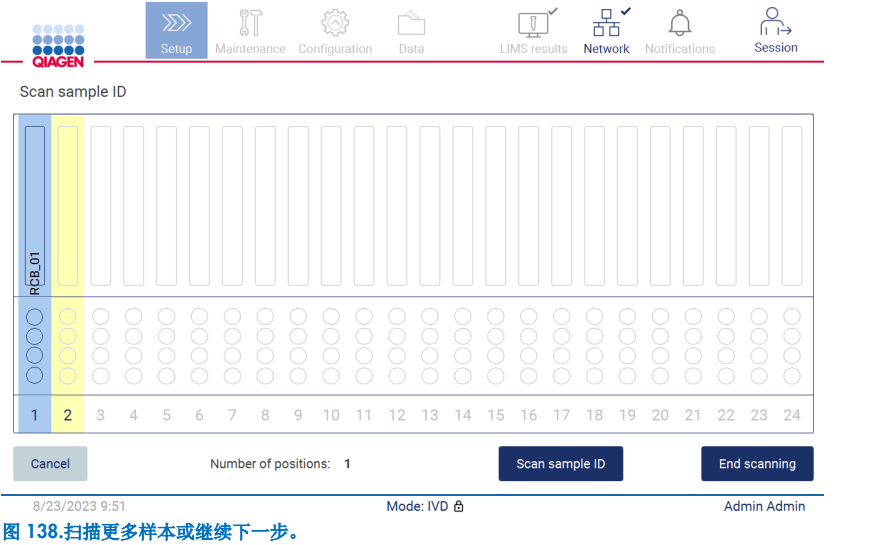

5. 重要提示:注释字段的信息将不会被传输/转移到 LIMS。按 End scanning (结束扫描)后, 出现"Review collected samples"(检查收集的样本)屏幕。在此,您可以选择检查设置并添加注释(可选)。在 LIMS 中未发现的样本也可以进 行处理。

提示: 如果"Sample ID"(样本 ID)字段包含在 LIMS 中找到的已扫描样本 ID, 则这些字段不可编辑。

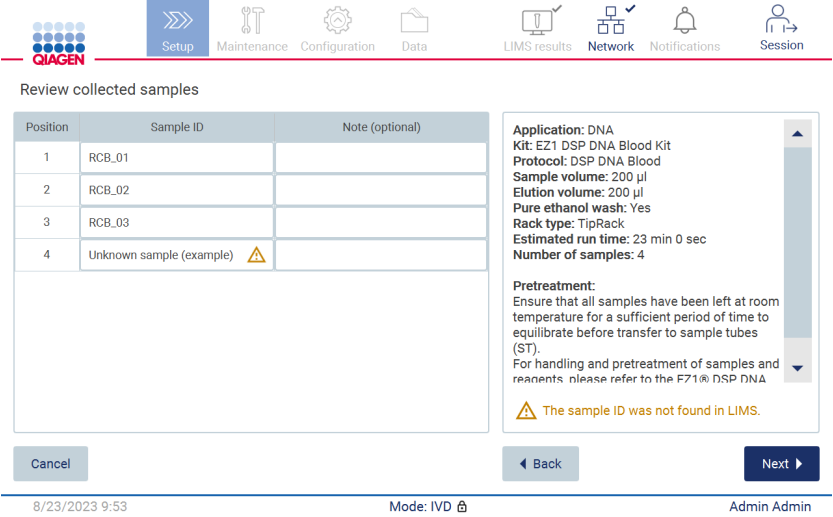

图 139.Review collected samples (检查收集的样本)。

6. 点击 Next (下一步),继续扫描 Q-card 信息。点击 Scan Q-Card (扫描 Q-Card)。使用手持条形码扫描仪扫描或通过屏 幕键盘输入 Q-Card 条形码。完成时点击 Next (下一步)。

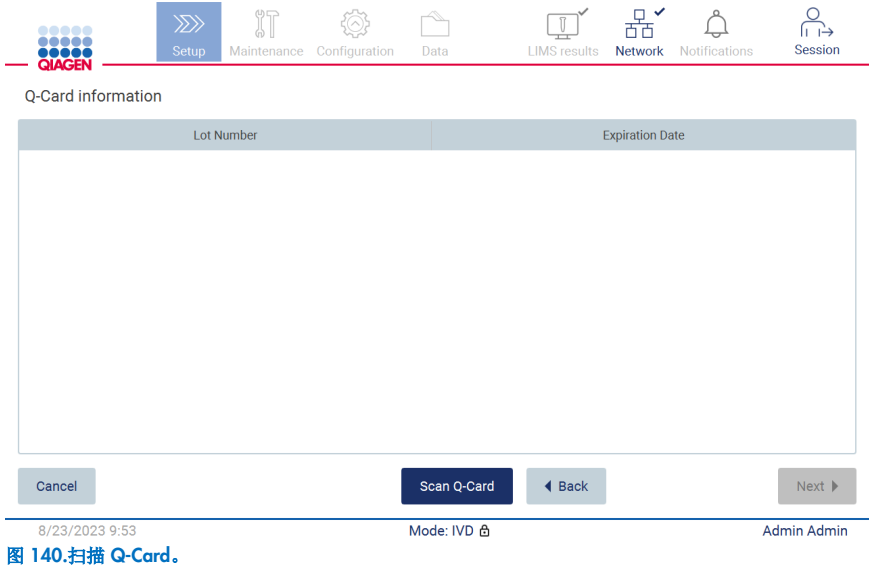

"Load the cartridge rack"(加载试剂盒架)步骤(第 [96](#page-95-0) 页)提供了如何加载试剂盒架的说明。要突出显示图表中的孔以 及在表中相应的行,点击孔或表行。

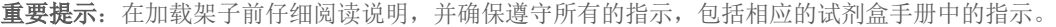

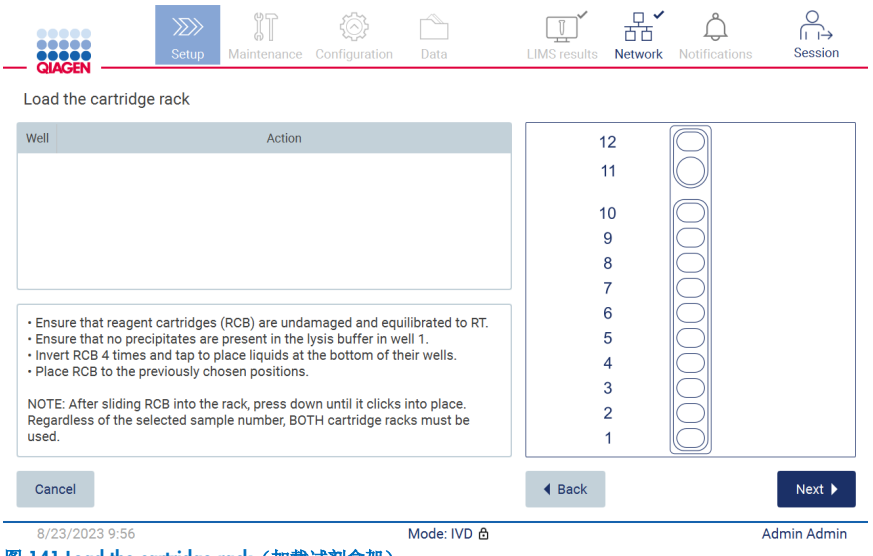

7. 点击 Next (下一步), 以继续进行下一步。

"Load the holder"(加载支架)步骤提供了如何加载吸头架的说明。要突出显示图表中吸头架的某个位置以及表中相应的 行,点击位置或表行。

重要提示: 在加载架子前仔细阅读说明, 并确保遵守所有的指示, 包括相应的试剂盒手册中的指示。

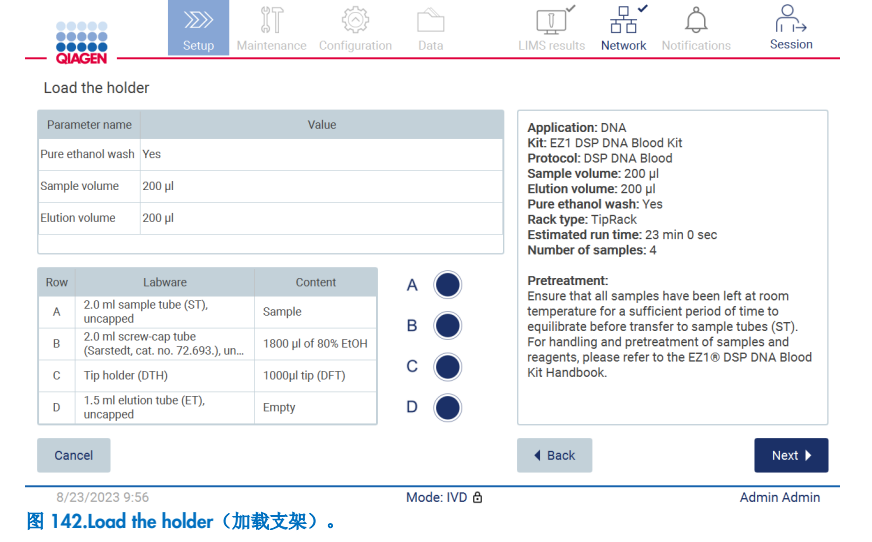

8. 点击 Next (下一步),继续进入运行概览屏幕。

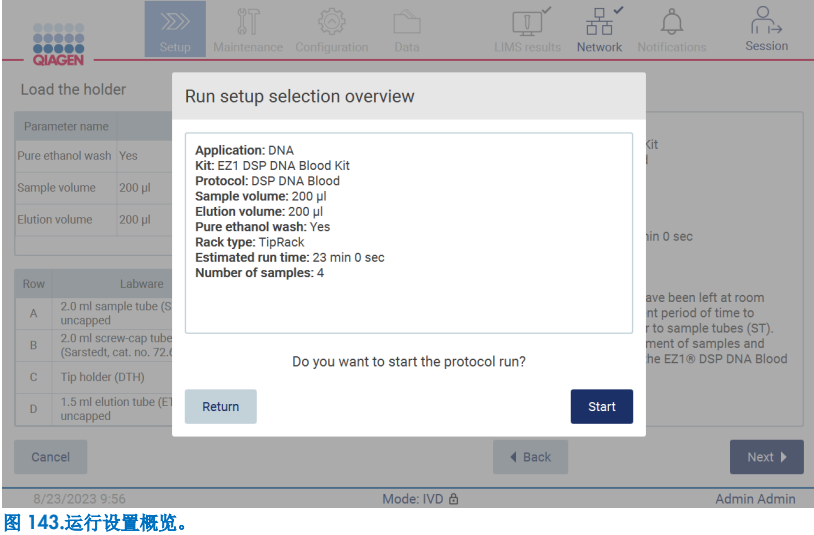

9. 点击 Start(开始)以开始选定的方案运行。

提示: 扫描的第一个样品 ID 必须为 LIMS 已知的 ID。扫描的下一个样本 ID 可以是 LIMS 未知的 ID, 并且可以与预先选择 的方案和参数一起使用。在这种情况下,会显示对话框:

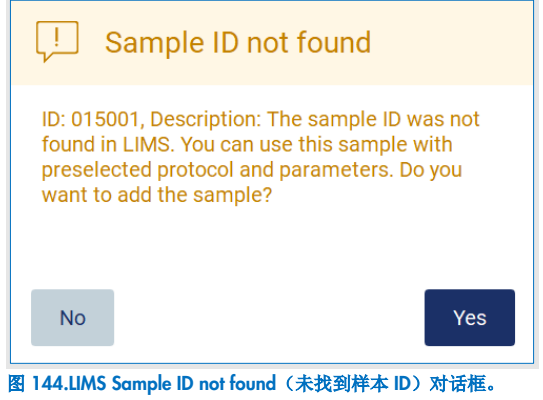

10.要同时处理未知的样本以及在 LIMS 中找到的样本 ID,点击 Yes(是)。将显示之前扫描的 ID。

提示: 审计跟踪和支持包中也将包含 LIMS 结果发送和 LIMS 连接器信息。

11.启动方案运行时,系统会检查可用的磁盘空间。如果可用空间少于 5 次运行所需的空间,则会显示一条警告消息。

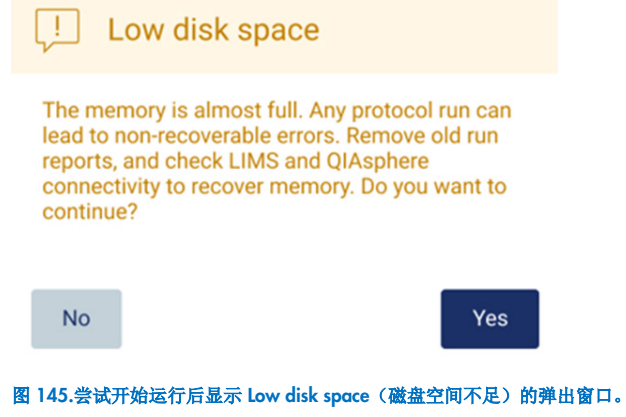

应下载并删除之前的运行报告,以释放磁盘空间。

# 5.12 数据菜单

重要提示: 请仅使用 QIAGEN 提供的 U 盘。请勿将其他 U 盘装置插入 USB 端口。

重要提示: 在从或向仪器下载或传输数据或软件期间, 切勿移除 USB 驱动器。

通过 Data(数据)菜单可以实现下列功能:

- 下载和/或删除运行文件
- 创建和下载支持包
- 下载审计跟踪
- 下载样本列表模板

点击工具栏上的 Data(数据),进入 Data(数据)屏幕。

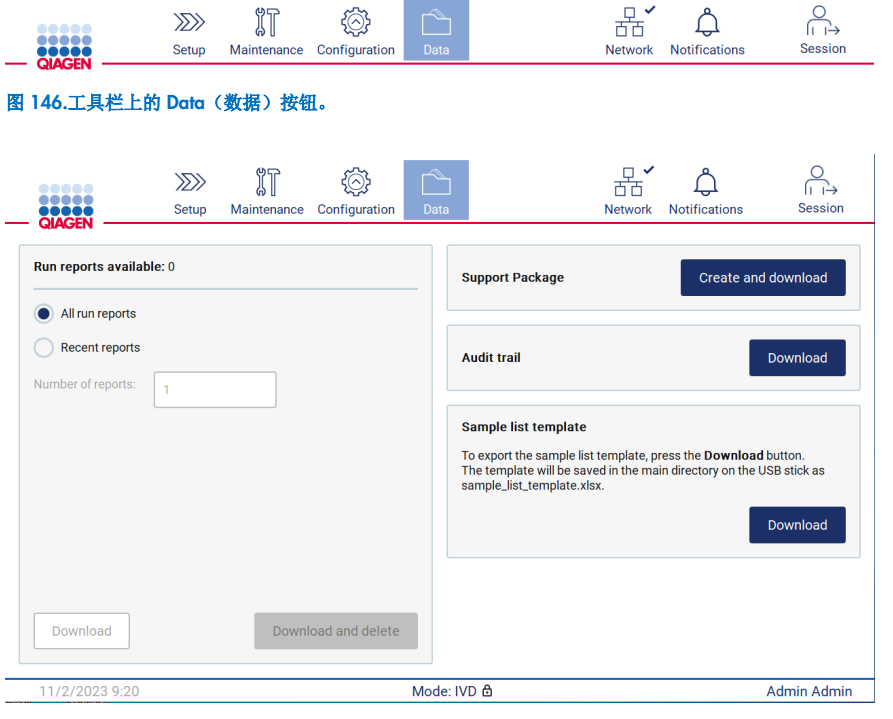

图 147.Data (数据)屏幕。

### 5.12.1 运行报告

如果仪器当前没有运行报告,则无法启用 Download (下载)、Download and delete(下载和删除)按钮。

如果有运行报告,请点击以下任一可用选项:

- 所有运行报告
- 最近的报告,关于此选项,您还应该指明报告的数量

点击 Download (下载)或 Download and delete (下载和删除)。

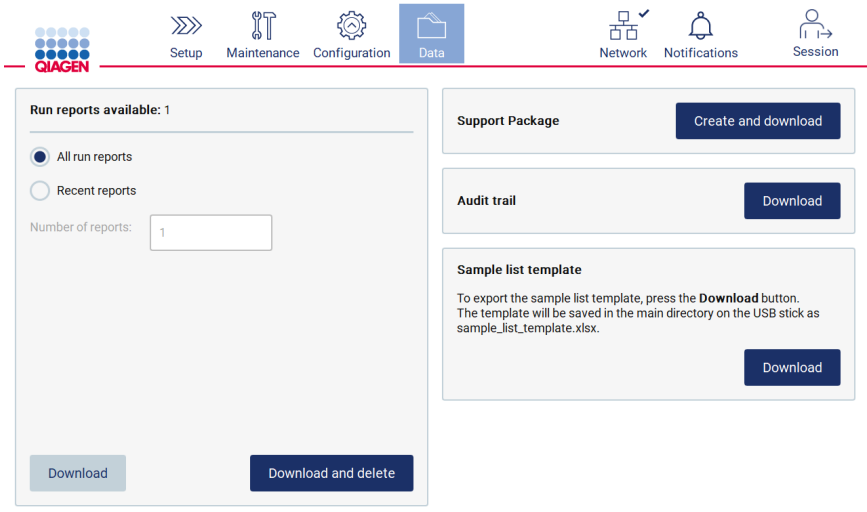

图 148.Data (数据)选项卡。

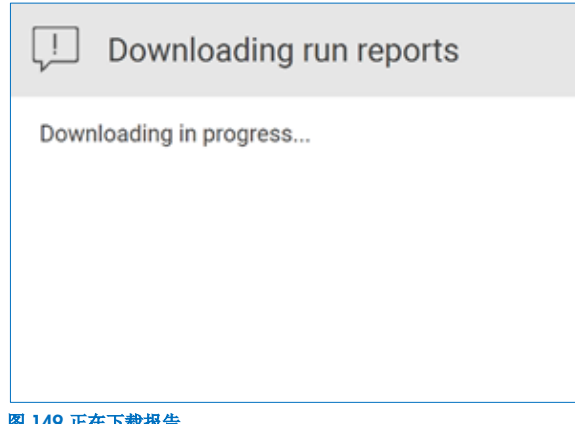

图 149.正在下载报告。

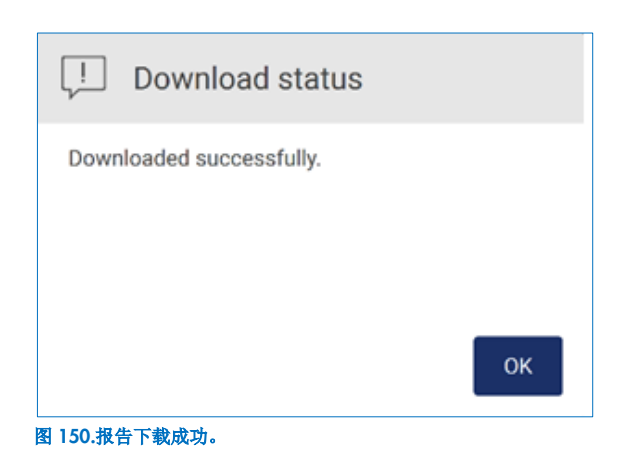

如果选择了 Download and delete (下载和删除), 在启动删除过程之前会显示下列屏幕。

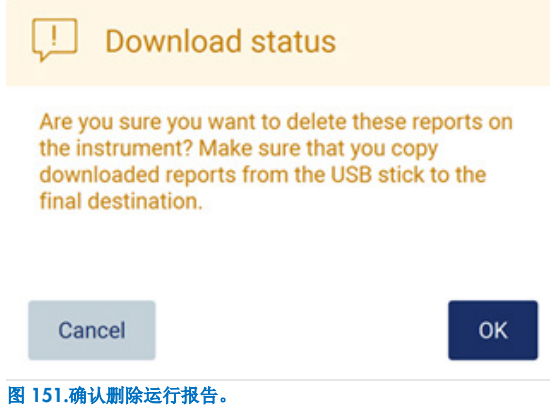

点击 OK(确定)确认删除,或点击 Cancel(取消)返回。应将下载的文件从 U 盘复制到用户选择的最终目的地。

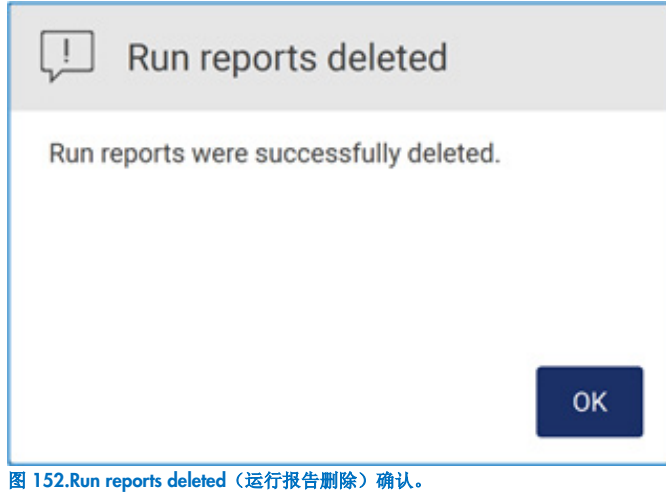

点击 OK(确定)完成过程。

若未插入 USB 盘, 则显示如下屏幕:

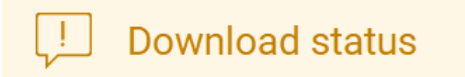

ID: 012019, Description: Insert the USB stick into the USB port and try again.

## OK

#### 图 153.未插入 U 盘。

插入一个 USB 盘,然后重新尝试程序。

### 5.12.2 支持包

详细说明请参阅第 [8.1.1](#page-151-0) 节[,创建支持包。](#page-151-0)

### 5.12.3 审计跟踪

提示:只有管理员用户才能下载审计跟踪文件。

在 Data(数据)屏幕的审计跟踪部分,点击 Download(下载)按钮。将显示如下屏幕:

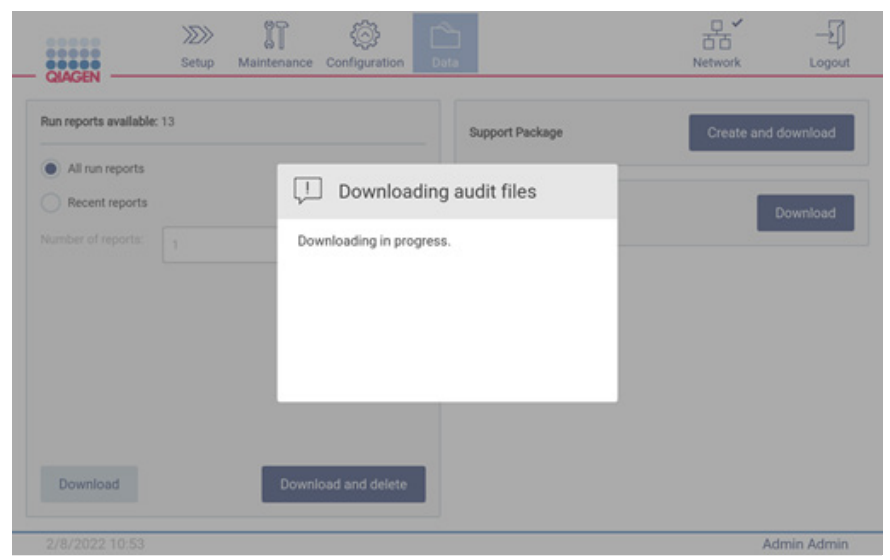

图 154.正在下载审计跟踪。

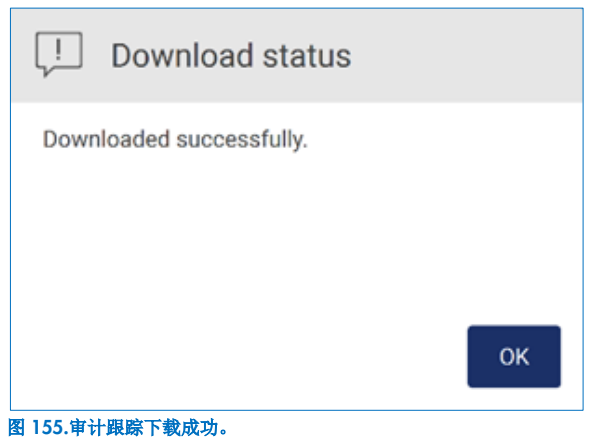

若未插入 USB 盘, 则显示如下:

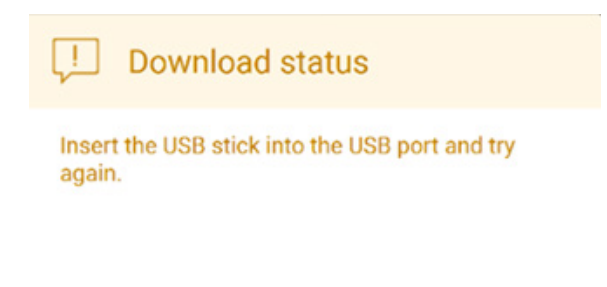

0K

#### 图 156.未插入 U 盘。

插入一个 USB 盘,然后重新尝试程序。

#### 5.12.4 样本列表模板

样本列表模板是一个 .xlsx 文件,可用于预先定义样本位置、样本 ID 和可选的样本注释。可使用电子表格计算软件在外部 PC 上填写该文件,然后在方案运行设置期间上传到 EZ2。

提示:只有管理员用户才能下载样本列表模板。

1. 如需下载样本列表模板,请点击 Data(数据)屏幕样本列表模板部分的 Download (下载) 按钮。

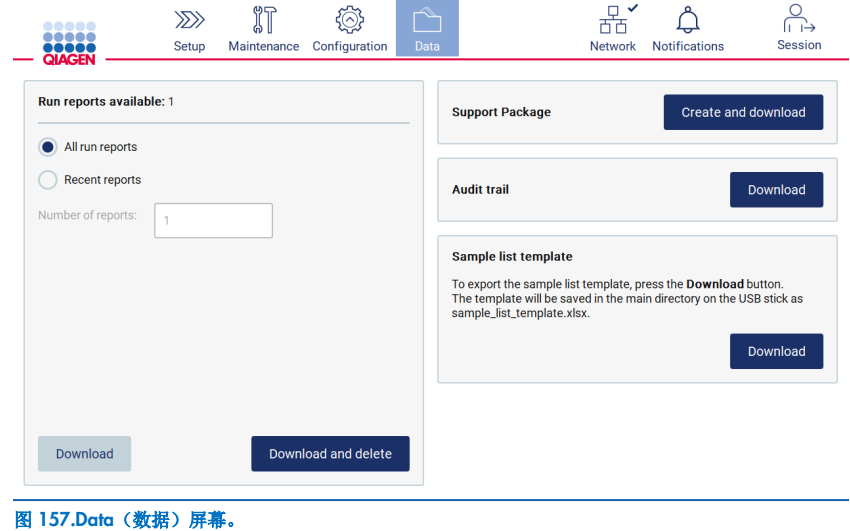

2. 等到下载完成,然后在弹出窗口中点击 OK(确定)确认。

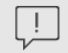

Download status

Downloaded successfully.

**OK** 

#### 图 158.Download successful (下载成功) 弹出窗口。

- 3. 使用装有电子表格计算软件的外部 PC 打开和编辑模板。
- 4. 在表格中填写所用样本位置的样本 ID。可将某些位置空着。可选择性地添加样本注释。

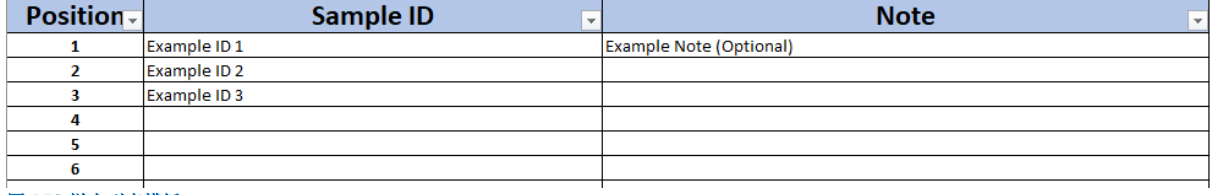

图 159.样本列表模板

# 5.13 会话处理

点击 Session (会话)按钮打开 Session handling (会话处理)窗口(图 [160](#page-124-0))。Session handling (会话处理)对话框提供两 个选项: Screen Lock (锁屏)和 Logout (注销) (图 [161](#page-125-0))。

Screen Lock(锁屏)用于在当前会话保持激活状态时锁定屏幕,以防止未经授权访问仪器。如需解锁屏幕,请输入有效的用户 ID 和密码。如果屏幕被锁定,其他用户可以接管会话。如需接管会话,需要点击 Use different account (使用不同账户)按 钮。输入用户 ID 和密码后,会话就会连同相应的登录数据一起移交给该用户。移交会记录在审计跟踪中。

注销用于结束当前会话。如需注销软件,点击 Logout (注销)按钮。

要关闭仪器, 按下电源按钮。

重要提示: 请勿在方案运行、维护程序或文件传输过程中关闭仪器。这可能导致仪器和样本损坏和/或数据丢失。

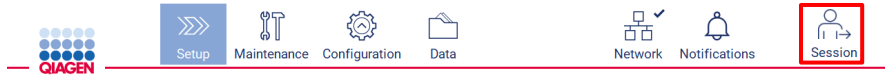

#### <span id="page-124-0"></span>图 160.Session (会话)按钮的位置。

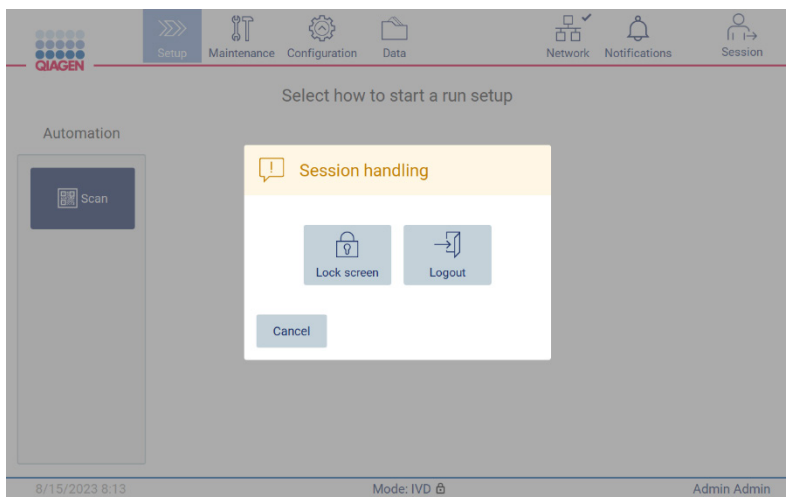

图 161.Session handling(会话处理)对话窗口。

<span id="page-125-0"></span>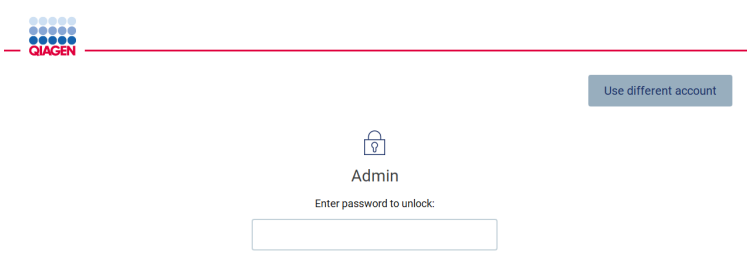

#### 图 162.锁屏。

# 5.14 通知和横幅

如果系统中出现新的警告、错误和重要信息通知,通知图标会改变状态。通知图标有两种状态:

 $\left\{ \begin{array}{c} \mathbf{A} \\ -\frac{1}{2} \partial_x \mathbf{A} + \mathbf{B} \partial_y \mathbf{A} + \mathbf{B} \partial_x \mathbf{A} + \mathbf{B} \end{array} \right.$  $\int_{\frac{\pi}{4}}^{\infty}$  =  $\frac{1}{4}$   $\frac{1}{4}$ 

点击通知图标查看通知。通知列表分为三个部分:错误(红色)、警告(黄色)、信息,特定部分的通知(灰色)按日期 排序。

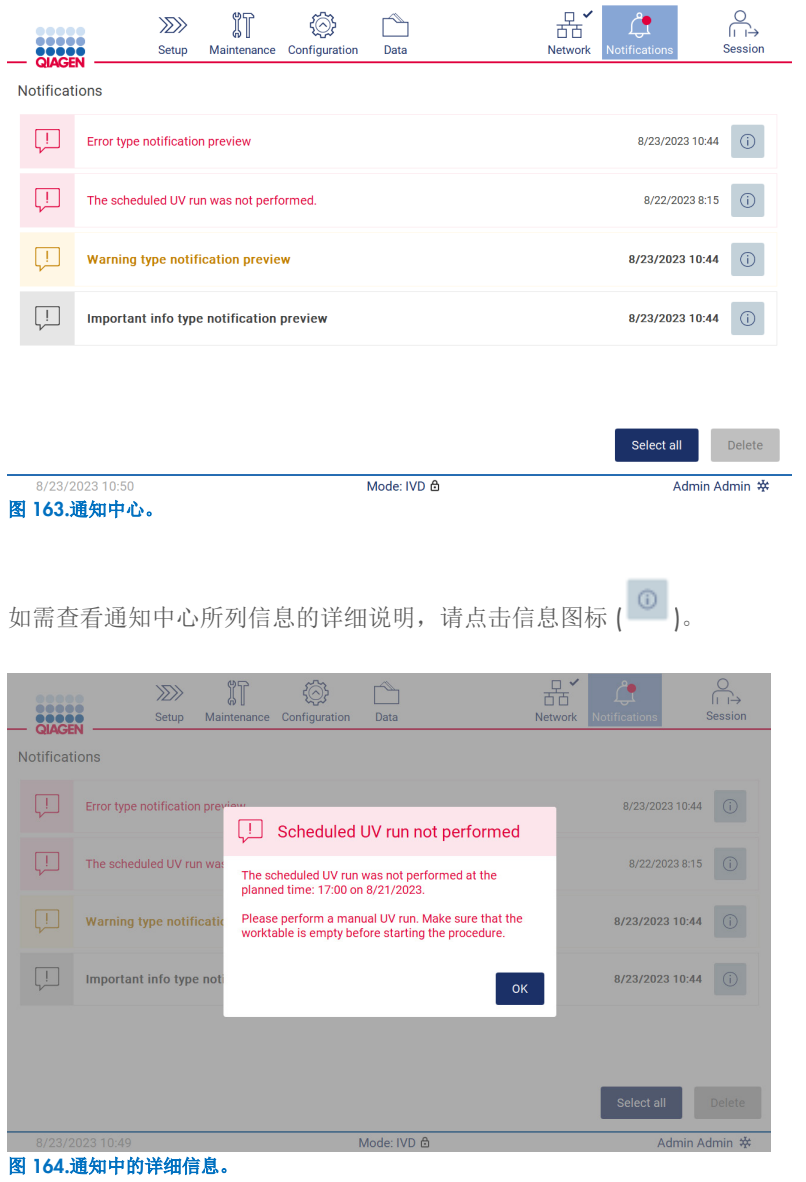

通知横幅也可能出现在除运行设置工作流程(如果设置已开始且运行正在执行)外的所有环境中。屏幕上可以看到最新的三条 通知。最新通知总是显示在最上面。如果屏幕上弹出多个通知横幅,将只显示最新的三个。在关闭所有通知之前,屏幕处于冻 结状态。如需查看其余通知,点击顶部的通知图标。

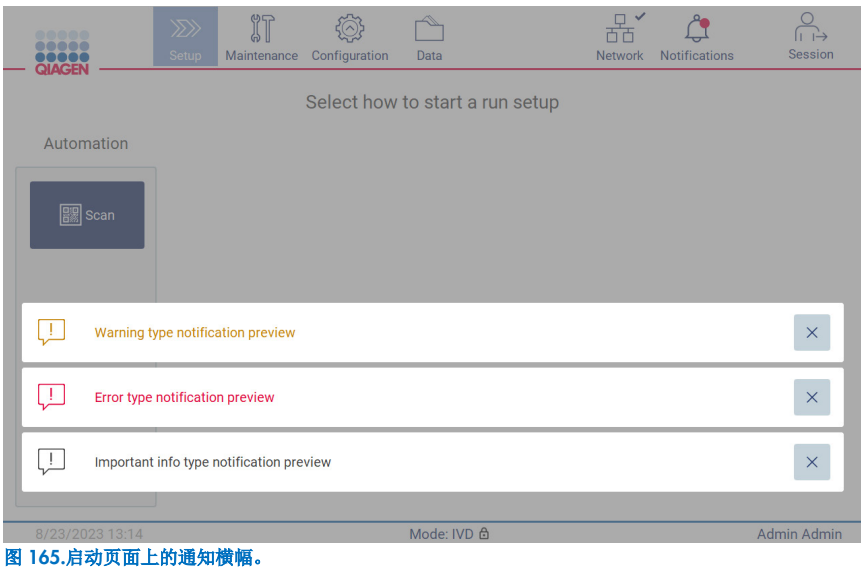

当用户启动后台任务(例如运行后冷却或计划紫外运行)时,屏幕底部会出现横幅。显示横幅时,屏幕的其余部分变为非活动 状态,直到点击 X 关闭所有横幅。

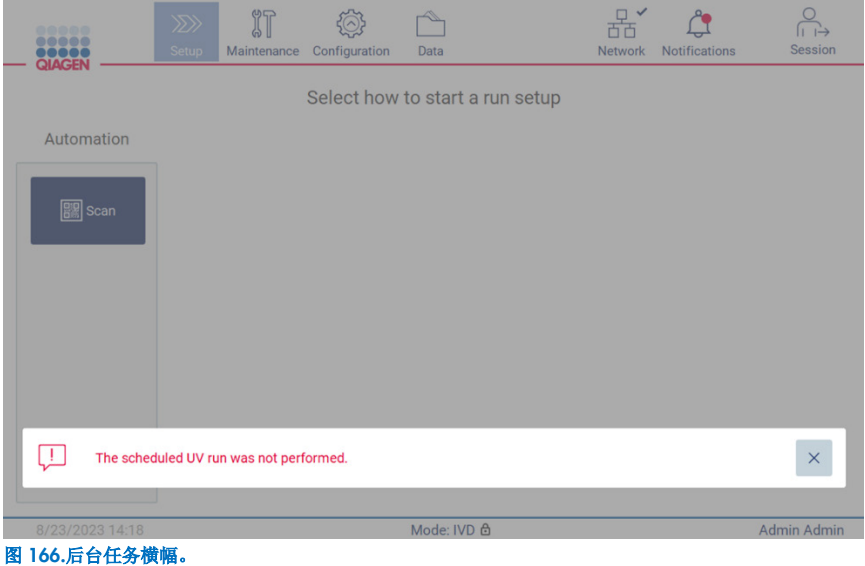

点击页脚的状态图标(UV 或雪花)也会出现后台任务横幅。只有在后台任务运行时,才会出现该图标。

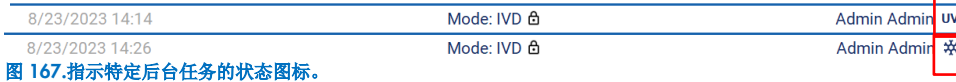

# <span id="page-128-0"></span>5.15 运行后冷却

软件支持在方案运行结束后将加热系统冷却至 35℃,以满足在方案运行开始时要求仪器处于冷温状态的应用的需求(请参阅 相关试剂盒手册)。

冷却将在出现以下情况时启动:

- 激活 Protocol run completed/aborted/failed(方案运行完成/中止/失败)屏幕上的 Finish(完成)按钮。
- **●** 加热系统温度高于 35℃。
- 机罩关闭。

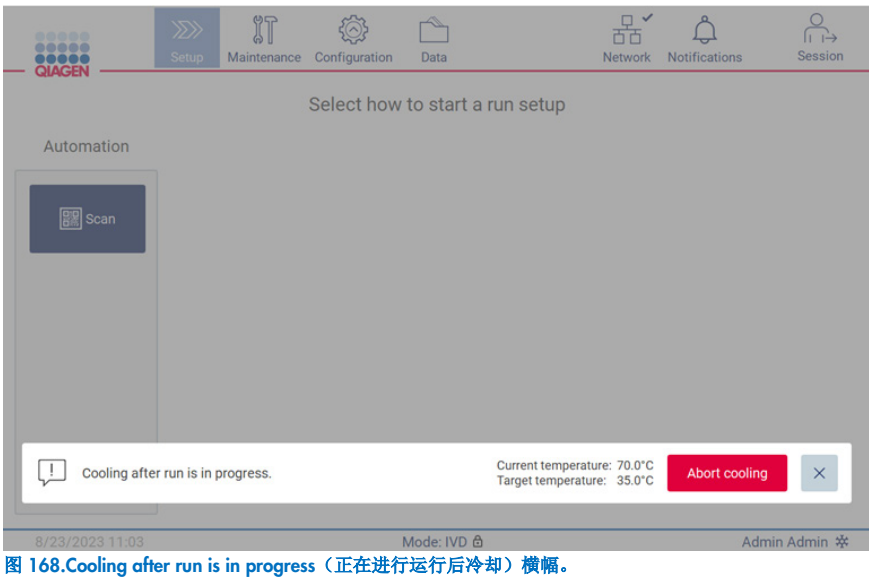

提示: 加热器温度达到 35°C 时冷却停止。

冷却状态可在 Maintenance (维护) 环境的 Background Tasks (后台任务)选项卡中进行检查。冷却过程通过横幅和右下角的 雪花符号表示。关闭横幅后,可点击雪花获取更多信息。

如果出现超时或点击 Abort cooling(中止冷却),可以中止冷却。

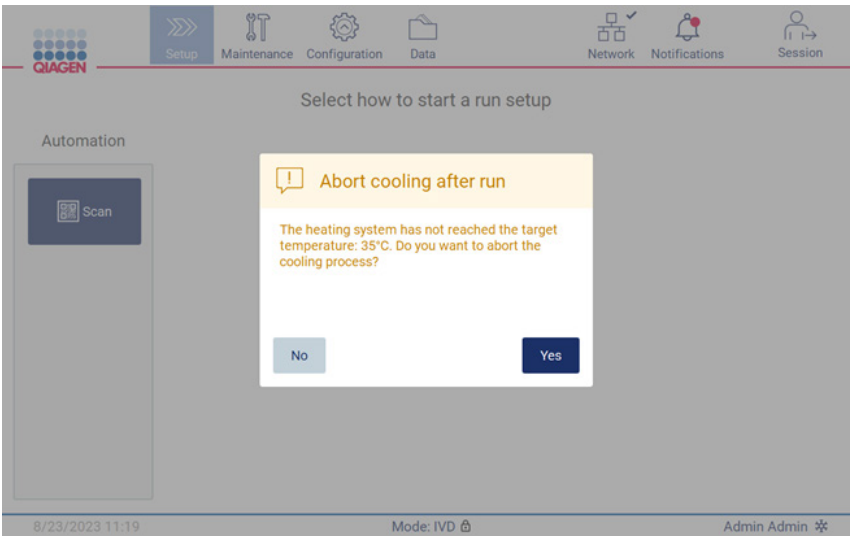

图 169.中止运行后冷却弹出窗口。

# 6 保养程序

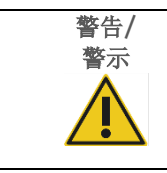

#### 人身伤害和材料损坏风险

仅可执行本用户手册中专门描述的维护。

为确保 EZ2 的可靠运行, 必须执行维护程序。程序如下表所示。每项维护程序都必须由适当的人员执行,如下所述。

#### 表 2.维护计划

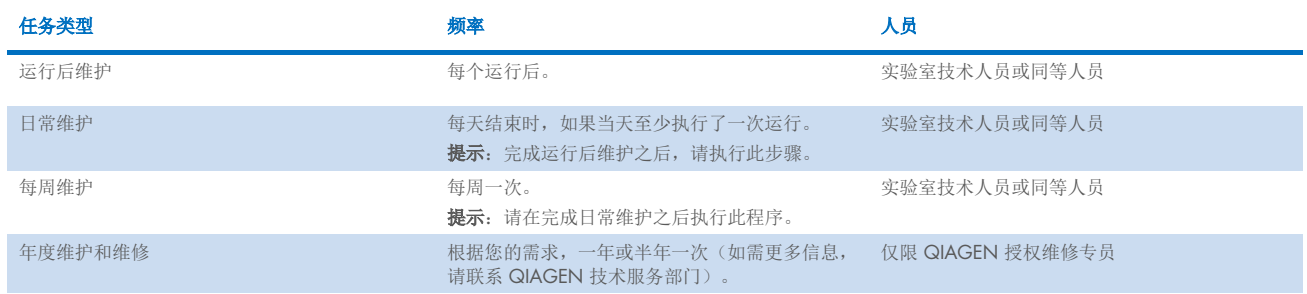

可根据需要选择性地执行紫外线去污程序,以帮助进行病原体和核酸去污。请参阅"[紫外去污](#page-142-0)"部分(第 [143](#page-142-0) 页),了解更多 详情。

在 Maintenance (维护)选项卡下可以找到维护任务状态的概览。Overview(概览)选项卡显示一个表格,包含任务列表、 上次执行时间和应再次执行的时间。此外,该表还有一列,显示逾期维护的警告图标。

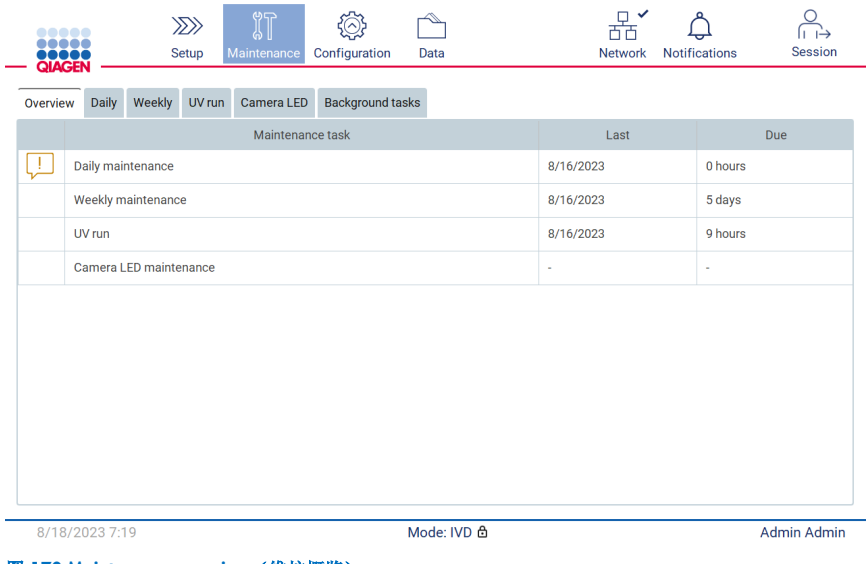

图 170.Maintenance overview(维护概览)。

Background tasks(后台任务)选项卡显示一个表格,包含正在运行或未激活的后台活动(例如运行后冷却或计划紫外 运行)。后台任务由横幅和右下角的标志表示。如果主动冷却过程正在运行,会显示雪花(图 [171](#page-131-0))。计划紫外运行用 UV 标 志表示。

<span id="page-131-0"></span>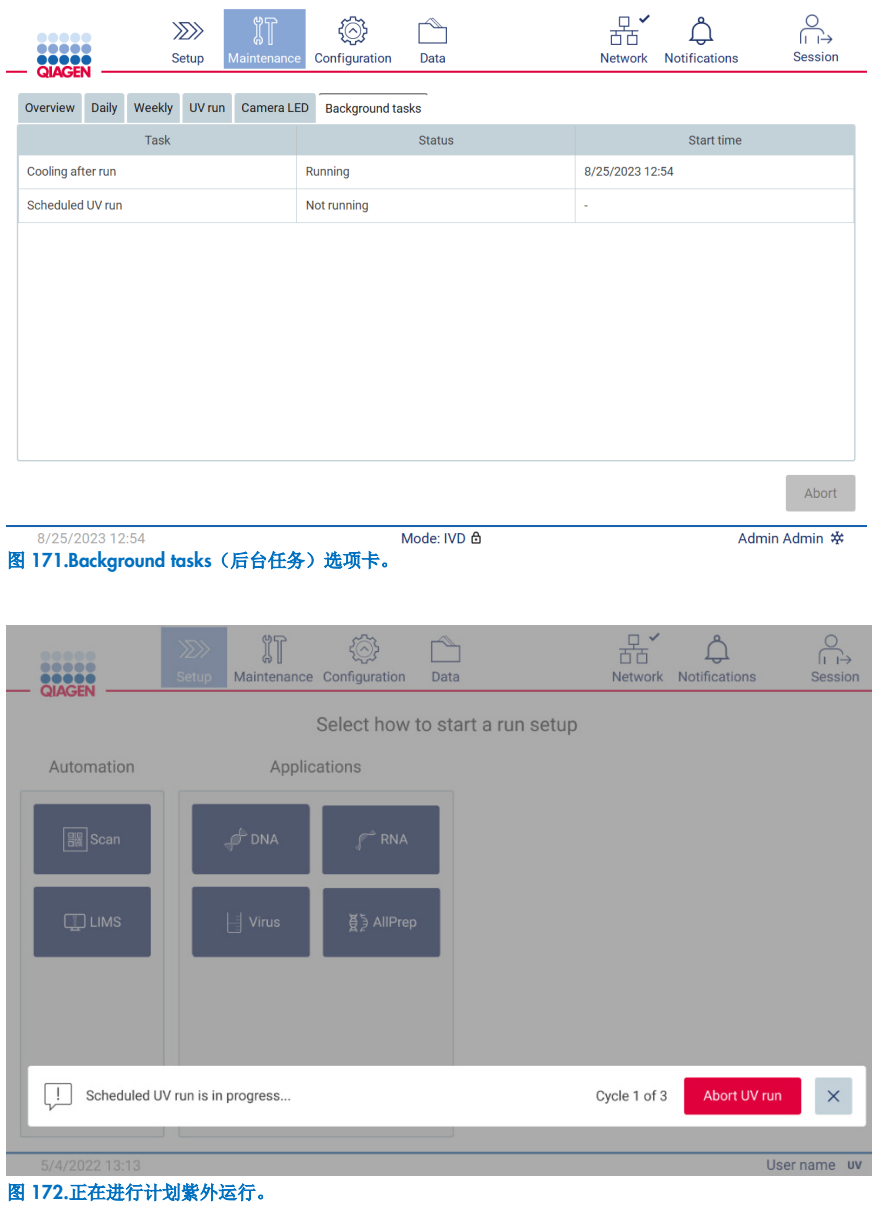

# <span id="page-132-0"></span>6.1 清洁剂

EZ2 的表面及可移动部件均需使用兼容的清洁剂和消毒剂进行清洁消毒。请按照制造商提供的材料说明安全地清洁仪器。

提示:如果您想使用不同的消毒剂,请确保其成分与推荐的相同。

如果您不确定消毒剂或清洁剂是否适用于 EZ2,请勿使用它们。

EZ2 的一般清洁,除机罩外,可以使用温和型清洁剂/消毒剂完成,如 Mikrozid® AF ([www.schuelke.com](http://www.schuelke.com/)) 或 70% 乙醇。机罩 仅能用沾水的无绒布清洁。

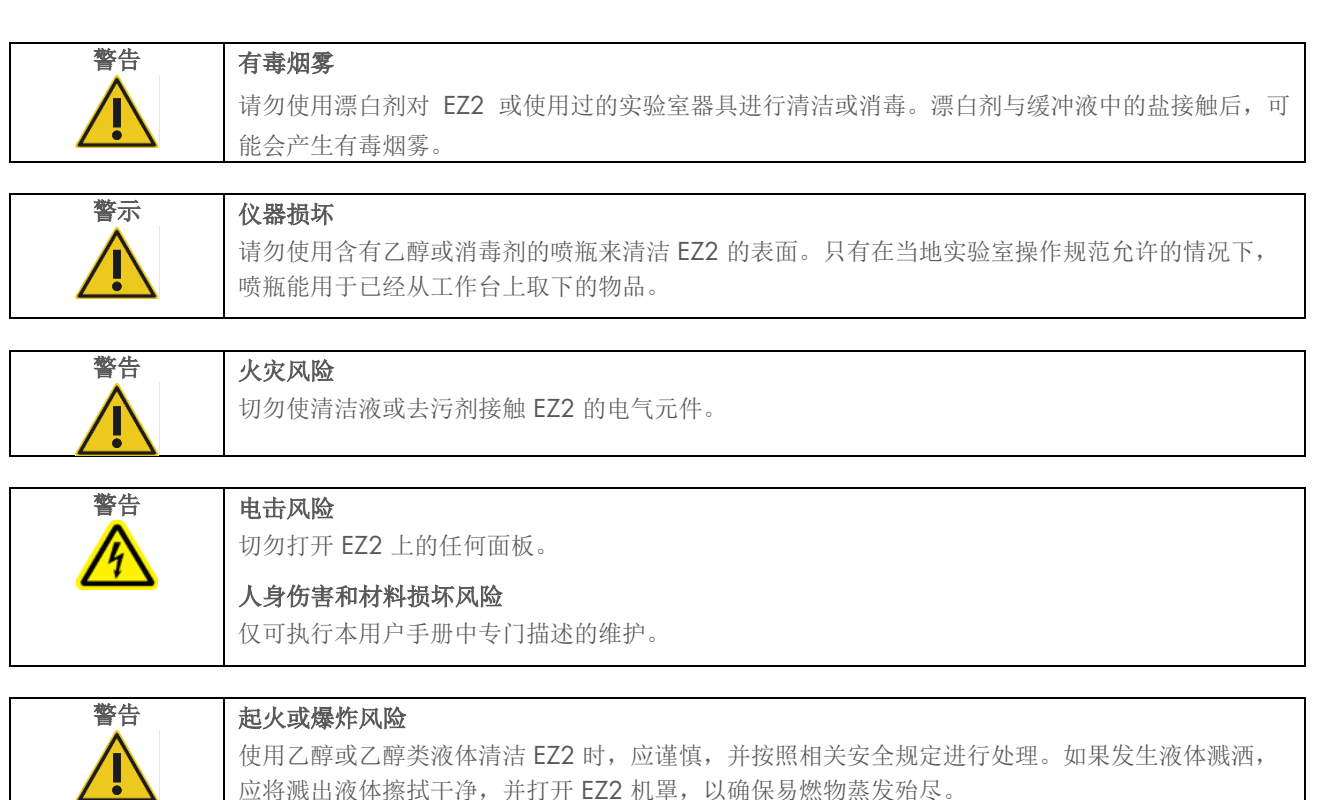

### <span id="page-132-1"></span>6.1.1 对 EZ2 进行消毒

乙醇类消毒剂可用于工作台等表面的消毒。举例来说,乙醇类消毒剂包括 Mikrozid Liquid(每 100 g Mikrozid Liquid 中含有 25 g 乙醇和 35 g 1-丙醇)或 Mikrozid AF 湿巾。这些消毒剂可从 Schülke & Mayr GmbH 购买, 请参阅(例如目录编号 109203 或 109160)。对于未推出 Mikrozid® Liquid 的国家,可以使用 70% 乙醇。

季铵盐类消毒剂可用来对架、工作台和磁体进行消毒。举例来说,此类消毒剂包括 Lysetol® AF/Gigasept® Instru AF (Schülke & Mayr GmbH)。这些消毒剂每 100 g 包含约 15 g 椰油基丙二胺-二乙酸胍、35 g 苯氧基丙醇和 2.5 g 苯扎氯铵, 以及抗腐蚀 成分、香味剂和 15–30% 非离子表面活性剂。

提示: 如果您想使用不同的消毒剂,请确保其成分与推荐的相同。

重要提示:制备消毒剂时务必遵守制造商的说明。

提示: 机罩和触摸屏仅应用沾水的无绒布清洁。

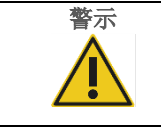

### 警示 仪器损坏

请勿使用含有乙醇或消毒剂的喷瓶来清洁 EZ2 的表面。只有在当地实验室操作规范允许的情况下, 喷瓶能用于已经从工作台上取下的物品。

### <span id="page-134-0"></span>6.1.2 清除污染

EZ2 在运行期间可能会受到污染。要清除污染,使用合适的去污溶液。

如果发生 RNAse 污染,可使用 RNaseZap® RNase Decontamination Solution (Ambion, Inc., cat. no AM9780) 来清洁表面和浸 泡工作台物品。如果工作台物品已从仪器上取下,也可用 RNaseZap 喷洒在工作台物品上进行去污。

如果发生核酸污染,可用 DNA/RNA-ExitusPlus™ (AppliChem, cat. no. A7089,0100) 清洁表面和浸泡工作台物品。如果工作 台物品已从仪器上取下,也可用 DNA/RNA-ExitusPlus 喷洒在工作台物品上进行去污。使用 DNA/RNA-ExitusPlus 清洁会在表 面留下残留物。因此,使用 DNA/RNA-ExitusPlus 清洁物品后,必须用湿布将物品清洁几次,或用流水冲洗物品,直到 DNA/RNA-ExitusPlus 完全去除。

提示: 使用去污溶液时, 务必仔细遵循制造商的说明。

### <span id="page-134-1"></span>6.2 运行后维护

每次 EZ2 运行后都需要进行运行维护。

EZ2 必须仅由经适当培训的合格专业人员操作。

EZ2 的维修必须仅由 QIAGEN 现场维修专家进行。

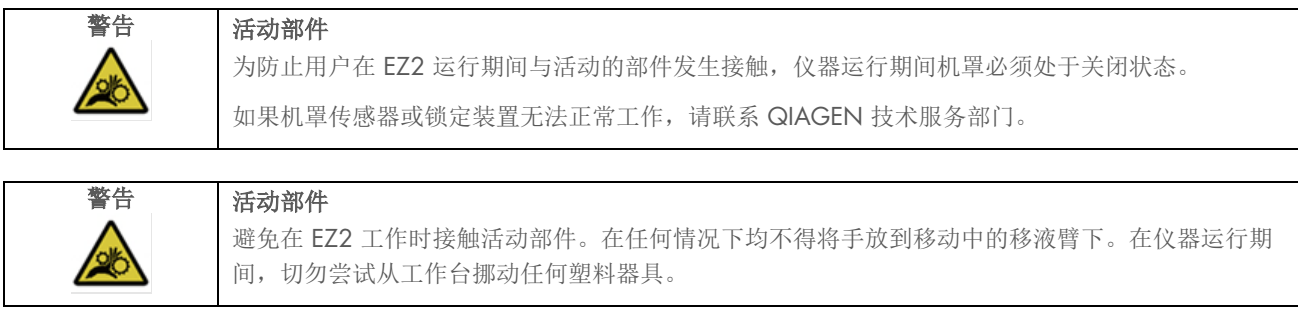

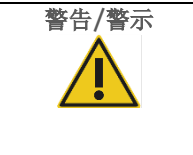

#### 警告/警示 | 人身伤害和材料损坏风险

EZ2 不当使用可能会导致人身伤害或仪器损坏。

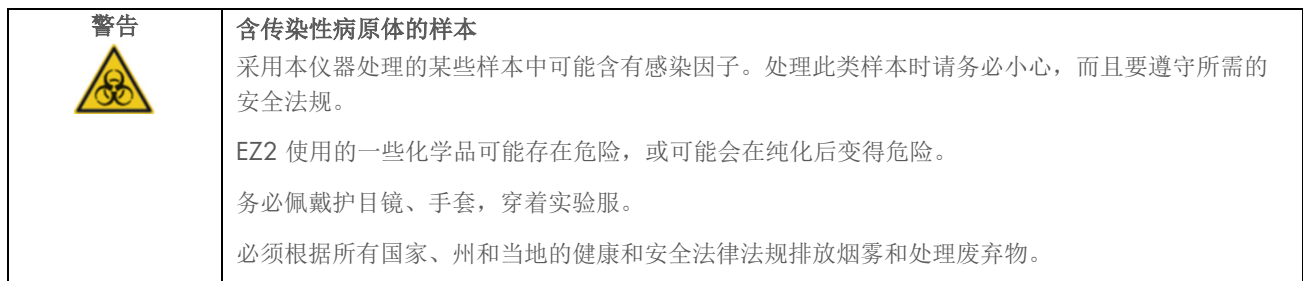

EZ2 使用的材料, 如人血、血清或血浆, 具有潜在的传染性。因此, 应在使用 EZ2 后进行去污(有关更多详情, 请参阅"[对](#page-132-1) EZ2 [进行消毒](#page-132-1)"和"[清除污染](#page-134-0)"部分)。

方案运行完成后,请执行如下所述的常规维护程序。必须进行运行后维护,以避免将残留的抑制剂带入下一次运行。

提示:执行运行后维护之前,确保洗脱液已根据相应的试剂盒手册回收、封闭、标示并存放。

提示: 在您按 Finish (完成)按钮之前,需要进行运行后维护(如 GUI 上所示)。按该按钮后, 仪器冷却开始。

- 1. 清除样本制备中产生的废弃物,并按当地安全法规进行废弃处理。
- 2. 如果试剂卡盒的位置 11 装有试管,可以将其取下,然后再取下试剂卡盒,但也可以让试管保持不动,只将试剂盒架 提起。
- 3. 关闭防护罩。

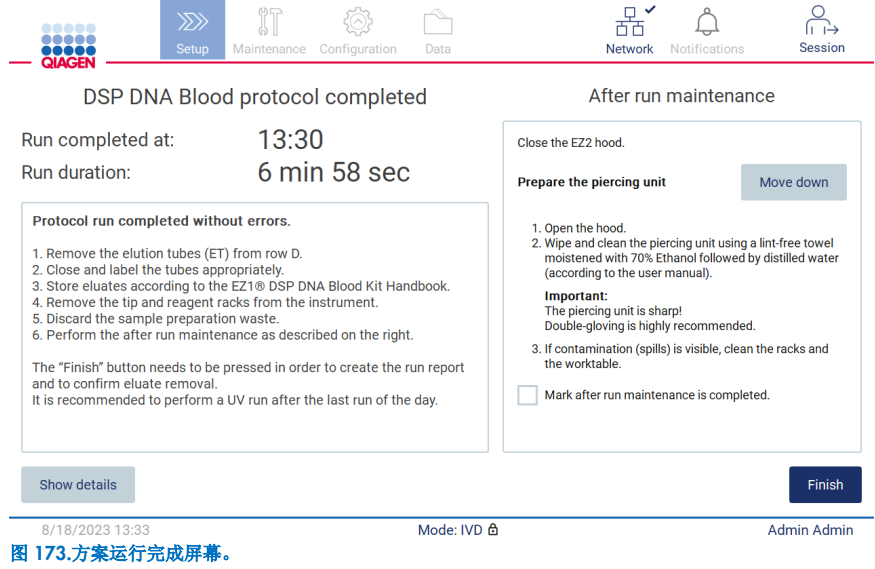

- 4. 带上手套, 由于穿刺装置尖利, 建议带两副。
- 5. 如需准备穿刺装置,点击 Move down (向下移动)。仪器将降低移液器头上的穿刺装置。
- 6. 打开机罩。
- 7. 使用含 70% 乙醇的无绒纸巾小心地擦拭穿刺装置。用纸巾分别包裹每个穿刺针头,用力按压并捻转几次。重复擦拭所有 的穿刺针头。

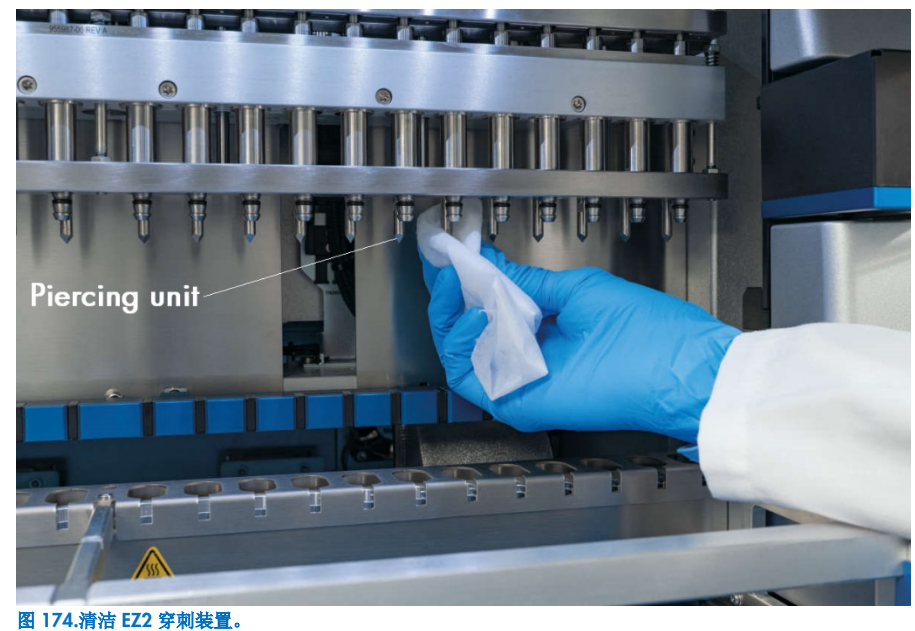

- 8. 使用蒸馏水浸湿的无绒纸巾小心地擦拭穿刺装置。用纸巾包裹单个穿刺针头,用力按压并捻转几次。重复擦拭所有的穿刺 针头。
- 9. 关闭防护罩。
- 10. 要在运行报告中记录清洁程序,激活触摸屏上的复选框,确认已完成维护。
- 11. 在触摸屏上,点击 Finish (完成)。"运行后冷却"程序开始,穿刺装置返回其初始位置。
- 12. 打开机罩。
- 13. 如有工作台上有明显的污染,用 70% 乙醇进行清洁,然后用蒸馏水冲洗。

# <span id="page-137-0"></span>6.3 日常维护

每天最后一次运行之后,必须要执行日常维护。

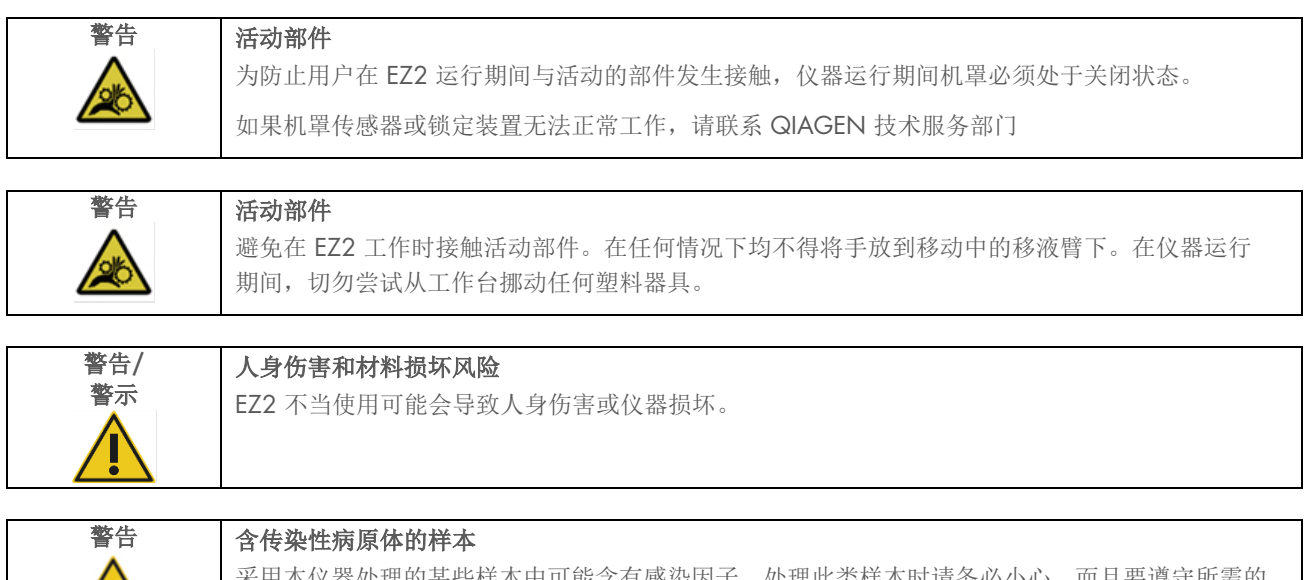

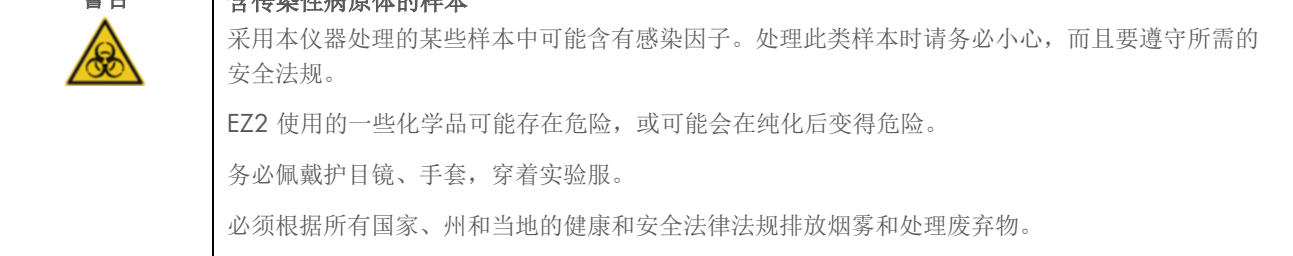

- 1. 在触摸屏上, 点击 Maintenance (维护)。
- 2. 点击 Daily(日常)。屏幕上会显示上一个结束程序的完成日期。

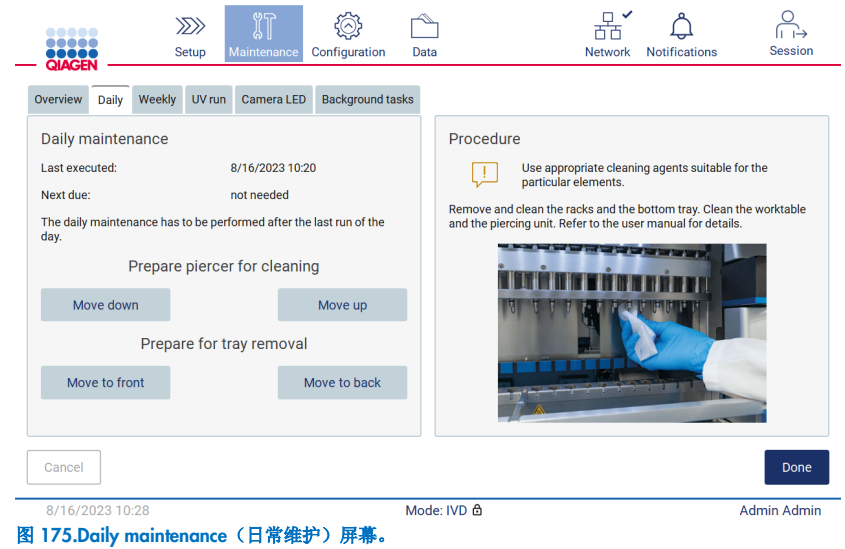

- 3. 带上手套。
- 4. 清洁穿刺装置(如果运行后维护没有完成此步骤)。
	- 4a. 如需为穿刺装置做清洁准备,点击 Move down (向下移动)。
	- 4b. 打开机罩。
	- 4c. 按照"[运行后维护](#page-134-1)"的建议(请参阅第 [135](#page-134-1) 页)清洁穿刺装置。
- 5. 先用 70% 乙醇或 Mikrozid AF 清洁工作台,再用蒸馏水清洗(如果运行后维护期间尚未完成此步骤)。
- 6. 关闭防护罩。
- 7. 如需让穿刺装置回到初始位置,点击 Move up (向上移动)。
- 8. 如需移除底部集液盘,点击 Move to back (向后移动)。

提示: 必须先移除左侧底部集液盘。

9. 先用 70% 乙醇清洁底部集液盘,再用蒸馏水清洁。

提示:取出底部集液盘进行清洁后,确保用正确的方式重新安装集液盘。必须先插入右侧底部集液盘。

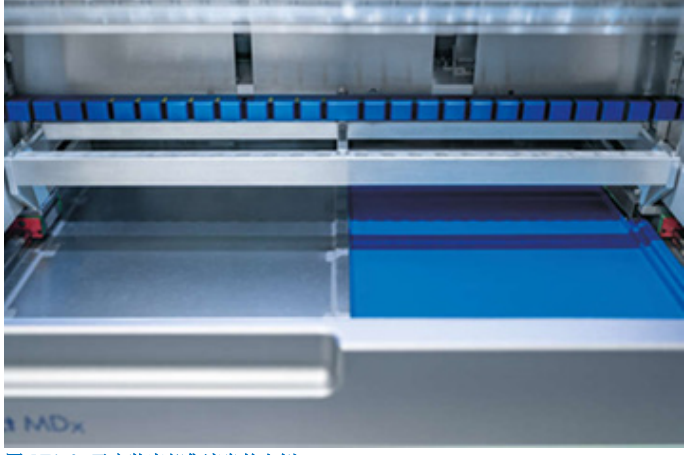

图 176-A. 已安装底部集液盘的右侧。

<span id="page-138-0"></span>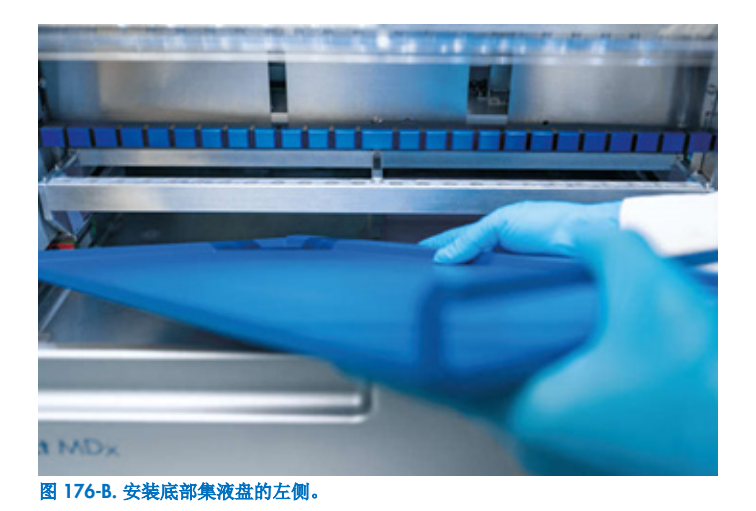

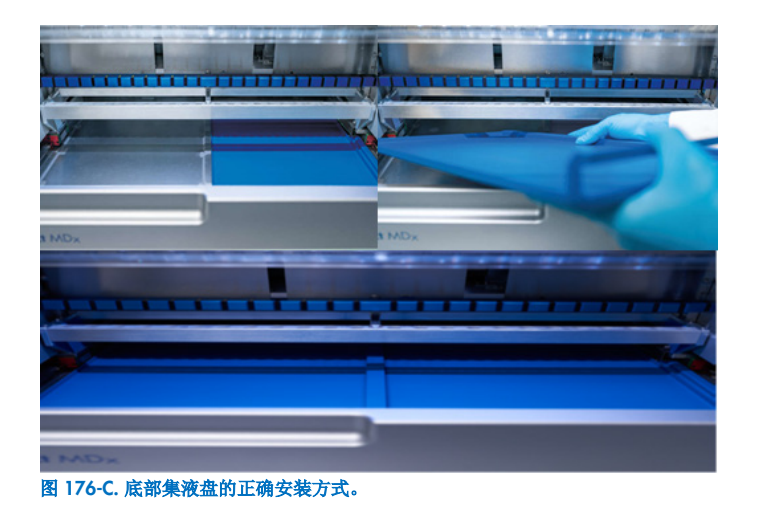

- 10. 先用 70% 乙醇或 Mikrozid AF 擦拭试剂盒和吸头架,再用蒸馏水清洁。
- 11. 使用含 70% 乙醇的无绒纸巾小心地擦拭仪器的表面。
- 12. 点击 Move to front (向前移动)。现在可以将架重新插入仪器。 提示: 机罩和触摸屏仅应用沾水的无绒布清洁。
- 6.4 每周维护

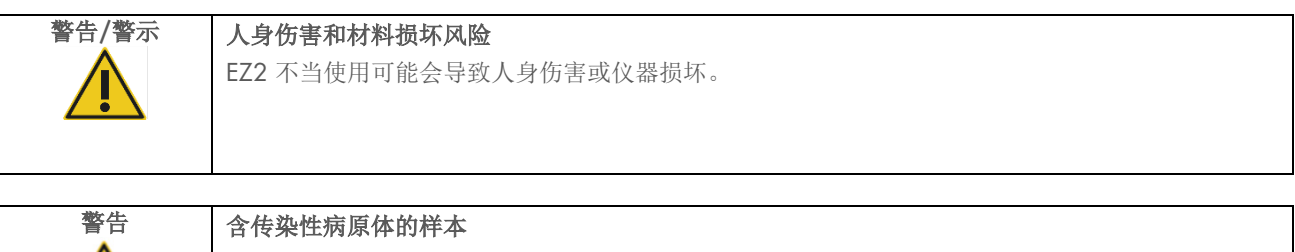

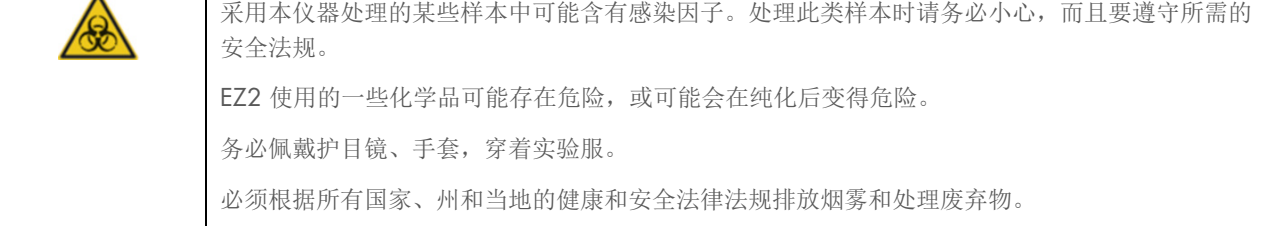

重要提示:在进行每周维护程序之前,请先完成"[日常维护](#page-137-0)"。

为维持吸头适配器和过滤吸头之间良好的接触,并防止液体从吸头渗漏,应每周为吸头适配器的 D 形环(在吸头适配器上) 涂抹润滑脂。

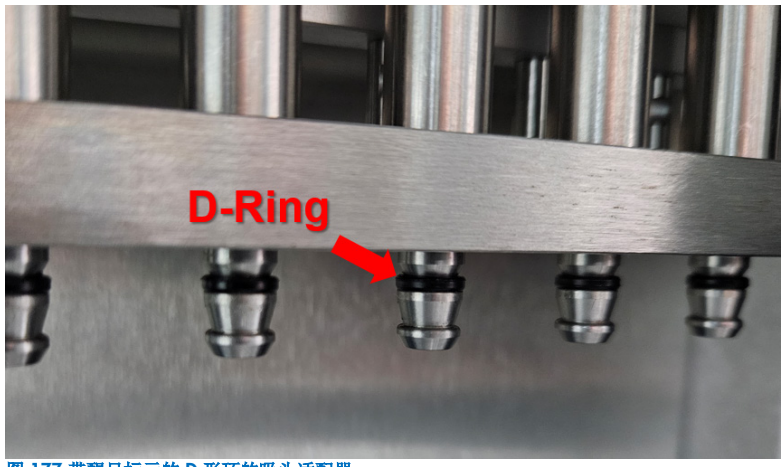

#### 图 177.带醒目标示的 D 形环的吸头适配器。

- 1. 在触摸屏上,点击 Maintenance (维护)。
- 2. 点击 Weekly maintenance (每周维护)。屏幕上会显示上次完成每周维护程序的日期和下次到期日期。

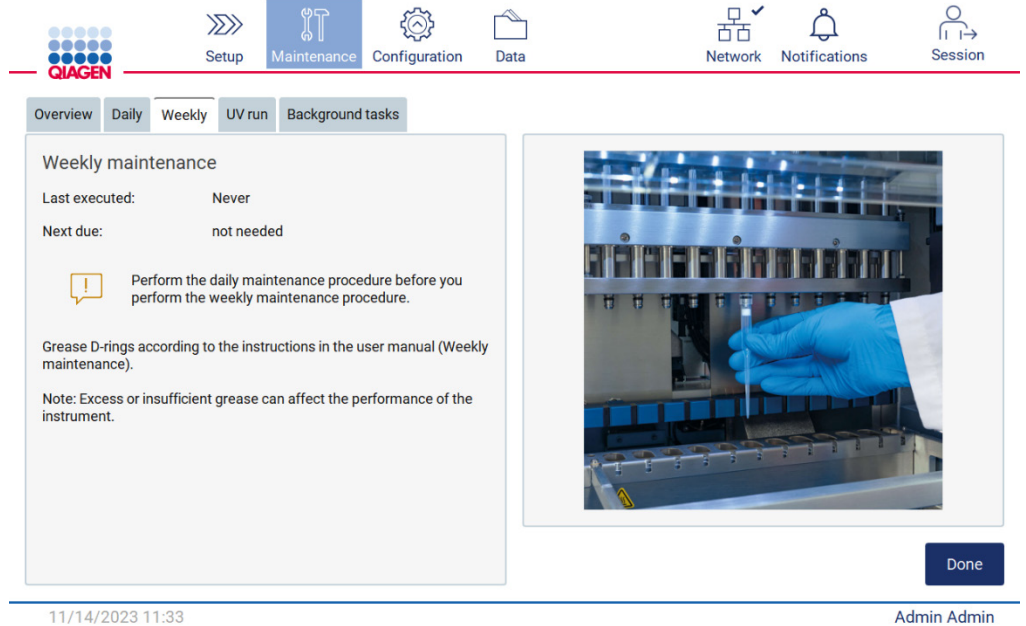

#### 图 178. Weekly maintenance (每周维护)屏幕。

- 3. 带上手套。
- 4. 用无绒布清洁 D 形环(在吸头适配器上), 以去除之前涂抹的润滑脂。
- 5. 使用另一个新吸头的细末端, 在新的过滤吸头的大端内壁上涂少量硅脂(请参阅 附录 B EZ2 Connect MDx 部件和组件/ 耗材、订购信息,第163页)。

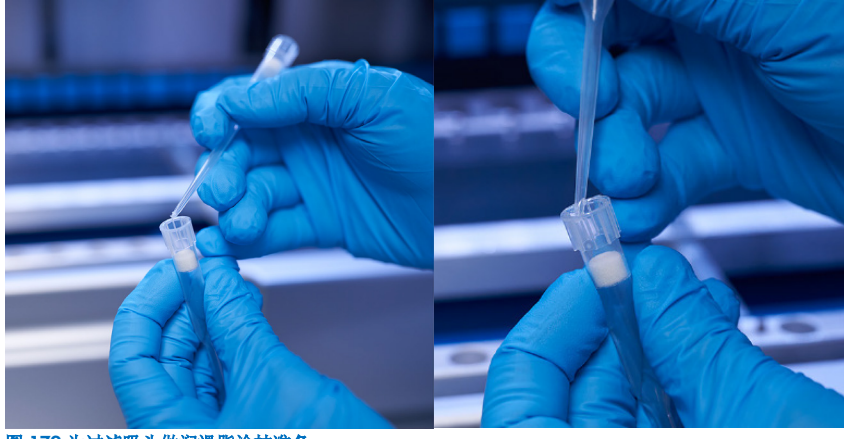

图 179.为过滤吸头做润滑脂涂抹准备。

- 6. 将预先准备好的、在内壁宽的一端涂有润滑脂的过滤吸头置于每个吸头适配器上,然后旋转吸头适配器上的过滤吸头, 使硅脂均匀地分布。在所有 D 形环上涂抹润滑脂时,可使用相同的吸头。按照上一步,每使用四个吸头适配器后,就在过 滤吸头中涂抹新的润滑脂。
- 7. 确保仅用润滑脂滋润 D 形环,并且没有明显的润滑脂残留。应使用无绒布清除残留物,然后重新开始涂抹润滑脂。
- 8. 确保除了 D 形环之外, 其他部件上没有润滑脂, 特别是移液器头部和开口处的杆上(请参阅下面的图 [180](#page-141-0))。

提示: 润滑脂过量或不足会影响 EZ2 的性能。

<span id="page-141-0"></span>提示: 应在涂抹润滑脂后检查移液器主要开口, 以确保开口处没有润滑脂。

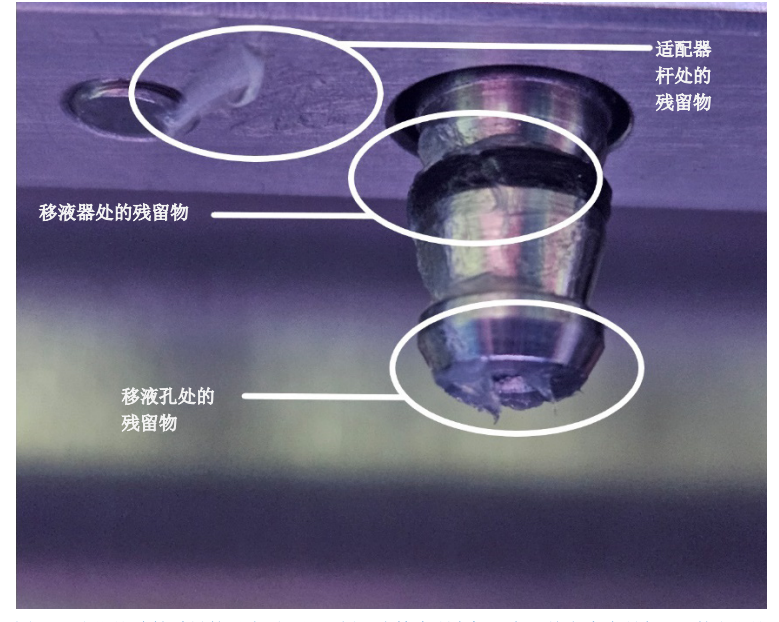

图 180.润滑脂涂抹过量的吸头适配器示例。应检查所有标记点,并应清除所有可见的润滑脂残留物。

# <span id="page-142-0"></span>6.5 紫外去污

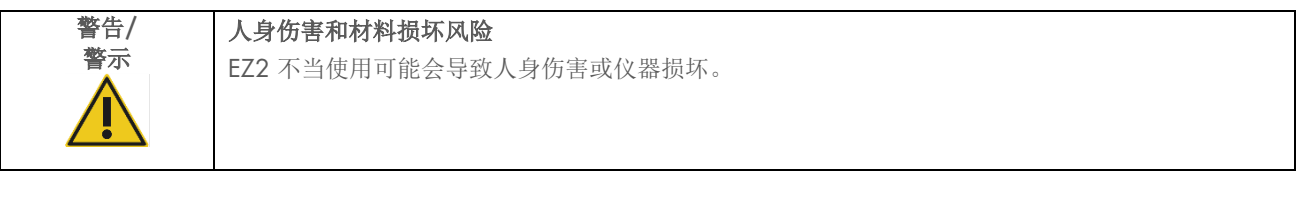

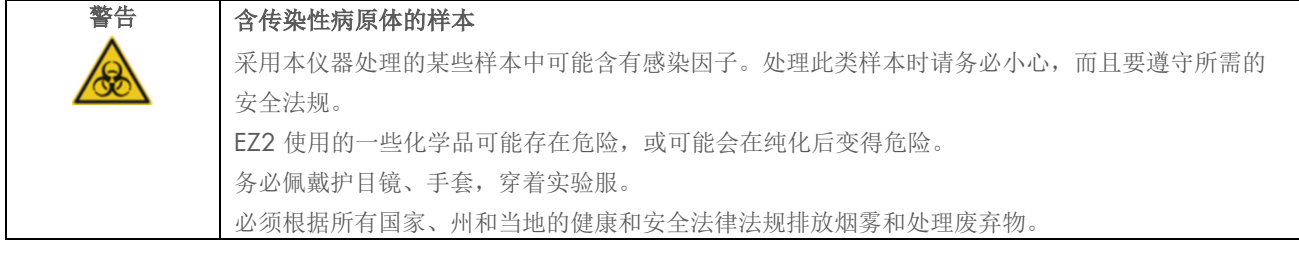

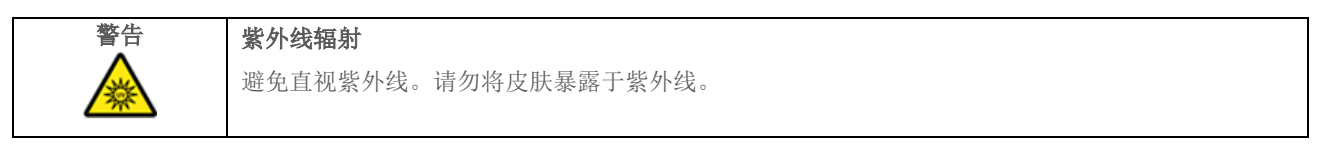

重要提示: 启动紫外线去污之前,完[成日常维护\(](#page-137-0)第 [6.3](#page-137-0) 节)并确保将实验室器具从仪器上取下。架不受紫外线的影响, 必须 在紫外运行之前插入。

提示:底部集液盘应在紫外运行开始前插入。

紫外运行可以手动设置(适用于所有用户)或在计划模式下设置(仅适用于管理员和维修用户)。

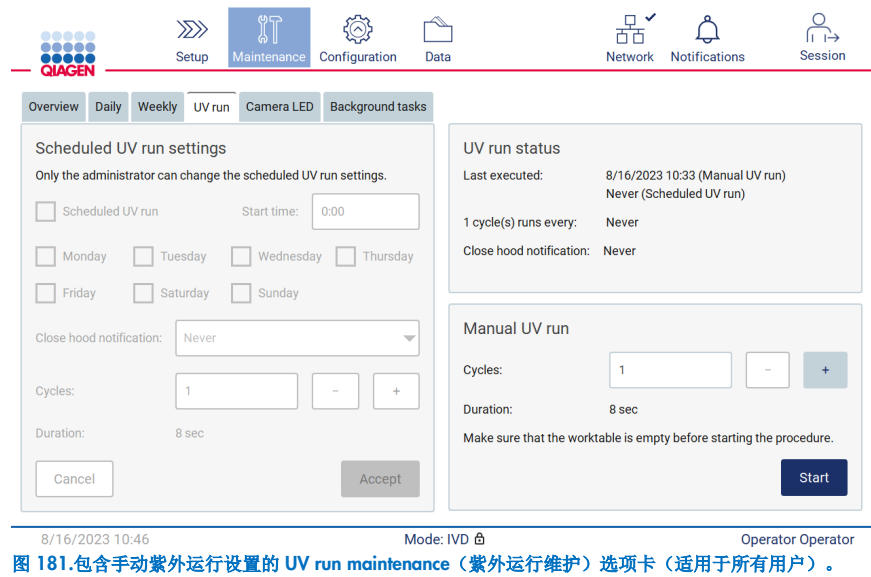

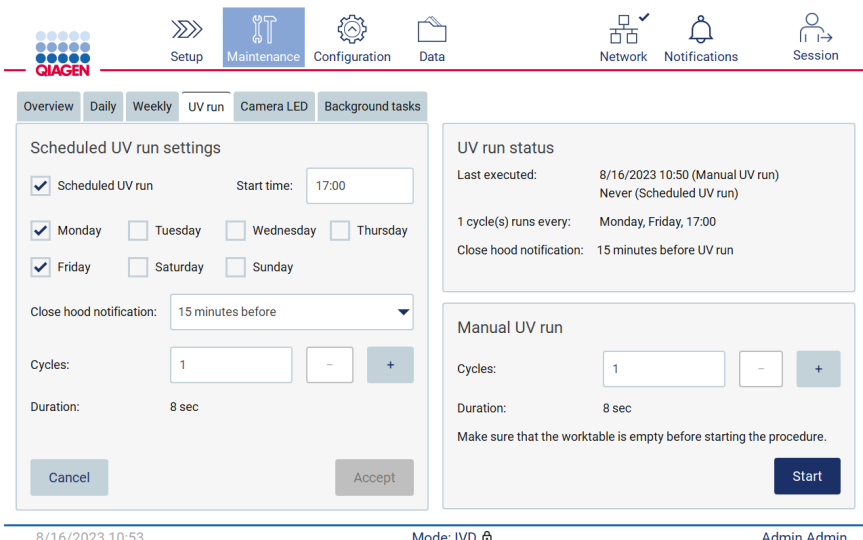

图 182.计划紫外运行已启用的 UV run maintenance(紫外运行维护)选项卡(适用于管理员和维修用户)。

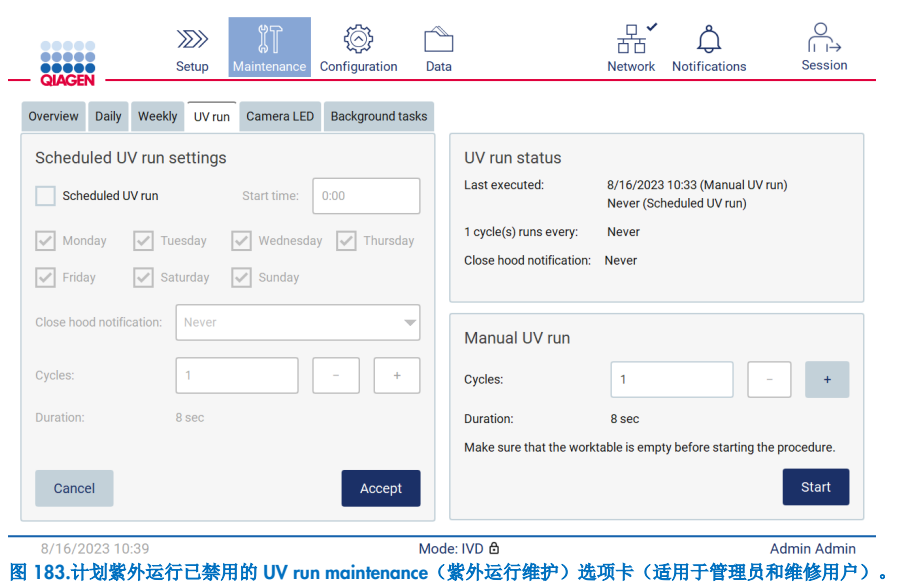
### 6.5.1 手动紫外运行

- 1. 关闭防护罩。
- 2. 在触摸屏上,点击 Maintenance (维护)。

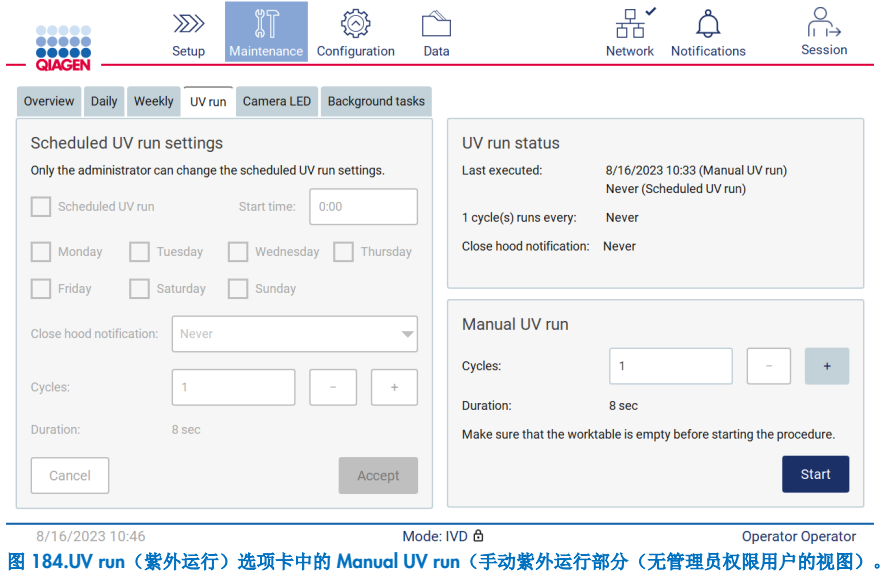

- 3. 点击 UV run (紫外运行)。屏幕上会显示上次完成程序的日期。
- 4. 选择去污循环次数。去污所需时间取决于设备上处理的生物材料。一个循环大约需要 34 分钟。
- 5. 要启动程序, 点击 Start (启动)。

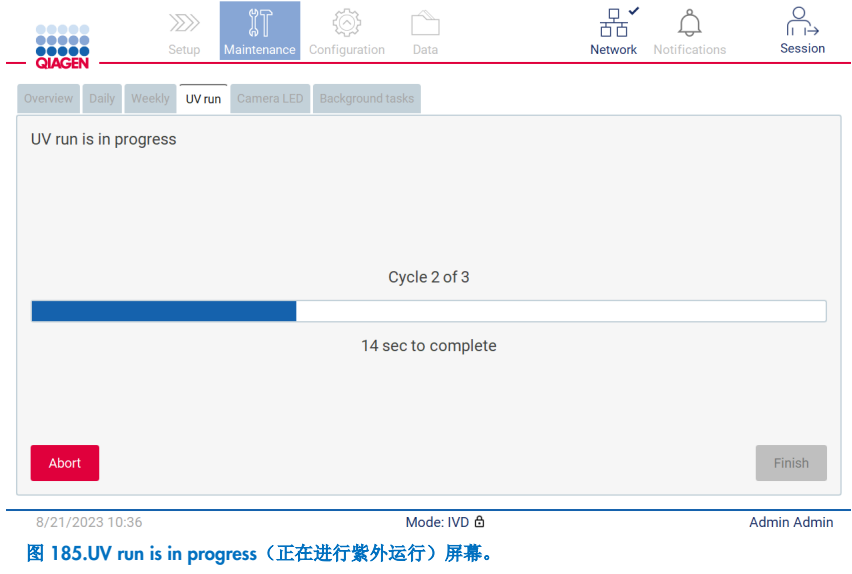

6. 如果需要在完成之前中止紫外循环,点击 Abort (中止) 按钮。

重要提示: 选择 Abort(中止)后, 紫外循环不会立即停止;系统需要完成循环当前正在运行的步骤, 这可能需要长达 2 分钟。

7. 执行紫外运行之后会显示一条消息(见下方图 [186](#page-145-0))。点击 Finish (完成),以完成紫外运行。

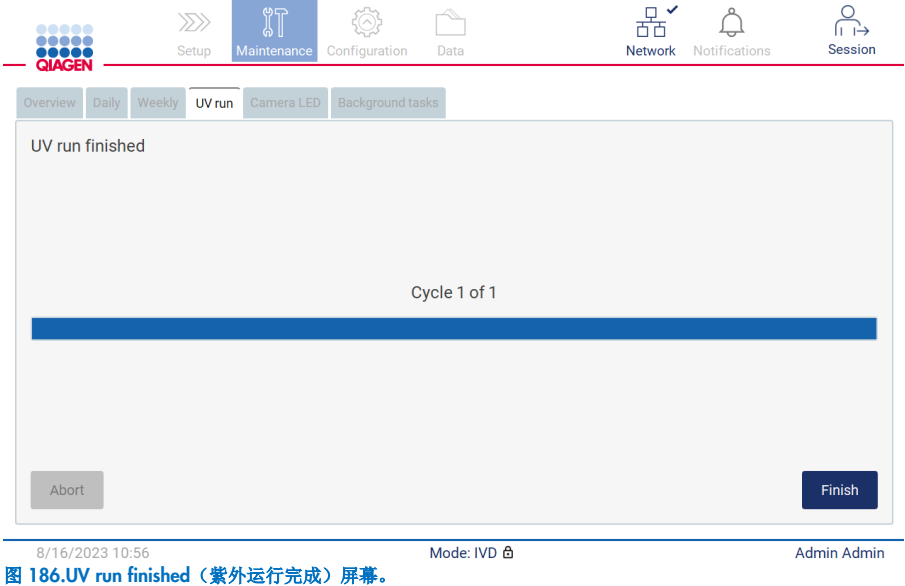

### <span id="page-145-0"></span>6.5.2 计划紫外运行

UV run(紫外运行)选项卡允许管理员和维修用户在仪器上设置计划紫外运行。

- 1. 在触摸屏上,点击 Maintenance (维护)。
- 2. 点击 UV run (紫外运行)。屏幕上会显示上一个程序的完成日期。
- 3. 启用"Scheduled UV run"(计划紫外运行)复选框。
	- 设置 Start time(开始时间)。
	- 通过选中相应的复选框设置周中各天。
	- O 设置 Close hood notification(关闭机罩通知)的时间。
	- 设置循环次数。

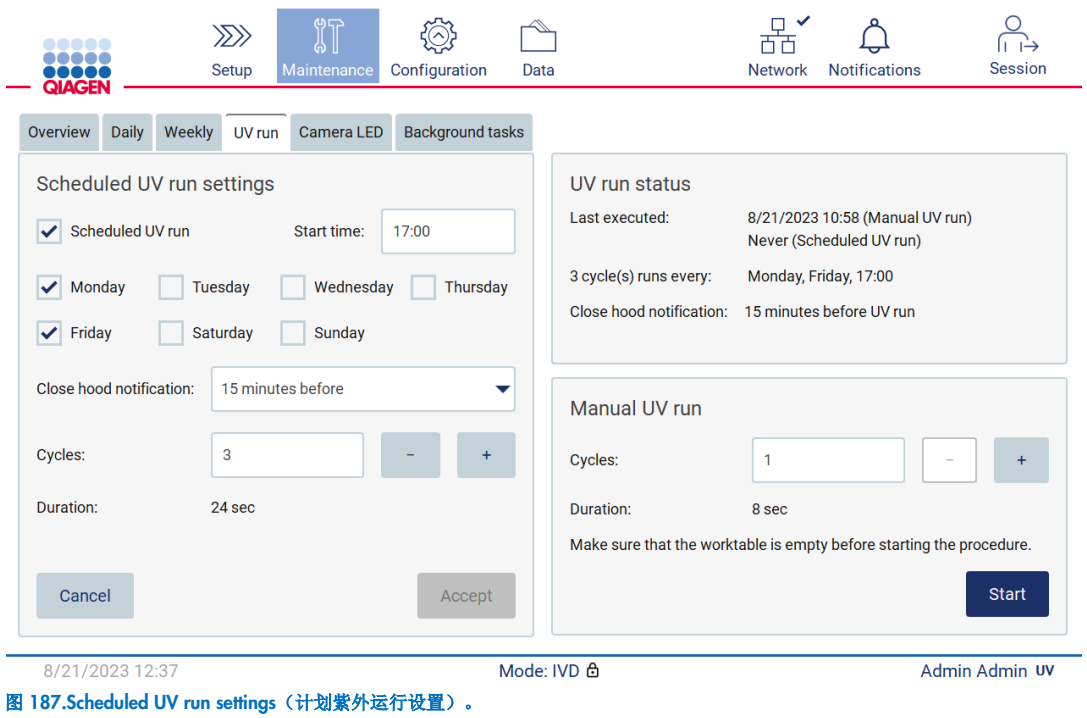

关闭机罩通知将在计划紫外运行开始时通知所有用户,并提醒他们取出实验室器具,关闭机罩,且不要关闭仪器。选择 Never(从不)选项可禁用此通知。

提示:当仪器关闭、执行方案运行或机罩打开时,将不会执行计划紫外运行。用户将收到未执行紫外运行的通知。

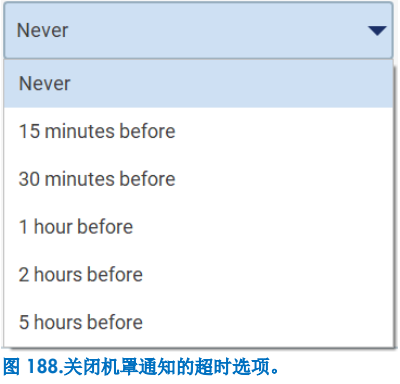

如果 Close hood notification(关闭机罩通知)已启用,则会在计划紫外运行之前的以下时刻出现:

- 定义的时间。
- 方案运行完成、中止或失败时。
- 从方案设置返回主页屏幕。

用户可以通过点击 More info(更多信息)按钮,进入 Notification(通知)选项卡,查看详细信息。

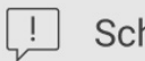

# Scheduled UV run

The scheduled UV run will start at 17:00. Remove labware, close the hood, and do not turn off the instrument.

### OK

#### 图 189.关闭机罩通知。

紫外运行开始时,屏幕底部会出现计划紫外运行横幅。此外,在紫外运行期间,右下角会出现一个 UV 标志。点击该标志可查 看更多信息。

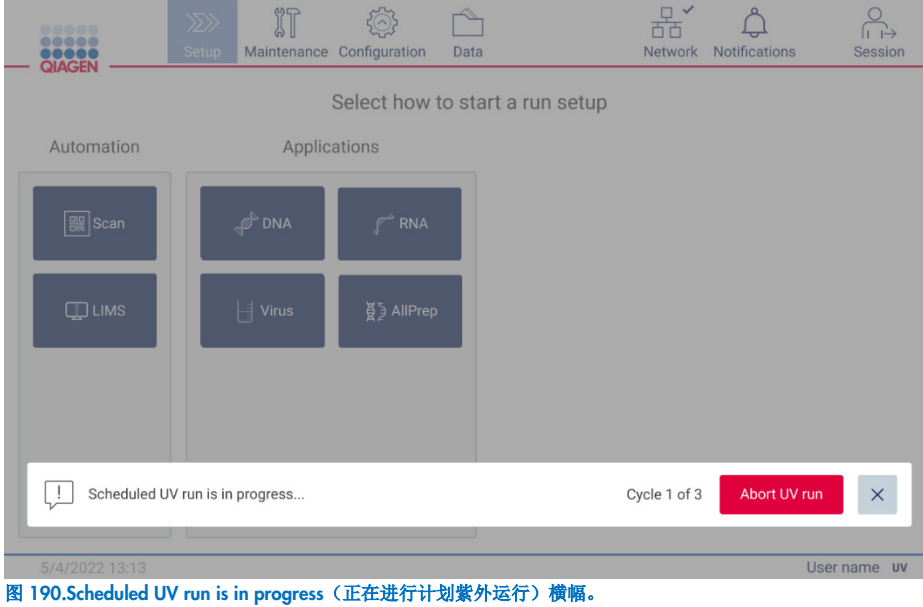

## 6.6 摄像头校准

EZ2 Connect MDx 内置摄像头,可在执行运行前进行库存扫描。

提示:摄像头校准应作为安装程序的一部分,在移动仪器后,以及在负载检查出现问题时。

- 1. 在触摸屏上,点击 Maintenance (维护)。
- 2. 点击 Camera LED(摄像头 LED)。

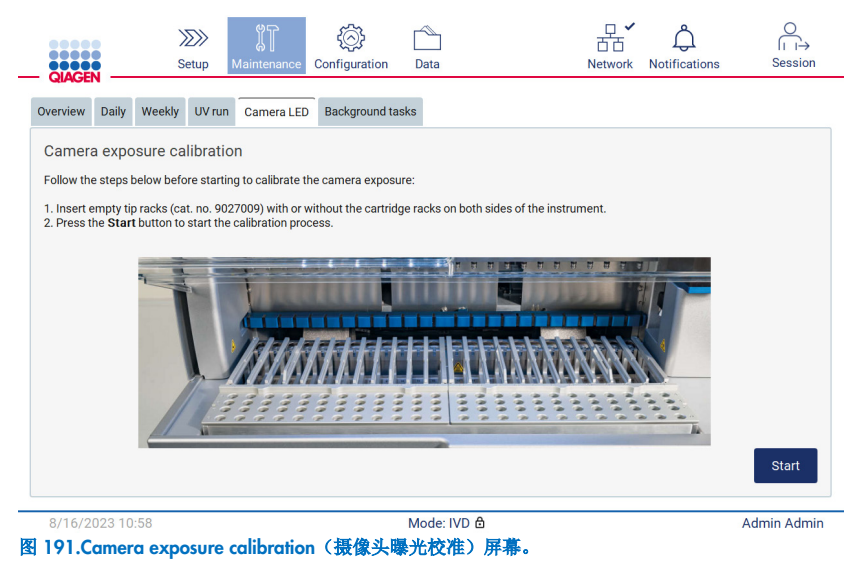

- 3. 在仪器两侧插入不带试剂盒架的空吸头架(目录编号 9027009)。
- 4. 关闭防护罩。
- 5. 要启动程序, 点击 Start(启动)。摄像头装置将开始在工作板上移动, 并拍摄一系列曝光图像。
- 6. 校准完成后按 Finish (完成)。

### 6.7 维修

有关 QIAGEN 灵活服务支持协议的更多信息,请联系当地的 QIAGEN 技术服务部门或当地经销商。

提示: 在使用 EZ2 Connect MDx 前, 必须先对仪器进行去污处理。请参阅"对 EZ2 [进行消毒](#page-132-0)"和"[清除污染](#page-134-0)"部分(分别位于 第 [133](#page-132-0) 页和第 [135](#page-134-0) 页)。

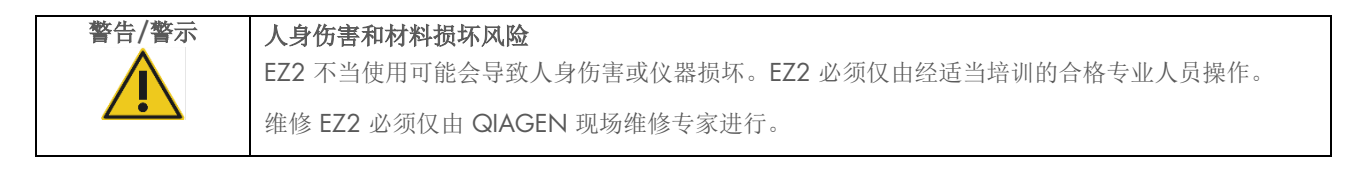

# 7 研究模式

EZ2 Connect MDx 在仪器启动时提供两种模式:软件的 IVD 模式(仅适用于经验证的 IVD 应用)和软件的 Research(研究) 模式(仅适用于分子生物学应用 [Molecular Biology Applications, MBA])。本章节就 Research(研究)模式的使用提供了简要 的说明。

有关如何使用软件的 Research(研究)模式操作 EZ2 Connect MDx 的详尽说明(使用 MBA 方案或任何定制方案),请参阅 EZ2 Connect 用户手册(可从 EZ2 Connect 产品网页的 Resources [资源] 部分下载)。

- 如需在 Research(研究)模式下启动 EZ2 Connect MDx,请在登录屏幕上选择 Research Mode(研究模式)。
- 如果是第一次使用 EZ2 Connect MDx, 请使用"Admin"作为 User ID (用户名)和 Password (密码)。点击 Log in (登录)启动软件。

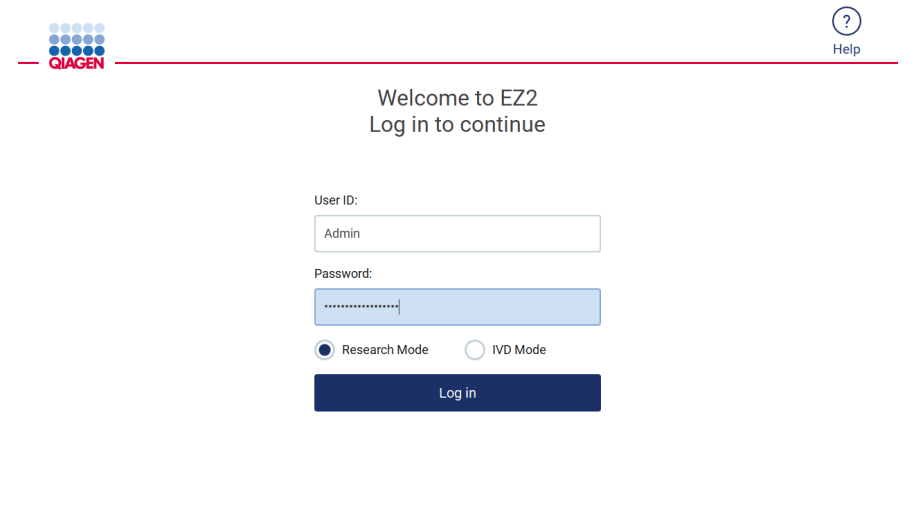

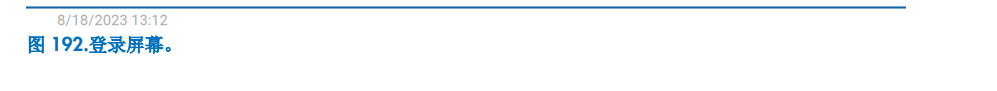

- 首次登录后,将打开一个密码更改屏幕,用于请求更改密码。
- 根据屏幕说明更改密码。
- 将打开 Setup(设置)屏幕, 以显示可用的应用。
- 要启动应用,或者:
	- o 点击 Applications(应用)窗格中的 Scan(扫描)。通过扫描试剂盒附带的 Q-Card 上的 1D 条形码,选择应用类型 并显示方案选项。根据所扫描的 Q-Card 条形码,软件将自动显示相应试剂盒的方案选项。请参阅"LIMS [工作流](#page-112-0)"部分 (见第 [113](#page-112-0) 页);或
- 뿂  $\bigcap_{n=1}^{\infty}$  $\triangle$  $\triangle$ **Codde** Data **Natwork Notifications** Session Select how to start a run setup Automation Applications **AN DNA B**oscar  $\mathbb{C}^{\infty}$  RNA  $\lfloor \frac{1}{3}$  Virus 8/18/2023 13:14 Mode: Research மி Admin Admin 图 193.选择一个应用屏幕。
- o 点击 Applications(应用)窗格中的应用。软件将自动跳转到方案选择屏幕。

 选择一个方案,并按照用户界面上提供的说明,通过各个步骤全面地设置方案。更多详情请参阅"[设置方案运行](#page-86-0)"部分的小 节(见第 [87](#page-86-0) 页)。

提示: EZ2 Connect MDx 的 Research (研究)模式提供了跳过初始负载检查的选项。跳过负载检查, 仪器将不检查工作台设 置,而是立即启动方案运行。为了达到最佳安全性水平,QIAGEN 建议务必执行负载检查。

提示:研究模式中的某些方案可能包含用于停用某些行的负载检查的复选框。

提示: 将 EZ2 Connect MDx 切换回 IVD 模式时, 对仪器进行彻底的清洁和去污至关重要。软件的维护环境仅在 IVD 模式下可 用。必须完成以下维护:

- 第 [6.3](#page-137-0) [日常维护\(](#page-137-0)如果尚未完成)
- 第 [6.5](#page-142-0) [紫外去污](#page-142-0)

# 8 故障排除

本章介绍使用 EZ2 时遇到错误时的解决办法的相关信息。

## 8.1 联系 QIAGEN 技术服务部门

每当遇到 EZ2 错误时,确保手边备有以下信息:

提示:下列大部分信息可以在运行报告中找到。

- 方案名称和版本
- 软件版本
- 仪器序列号,可以在仪器背部的铭牌、软件的 Configuration (配置)选项卡或每份运行报告中找到
- 样本输入材料、样本体积和样本预处理
- 洗脱体积
- 错误情况的详细说明
- 支持包
- 试剂盒名称和批号
- 错误状况的照片(如有)

该信息能帮助您和 QIAGEN 技术服务部门的专业人员以最有效的方式处理问题。

提示: 有关最新软件和方案版本的信息见 [www.qiagen.com](http://www.qiagen.com/)。在某些情况下,可能会有为解决某些具体问题而发布的更新。

### <span id="page-151-0"></span>8.1.1 创建支持包

EZ2 可以创建内含设备和设备状态信息的支持包。此信息可为 QIAGEN 技术服务部门的专家解决问题提供帮助。

- 1. 如果尚未登录 EZ2 Connect MDx,则进行登录。
- 2. 将一个 U 盘插入空闲的 USB 端口。
- 3. 点击工具栏上的 Data (数据)。

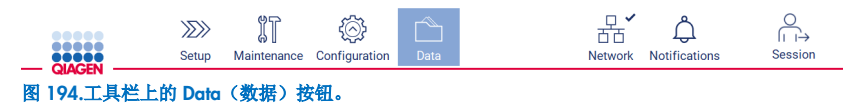

4. 点击 Support Package(支持包)部分的 Create and download (创建和下载)。

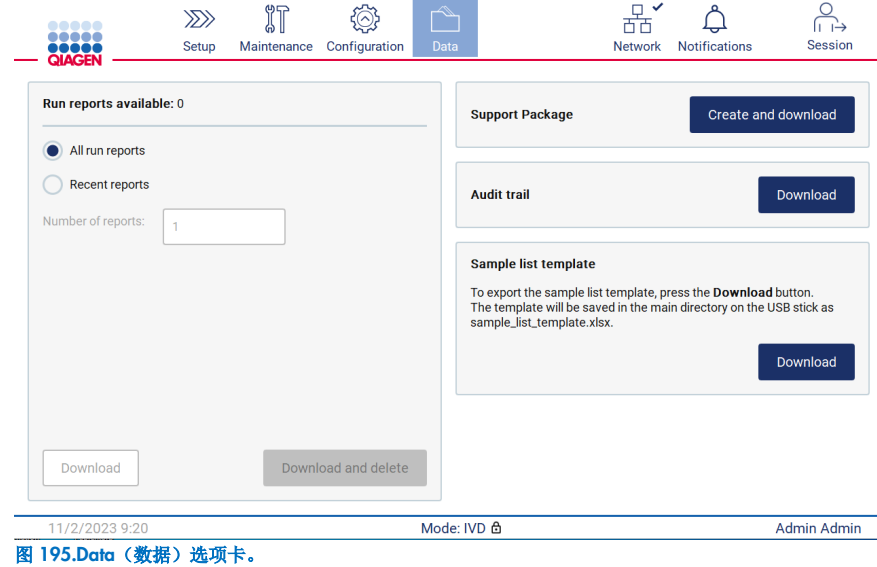

5. 支持包现已保存在 U 盘上。显示下载成功屏幕。点击 OK (确定)以关闭。

提示: 支持包含有上次执行的运行的相关信息, 因此可能包含敏感信息(例如样本 ID)。

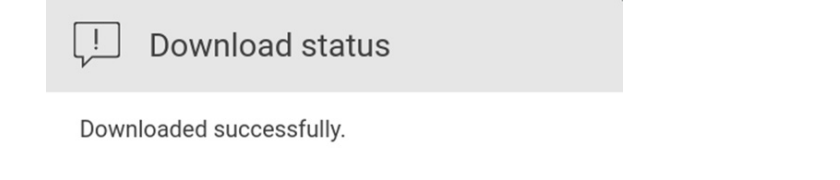

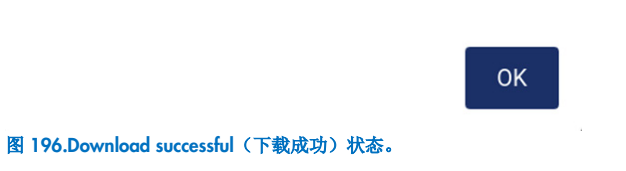

6. 如果无法创建支持包,会显示下面的屏幕,并应再次尝试创建支持包。

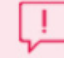

Support package status

Cannot create support package. Please try again.

OK

图 197.支持包创建失败状态。

提示:支持包含有上次执行的运行的信息,因此可能包含敏感信息。

## 8.2 操作

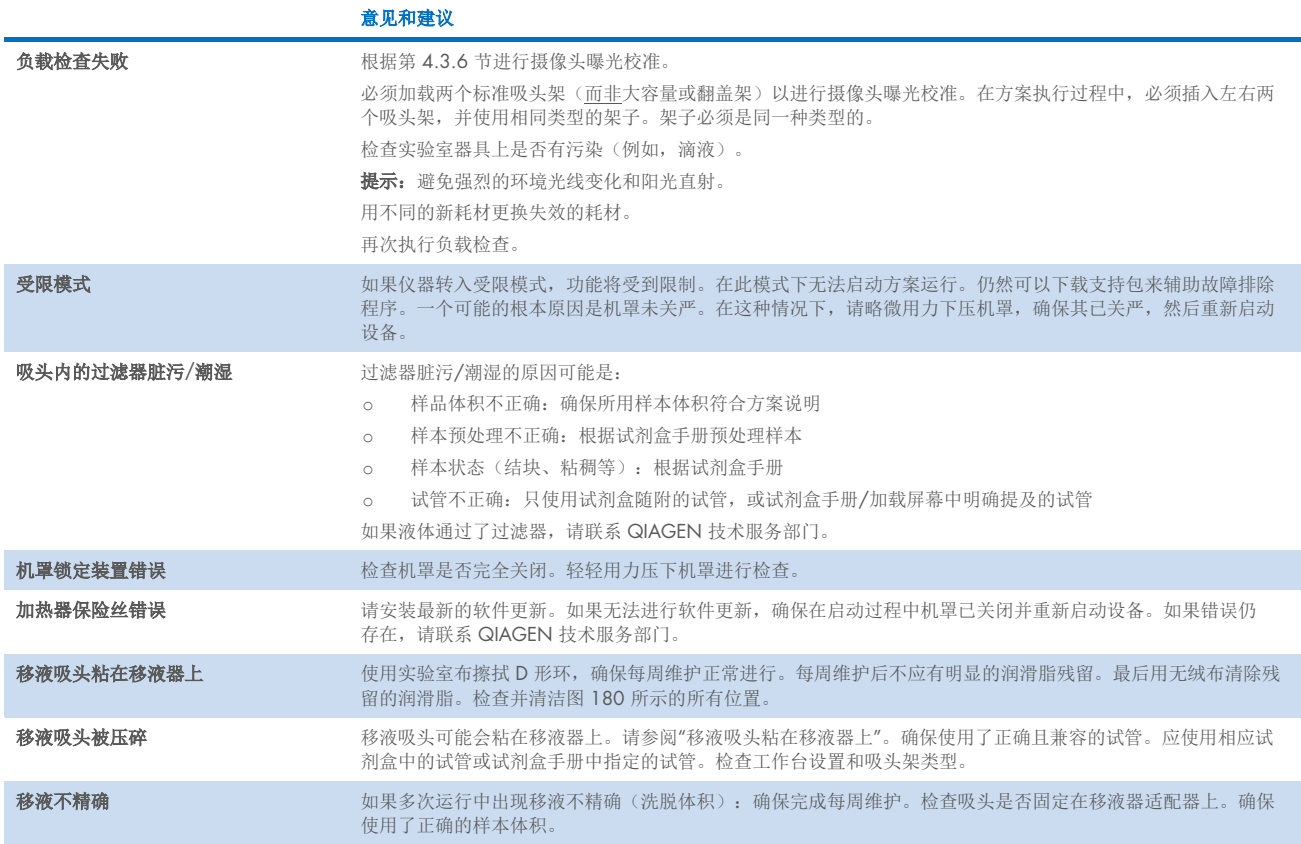

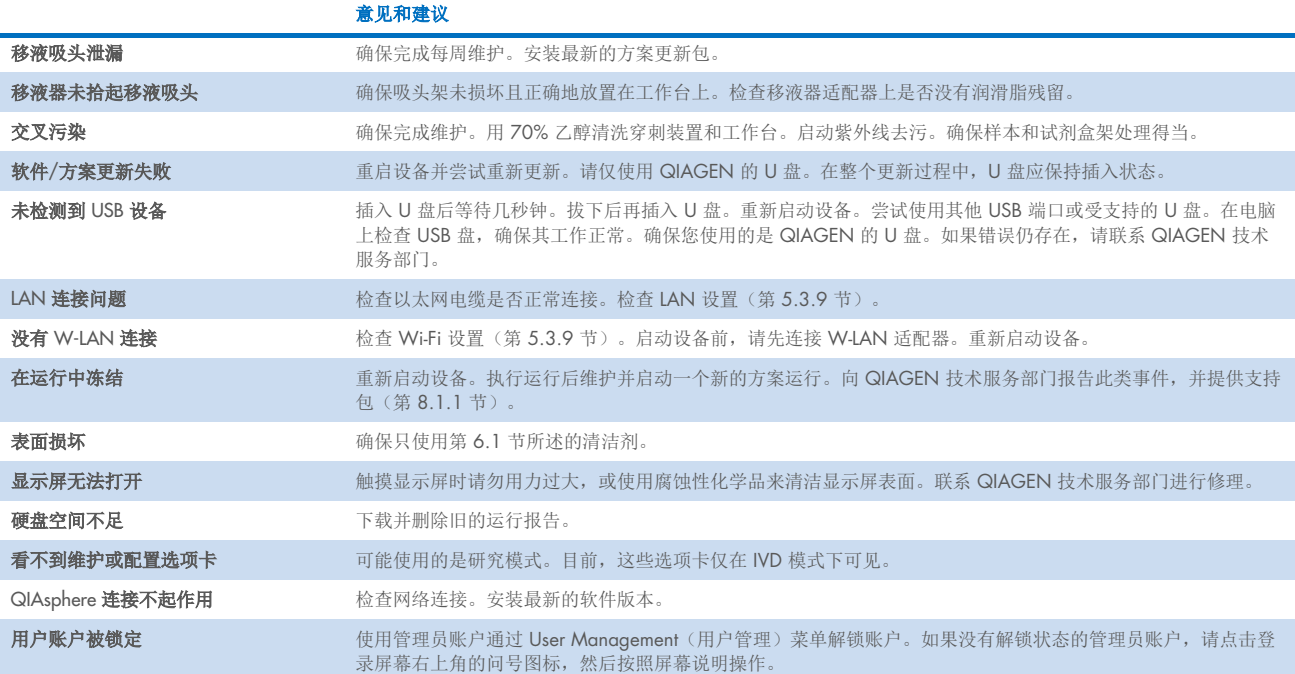

# 3 术语表

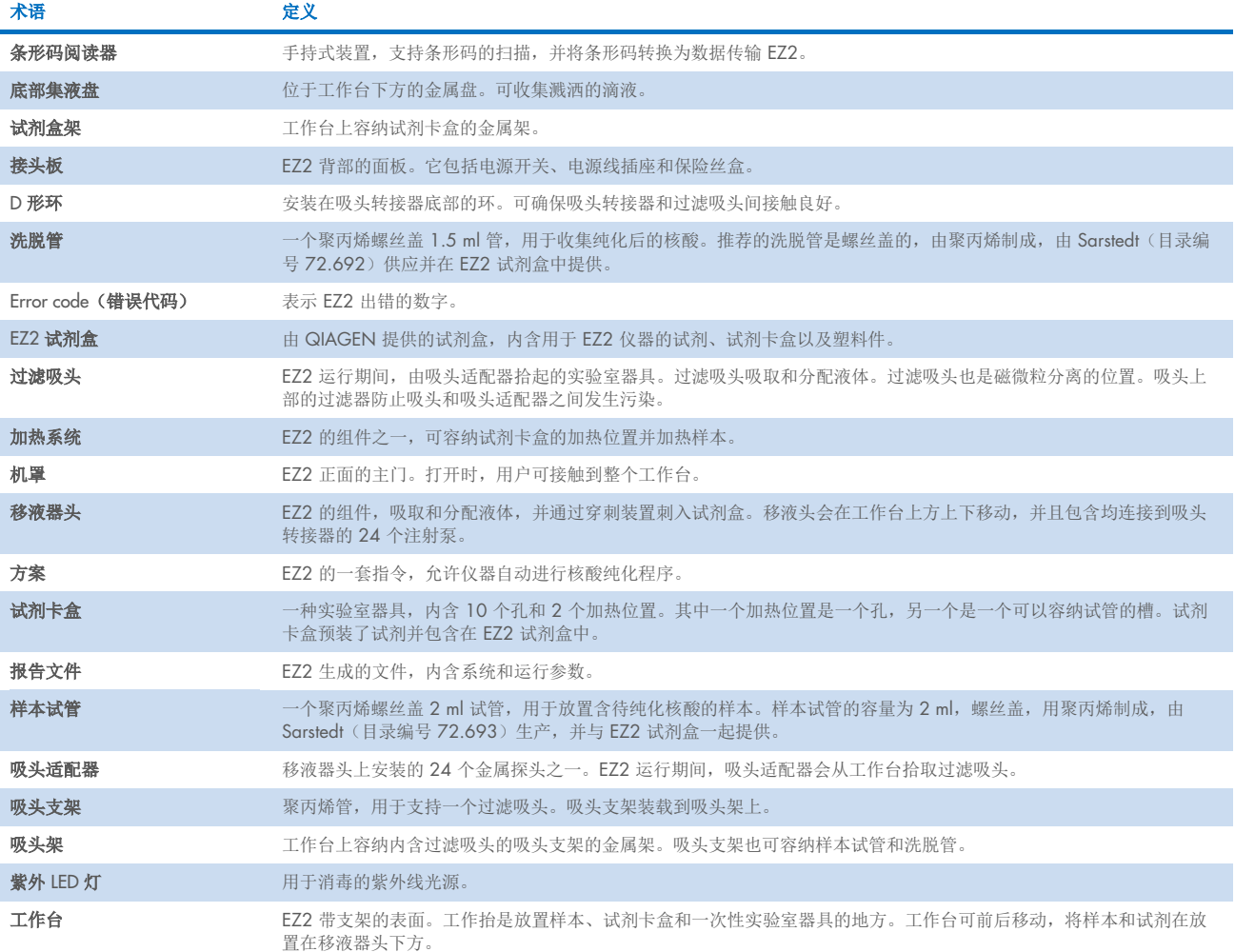

# 9 技术规格

QIAGEN 保留随时更改规格的权利。

## 9.1 工作条件

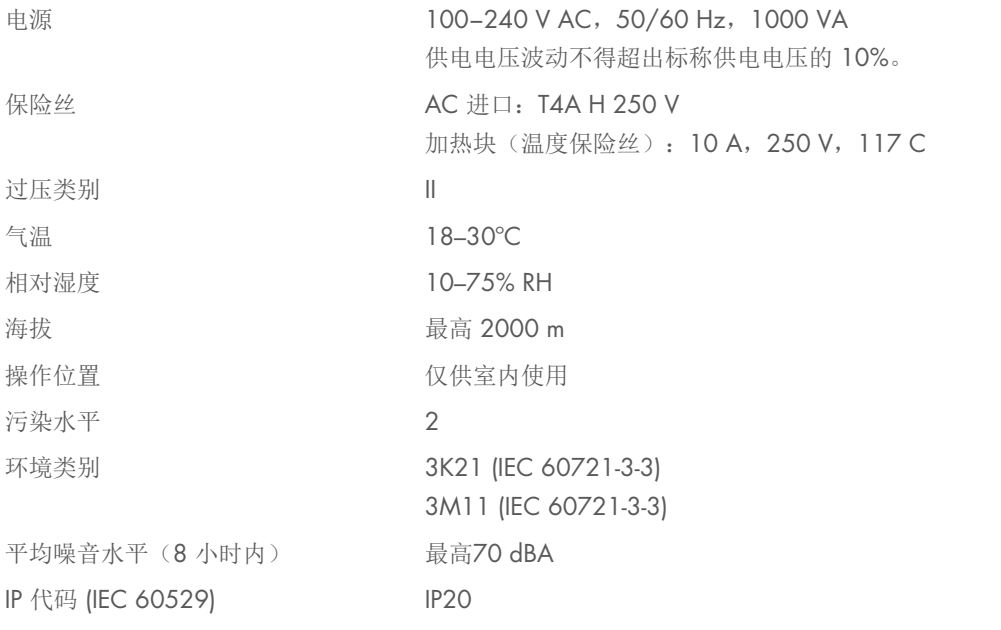

# 9.2 运输条件

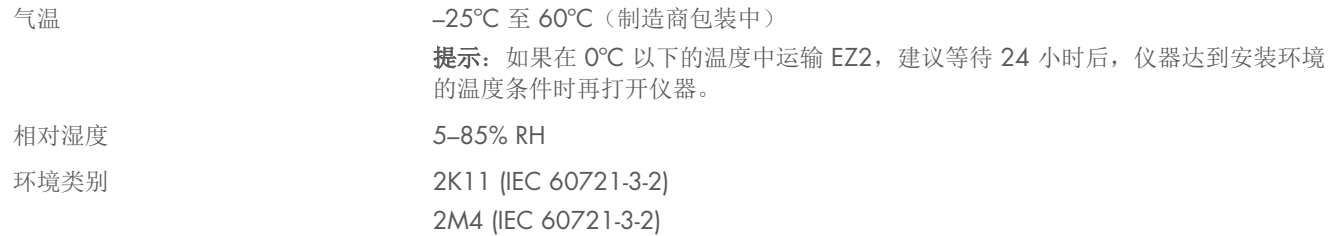

# 9.3 存放条件

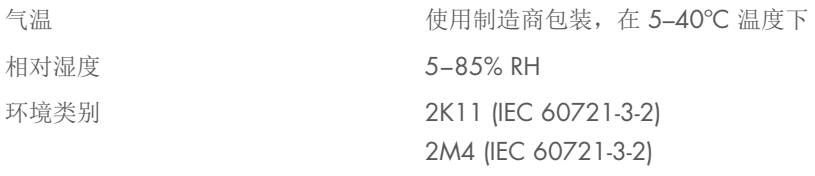

# 9.4 机械数据和硬件功能

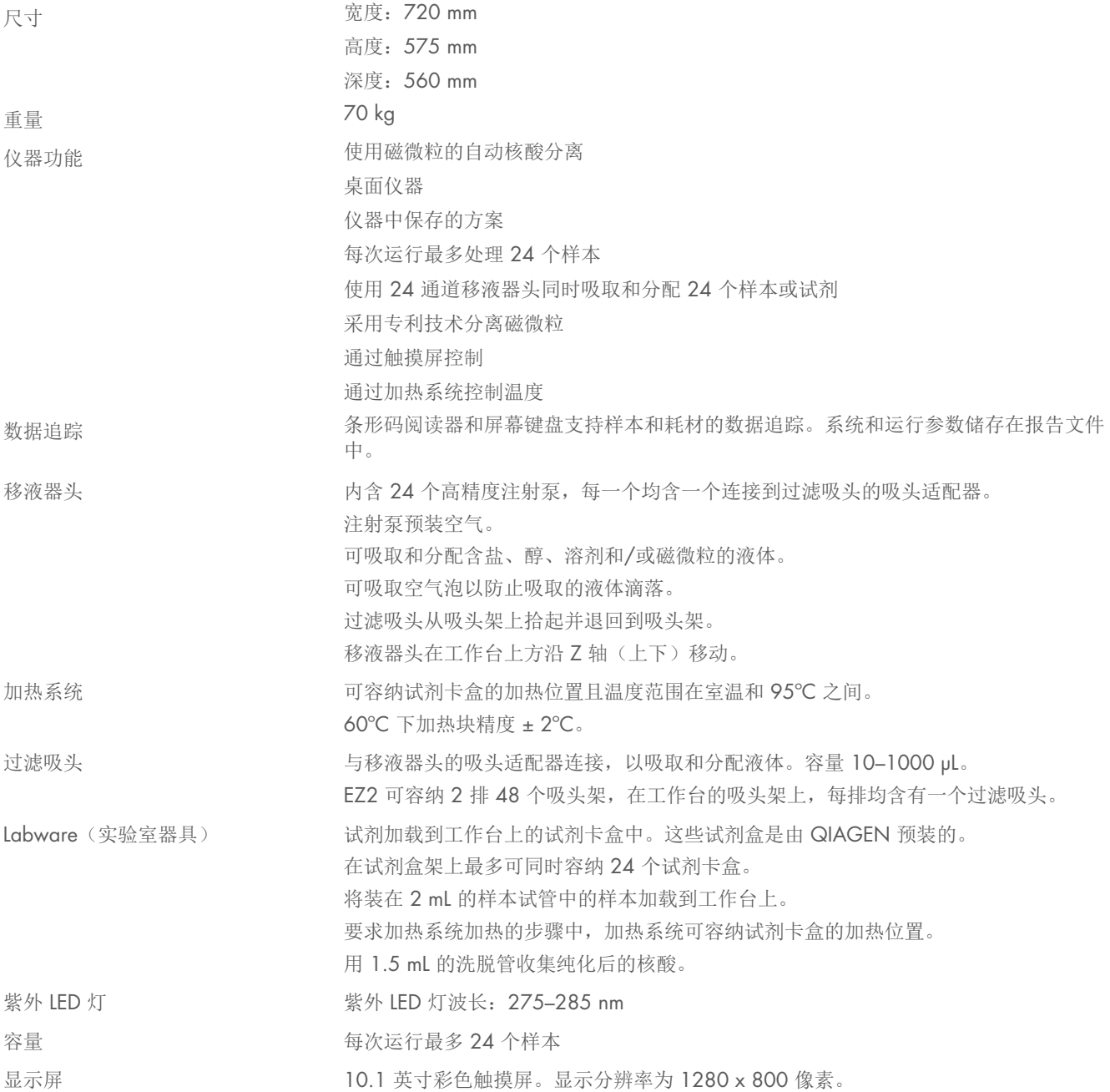

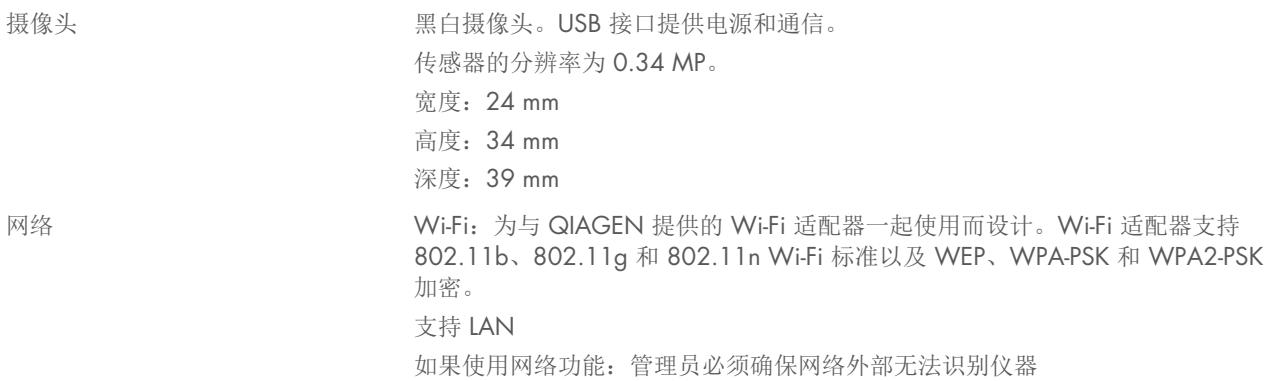

### 9.5 条形码读取器规格

提示:以下规格涉及 EZ2 Connect 系统支持的 Barcode Reader (cat. no. 9027101)。

解码能力: 1D/线性码: 自动识别所有标准 1D 码, 包括 GS1 DataBar™ 线性码。

2D 码: 阿兹特克码;中国汉信码;数据矩阵码;MaxiCode 码;微型 QR 码; QR 码

堆叠式码: EAN/JAN 复合码; GS1 DataBar 复合码; GS1 DataBar 扩展堆叠式码; GS1 DataBar 堆叠式码; GS1 DataBar 全 向堆叠式码; MacroPDF 码; MicroPDF417 码; PDF417 码; UPC A/E 复合码

### 读数范围

典型景深 符号长度和扫描角度决定的最小距离。取决于打印分辨率、对比度和环境光线。

#### GD4500 标准范围 (Standard Range, SR)

39 码:5 mil:7.0 至 38.0 cm 39 码:10 mil:2.2 至 58.0 cm 数据矩阵码:10 mil:5.5 至 27.0 cm 数据矩阵码:15 mil:2.8 至 41.0 cm EAN-13 码: 13 mil: 1.0 至 71.0 cm PDF417 码: 10 mil: 2.5 至 41.0 cm QR 码:10 mil:5.5 至 24.0 cm

#### GD4500 高密度 (High Density, HD)

39 码:3 mil:5.0 至 15.0 cm 39 码:5 mil:0.5 至 25.0 cm 数据矩阵码:5 mil:5.5 至 9.0 cm EAN-13 码:13 mil:1.0 至 40.0 cm 数据矩阵码:10 mil:2.0 至 27.0 cm EAN-13 码: 7.5 mil: 2.0 至 23.5 cm PDF417 码:4 mil:3.0 至 12.0 cm PDF417 码: 10 mil: 0.5 至 31.0 cm QR 码:10 mil:2.0 至 25.0 cm

提示:更多信息请参阅条形码读取器手册。

# 附录 A

符合性声明

### 法定制造商的名称和地址

QIAGEN GmbH QIAGEN Strasse 1 40724 Hilden 德国

最新的符合性声明可向 QIAGEN 技术服务部门索取。

## 废弃电气和电子设备 (Waste Electrical and Electronic Equipment, WEEE)

本节提供了用户处置电器及电子设备废弃物的资料。

打叉的带轮垃圾桶符号(见下图)表明不得将此产品与其他废弃物一起处理;必须根据当地法律和法规,将其交由获得认证的 处理机构或指定回收点进行处理。

在处置时单独收集和回收废弃电子设备有助于保护自然资源,并可确保以保护人类健康和环境的方式回收产品。

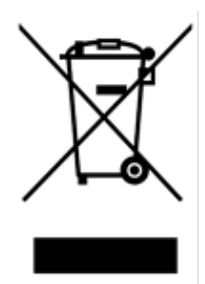

用户提出申请后, QIAGEN 可提供回收服务, 但会额外收费。在欧盟, 请遵守具体的 WEEE 再回收要求; 如果替代产品是由 QIAGEN 提供, 则可以免费处理其带有 WEEE 标志的电气设备。

如要对电气设备进行再回收,请联系当地的 QIAGEN 销售办事处来获取所需的返回表格。提交表格后,QIAGEN 会与您取得 联系,要求您提供后续信息以安排报废电气设备的收集事宜,或为您提供单独的报价。

## 美国加州 65 号提案警告

本产品含有美国加州已知的、会导致癌症,出生缺陷或其他生殖伤害的化学物质。

## 责任条款

如果不是由自己的工作人员进行维修或改装,则 QIAGEN 不承担任何保修义务,公司对进行此类维修或改装提供了书面许可 的情况除外。

在该保修下更换的所有材料仅在初始保修期内提供保修,超出初始保修期的初始有效期后,不再提供保修,除非公司官员提供 书面授权。读取装置、接口装置和相关软件仅可在这些产品的原始制造商所提供的担保期内获得担保。任何人(包括 QIAGEN 的代表)作出的任何与本保修中的条件存在不一致或冲突的陈述和保证对公司没有任何约束力,除非 QIAGEN 官员 提出书面许可。

EZ2 上配有一个以太网端口和一个 Wi-Fi USB 装置。EZ2 Connect MDx 的采购方全权负责预防所有计算机病毒、蠕虫、木马、 恶意软件、黑客入侵或任何形式的网络安全问题。QIAGEN 对计算机病毒、蠕虫、木马、恶意软件、黑客入侵或任何形式的 网络安全问题不承担任何责任。

### 许可信息

EZ2 Connect 软件包包含开源软件。许可文本内容可在 EZ2 Connect 产品页面 [\(www.qiagen.com\)](http://www.qiagen.com/) 上找到。

# 附录 B – EZ2 Connect MDx 部件和组件/耗材

# 订购 信息

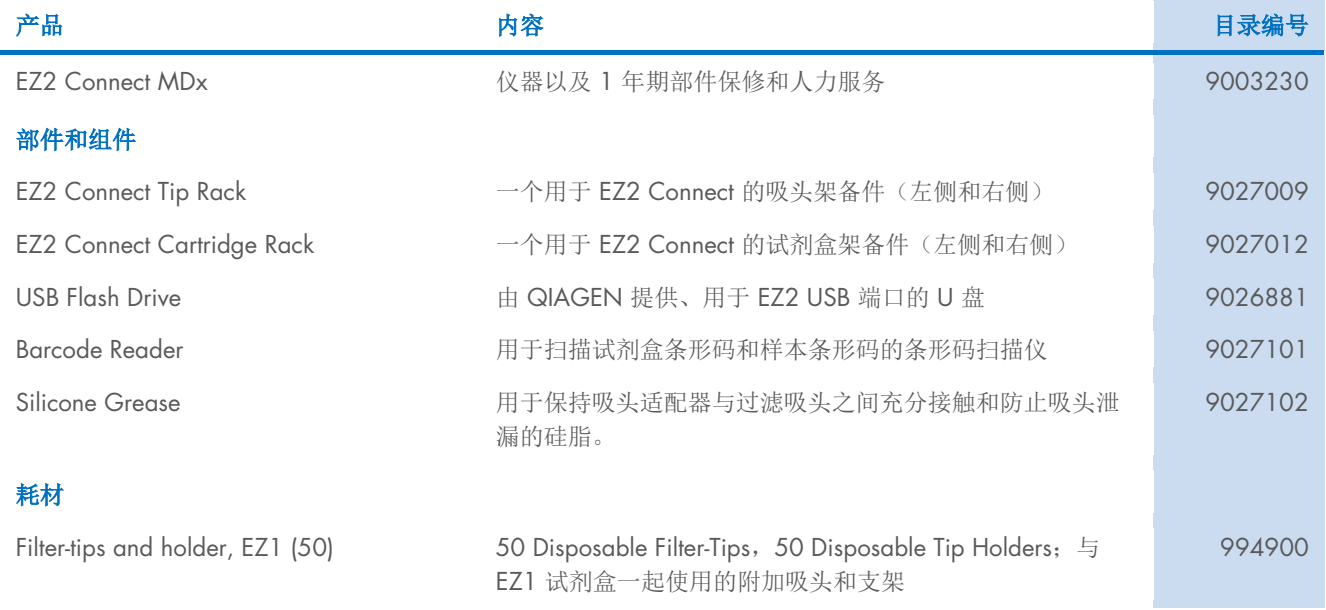

有关最新的许可信息和特定产品的免责声明,请参阅相应的 QIAGEN 试剂盒手册或使用手册。QIAGEN 试剂盒手册和用户手 册可从 [www.qiagen.com](http://www.qiagen.com/) 或 QIAGEN 技术服务部门以及您当地的经销商处获得。

# 文档修订历史

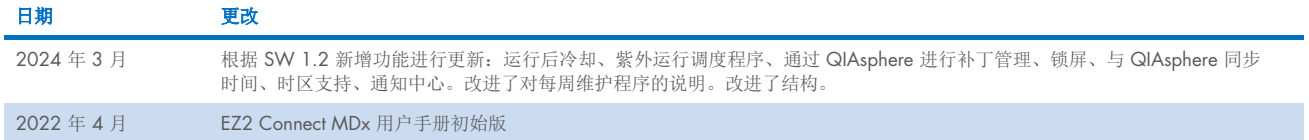

此页面有意保留空白

此页面有意保留空白

此页面有意保留空白

**商标:** QIAGEN®、Sample to Insight®、QIAsphere®、EZ1&2™、EZ1®、EZ2® (QIAGEN Group); DNA-ExitusPlus™ (AppliChem); Gigasept®、Mikrozid®、Lysetol® (Schülke & Mayr GmbH); RNaseZap® (Ambion, Inc.)。本文档<br>中使用的注册名称、商标等,甚至在没有专门如此标记时,也不得视为不受 HB-2907-002 03/2024 © 2023 QIAGEN, 保留所有权利。

订购 [www.qiagen.com/contact](http://www.qiagen.com/contact) | 技术支持 [support.qiagen.com](http://support.qiagen.com/) | 网站 [www.qiagen.com](http://www.qiagen.com/)